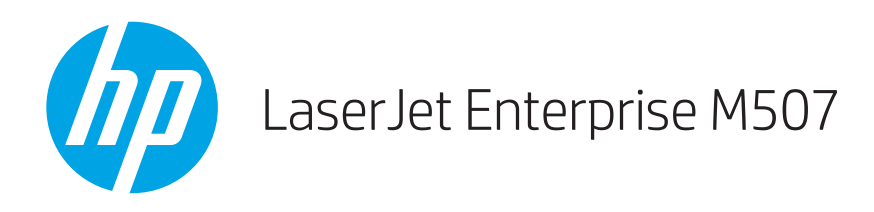

# Uporabniški priročnik

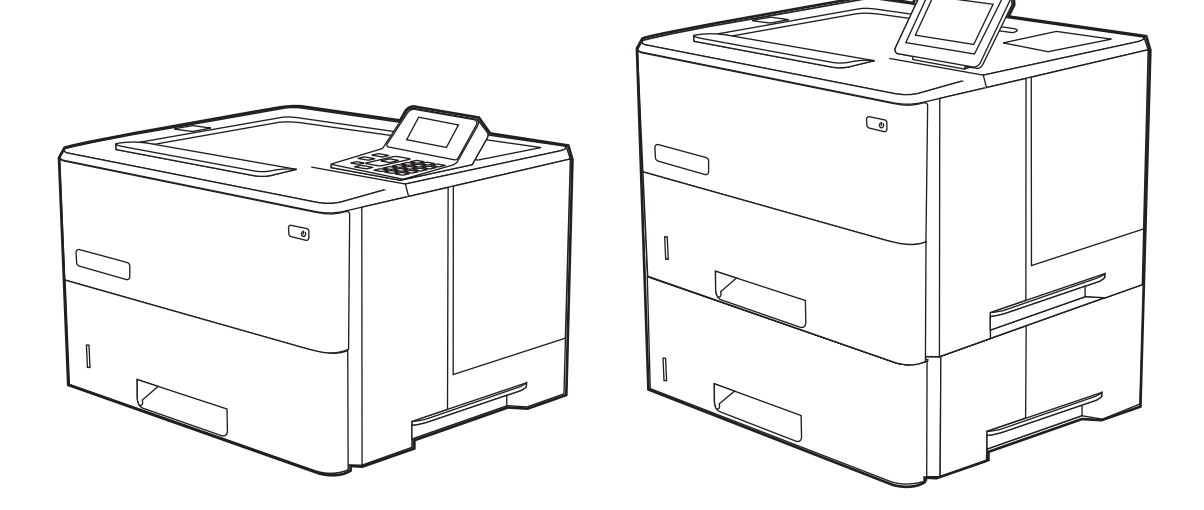

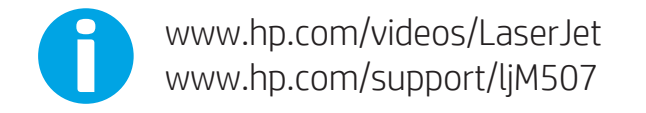

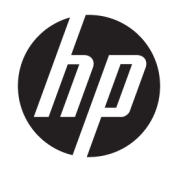

HP LaserJet Enterprise M507

Uporabniški priročnik

#### Avtorske pravice in licence

© Copyright 2019 HP Development Company, L.P.

Razmnoževanje, prirejanje ali prevajanje brez predhodnega pisnega dovoljenja je prepovedano, razen pod pogoji, določenimi v zakonih o avtorskih pravicah.

Informacije v tem dokumentu se lahko spremenijo brez obvestila.

Edine garancije za HP-jeve izdelke in storitve so navedena v izjavi o garanciji, ki je priložena vsakemu izdelku ali storitvi. Nobenega dela tega dokumenta ni mogoče razlagati kot dodatne garancije. HP ni odgovoren za tehnične ali uredniške napake ali pomanjkljivosti v tem dokumentu.

Edition 1, 4/2019

#### Blagovne znamke

Adobe® , Adobe Photoshop® , Acrobat® in PostScript® so blagovne znamke podjetja Adobe Systems Incorporated.

Apple in logotip Apple sta blagovni znamki podjetja Apple Inc., registrirani v ZDA in drugih državah/regijah.

macOS je blagovna znamka družbe Apple Inc., registrirana v ZDA in drugih državah/regijah.

AirPrint je blagovna znamka družbe Apple Inc., registrirana v ZDA in drugih državah/regijah.

Google™ je blagovna znamka podjetja Google Inc.

Microsoft®, Windows®, Windows® XP in Windows Vista® so registrirane blagovne znamke družbe Microsoft Corporation v ZDA.

UNIX® je registrirana blagovna znamka podjetja The Open Group.

# **Kazalo**

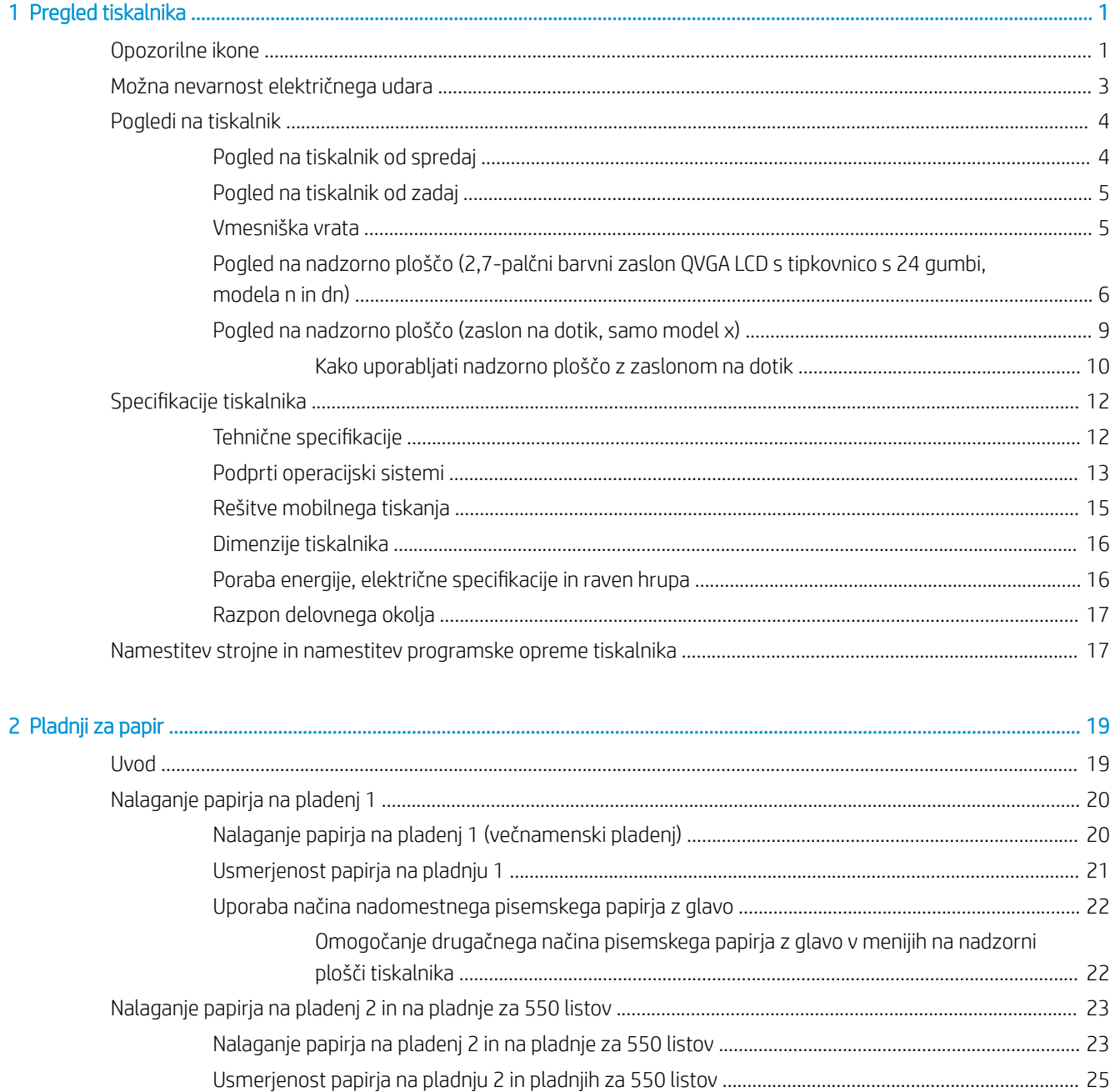

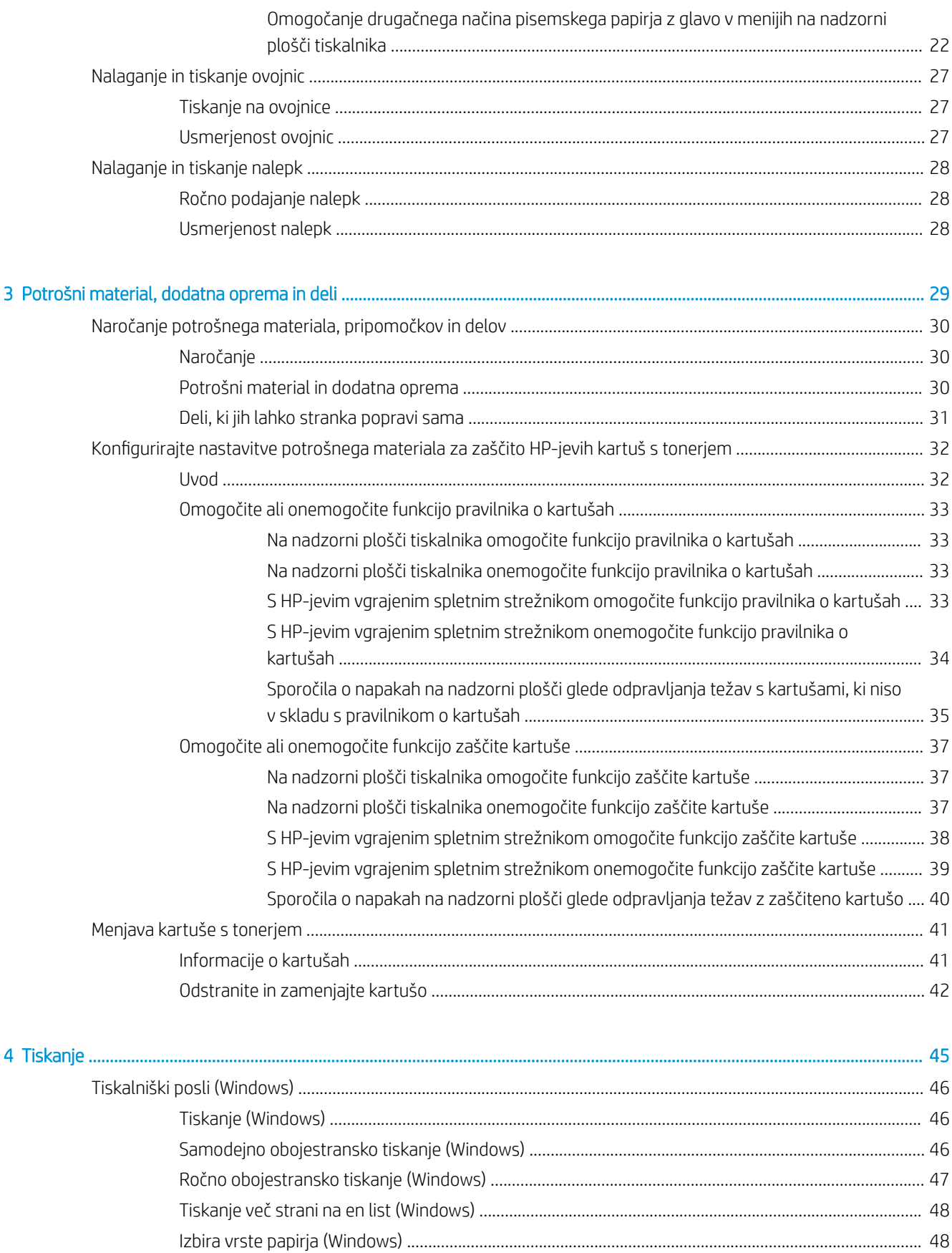

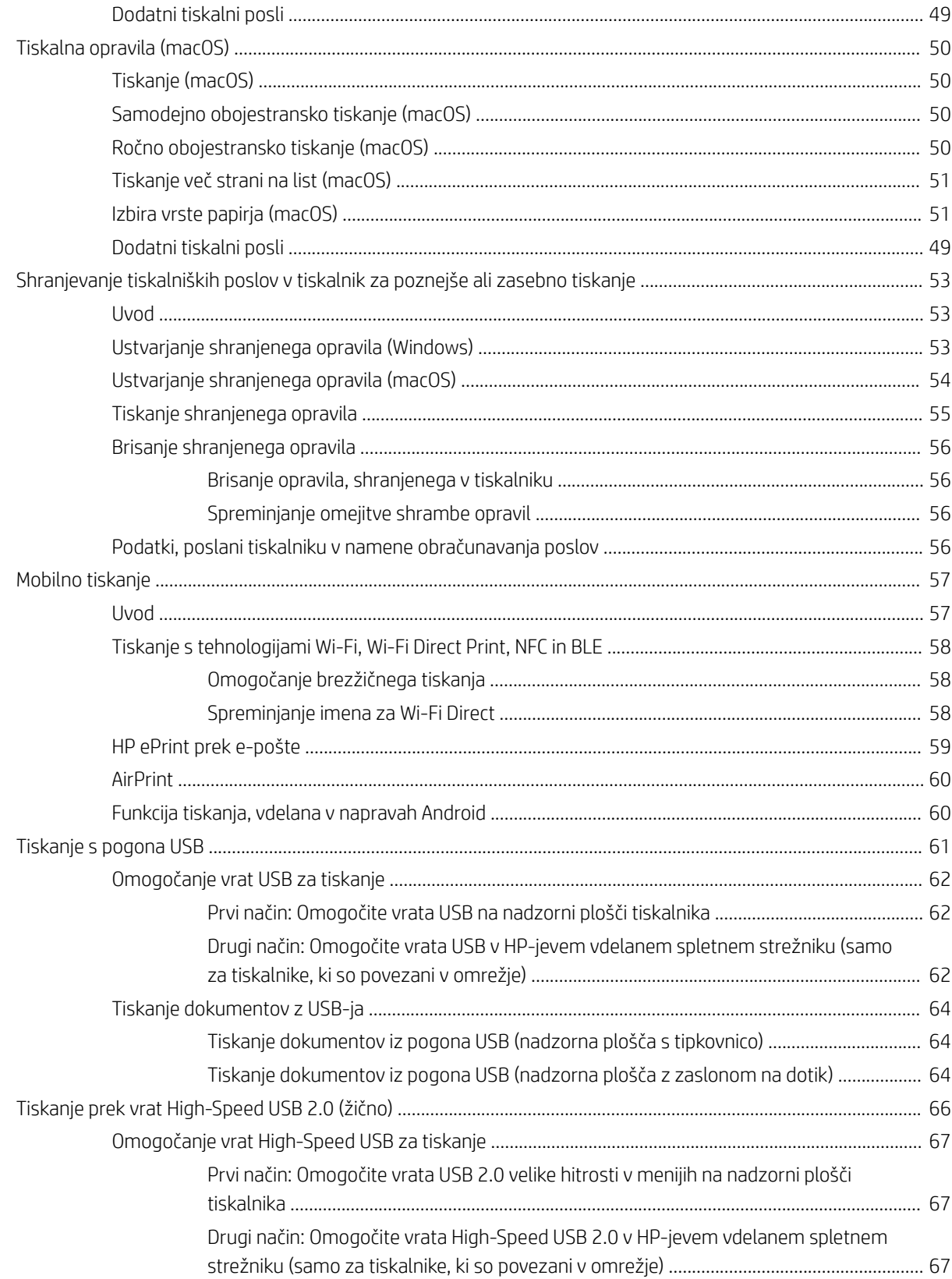

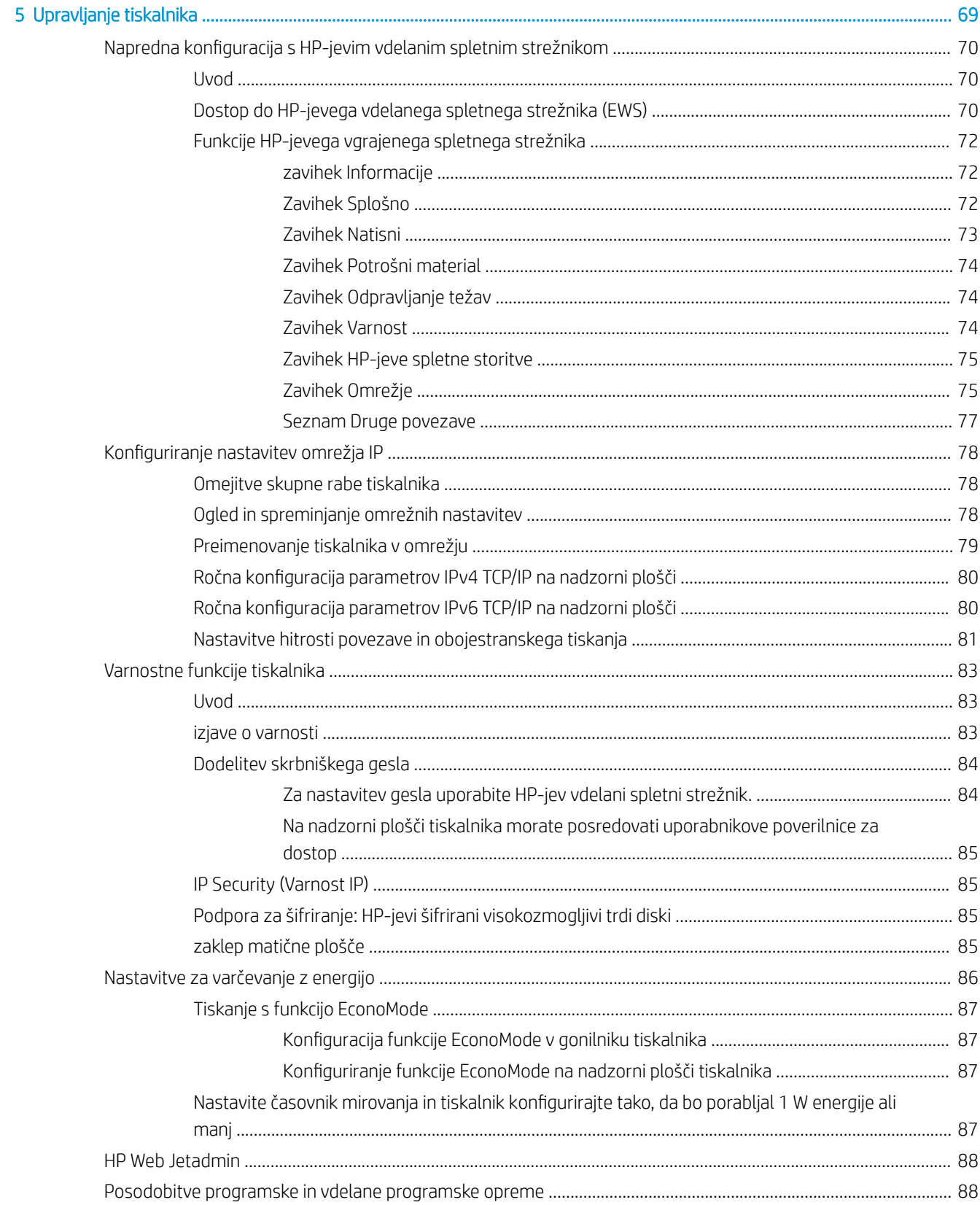

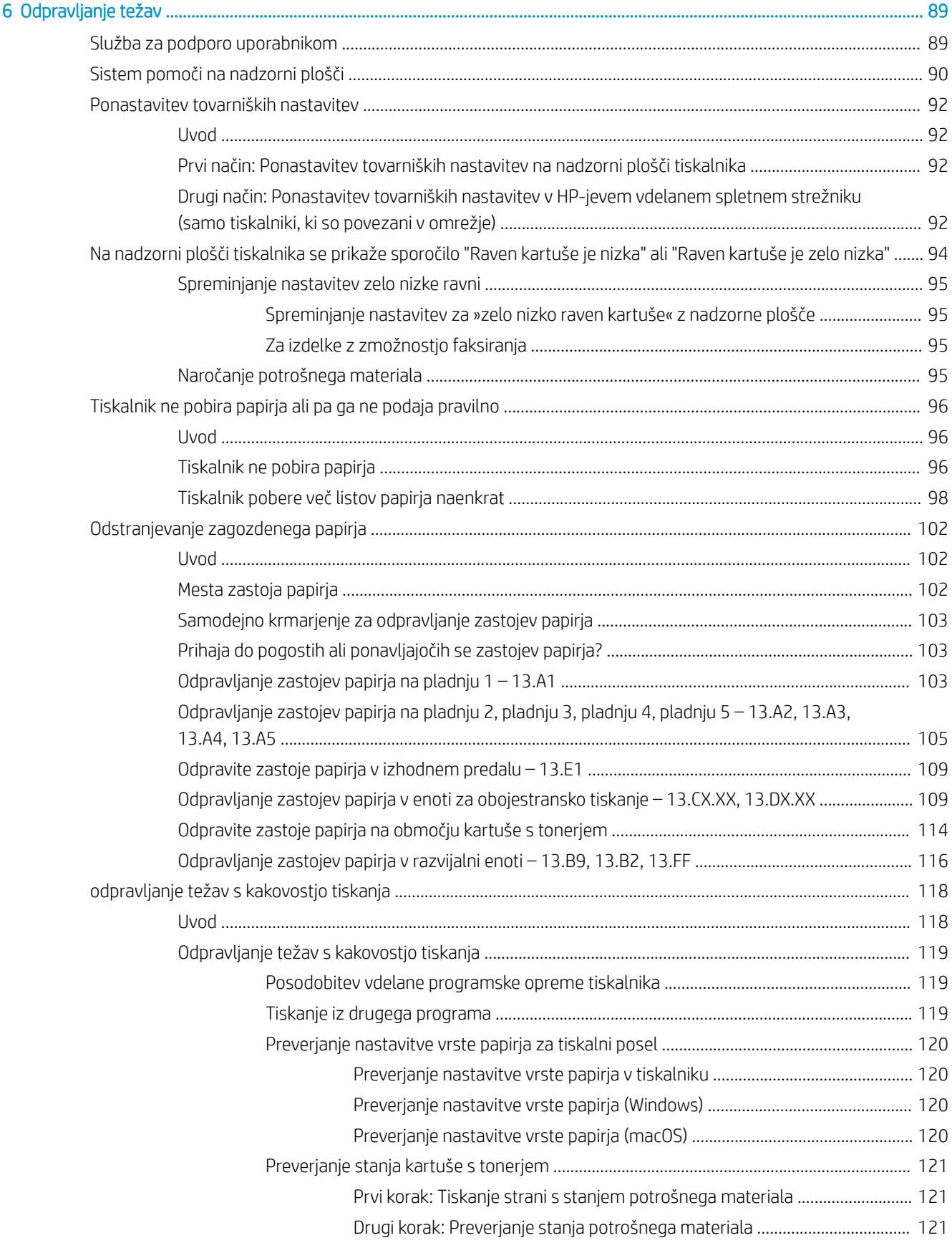

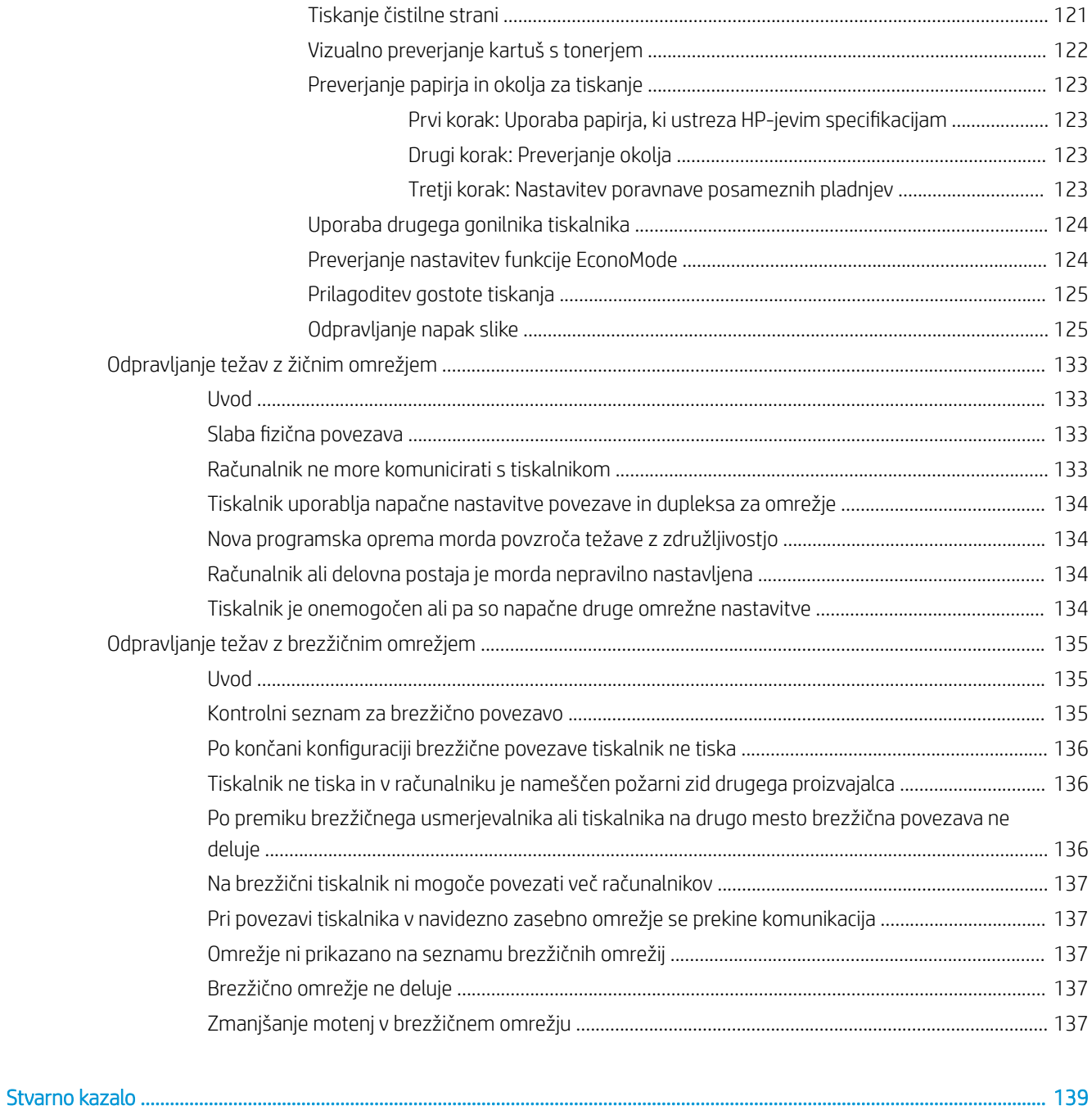

# <span id="page-10-0"></span>1 Pregled tiskalnika

Preglejte, kje so na tiskalniku funkcije, fizične in tehnične specifikacije tiskalnika ter kje najdete informacije o nastavitvi.

- Opozorilne ikone
- [Možna nevarnost električnega udara](#page-12-0)
- [Pogledi na tiskalnik](#page-13-0)
- Specifikacije tiskalnika
- [Namestitev strojne in namestitev programske opreme tiskalnika](#page-26-0)

Za pomoč v obliki videoposnetka obiščite spletno mesto [www.hp.com/videos/LaserJet](http://www.hp.com/videos/LaserJet).

Informacije veljajo v času tiskanja. Najnovejše informacije si oglejte v razdelku [www.hp.com/support/ljM507.](http://www.hp.com/support/ljM507)

#### Za več informacij:

HP-jeva celovita podpora za tiskalnik vključuje te informacije:

- Namestitev in konfiguracija
- Spoznavanje in uporaba
- Odpravljanje težav
- Prenos posodobitev programske in vdelane programske opreme
- Pridruževanje forumom za podporo
- Iskanje informacij o garanciji in upravnih informacij

# Opozorilne ikone

Bodite pozorni, če se na tiskalniku HP prikaže opozorilna ikona, navedena v opisu ikon.

Opozorilo: Električni udar

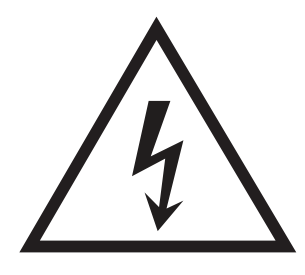

● Opozorilo: Vroča površina

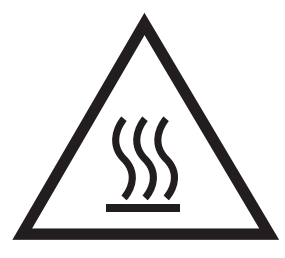

● Opozorilo: Premikajočim se delom se ne približujte z deli telesa

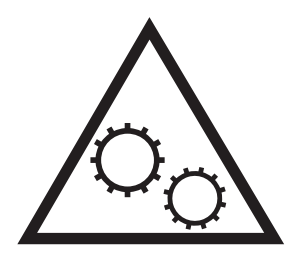

● Opozorilo: Oster rob v neposredni bližini

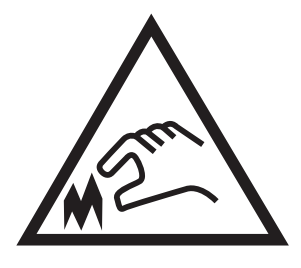

● Opozorilo

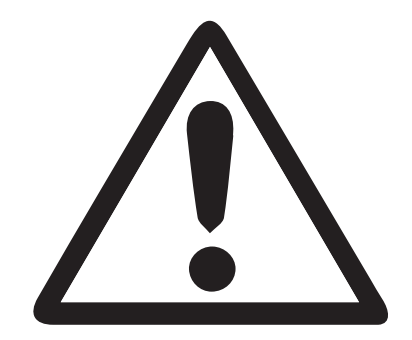

# <span id="page-12-0"></span>Možna nevarnost električnega udara

Preglejte te pomembne varnostne informacije.

- Pazljivo preberite izjave o varnosti, da preprečite nevarnost električnega udara.
- Pri uporabi izdelka vedno upoštevajte osnovne varnostne ukrepe. Tako boste zmanjšali tveganje poškodb in električnega udara.
- Pazljivo preberite vsa navodila v tem uporabniškem priročniku.

Upoštevajte vsa opozorila in navodila na izdelku.

- Ko napravo priključujete v električno omrežje, uporabljajte le ozemljene vtičnice. Če ne veste, ali je vtičnica ozemljena ali ni, se obrnite na poklicnega električarja.
- Ne dotikajte se stikov v katerih koli vtičnicah na izdelku. Poškodovane kable takoj zamenjajte.
- Pred čiščenjem izklopite izdelek iz zidnih vtičnic.
- Ne nameščajte izdelka poleg vode niti ga ne uporabljajte, ko ste mokri.
- Izdelek varno namestite na stabilno površino.
- Napravo namestite na zaščiteno mesto, kjer jo ne bo nihče pohodil ali se spotaknil ob kable.

# <span id="page-13-0"></span>Pogledi na tiskalnik

Prepoznavanje določenih delov tiskalnika in nadzorne plošče.

- Pogled na tiskalnik od spredaj
- [Pogled na tiskalnik od zadaj](#page-14-0)
- [Vmesniška vrata](#page-14-0)
- [Pogled na nadzorno ploščo \(2,7-palčni barvni zaslon QVGA LCD s tipkovnico s 24 gumbi, modela n in dn\)](#page-15-0)
- [Pogled na nadzorno ploščo \(zaslon na dotik, samo model x\)](#page-18-0)

## Pogled na tiskalnik od spredaj

Na sliki lahko najdete pomembne komponente tiskalnika.

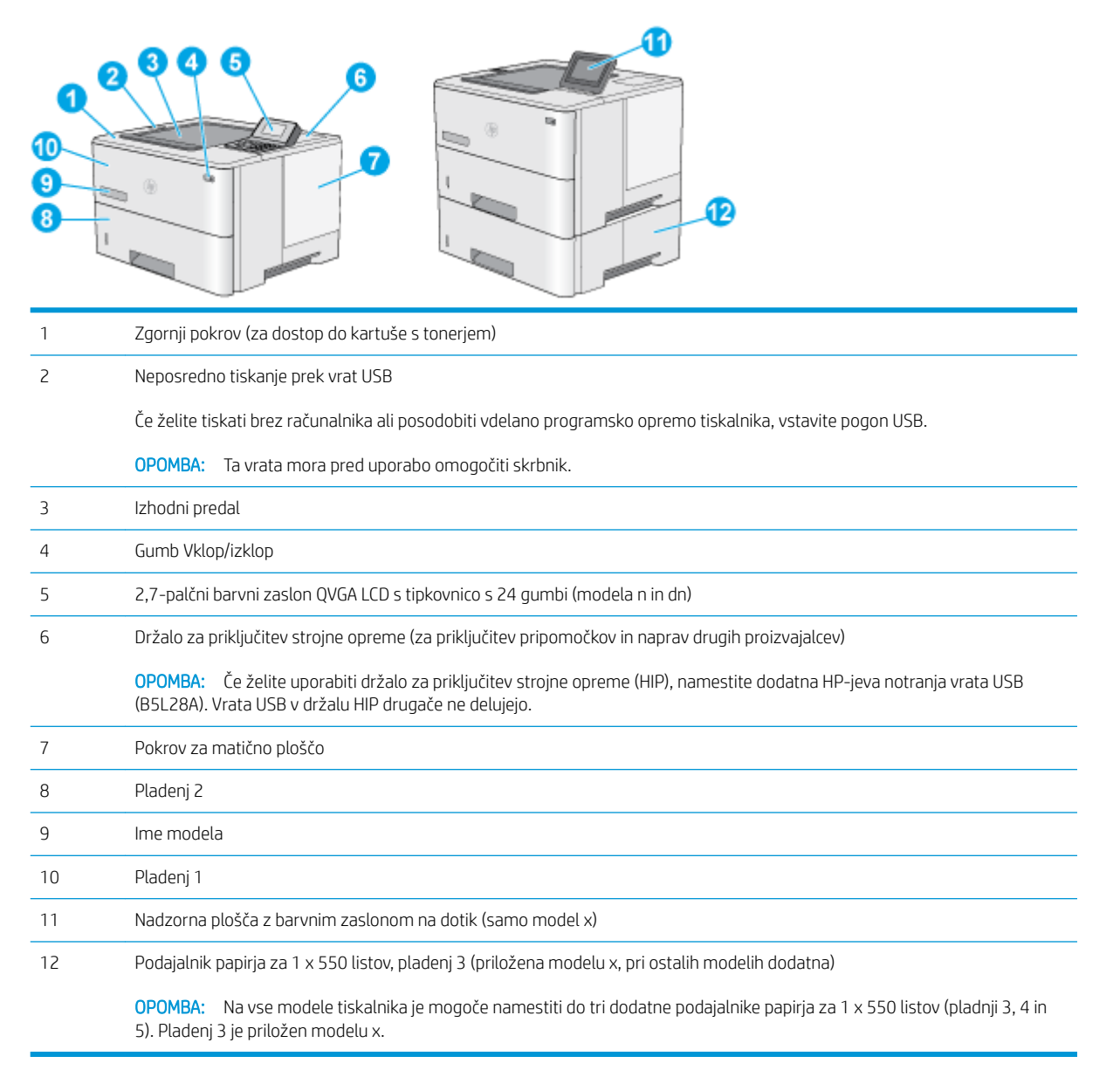

# <span id="page-14-0"></span>Pogled na tiskalnik od zadaj

Na sliki lahko najdete pomembne komponente tiskalnika.

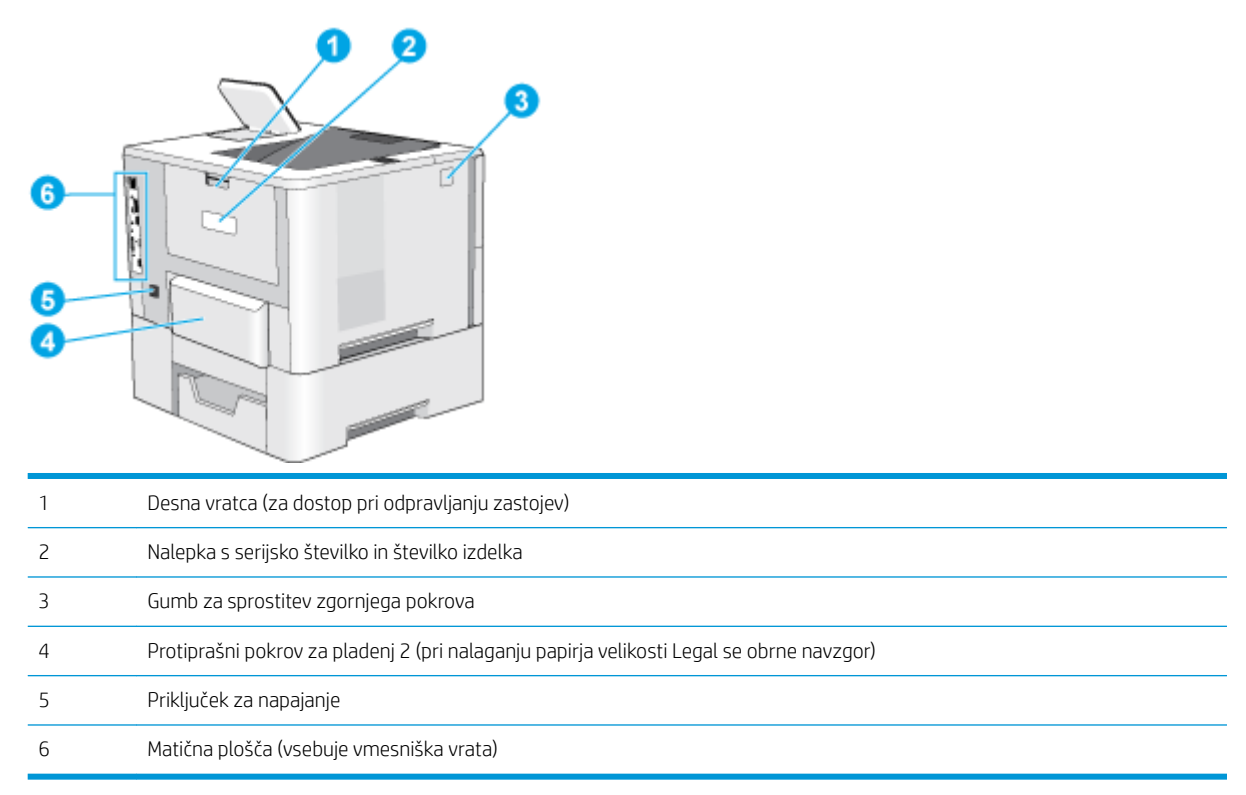

## Vmesniška vrata

Na sliki lahko vidite vmesniška vrata tiskalnika.

<span id="page-15-0"></span>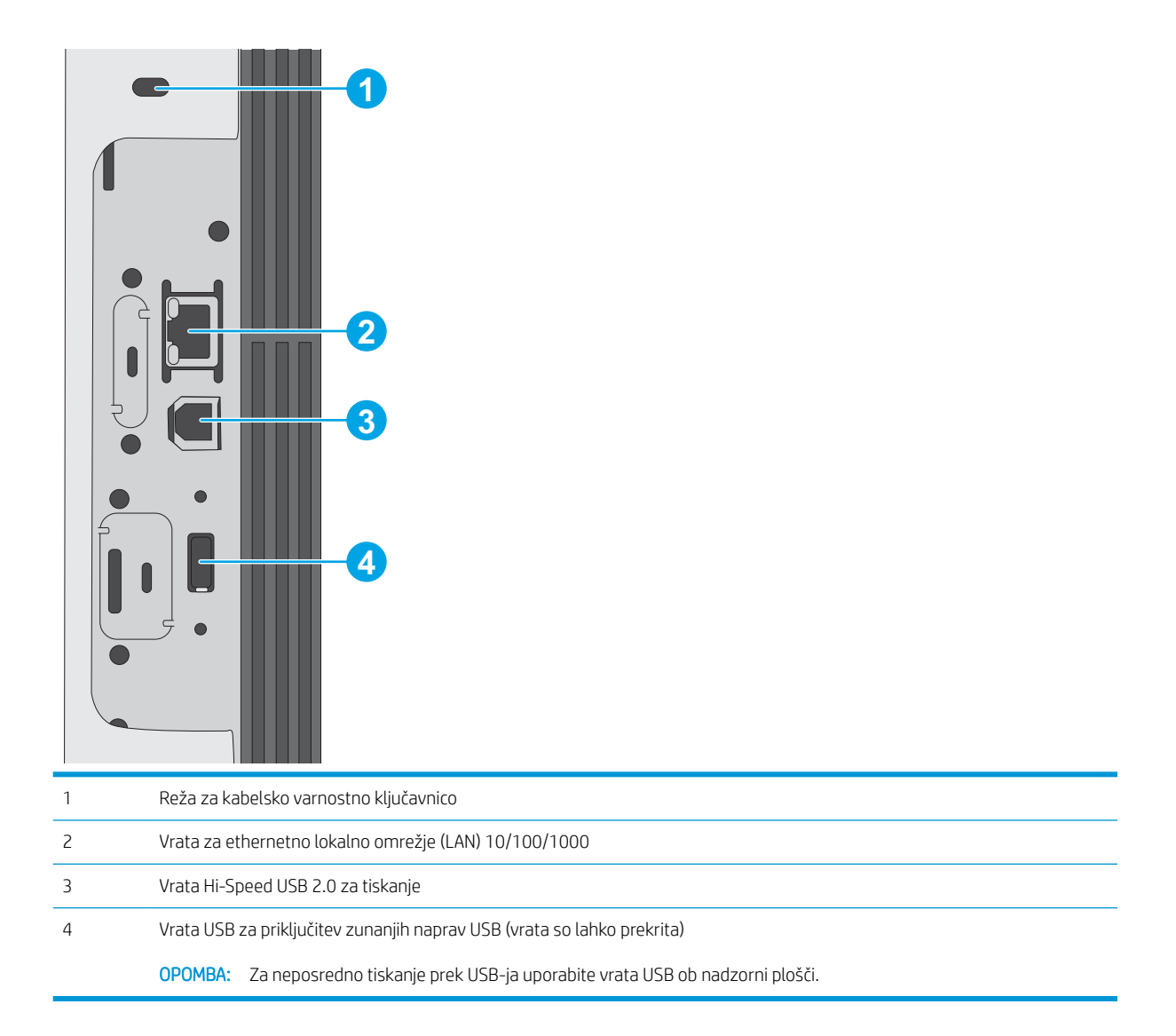

## Pogled na nadzorno ploščo (2,7-palčni barvni zaslon QVGA LCD s tipkovnico s 24 gumbi, modela n in dn)

Prek 2-vrstične nadzorne plošče pridobite informacije o tiskalniku in stanju poslov ter tiskalnik konfigurirate.

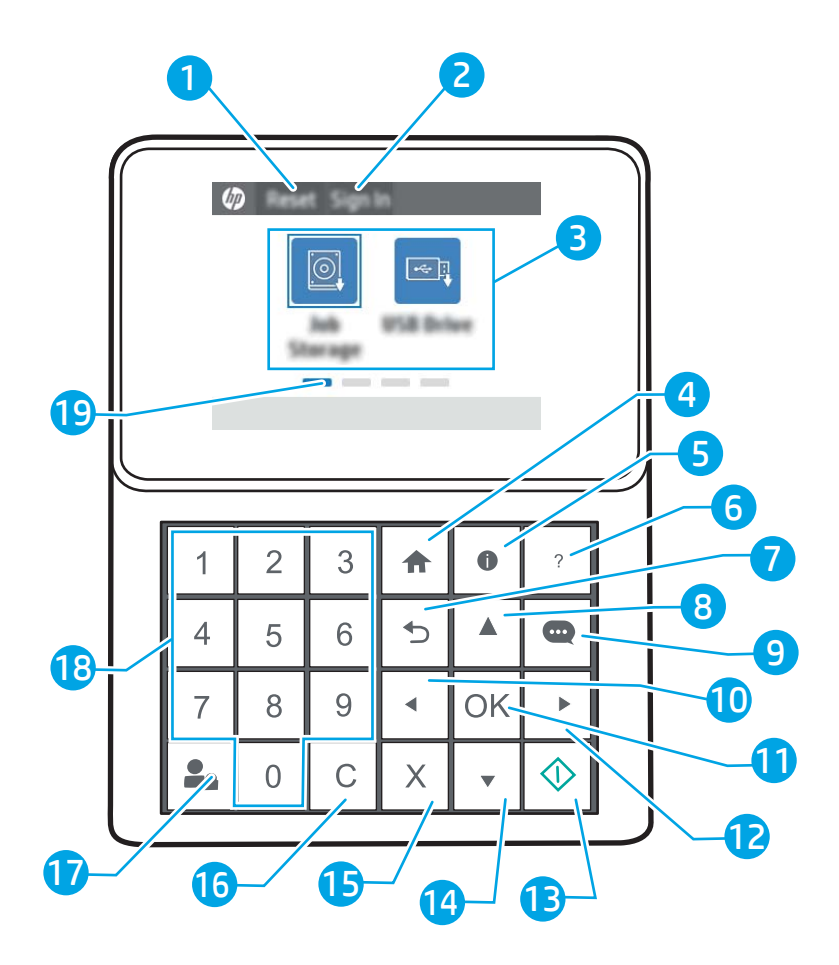

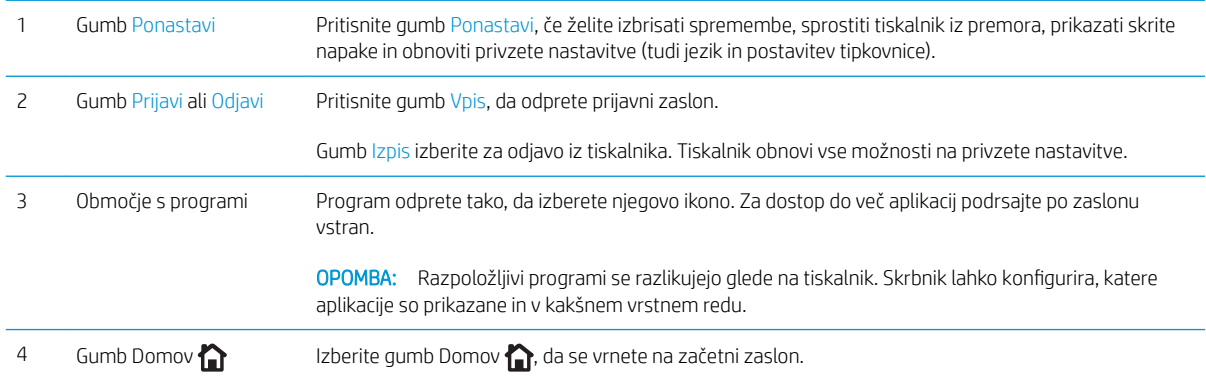

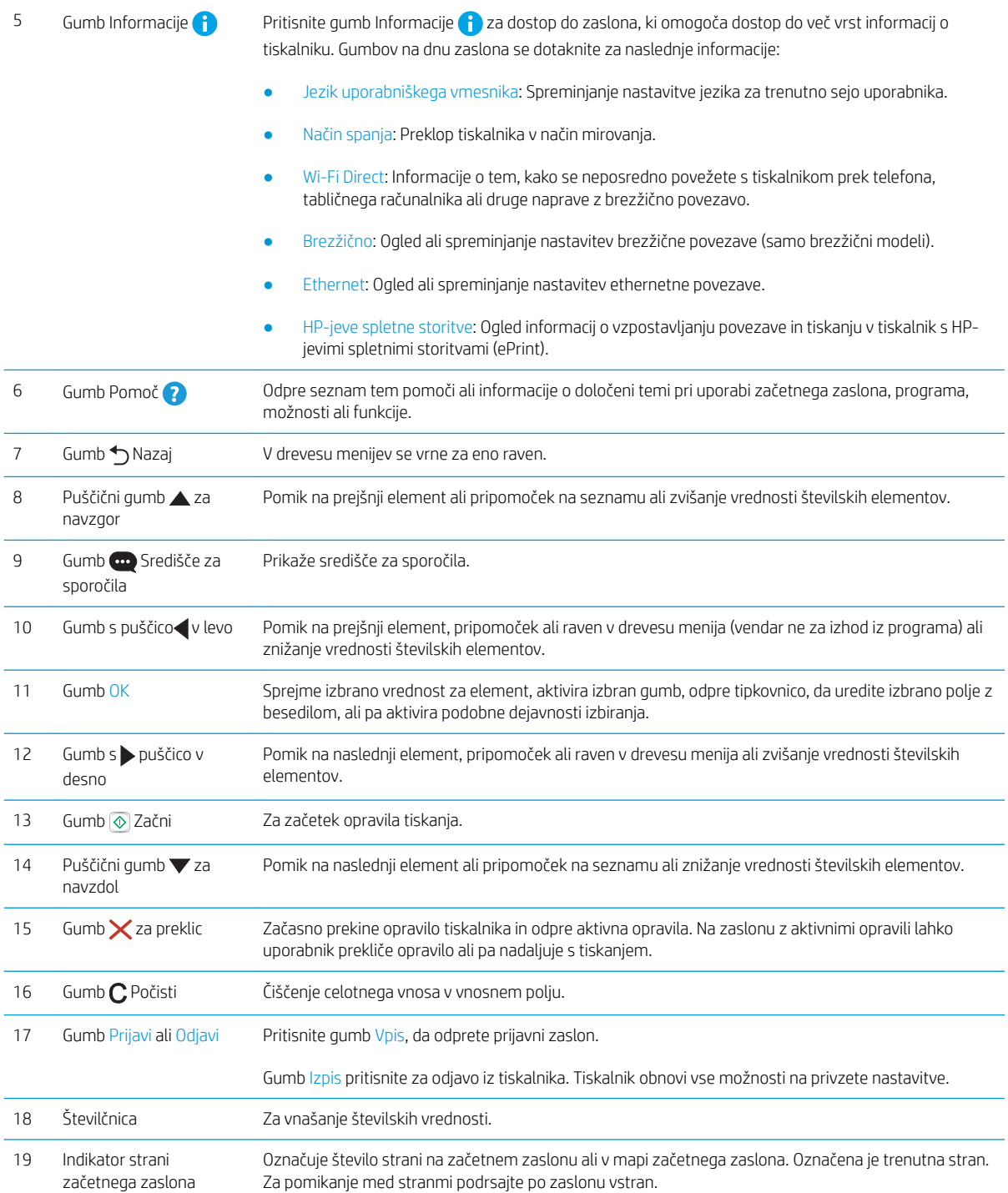

## <span id="page-18-0"></span>Pogled na nadzorno ploščo (zaslon na dotik, samo model x)

Prek nadzorne plošče na dotik pridobite informacije o tiskalniku in stanju poslov ter tiskalnik konfigurirate.

- [Kako uporabljati nadzorno ploščo z zaslonom na dotik](#page-19-0)
- **TOPOMBA:** Za boljšo vidljivost nagnite nadzorno ploščo.

Na začetni zaslon se lahko kadar koli vrnete tako, da izberete gumb Domov na dnu nadzorne plošče tiskalnika.

- **E OPOMBA:** Če želite več informacij o funkcijah nadzorne plošče tiskalnika, obiščite [www.hp.com/support/ljM507.](http://www.hp.com/support/ljM507) Izberite Priročniki nato pa Splošne informacije.
- **EX OPOMBA:** Na začetnem zaslonu so lahko prikazane različne funkcije, odvisno od konfiguracije tiskalnika.

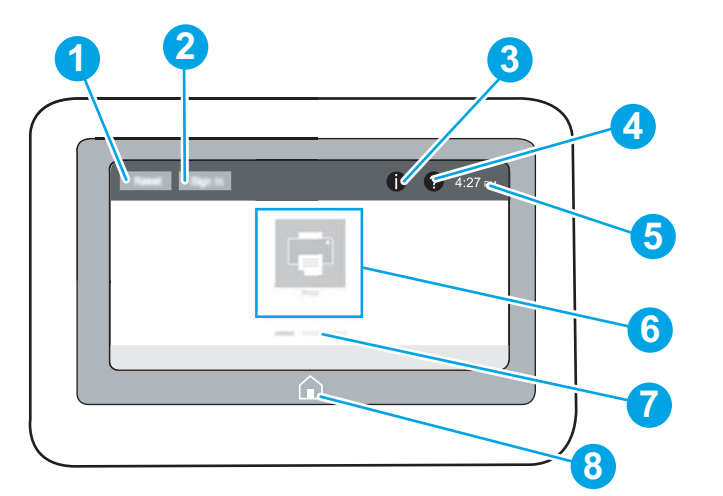

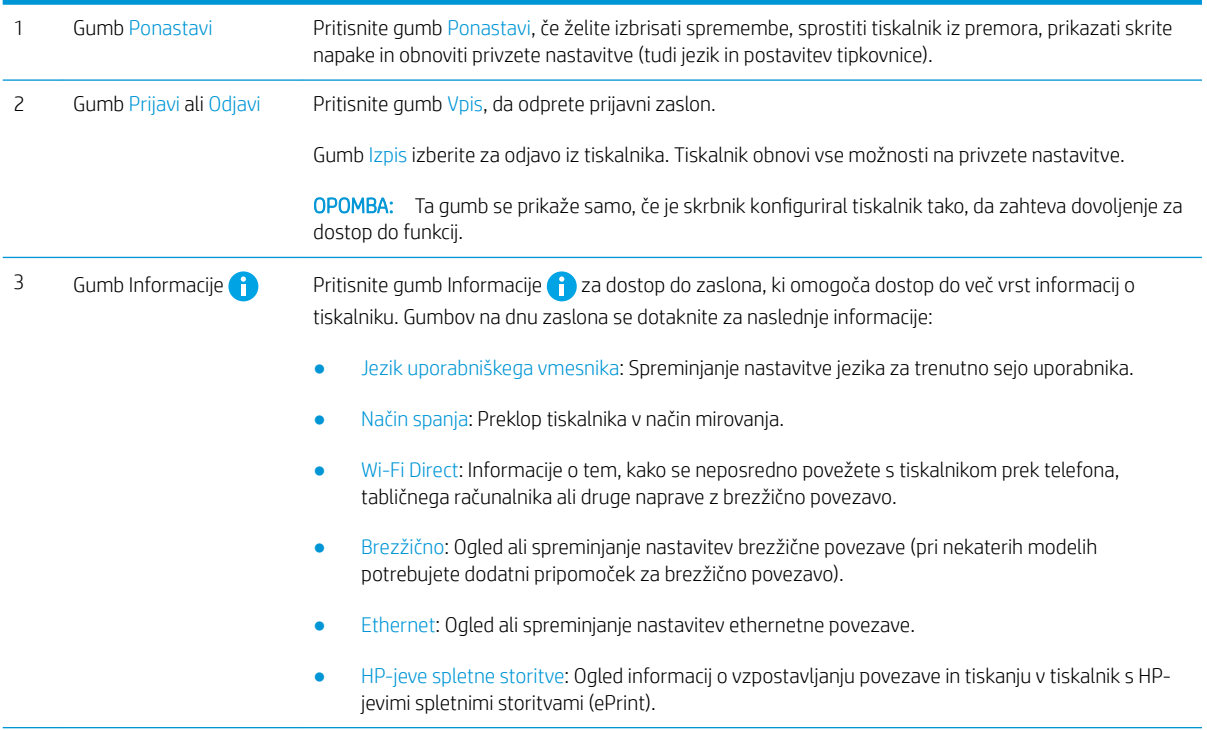

<span id="page-19-0"></span>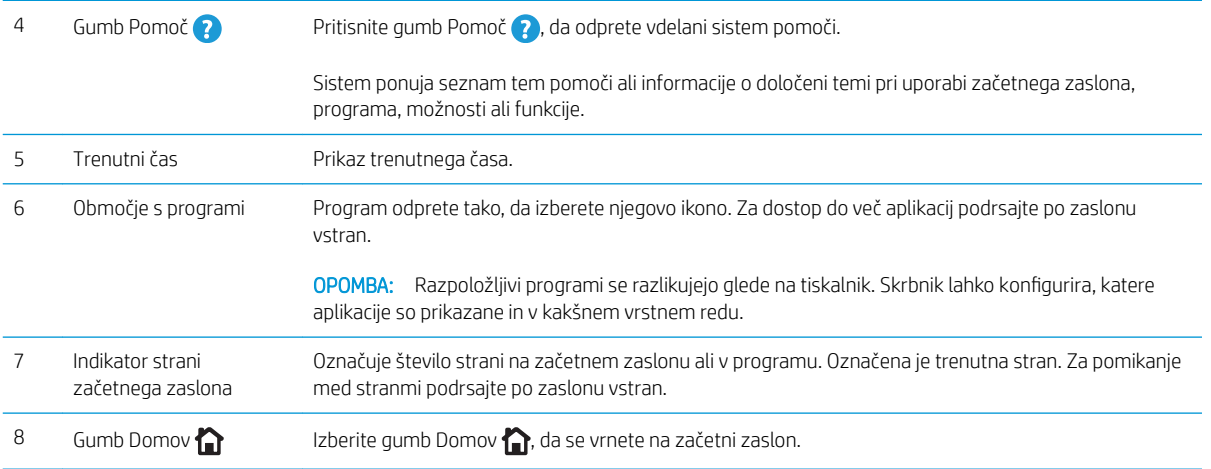

# Kako uporabljati nadzorno ploščo z zaslonom na dotik

Za uporabo nadzorne plošče z zaslonom na dotik na tiskalniku uporabite naslednja dejanja.

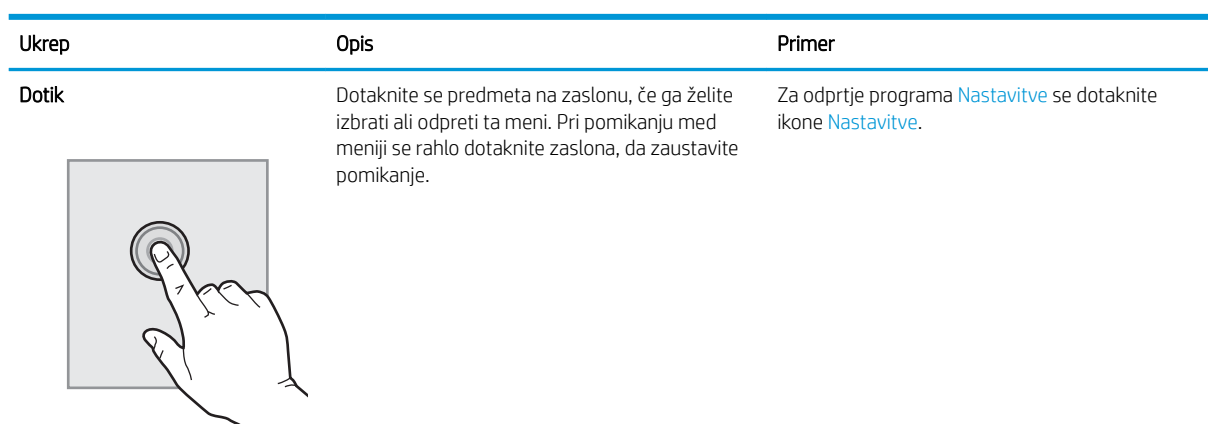

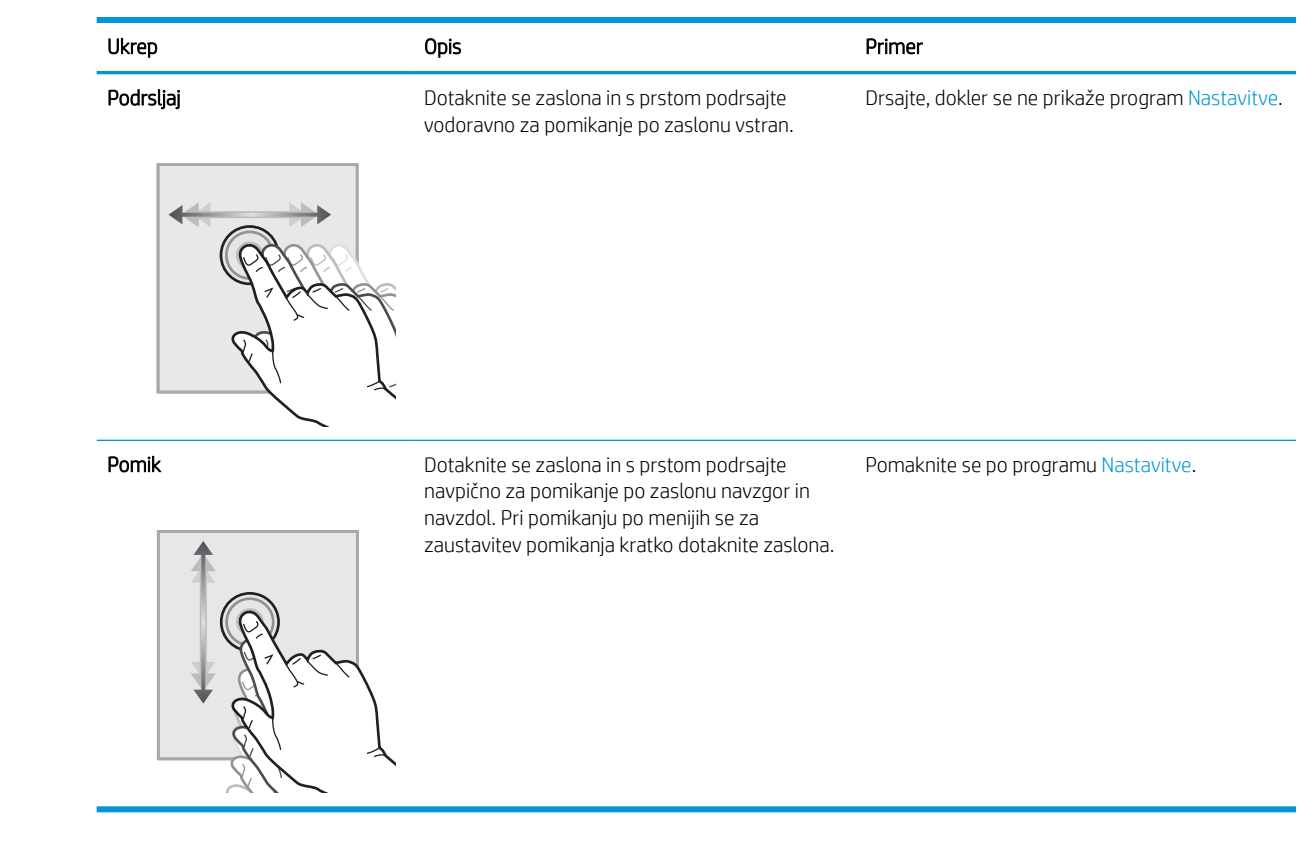

# <span id="page-21-0"></span>Specifikacije tiskalnika

Uporabite specifikacije tiskalnika, da tiskalnik nastavite in uporabite.

- · Tehnične specifikacije
- [Podprti operacijski sistemi](#page-22-0)
- [Rešitve mobilnega tiskanja](#page-24-0)
- [Dimenzije tiskalnika](#page-25-0)
- Poraba energije, električne specifikacije in raven hrupa
- [Razpon delovnega okolja](#page-26-0)

POMEMBNO: Naslednje specifikacije so pravilne v času tiskanja navodil, vendar se lahko spremenijo. Najnovejše informacije si oglejte v razdelku [www.hp.com/support/ljM507.](http://www.hp.com/support/ljM507)

# Tehnične specifikacije

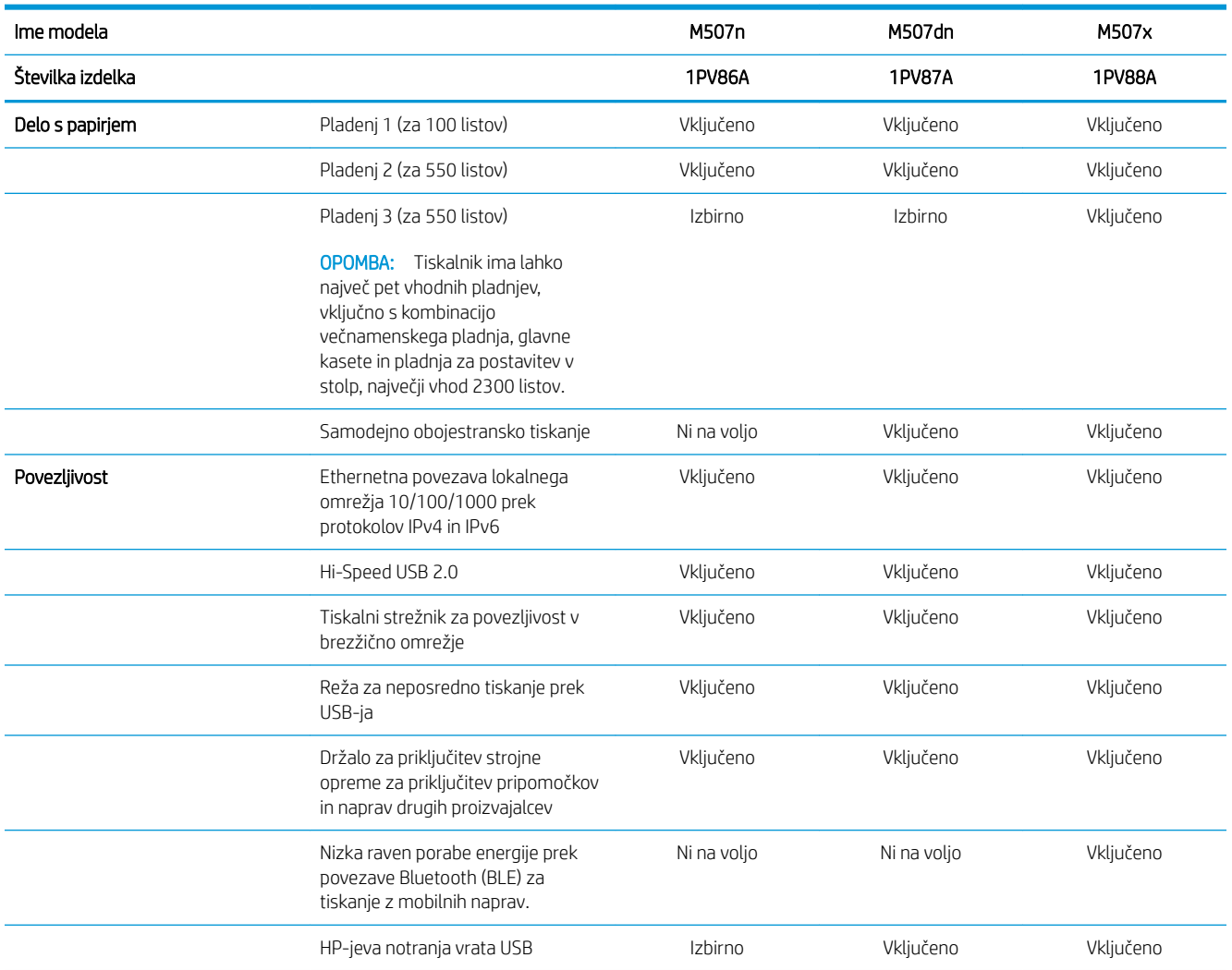

<span id="page-22-0"></span>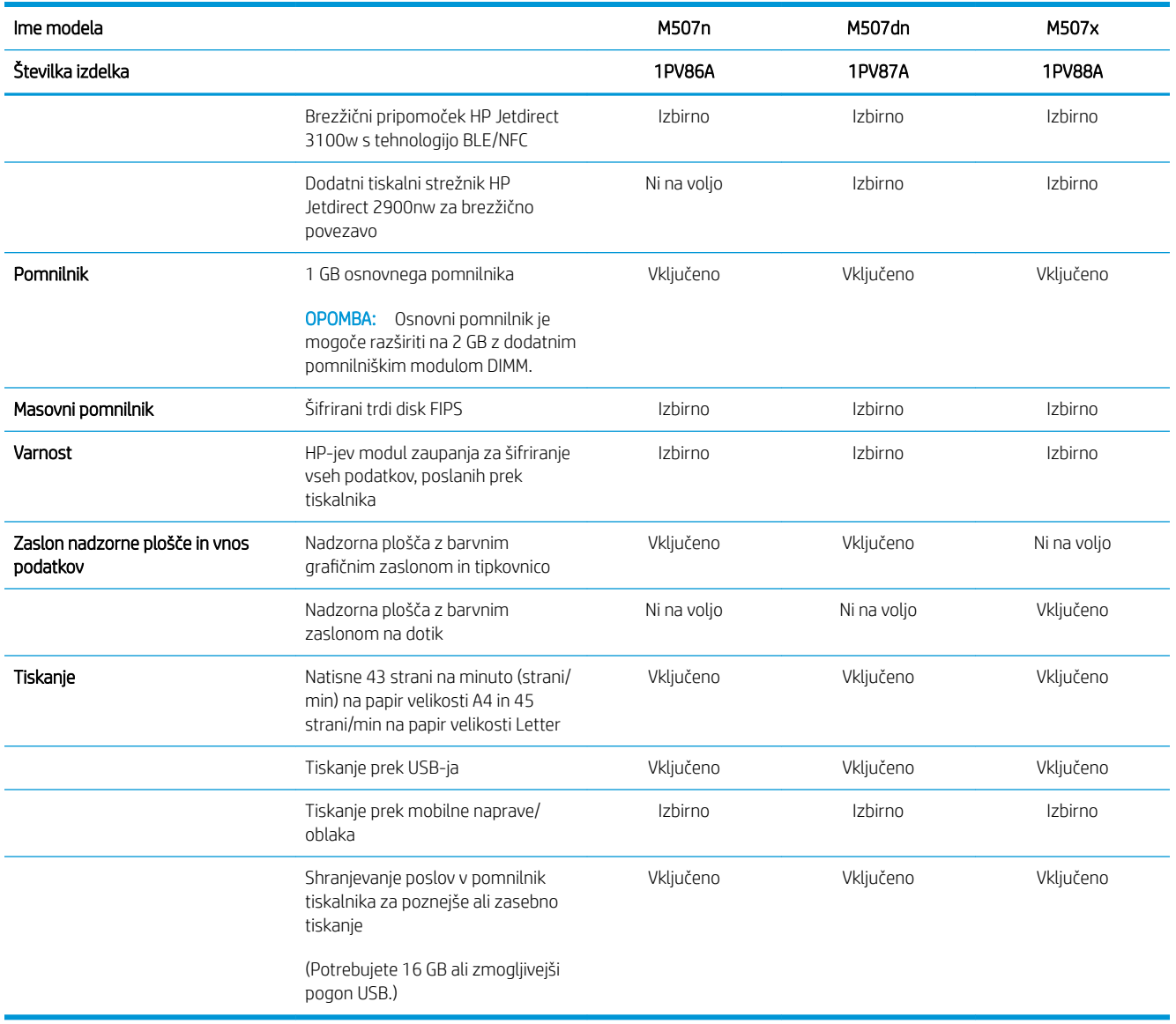

## Podprti operacijski sistemi

Združljivost tiskalnika z računalnikom lahko preverite z naslednjimi informacijami.

Linux: Za informacije in gonilnike tiskalnika za Linux obiščite [www.hp.com/go/linuxprinting.](http://www.hp.com/go/linuxprinting)

UNIX: Za informacije in gonilnike tiskalnika za sistem UNIX® obiščite [www.hp.com/go/unixmodelscripts.](http://www.hp.com/go/unixmodelscripts)

Spodnje informacije veljajo za posebne gonilnike tiskalnika HP PCL 6 za Windows, HP-jeve gonilnike tiskalnika za macOS in namestitveni program programske opreme.

Windows: Prenesite pripomoček HP Easy Start s spletne strani [123.hp.com/LaserJet](http://123.hp.com/LaserJet) ter namestite HP-jev gonilnik tiskalnika. Ali pa obiščite spletno stran za podporo tiskalnikov, [www.hp.com/support/ljM507,](http://www.hp.com/support/ljM507) kjer lahko prenesete gonilnik tiskalnika ali namestitveni program programske opreme, s katerim lahko namestite gonilnike za tiskalnike HP

macOS: Tiskalnik podpira računalnike Mac. Prenesite pripomoček HP Easy Start s spletne strani [123.hp.com/](http://123.hp.com/LaserJet) [LaserJet](http://123.hp.com/LaserJet) ali strani s podporo za tiskalnik in nato z njim namestite HP-jev gonilnik tiskalnika.

#### 1. Obiščite [123.hp.com/LaserJet.](http://123.hp.com/LaserJet)

2. Programsko opremo tiskalnika prenesite po naslednjem postopku.

| Operacijski sistem                                  | Gonilnik tiskalnika je nameščen (za Windows<br>oz. namestitveni program v spletu za<br>macOS)                                                                                                    | Opombe                                                                                             |
|-----------------------------------------------------|----------------------------------------------------------------------------------------------------|----------------------------------------------------------------------------------------------------|
| Windows 7, 32- in 64-bitna različica                | Posebni gonilnik tiskalnika "HP PCL 6" se pri<br>tem operacijskem sistemu namesti kot del<br>osnovne namestitve programske opreme.                                                                |                                                                                                    |
| Windows 8, 32- in 64-bitna različica                | Posebni gonilnik tiskalnika "HP PCL 6" se pri<br>tem operacijskem sistemu namesti kot del<br>osnovne namestitve programske opreme.                                                                | Podpora za Windows 8 RT je na voljo prek<br>32-bitnega gonilnika Microsoft IN OS<br>različice 4.   |
| Windows 8.1, 32- in 64-bitna različica              | Posebni gonilnik tiskalnika "HP PCL-6"<br>različice 4 se pri tem operacijskem sistemu<br>namesti kot del namestitve programske<br>opreme.                                                         | Podpora za Windows 8.1 RT je na voljo prek<br>32-bitnega gonilnika Microsoft IN OS<br>različice 4. |
| Windows 10, 32- in 64-bitna različica               | Posebni gonilnik tiskalnika "HP PCL-6"<br>različice 4 se pri tem operacijskem sistemu<br>namesti kot del namestitve programske<br>opreme.                                                         |                                                                                                    |
| Windows Server 2008 R2, SP 1, 64-bitna<br>različica | Posebni gonilnik tiskalnika PCL 6 lahko<br>prenesete s spletnega mesta s podporo za<br>tiskalnik. Gonilnik prenesite in ga nato<br>namestite z Microsoftovim orodjem za<br>dodajanje tiskalnikov. |                                                                                                    |
| Windows Server 2012, 64-bitna različica             | Posebni gonilnik tiskalnika PCL 6 lahko<br>prenesete s spletnega mesta s podporo za<br>tiskalnik. Gonilnik prenesite in ga nato<br>namestite z Microsoftovim orodjem za<br>dodajanje tiskalnikov. |                                                                                                    |
| Windows Server 2012 R2, 64-bitna različica          | Posebni gonilnik tiskalnika PCL 6 lahko<br>prenesete s spletnega mesta s podporo za<br>tiskalnik. Gonilnik prenesite in ga nato<br>namestite z Microsoftovim orodjem za<br>dodajanje tiskalnikov. |                                                                                                    |
| Windows Server 2016, 64-bitna različica             | Posebni gonilnik tiskalnika PCL 6 lahko<br>prenesete s spletnega mesta s podporo za<br>tiskalnik. Gonilnik prenesite in ga nato<br>namestite z Microsoftovim orodjem za<br>dodajanje tiskalnikov. |                                                                                                    |
| macOS 10.12 Sierra, macOS 10.13 High<br>Sierra      | Prenesite pripomoček HP Easy Start s<br>spletne strani 123.hp.com/LaserJet in z njim<br>namestite gonilnik tiskalnika.                                                                            |                                                                                                    |

Tabela 1-1 Podprti operacijski sistemi in gonilniki tiskalnika

<sup>22</sup> OPOMBA: Podprti operacijski sistemi se lahko spremenijo. Trenutni seznam podprtih operacijskih sistemov si lahko ogledate na spletni strani [www.hp.com/support/ljM507,](http://www.hp.com/support/ljM507) kjer vam je na voljo HP-jeva celovita pomoč za tiskalnik.

OPOMBA: Za podrobnosti o odjemalskih in strežniških operacijskih sistemih in za podporo za gonilnik HP UPD obiščite [www.hp.com/go/upd](http://www.hp.com/go/upd). V razdelku Dodatne informacije kliknite povezave.

#### <span id="page-24-0"></span>Tabela 1-2 Minimalne sistemske zahteve

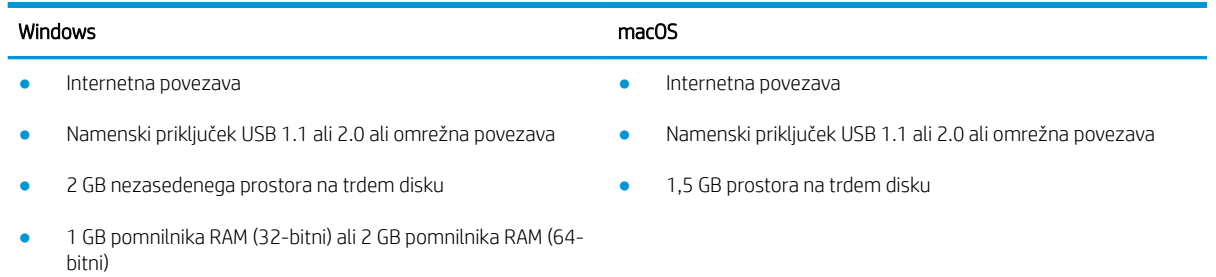

**W** OPOMBA: Namestitveni program za programsko opremo Windows namesti storitev HP Smart Device Agent Base. Velikost datoteke je približno 100 kb. Njena edina funkcija je, da vsako uro preveri, ali so na priključek USB priključeni tiskalniki. Ta storitev ne zbira nobenih podatkov. Če storitev najde tiskalnik USB, poskuša v omrežju poiskati primerek priključka JAMc (JetAdvantage Management Connector). Če najde priključek JAMc, je storitev HP Smart Device Agent Base varno nadgrajena na polno različico storitve Smart Device Agent prek priključka JAMc, ki bo nato omogočal štetje natisnjenih strani v računu za upravljanje storitve tiskanja (MPS). Spletni paketi, ki vsebujejo samo gonilnik, preneseni s spletnega mesta [hp.com](http://www.hp.com) za tiskalnik in nameščeni s čarovnikom za dodajanje tiskalnika, ne namestijo te storitve.

Če želite odstraniti storitev, odprite nadzorno ploščo operacijskega sistema Windows, izberite Programi ali Programi in funkcije in Dodaj/odstrani programe ali Odstranitev programa, da odstranite storitev. Ime datoteke je HPSmartDeviceAgentBase.

#### Rešitve mobilnega tiskanja

HP nudi številne rešitve mobilnega tiskanja za enostavno tiskanje s HP-jevim tiskalnikom iz prenosnega ali tabličnega računalnika, pametnega telefona ali druge mobilne naprave. Če želite videti celoten seznam in zbrati najboljšo možnost, obiščite [www.hp.com/go/LaserJetMobilePrinting](http://www.hp.com/go/LaserJetMobilePrinting).

 $\mathbb{B}^*$  OPOMBA: Posodobite vdelano programsko opremo tiskalnika, da zagotovite podporo za vse zmožnosti mobilnega tiskanja.

- Wi-Fi Direct (samo brezžični modeli, z nameščenim brezžičnim pripomočkom HP Jetdirect 3100w s tehnologijo NFC/BLE)
- Brezžična postaja (samo brezžični modeli, z nameščenim brezžičnim pripomočkom HP Jetdirect 3100w s tehnologijo NFC/BLE ali brezžičnim tiskalnim strežnikom HP 2900nw)
- HP ePrint prek e-pošte (omogočene morajo biti HP-jeve spletne storitve, tiskalnik pa mora biti registriran v storitvi HP Connected)
- Aplikacija HP Smart
- Google Tiskanje v oblaku
- **AirPrint**
- Tiskanje prek sistema Android
- HP Roam

# <span id="page-25-0"></span>Dimenzije tiskalnika

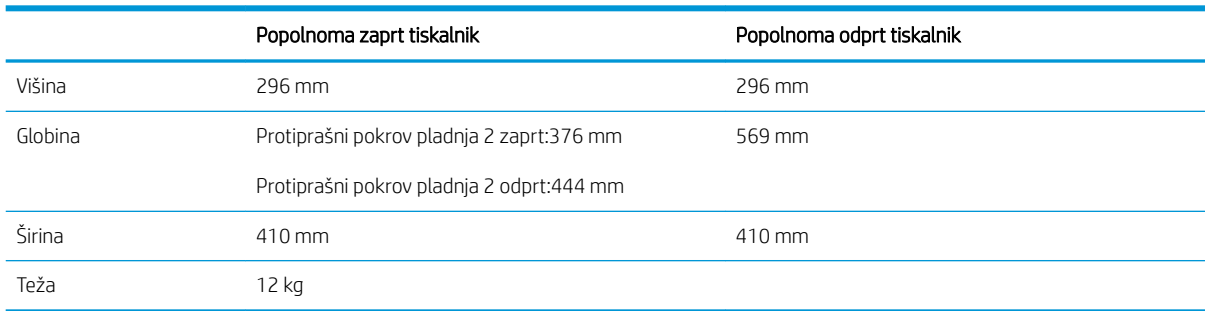

#### Tabela 1-3 Dimenzije modelov M507n in M507dn

#### Tabela 1-4 Dimenzije modelov M507x

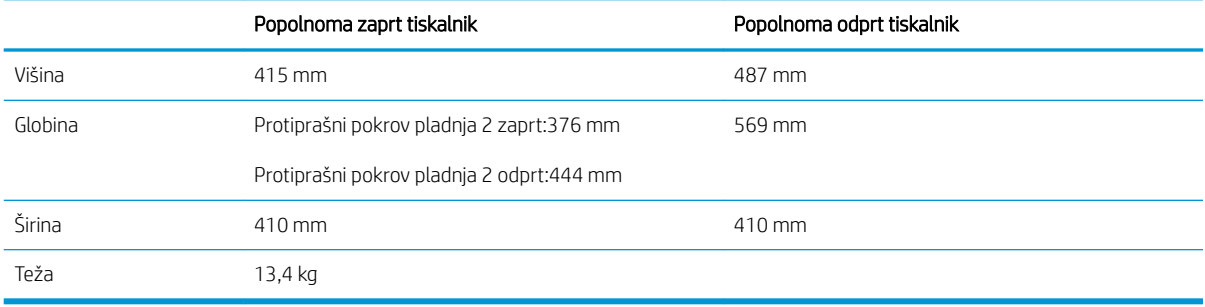

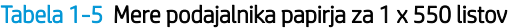

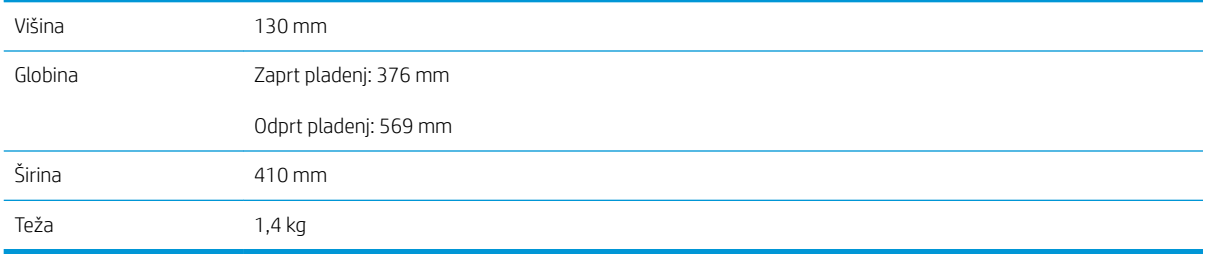

#### Tabela 1-6 Dimenzije omarice/stojala

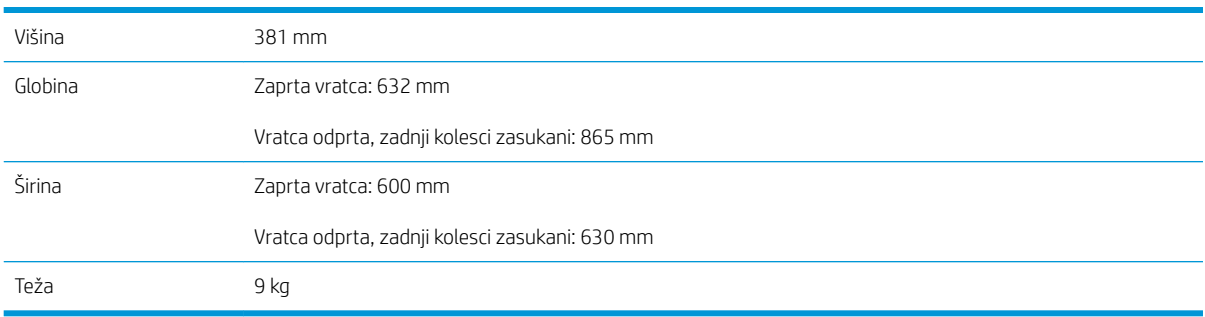

## Poraba energije, električne specifikacije in raven hrupa

Če si želite ogledati najnovejše podatke, obiščite [www.hp.com/support/ljM507](http://www.hp.com/support/ljM507).

<span id="page-26-0"></span> $\triangle$  POZOR: Napajalne zahteve se razlikujejo glede na državo/regijo, kjer se tiskalnik prodaja. Ne pretvarjajte delovnih napetosti. Poškodovali boste tiskalnik, njegova garancija pa ne bo več veljala.

## Razpon delovnega okolja

#### Tabela 1-7 Specifikacije delovnega okolja

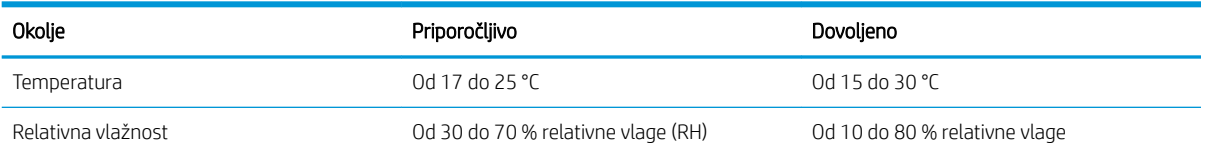

# Namestitev strojne in namestitev programske opreme tiskalnika

Za osnovna navodila nastavitve si oglejte tiskalniku priloženi priročnik za namestitev strojne opreme. Za dodatna navodila obiščite HP-jevo podporo v spletu.

Obiščite [www.hp.com/support/ljM507](http://www.hp.com/support/ljM507) za HP-jevo celovito pomoč za tiskalnik: Na tem mestu najdete to podporo:

- Namestitev in konfiguracija
- Spoznavanje in uporaba
- Odpravljanje težav
- Prenos posodobitev programske in vdelane programske opreme
- Pridruževanje forumom za podporo
- Iskanje informacij o garanciji in upravnih informacij

# <span id="page-28-0"></span>2 Pladnji za papir

Odkrijte, kako uporabljati pladenj za papir in kako nanj nalagate papir ter posebne predmete, kot so ovojnice in nalepke.

- **Uvod**
- [Nalaganje papirja na pladenj 1](#page-29-0)
- [Nalaganje papirja na pladenj 2 in na pladnje za 550 listov](#page-32-0)
- [Nalaganje in tiskanje ovojnic](#page-36-0)
- [Nalaganje in tiskanje nalepk](#page-37-0)

Za pomoč v obliki videoposnetka obiščite spletno mesto [www.hp.com/videos/LaserJet](http://www.hp.com/videos/LaserJet).

Informacije veljajo v času tiskanja. Najnovejše informacije si oglejte v razdelku [www.hp.com/support/ljM507.](http://www.hp.com/support/ljM507)

#### Za več informacij:

HP-jeva celovita podpora za tiskalnik vključuje te informacije:

- Namestitev in konfiguracija
- Spoznavanje in uporaba
- Odpravljanje težav
- Prenos posodobitev programske in vdelane programske opreme
- Pridruževanje forumom za podporo
- Iskanje informacij o garanciji in upravnih informacij

# Uvod

Pozorni bodite, ko nalagate papir na pladenj.

**A** POZOR: naenkrat lahko razširite samo en pladenj za papir.

Pladnja za papir ne uporabljajte za stopnico.

Pri zapiranju pladnjev za papir v pladnje ne segajte z rokami.

Med premikanjem tiskalnika morajo biti vsi pladnji zaprti.

# <span id="page-29-0"></span>Nalaganje papirja na pladenj 1

Spodaj je opisano nalaganje papirja na pladenj 1.

- Nalaganje papirja na pladenj 1 (večnamenski pladenj)
- [Usmerjenost papirja na pladnju 1](#page-30-0)
- [Uporaba načina nadomestnega pisemskega papirja z glavo](#page-31-0)

# Nalaganje papirja na pladenj 1 (večnamenski pladenj)

Na ta pladenj lahko naložite do 100 listov papirja s težo 75 g/m<sup>2</sup> ali 10 ovojnic.

<sup>2</sup> OPOMBA: Pred tiskanjem v gonilniku tiskalnika izberite pravilno vrsto papirja.

A POZOR: Da se izognete zastojem, ne dodajajte papirja na pladenj 1 ali ga odstranjujte z njega med tiskanjem.

1. Primite ročaja na obeh straneh pladnja 1 in pladenj povlecite naprej, da ga odprete.

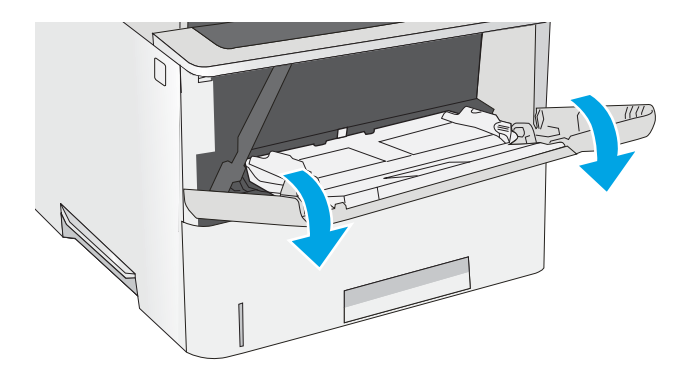

2. Izvlecite podaljšek pladnja, da boste lahko naložili papir.

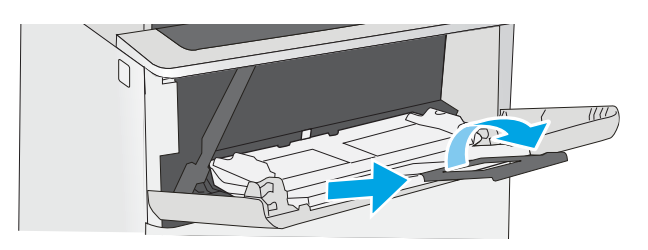

<span id="page-30-0"></span>3. Vodila za papir prilagodite na ustrezno velikost in papir naložite na pladenj. Za informacije o tem, kako usmeriti papir, si oglejte <u>Usmerjenost papirja</u> <u>na pladnju 1 na strani 21</u>.

> Prepričajte se, da je papir pod črto polnjenja na vodilih za papir.

OPOMBA: Največja dovoljena višina svežnja je 10 mm ali približno 100 listov papirja s težo 75 g/m².

4. Prilagodite stranski vodili tako, da se rahlo dotikata robov svežnja papirja, vendar ne upogibata listov.

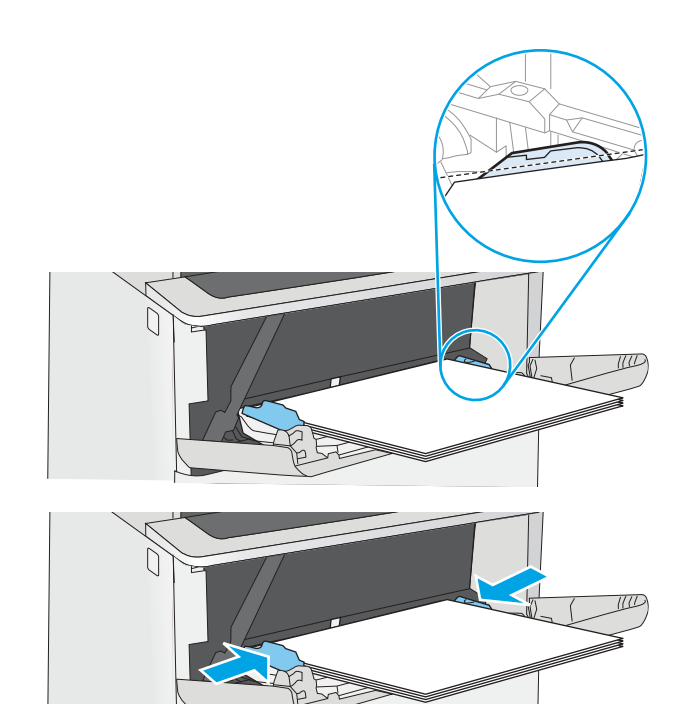

# Usmerjenost papirja na pladnju 1

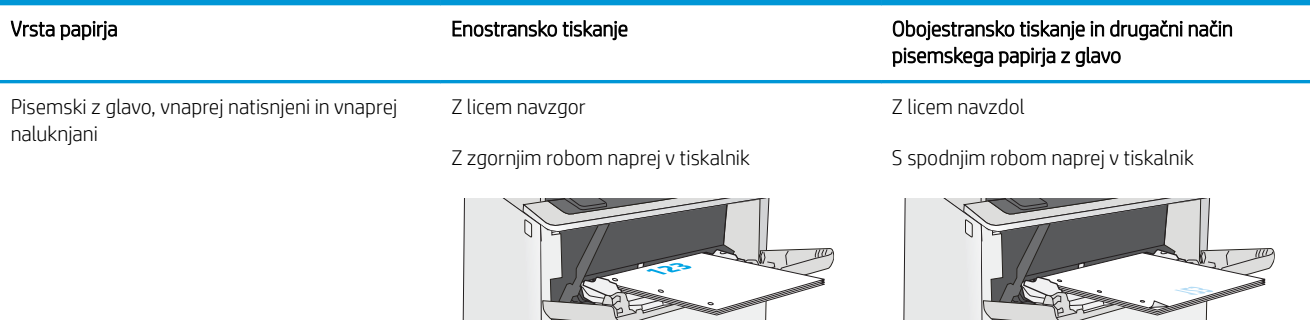

I

Г

## <span id="page-31-0"></span>Uporaba načina nadomestnega pisemskega papirja z glavo

S funkcijo Način nadomestnega pisemskega papirja z glavo lahko na pladenj naložite papir z glavo ali vnaprej natisnjen papir na enak način za vsa opravila tiskanja, če tiskate na eno stran lista ali na obe. Ko uporabljate ta način, papir naložite enako kot pri samodejnem obojestranskem tiskanju.

● Omogočanje drugačnega načina pisemskega papirja z glavo v menijih na nadzorni plošči tiskalnika

#### Omogočanje drugačnega načina pisemskega papirja z glavo v menijih na nadzorni plošči tiskalnika

V meniju Nastavitve uporabite nastavitev Drugačen način pisemskega papirja z glavo.

- 1. Na začetnem zaslonu na nadzorni plošči tiskalnika odprite meni Nastavitve.
- 2. Odprite naslednje menije:
	- Kopiranje/tiskanje ali Tiskanje
	- Upravljanje pladnjev
	- Način nadomestnega pisemskega papirja z glavo
- 3. Izberite možnost Omogočeno, nato pa se dotaknite gumba Shrani ali pritisnite gumb OK.

# <span id="page-32-0"></span>Nalaganje papirja na pladenj 2 in na pladnje za 550 listov

Spodaj je opisano nalaganje papirja na pladenj 2 in izbirne pladnje za 550 listov.

- Nalaganje papirja na pladenj 2 in na pladnje za 550 listov
- Usmerjenost papiria na pladnju 2 in pladnijh za 550 listov
- Uporaba načina nadomestnega pisemskega papiria z glavo

**3 OPOMBA:** Na pladnje za 550 listov papir nalagate enako kot na pladenj 2. Prikazan je samo pladenj 2.

A POZOR: naenkrat lahko razširite samo en pladenj za papir.

## Nalaganje papirja na pladenj 2 in na pladnje za 550 listov

Spodaj je opisano nalaganje papirja na pladenj 2 in dodatne pladnje za 550 listov. Na ta pladnja lahko naložite do 550 listov papirja s težo 75 g/m<sup>2</sup>.

**W** OPOMBA: Na pladnje za 550 listov papir nalagate enako kot na pladenj 2. Prikazan je samo pladenj 2.

OPOMBA: naenkrat lahko razširite samo en pladenj za papir.

1. Odprite pladenj.

OPOMBA: Ko je pladenj v uporabi, ga ne odpirajte.

- $\bigcirc$  $\mathbb{G}$
- papirja tako, da stisnete prilagoditvena zapaha in vodili potisnete na velikost uporabljenega papirja.

2. Preden naložite papir, prilagodite vodili za širino

3. Vodilo za dolžino papirja prilagodite tako, da stisnete prilagoditveni zapah in vodilo potisnete na velikost uporabljenega papirja.

4. Za nalaganje papirja velikosti Legal stisnite vzvod na zadnjem delu pladnja, ki je levo od sredine, in nato podaljšajte zadnji del pladnja do ustrezne velikosti papirja.

OPOMBA: Ta korak ne velja za druge velikosti papirja.

5. Naložite papir na pladenj. Za informacije o tem, kako usmeriti papir, si oglejte <u>Usmerjenost papirja</u> [na pladnju 2 in pladnjih za 550 listov na strani 25.](#page-34-0)

OPOMBA: Vodil za papir ne prilagodite tesno ob sveženj papirja. Prilagodite jih na zareze ali oznake na pladnju.

OPOMBA: Da preprečite zastoje, vodili za papir prilagodite na ustrezno velikost in pladnja ne napolnite preveč. Vrh svežnja mora biti pod oznako za poln pladenj, kot je prikazano v povečavi na sliki.

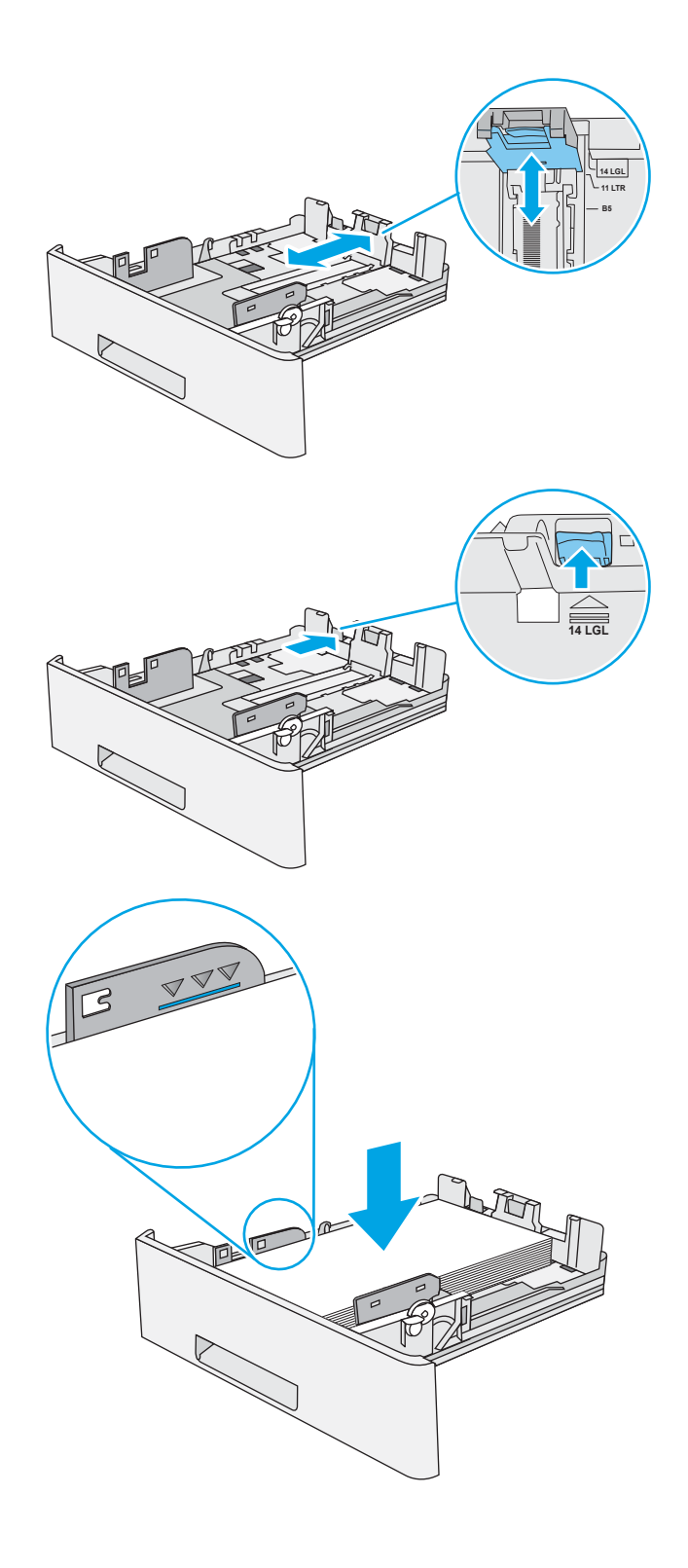

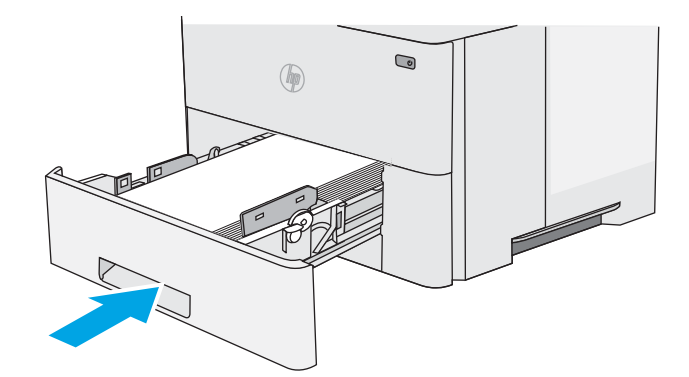

- <span id="page-34-0"></span>7. Na nadzorni plošči tiskalnika se prikaže sporočilo o konfiguraciji pladnja.
- 8. Če prikazani velikost in vrsta papirja nista pravilni, izberite možnost Spremeni in izberite drugo velikost ali vrsto papirja.

Za papir velikosti po meri določite dimenziji X in Y, ko se na nadzorni plošči tiskalnika prikaže poziv.

# **X Y**

# Usmerjenost papirja na pladnju 2 in pladnjih za 550 listov

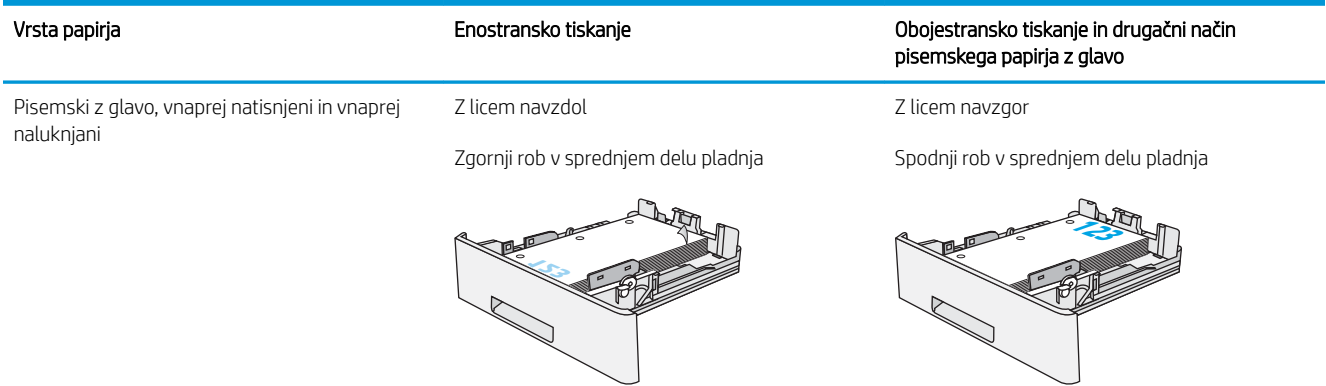

## Uporaba načina nadomestnega pisemskega papirja z glavo

S funkcijo Način nadomestnega pisemskega papirja z glavo lahko na pladenj naložite papir z glavo ali vnaprej natisnjen papir na enak način za vsa opravila tiskanja, če tiskate na eno stran lista ali na obe. Ko uporabljate ta način, papir naložite enako kot pri samodejnem obojestranskem tiskanju.

● [Omogočanje drugačnega načina pisemskega papirja z glavo v menijih na nadzorni plošči tiskalnika](#page-31-0)

#### Omogočanje drugačnega načina pisemskega papirja z glavo v menijih na nadzorni plošči tiskalnika

V meniju Nastavitve uporabite nastavitev Drugačen način pisemskega papirja z glavo.

- 1. Na začetnem zaslonu na nadzorni plošči tiskalnika odprite meni Nastavitve.
- 2. Odprite naslednje menije:
	- Kopiranje/tiskanje ali Tiskanje
	- Upravljanje pladnjev
	- Način nadomestnega pisemskega papirja z glavo
- 3. Izberite možnost Omogočeno, nato pa se dotaknite gumba Shrani ali pritisnite gumb OK.
## Nalaganje in tiskanje ovojnic

Za tiskanje na ovojnice uporabljajte samo pladenj 1. Na pladenj 1 lahko naložite do 10 ovojnic.

- Tiskanje na ovojnice
- Usmerjenost ovojnic

#### Tiskanje na ovojnice

Za tiskanje ovojnic z možnostjo ročnega podajanja po tem postopku izberite ustrezne nastavitve v gonilniku tiskalnika in po tem, ko ste tiskalniški posel poslali tiskalniku, naložite ovojnice na pladenj.

- 1. V programski opremi izberite možnost Natisni.
- 2. Izberite tiskalnik s seznama tiskalnikov in nato kliknite gumb Lastnosti oz. Nastavitve, da odprete gonilnik tiskalnika.
- **W** OPOMBA: Gumb se v različni programski opremi imenuje različno.
- **EX** OPOMBA: Če želite do teh funkcij dostopati na začetnem zaslonu operacijskega sistema Windows 8 ali 8.1, izberite Naprave, Natisni in izberite tiskalnik.
- 3. Kliknite zavihek Papir in kakovost.
- 4. Na spustnem seznamu Velikost papirja izberite ustrezno velikost za ovojnice.
- 5. Na spustnem seznamu Vrsta papirja izberite možnost Ovojnica.
- 6. Na spustnem seznamu Vir papirja izberite Ročno podajanje.
- 7. Kliknite gumb V redu, da zaprete pogovorno okno Lastnosti dokumenta.
- 8. V pogovornem oknu Natisni kliknite gumb V redu, da natisnete opravilo.

## Usmerjenost ovojnic

Na pladenj 1 naložite ovojnice z licem navzgor in s krajšim delom, ki je namenjen znamki, naprej v tiskalnik.

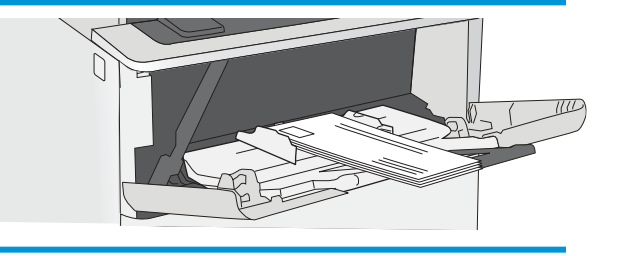

## Nalaganje in tiskanje nalepk

Če želite tiskati na liste z nalepkami, uporabite pladenj 1. Pladenj 2 in dodatni pladnji za 550 listov ne podpirajo nalepk.

- Ročno podajanje nalepk
- Usmerjenost nalepk

#### Ročno podajanje nalepk

Na pladnju 1 uporabite način ročnega podajanja, če želite tiskati na liste z nalepkami.

- 1. V programski opremi izberite možnost Natisni.
- 2. Izberite tiskalnik s seznama tiskalnikov in nato kliknite gumb Lastnosti oz. Nastavitve, da odprete gonilnik tiskalnika.
	- **<sup>3</sup> OPOMBA:** Gumb se v različni programski opremi imenuje različno.
	- **EX OPOMBA:** Če želite do teh funkcij dostopati na začetnem zaslonu operacijskega sistema Windows 8 ali 8.1, izberite Naprave, Natisni in izberite tiskalnik.
- 3. Kliknite zavihek Papir in kakovost.
- 4. Na spustnem seznamu Velikost papirja izberite ustrezno velikost za pole z nalepkami.
- 5. Na spustnem seznamu Vrsta papirja izberite Nalepke.
- 6. Na spustnem seznamu Vir papirja izberite Ročno podajanje.
- 7. Kliknite gumb V redu, da zaprete pogovorno okno Lastnosti dokumenta.
- 8. V pogovornem oknu Natisni kliknite gumb Natisni, da natisnete opravilo.

#### Usmerjenost nalepk

Nalepke je treba naložiti na določen način, da bodo pravilno potiskane.

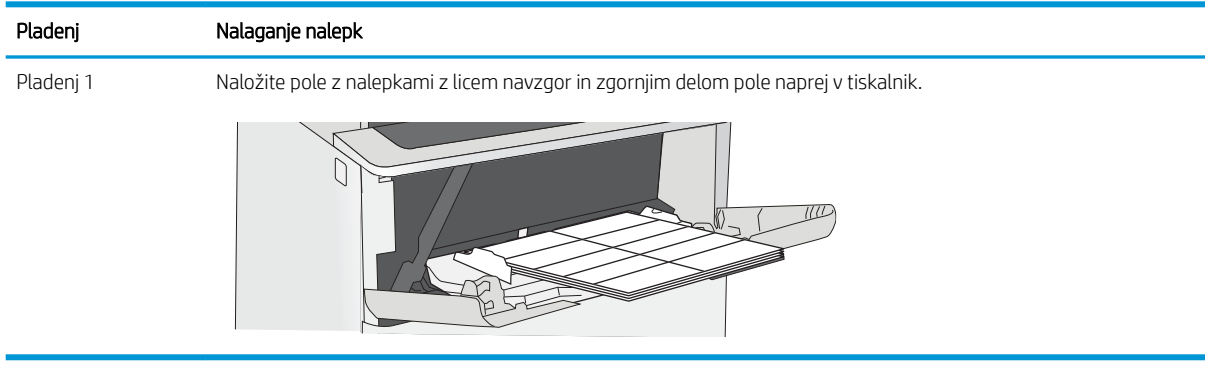

# 3 Potrošni material, dodatna oprema in deli

Naročanje potrošnega materiala ali dodatne opreme, zamenjava kartuše s tonerjem ali odstranjevanje ter zamenjava delov.

- [Naročanje potrošnega materiala, pripomočkov in delov](#page-39-0)
- Konfigurirajte nastavitve potrošnega materiala za zaščito HP-jevih kartuš s tonerjem
- [Menjava kartuše s tonerjem](#page-50-0)

Za pomoč v obliki videoposnetka obiščite spletno mesto [www.hp.com/videos/LaserJet](http://www.hp.com/videos/LaserJet).

Informacije veljajo v času tiskanja. Najnovejše informacije si oglejte v razdelku [www.hp.com/support/ljM507.](http://www.hp.com/support/ljM507)

#### Za več informacij:

HP-jeva celovita podpora za tiskalnik vključuje te informacije:

- Namestitev in konfiguracija
- Spoznavanje in uporaba
- Odpravljanje težav
- Prenos posodobitev programske in vdelane programske opreme
- Pridruževanje forumom za podporo
- Iskanje informacij o garanciji in upravnih informacij

## <span id="page-39-0"></span>Naročanje potrošnega materiala, pripomočkov in delov

Preglejte podrobnosti o naročanju potrošnega materiala, pripomočkov in delov za vaš tiskalnik.

- **Naročanje**
- Potrošni material in dodatna oprema
- [Deli, ki jih lahko stranka popravi sama](#page-40-0)

## Naročanje

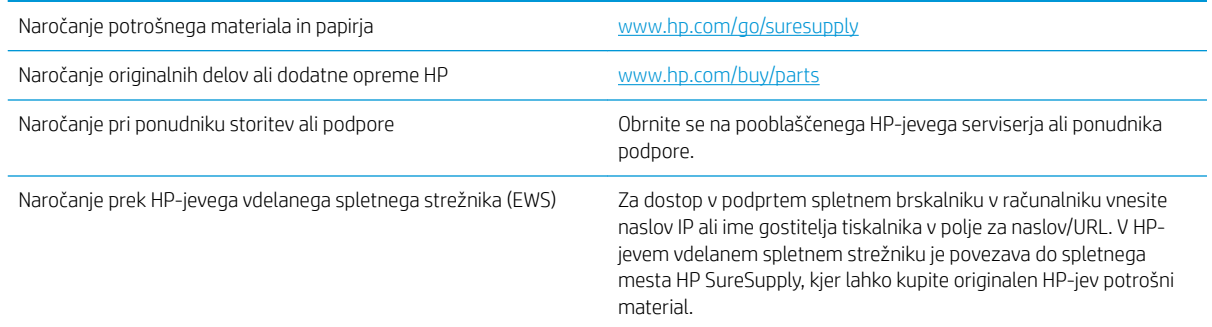

## Potrošni material in dodatna oprema

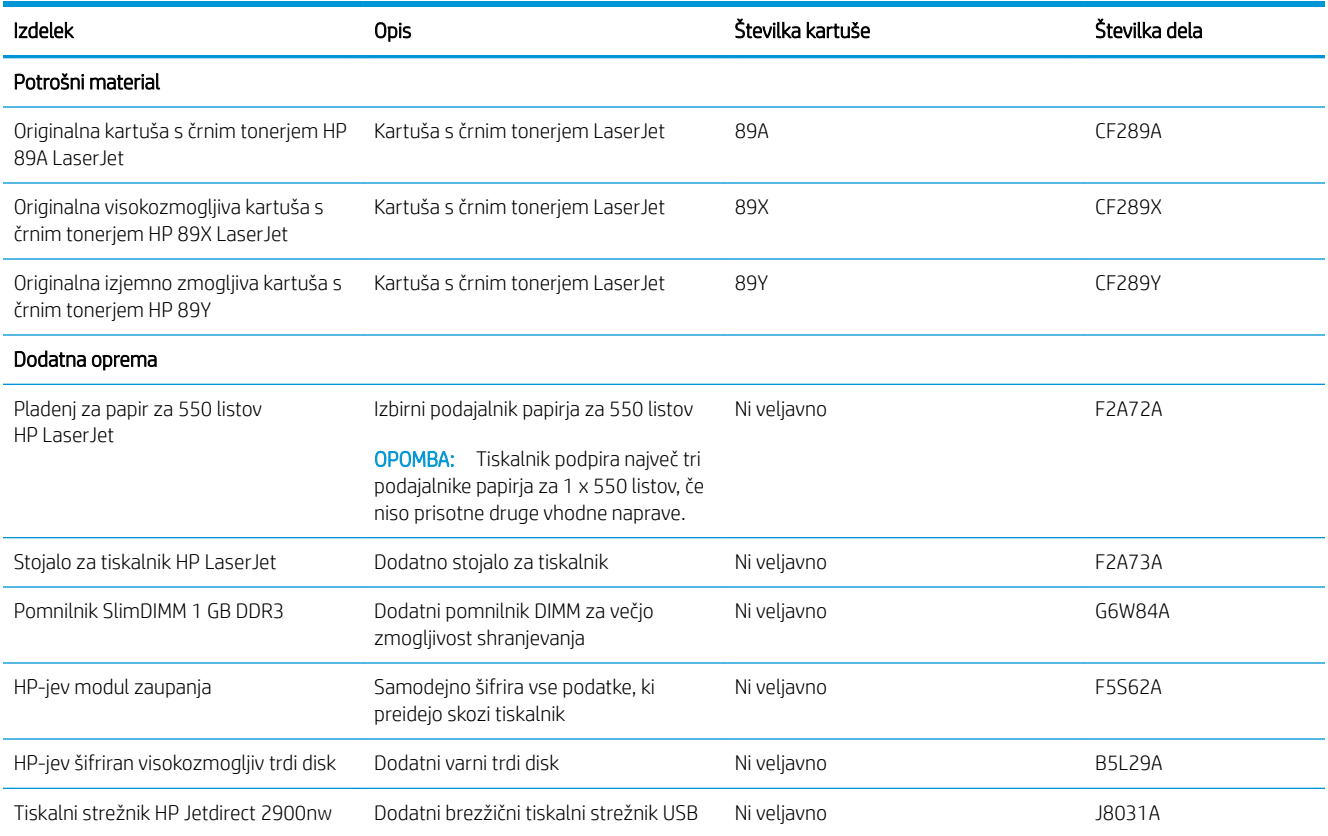

<span id="page-40-0"></span>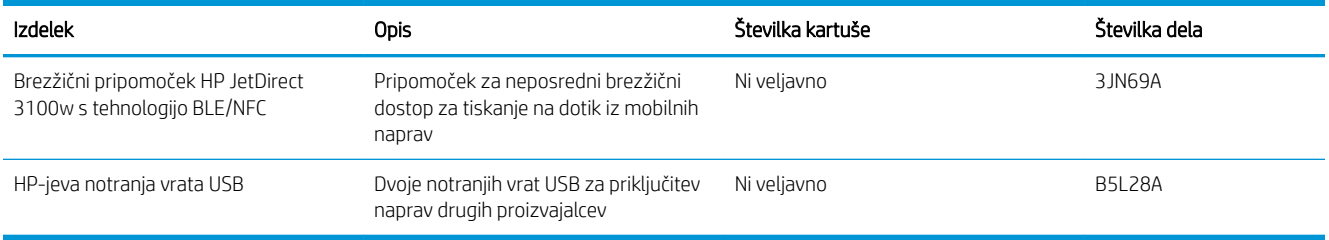

### Deli, ki jih lahko stranka popravi sama

Za številne tiskalnike HP LaserJet so na voljo deli, ki jih lahko stranka popravi sama (CSR), kar omogoča hitrejše popravilo. Več informacij o programu CSR in prednostih si lahko ogledate na spletnih straneh [www.hp.com/go/](http://www.hp.com/go/csr-support) [csr-support](http://www.hp.com/go/csr-support) in [www.hp.com/go/csr-faq.](http://www.hp.com/go/csr-faq)

Originalne HP-jeve nadomestne dele lahko naročite na spletni strani [www.hp.com/buy/parts](http://www.hp.com/buy/parts) ali tako, da se obrnete na HP-jev pooblaščeni servis ali ponudnika podpore. Pri naročanju potrebujete naslednji podatek: številko dela, serijsko številko (na hrbtni strani tiskalnika), številko izdelka ali ime tiskalnika.

- Dele, za katere je samopopravilo navedeno kot obvezno, morajo stranke namestiti same, razen če so za popravilo pripravljene plačati HP-jevemu serviserju. V okviru HP-jeve garancije za tiskalnike za te dele nista na voljo podpora na mestu in podpora z vračilom v skladišče.
- Dele, za katere je samopopravilo navedeno kot izbirno, lahko HP-jevo servisno osebje v garancijskem obdobju tiskalnika namesti brezplačno.

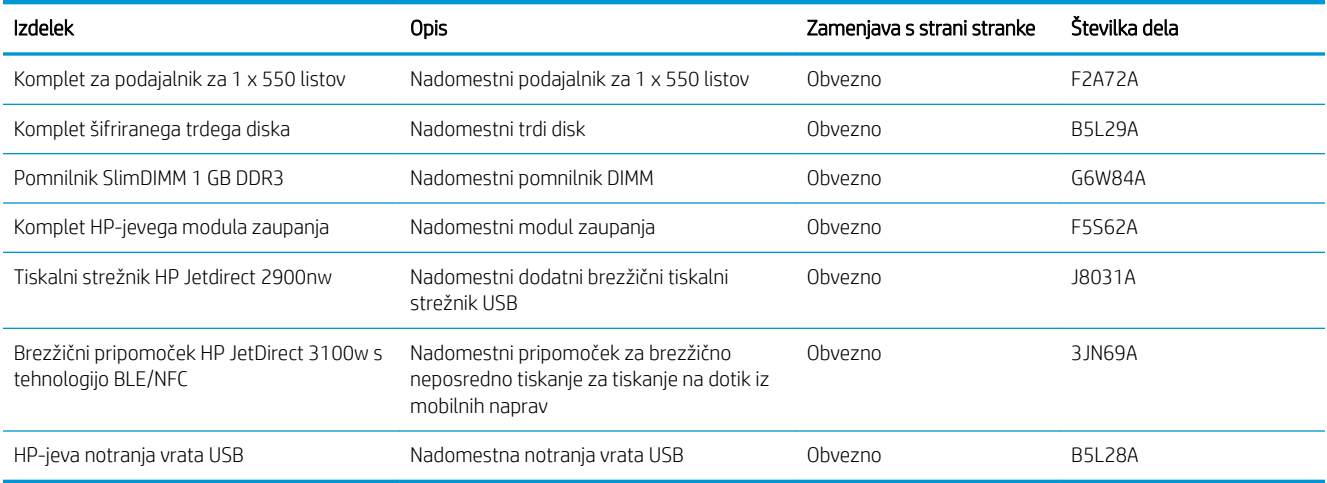

## <span id="page-41-0"></span>Konfigurirajte nastavitve potrošnega materiala za zaščito HP-jevih kartuš s tonerjem

Skrbnik omrežja lahko konfigurira nastavitve zaščite kartuše s tonerjem iz nadzorne plošče tiskalnika ali iz HPjevega vgrajenega spletnega strežnika.

- **Uvod**
- [Omogočite ali onemogočite funkcijo pravilnika o kartušah](#page-42-0)
- [Omogočite ali onemogočite funkcijo zaščite kartuše](#page-46-0)

#### Uvod

S HP-jevim pravilnikom o kartušah in z zaščito kartuš nadzorujete, katere kartuše so nameščene v tiskalnik, in zaščitite nameščene kartuše pred krajo.

V programu HP Web Jetadmin najdete nastavitve v podoknu Upravljanje naprave, in sicer v sledeči verigi menijev: Konfiguracija > Potrošni material > Pravilnik o kartušah ali Zaščita kartuš.

Funkciji sta na voljo v programski opremi HP FutureSmart različice 3 in novejših različicah.

- Pravilnik o kartušah: Ta funkcija ščiti tiskalnik pred uporabo ponarejenih kartuš s tonerjem, pri čemer v tiskalniku omogoča samo uporabo originalnih HP-jevih kartuš. Uporaba originalnih HP-jevih kartuš zagotavlja najboljšo možno kakovost tiskanja. Ob namestitvi kartuše, ki ni originalna HP-jeva, nadzorna plošča tiskalnika prikaže sporočilo, da je to kartuša drugega proizvajalca, in poda informacije, kako nadaljevati.
- Zaščita kartuše: Ta funkcija trajno poveže kartuše s tonerjem z določenim tiskalnikom ali skupino tiskalnikov, tako da jih ni mogoče uporabiti v drugih tiskalnikih. Z zaščito kartuš varujete svoje naložbe. Ko je ta funkcija omogočena, ob poskusu prenosa zaščitene kartuše iz originalnega tiskalnika v tiskalnik drugega proizvajalca ta tiskalnik ne bo tiskal z zaščiteno kartušo. Nadzorna plošča tiskalnika prikaže sporočilo, da je kartuša zaščitena, in poda informacije, kako nadaljevati.
- $\triangle$  POZOR: Ko omogočite zaščito kartuše za tiskalnik, so vse nadaljnje kartuše s tonerjem, nameščene v tiskalniku, samodejno in *trajno* zaščitene. Da bi se izognili zaščiti nove kartuše, funkcijo onemogočite *pred*  namestitvijo nove kartuše.

Če izklopite funkcijo, ne izklopite zaščite za kartuše, ki so trenutno nameščene.

Obe funkciji sta privzeto izklopljeni. Upoštevajte te postopke, da ju omogočite ali onemogočite.

## <span id="page-42-0"></span>Omogočite ali onemogočite funkcijo pravilnika o kartušah

Funkcijo pravilnika o kartušah lahko omogočite ali onemogočite s pomočjo nadzorne plošče ali vgrajenega spletnega strežnika.

- Na nadzorni plošči tiskalnika omogočite funkcijo pravilnika o kartušah
- Na nadzorni plošči tiskalnika onemogočite funkcijo pravilnika o kartušah
- S HP-jevim vgrajenim spletnim strežnikom omogočite funkcijo pravilnika o kartušah
- [S HP-jevim vgrajenim spletnim strežnikom onemogočite funkcijo pravilnika o kartušah](#page-43-0)
- [Sporočila o napakah na nadzorni plošči glede odpravljanja težav s kartušami, ki niso v skladu s pravilnikom](#page-44-0) [o kartušah](#page-44-0)

**3 OPOMBA:** Za omogočenje ali onemogočenje te funkcije je morda treba vnesti skrbniško geslo.

#### Na nadzorni plošči tiskalnika omogočite funkcijo pravilnika o kartušah

Na nadzorni plošči tiskalnika lahko skrbnik omrežja omogoči funkcijo pravilnika o kartušah. Ta pomeni, da je v tiskalniku mogoče uporabiti samo originalne HP-jeve kartuše.

- 1. Na začetnem zaslonu na nadzorni plošči se pomaknite do aplikacije Nastavitve, nato pa izberite ikono Nastavitve.
- 2. Odprite naslednje menije:
	- Upravljanje potrošnega materiala
	- Pravilnik o kartušah
- 3. Izberite Pooblaščene HP-jeve.

#### Na nadzorni plošči tiskalnika onemogočite funkcijo pravilnika o kartušah

Na nadzorni plošči tiskalnika lahko skrbnik omrežja onemogoči funkcijo pravilnika o kartušah. S tem se odstrani omejitev, da je mogoča samo uporaba originalnih HP-jevih kartuš.

- 1. Na začetnem zaslonu na nadzorni plošči se pomaknite do aplikacije Nastavitve, nato pa izberite ikono Nastavitve.
- 2. Odprite naslednje menije:
	- Upravljanje potrošnega materiala
	- Pravilnik o kartušah
- 3. Izberite Izklop.

#### S HP-jevim vgrajenim spletnim strežnikom omogočite funkcijo pravilnika o kartušah

V vgrajenem spletnem strežniku lahko skrbnik omogoči funkcijo pravilnika o kartušah. Ta pomeni, da je v tiskalniku mogoče uporabiti samo originalne HP-jeve kartuše.

1. Odprite HP-jev vgrajeni spletni strežnik:

**<sup>3</sup> OPOMBA:** Koraki se razlikujejo glede na vrsto nadzorne plošče.

<span id="page-43-0"></span>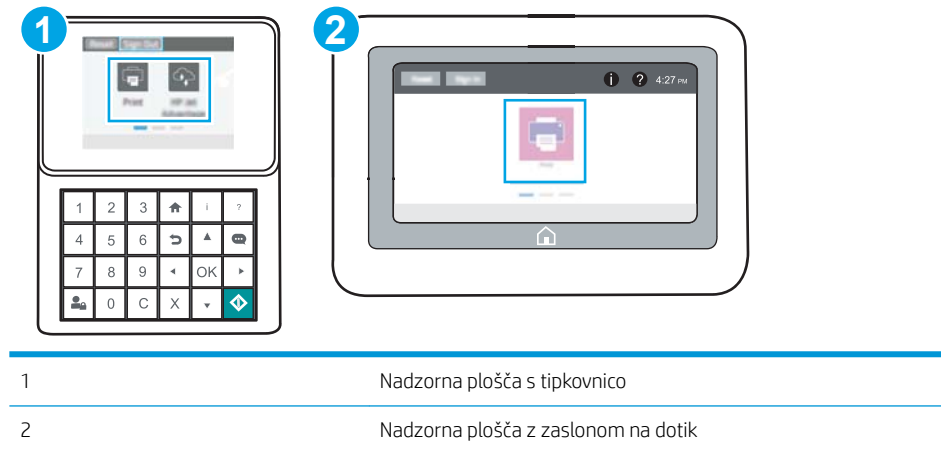

a. Nadzorne plošče s tipkovnico: Na nadzorni plošči tiskalnika pritisnite gumb Informacije nin nato s puščičnimi gumbi izberite meni Ethernet  $\frac{p}{\sigma_{\text{max}}}$ . Pritisnite gumb OK, da odprete meni in se prikaže naslov IP ali ime gostitelja.

Nadzorne plošče z zaslonom na dotik: Na nadzorni plošči tiskalnika se dotaknite gumba Informacije **f** in nato izberite ikono Omrežje  $\frac{p}{d}$ , da se prikaže naslov IP ali ime gostitelja.

b. Odprite spletni brskalnik in v vrstico naslova vnesite naslov IP ali ime gostitelja natančno tako, kot je prikazano na nadzorni plošči tiskalnika. Na računalniški tipkovnici pritisnite tipko Enter. Odpre se vdelani spletni strežnik.

https://10.10.XXXX/

- <sup>2</sup> OPOMBA: Če se v spletnem brskalniku prikaže sporočilo, da dostop do spletnega mesta morda ni varen, izberite možnost za nadaljevanje na spletno mesto. Dostop do tega spletnega mesta ne bo škodil računalniku.
- 2. Odprite zavihek Kopiranje/tiskanje.
- 3. V levem podoknu za krmarjenje izberite Upravljanje potrošnega materiala.
- 4. Na območju Nastavitve potrošnega materiala izberite Pooblaščene HP-jeve na spustnem seznamu Pravilnik o kartušah.
- 5. Kliknite gumb Uporabi, da shranite spremembe.

#### S HP-jevim vgrajenim spletnim strežnikom onemogočite funkcijo pravilnika o kartušah

V vgrajenem spletnem strežniku lahko skrbnik onemogoči funkcijo pravilnika o kartušah. S tem se odstrani omejitev, da je mogoča samo uporaba originalnih HP-jevih kartuš.

1. Odprite HP-jev vgrajeni spletni strežnik:

*P* OPOMBA: Koraki se razlikujejo glede na vrsto nadzorne plošče.

<span id="page-44-0"></span>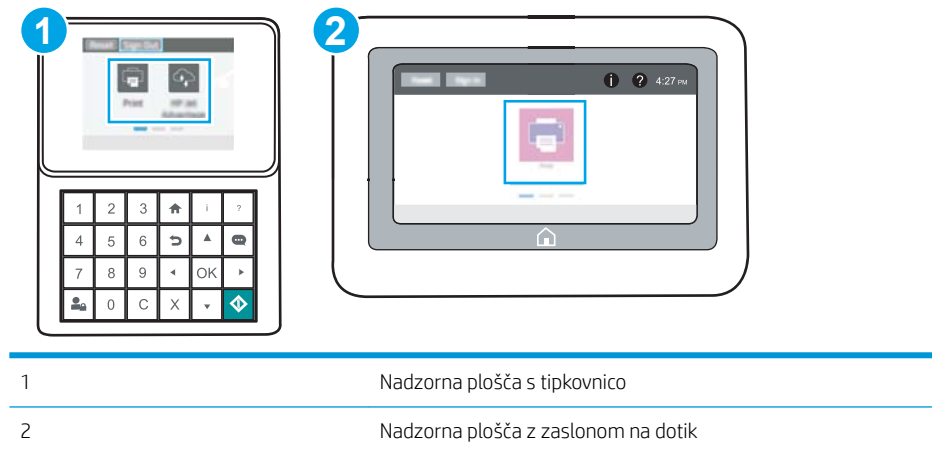

a. Nadzorne plošče s tipkovnico: Na nadzorni plošči tiskalnika pritisnite gumb Informacije nin nato s puščičnimi gumbi izberite meni Ethernet . Pritisnite gumb OK, da odprete meni in se prikaže naslov IP ali ime gostitelja.

Nadzorne plošče z zaslonom na dotik: Na nadzorni plošči tiskalnika se dotaknite gumba Informacije **f** in nato izberite ikono Omrežje  $\frac{p}{d}$ , da se prikaže naslov IP ali ime gostitelja.

b. Odprite spletni brskalnik in v vrstico naslova vnesite naslov IP ali ime gostitelja natančno tako, kot je prikazano na nadzorni plošči tiskalnika. Na računalniški tipkovnici pritisnite tipko Enter. Odpre se vdelani spletni strežnik.

https://10.10.XXXX/

- B OPOMBA: Če se v spletnem brskalniku prikaže sporočilo, da dostop do spletnega mesta morda ni varen, izberite možnost za nadaljevanje na spletno mesto. Dostop do tega spletnega mesta ne bo škodil računalniku.
- 2. Odprite zavihek Kopiranje/tiskanje.
- 3. V levem podoknu za krmarjenje izberite Upravljanje potrošnega materiala.
- 4. Na območju Nastavitve potrošnega materiala izberite Izklop na spustnem seznamu Pravilnik o kartušah.
- 5. Kliknite gumb Uporabi, da shranite spremembe.

#### Sporočila o napakah na nadzorni plošči glede odpravljanja težav s kartušami, ki niso v skladu s pravilnikom o kartušah

Preglejte priporočene ukrepe za sporočila o napaki glede pravilnika o kartušah.

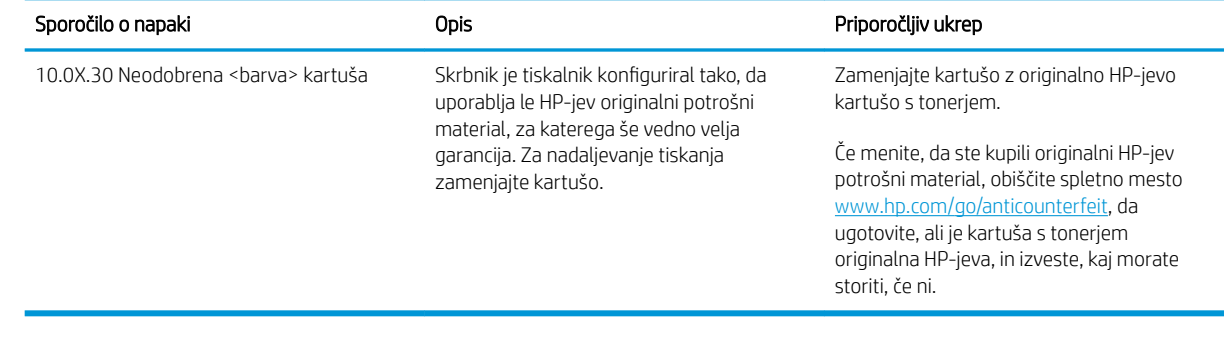

## <span id="page-46-0"></span>Omogočite ali onemogočite funkcijo zaščite kartuše

Zaščito funkcijo za kartušo lahko omogočite ali onemogočite s pomočjo nadzorne plošče ali vgrajenega spletnega strežnika.

- Na nadzorni plošči tiskalnika omogočite funkcijo zaščite kartuše
- Na nadzorni plošči tiskalnika onemogočite funkcijo zaščite kartuše
- [S HP-jevim vgrajenim spletnim strežnikom omogočite funkcijo zaščite kartuše](#page-47-0)
- [S HP-jevim vgrajenim spletnim strežnikom onemogočite funkcijo zaščite kartuše](#page-48-0)
- [Sporočila o napakah na nadzorni plošči glede odpravljanja težav z zaščiteno kartušo](#page-49-0)

**<sup>3</sup> OPOMBA:** Za omogočenje ali onemogočenje te funkcije je morda treba vnesti skrbniško geslo.

#### Na nadzorni plošči tiskalnika omogočite funkcijo zaščite kartuše

Na nadzorni plošči tiskalnika lahko skrbnik omrežja onemogoči funkcijo zaščite za kartušo. Ta funkcija kartuše, povezane s tiskalnikom, zaščiti pred krajo in uporabo v drugih tiskalnikih.

- 1. Na začetnem zaslonu na nadzorni plošči se pomaknite do aplikacije Nastavitve, nato pa izberite ikono Nastavitve.
- 2. Odprite naslednje menije:
	- Upravljanje potrošnega materiala
	- Zaščita kartuše
- 3. Izberite Zaščiti kartuše.
- 4. Ko vas tiskalnik pozove, da potrdite, izberite možnost Nadaljuj, da omogočite funkcijo.

 $\bigtriangleup$  POZOR: Ko omogočite zaščito kartuše za tiskalnik, so vse nadaljnje kartuše s tonerjem, nameščene v tiskalniku, samodejno in *trajno* zaščitene. Da bi se izognili zaščiti nove kartuše, funkcijo onemogočite *pred*  namestitvijo nove kartuše.

Če izklopite funkcijo, ne izklopite zaščite za kartuše, ki so trenutno nameščene.

#### Na nadzorni plošči tiskalnika onemogočite funkcijo zaščite kartuše

Na nadzorni plošči tiskalnika lahko skrbnik omrežja onemogoči funkcijo zaščite za kartušo. S tem odstrani zaščito za vse nove kartuše, ki se namestijo v tiskalnik.

- 1. Na začetnem zaslonu na nadzorni plošči se pomaknite do aplikacije Nastavitve, nato pa izberite ikono Nastavitve.
- 2. Odprite naslednje menije:
	- Upravljanje potrošnega materiala
	- Zaščita kartuše
- 3. Izberite Izklop.

#### <span id="page-47-0"></span>S HP-jevim vgrajenim spletnim strežnikom omogočite funkcijo zaščite kartuše

V vgrajenem spletnem strežniku lahko skrbnik omogoči funkcijo zaščite kartuše. Ta funkcija kartuše, povezane s tiskalnikom, zaščiti pred krajo in uporabo v drugih tiskalnikih.

- 1. Odprite HP-jev vgrajeni spletni strežnik:
	- <sup>2</sup> OPOMBA: Koraki se razlikujejo glede na vrsto nadzorne plošče.

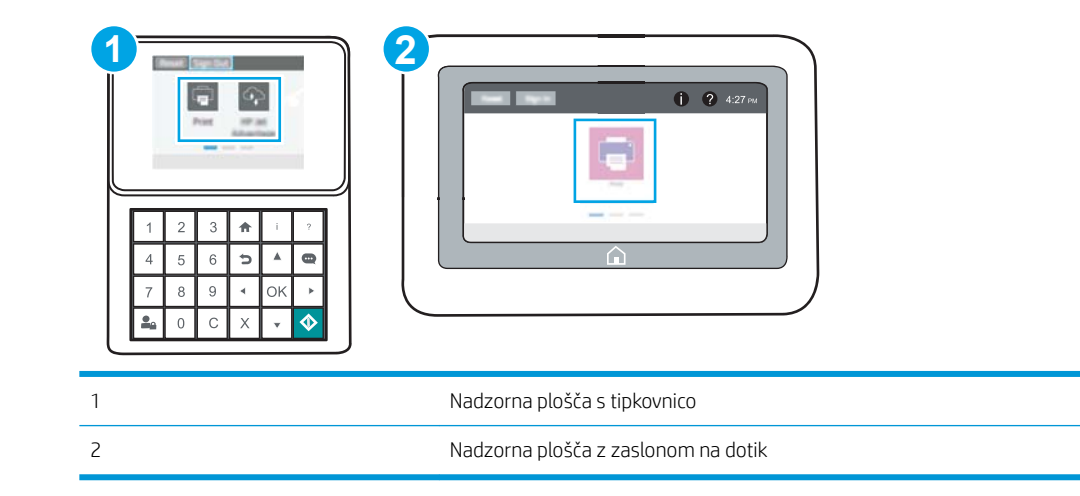

a. Nadzorne plošče s tipkovnico: Na nadzorni plošči tiskalnika pritisnite gumb Informacije nin nato s puščičnimi gumbi izberite meni Ethernet  $\frac{1}{K}$ . Pritisnite gumb OK, da odprete meni in se prikaže naslov IP ali ime gostitelja.

Nadzorne plošče z zaslonom na dotik: Na nadzorni plošči tiskalnika se dotaknite gumba Informacije **th** in nato izberite ikono Omrežje  $\frac{p}{24}$ , da se prikaže naslov IP ali ime gostitelja.

b. Odprite spletni brskalnik in v vrstico naslova vnesite naslov IP ali ime gostitelja natančno tako, kot je prikazano na nadzorni plošči tiskalnika. Na računalniški tipkovnici pritisnite tipko Enter. Odpre se vdelani spletni strežnik.

https://10.10.XXXXX/

- **<sup>3</sup> OPOMBA:** Če se v spletnem brskalniku prikaže sporočilo, da dostop do spletnega mesta morda ni varen, izberite možnost za nadaljevanje na spletno mesto. Dostop do tega spletnega mesta ne bo škodil računalniku.
- 2. Odprite zavihek Kopiranje/tiskanje.
- 3. V levem podoknu za krmarjenje izberite Upravljanje potrošnega materiala.
- 4. Na območju Nastavitve potrošnega materiala izberite Zaščiti kartuše na spustnem seznamu Zaščita kartuše.
- 5. Kliknite gumb Uporabi, da shranite spremembe.

<span id="page-48-0"></span> $\triangle$  POZOR: Ko omogočite zaščito kartuše za tiskalnik, so vse nadaljnje kartuše s tonerjem, nameščene v tiskalniku, samodejno in *trajno* zaščitene. Da bi se izognili zaščiti nove kartuše, funkcijo onemogočite *pred*  namestitvijo nove kartuše.

Če izklopite funkcijo, ne izklopite zaščite za kartuše, ki so trenutno nameščene.

#### S HP-jevim vgrajenim spletnim strežnikom onemogočite funkcijo zaščite kartuše

V vgrajenem spletnem strežniku lahko skrbnik onemogoči funkcijo zaščite kartuše. S tem odstrani zaščito za vse nove kartuše, ki se namestijo v tiskalnik.

1. Odprite HP-jev vgrajeni spletni strežnik:

**W** OPOMBA: Koraki se razlikujejo glede na vrsto nadzorne plošče.

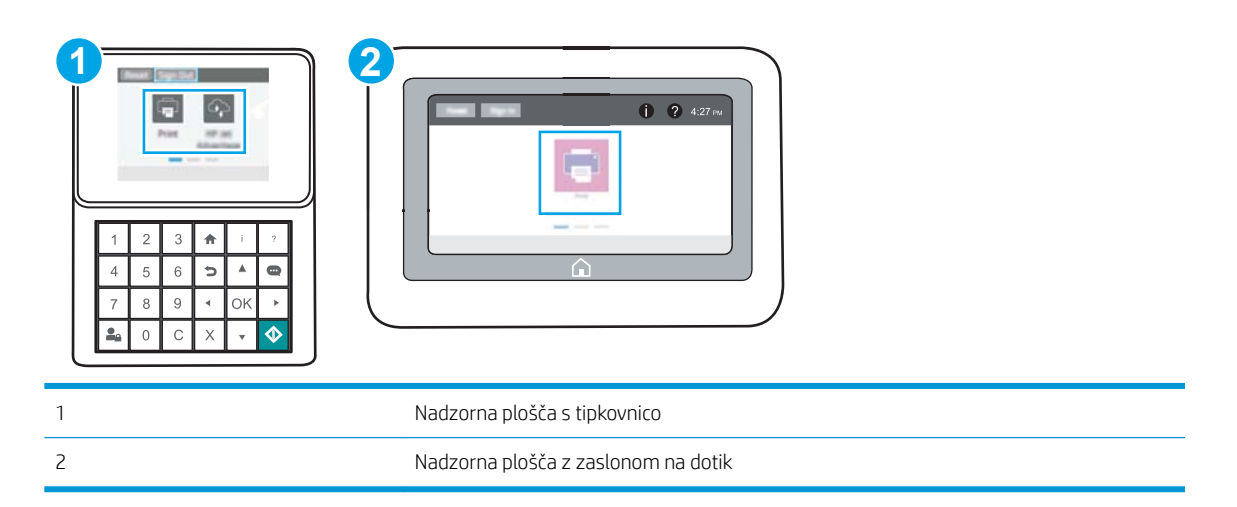

a. Nadzorne plošče s tipkovnico: Na nadzorni plošči tiskalnika pritisnite gumb Informacije in nato s puščičnimi gumbi izberite meni Ethernet -몼. Pritisnite gumb OK, da odprete meni in se prikaže naslov IP ali ime gostitelja.

Nadzorne plošče z zaslonom na dotik: Na nadzorni plošči tiskalnika se dotaknite gumba Informacije **↑** in nato izberite ikono Omrežje  $\frac{1}{2}$ , da se prikaže naslov IP ali ime gostitelja.

b. Odprite spletni brskalnik in v vrstico naslova vnesite naslov IP ali ime gostitelja natančno tako, kot je prikazano na nadzorni plošči tiskalnika. Na računalniški tipkovnici pritisnite tipko Enter. Odpre se vdelani spletni strežnik.

#### https://10.10.XXXXX/

- **3 OPOMBA:** Če se v spletnem brskalniku prikaže sporočilo, da dostop do spletnega mesta morda ni varen, izberite možnost za nadaljevanje na spletno mesto. Dostop do tega spletnega mesta ne bo škodil računalniku.
- 2. Odprite zavihek Kopiranje/tiskanje.
- 3. V levem podoknu za krmarjenje izberite Upravljanje potrošnega materiala.
- 4. Na območju Nastavitve potrošnega materiala izberite Izklop na spustnem seznamu Zaščita kartuše.
- 5. Kliknite gumb Uporabi, da shranite spremembe.

#### <span id="page-49-0"></span>Sporočila o napakah na nadzorni plošči glede odpravljanja težav z zaščiteno kartušo

Preglejte priporočene ukrepe za sporočila o napaki glede zaščite kartuš.

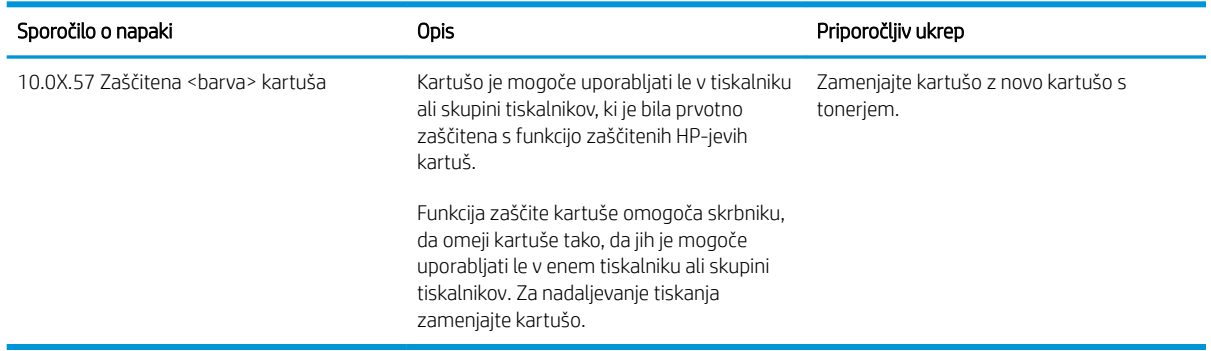

## <span id="page-50-0"></span>Menjava kartuše s tonerjem

Če se na tiskalniku prikaže sporočilo ali če imate težave s kakovostjo tiskanja, zamenjajte kartuše s tonerjem.

- Informacije o kartušah
- [Odstranite in zamenjajte kartušo](#page-51-0)

## Informacije o kartušah

S trenutno kartušo nadaljujte tiskanje, dokler s porazdeljevanjem tonerja ne boste več dosegli več zadovoljive kakovosti tiskanja. Toner porazdelite tako, da iz tiskalnika odstranite kartušo s tonerjem in jo nežno stresate naprej in nazaj vzdolž njene vodoravne osi. Za grafični prikaz si oglejte navodila za menjavo kartuše. Kartušo s tonerjem vstavite nazaj v tiskalnik in zaprite pokrov.

Na spletni strani HP SureSupply na [www.hp.com/go/SureSupply](http://www.hp.com/go/SureSupply) lahko kupite kartuše in preverite združljivost kartuš s tiskalnikom. Pomaknite se na dno strani in preverite, ali je država/regija pravilna.

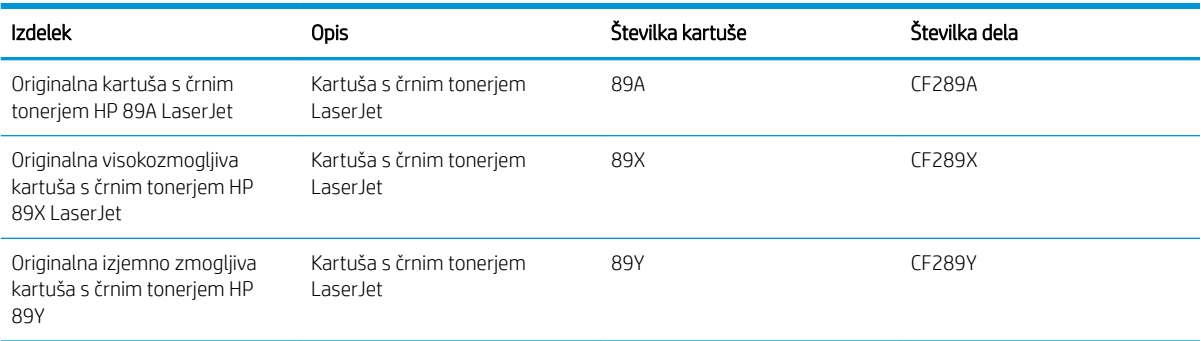

**ET OPOMBA:** Visokozmogljive kartuše s tonerjem vsebujejo več tonerja kot standardne kartuše, zato lahko natisnete več strani. Če želite več informacij, obiščite [www.hp.com/go/learnaboutsupplies](http://www.hp.com/go/learnaboutsupplies).

Kartuše s tonerjem ne odstranjujte iz embalaže do menjave.

<u>A POZOR:</u> Kartuše s tonerjem ne izpostavljajte svetlobi več kot nekaj minut, saj se lahko poškoduje. Če boste kartušo s tonerjem za daljše časovno obdobje odstranili iz tiskalnika, pokrijte zeleni slikovni boben.

Na naslednji sliki so prikazani sestavni deli kartuše s tonerjem.

<span id="page-51-0"></span>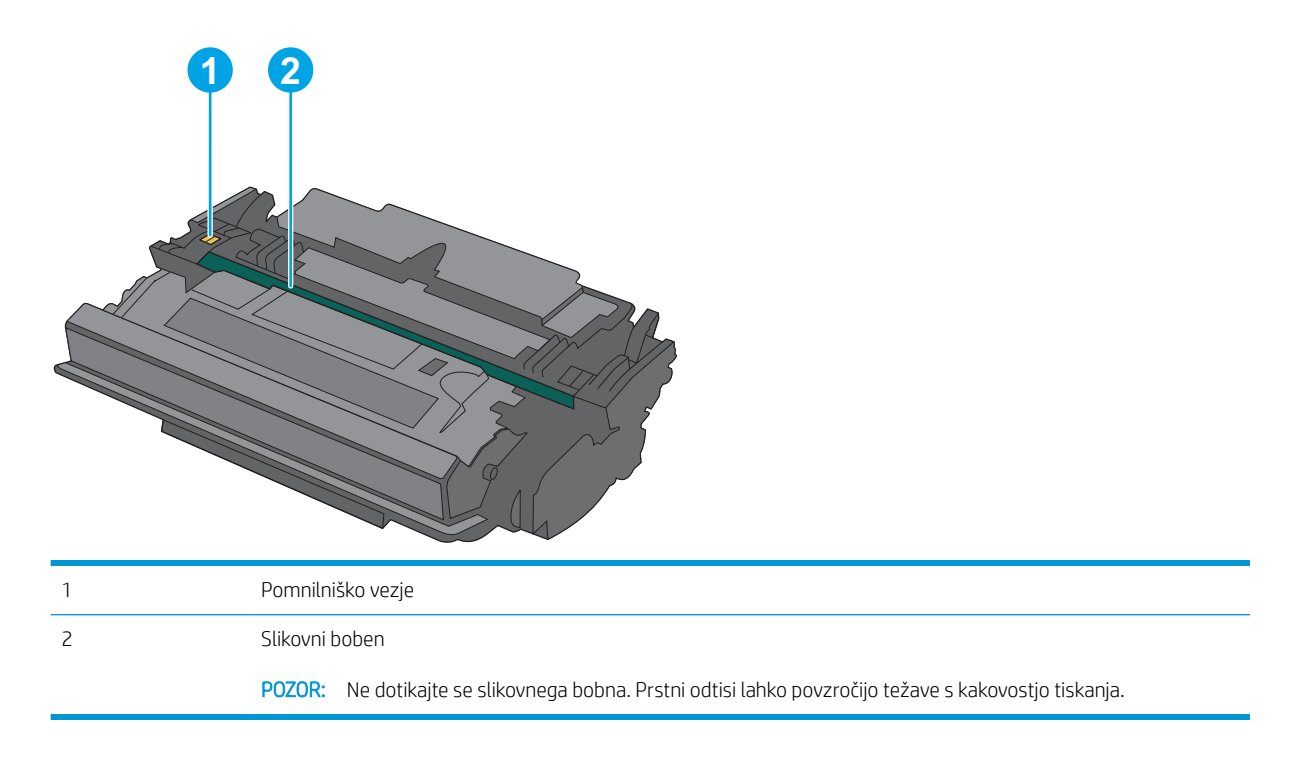

- **A** POZOR: Če pride toner v stik z oblačili, ga obrišite s suho krpo in oblačila operite v mrzli vodi. Vroča voda toner utrdi v blago.
- **OPOMBA:** Informacije o recikliranju rabljenih kartuš s tonerjem so v škatli kartuše.

## Odstranite in zamenjajte kartušo

1. Pritisnite gumb za sprostitev zgornjega pokrova na levi strani tiskalnika.

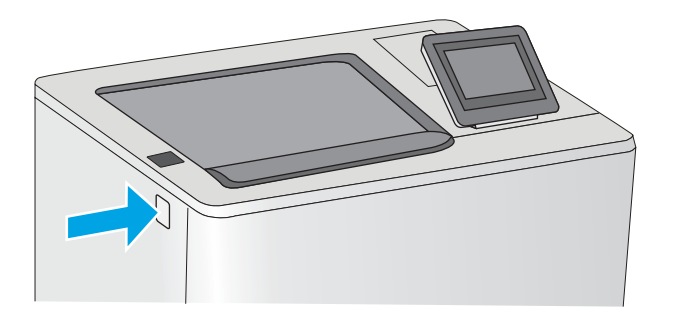

2. Odprite sprednja vratca.

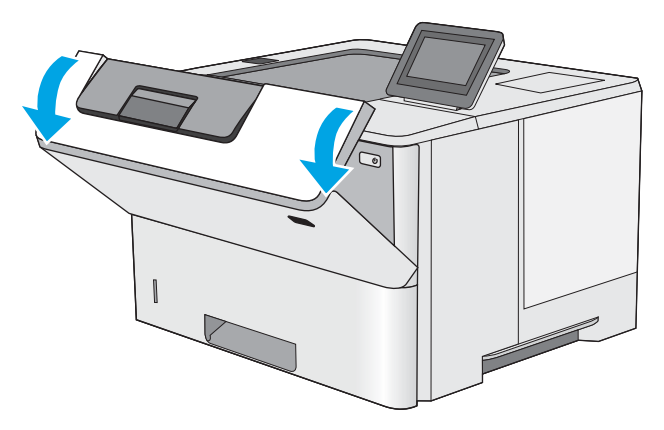

3. Rabljeno kartušo s tonerjem primite za ročko in jo izvlecite.

4. Novo kartušo s tonerjem iz zaščitne vrečke vzemite tako, da odstranite plastični trak in odprete paket. Embalažo shranite za recikliranje rabljene kartuše s tonerjem.

5. Kartušo s tonerjem primite na obeh koncih in jo od 5- do 6-krat pretresite.

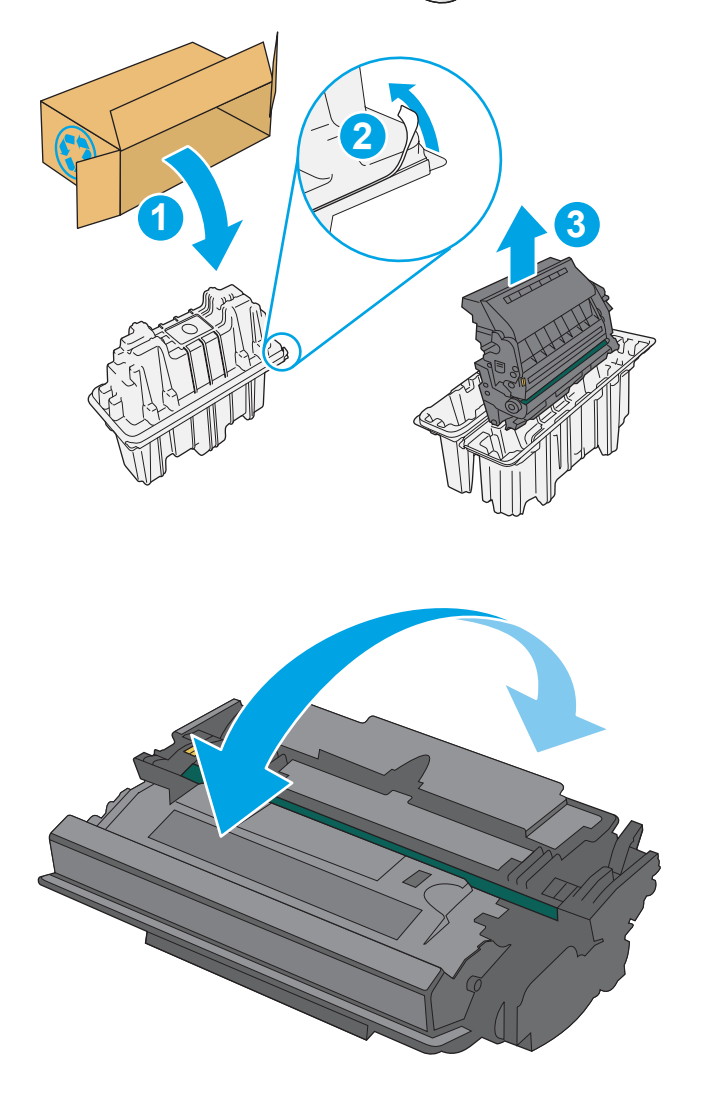

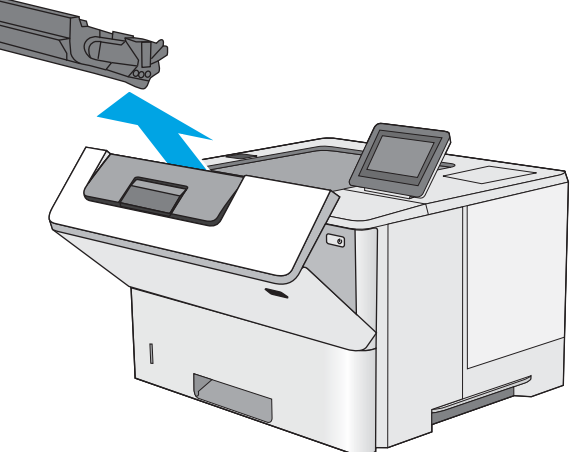

6. Kartušo s tonerjem poravnajte z režo in jo vstavite v tiskalnik.

7. Zaprite sprednja vratca.

8. Rabljeno kartušo s tonerjem zapakirajte v škatlo, v kateri ste dobili novo kartušo. Za informacije o recikliranju glejte priložena navodila za recikliranje.

V ZDA in Kanadi je v škatli priložena vnaprej plačana nalepka za pošiljanje. V drugih državah/ regijah obiščite spletno stran <u>www.hp.com/recycle</u> in natisnite vnaprej plačano nalepko za pošiljanje.

Vnaprej plačano nalepko za pošiljanje nalepite na škatlo in vrnite uporabljeno kartušo HP-ju, da jo ta reciklira.

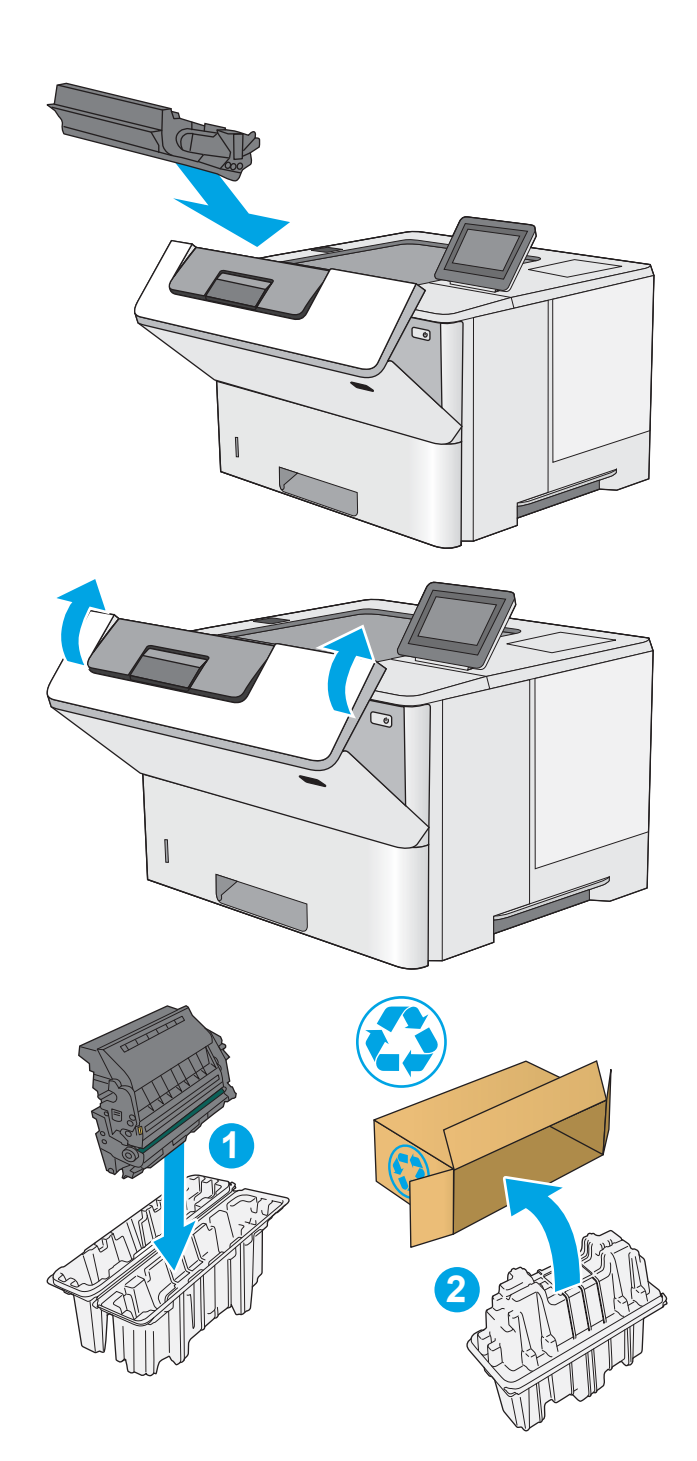

# 4 Tiskanje

Tiskajte s programsko opremo ali pa iz mobilne naprave oz. iz pogona USB.

- [Tiskalniški posli \(Windows\)](#page-55-0)
- [Tiskalna opravila \(macOS\)](#page-59-0)
- [Shranjevanje tiskalniških poslov v tiskalnik za poznejše ali zasebno tiskanje](#page-62-0)
- [Mobilno tiskanje](#page-66-0)
- [Tiskanje s pogona USB](#page-70-0)
- [Tiskanje prek vrat High-Speed USB 2.0 \(žično\)](#page-75-0)

Za pomoč v obliki videoposnetka obiščite spletno mesto [www.hp.com/videos/LaserJet](http://www.hp.com/videos/LaserJet).

Informacije veljajo v času tiskanja. Najnovejše informacije si oglejte v razdelku [www.hp.com/support/ljM507.](http://www.hp.com/support/ljM507)

#### Za več informacij:

HP-jeva celovita podpora za tiskalnik vključuje te informacije:

- · Namestitev in konfiguracija
- **•** Spoznavanje in uporaba
- **•** Odpravljanje težav
- Prenos posodobitev programske in vdelane programske opreme
- Pridruževanje forumom za podporo
- Iskanje informacij o garanciji in upravnih informacij

## <span id="page-55-0"></span>Tiskalniški posli (Windows)

Več informacij o splošnih opravilih tiskanja za uporabnike operacijskega sistema Windows.

- Tiskanje (Windows)
- Samodejno obojestransko tiskanje (Windows)
- Ročno obojestransko tiskanje (Windows)
- [Tiskanje več strani na en list \(Windows\)](#page-57-0)
- [Izbira vrste papirja \(Windows\)](#page-57-0)
- [Dodatni tiskalni posli](#page-58-0)

## Tiskanje (Windows)

V programski opremi z možnostjo Natisni izberete tiskalnik in osnovne možnosti za tiskanje.

Naslednji postopek predstavlja osnovo tiskanje v sistemu Windows.

- 1. V programski opremi izberite možnost Natisni.
- 2. Izberite tiskalnik s seznama tiskalnikov. Če želite spremeniti nastavitve, kliknite Lastnosti ali Nastavitve, da odprete gonilnik tiskalnika.
- **TOPOMBA:** Gumb se v različni programski opremi imenuje različno.

V operacijskih sistemih Windows 10, 8.1 in 8 imajo te aplikacije drugačno postavitev z drugačnimi funkcijami, kot je opisano spodaj za namizne aplikacije. Če želite do funkcije tiskanja dostopati na začetnem zaslonu aplikacije, izvedite naslednji postopek:

- Windows 10: Izberite možnost Natisni in nato tiskalnik.
- Windows 8.1 ali 8: Izberite Naprave, možnost Natisni in nato tiskalnik.

Za gonilnik HP PCL-6 različice 4 aplikacija HP AiO Printer Remote prenese dodatne funkcije gonilnika, če izberete Več nastavitev.

**EX OPOMBA:** Če želite več informacij, kliknite gumb Pomoč (?) v gonilniku tiskalnika.

- 3. Kliknite zavihke v gonilniku tiskalnika, da konfigurirate razpoložljive možnosti. Na primer, nastavite usmerjenost papirja na zavihku Zaključna obdelava in nastavite vir, vrsto, velikost papirja in nastavitve kakovosti na zavihku Papir/kakovost.
- 4. Kliknite gumb V redu, da se vrnete na pogovorno okno Natisni. Izberite število kopij, ki jih želite natisniti s tega zaslona.
- 5. Kliknite gumb Natisni, da natisnete opravilo.

#### Samodejno obojestransko tiskanje (Windows)

Če je vaš tiskalnik opremljen z enoto za samodejno obojestransko tiskanje, lahko samodejno tiskate obojestransko. Uporabite velikost papirja, ki ustreza enoti za samodejno obojestransko tiskanje.

- <span id="page-56-0"></span>1. V programski opremi izberite možnost Natisni.
- 2. Izberite tiskalnik s seznama tiskalnikov in nato kliknite gumb Lastnosti oz. Nastavitve, da odprete gonilnik tiskalnika.
	- <sup>2</sup> OPOMBA: Gumb se v različni programski opremi imenuje različno.

V operacijskih sistemih Windows 10, 8.1 in 8 imajo te aplikacije drugačno postavitev z drugačnimi funkcijami, kot je opisano spodaj za namizne aplikacije. Če želite do funkcije tiskanja dostopati na začetnem zaslonu aplikacije, izvedite naslednji postopek:

- Windows 10: Izberite možnost Natisni in nato tiskalnik.
- Windows 8.1 ali 8: Izberite Naprave, možnost Natisni in nato tiskalnik.

Za gonilnik HP PCL-6 različice 4 aplikacija HP AiO Printer Remote prenese dodatne funkcije gonilnika, če izberete Več nastavitev.

- 3. Kliknite zavihek Zaključna obdelava.
- 4. Izberite Natisni obojestransko. Kliknite OK, da zaprete pogovorno okno Lastnosti dokumenta.
- 5. V pogovornem oknu Natisni kliknite Natisni, da natisnete opravilo.

#### Ročno obojestransko tiskanje (Windows)

Ta postopek uporabite pri tiskalnikih, v katerih ni nameščena enota za samodejno obojestransko tiskanje, ali za tiskanje na papir, ki ga enota ne podpira.

- 1. V programski opremi izberite možnost Natisni.
- 2. Izberite tiskalnik s seznama tiskalnikov in nato kliknite gumb Lastnosti oz. Nastavitve, da odprete gonilnik tiskalnika.
- **W** OPOMBA: Gumb se v različni programski opremi imenuje različno.

V operacijskih sistemih Windows 10, 8.1 in 8 imajo te aplikacije drugačno postavitev z drugačnimi funkcijami, kot je opisano spodaj za namizne aplikacije. Če želite do funkcije tiskanja dostopati na začetnem zaslonu aplikacije, izvedite naslednji postopek:

- Windows 10: Izberite možnost Natisni in nato tiskalnik.
- Windows 8.1 ali 8: Izberite Naprave, možnost Natisni in nato tiskalnik.

Za gonilnik HP PCL-6 različice 4 aplikacija HP AiO Printer Remote prenese dodatne funkcije gonilnika, če izberete Več nastavitev.

- 3. Kliknite zavihek Zaključna obdelava.
- 4. Izberite Natisni obojestransko (ročno) in nato kliknite OK, da zaprete pogovorno okno Lastnosti dokumenta.
- 5. V pogovornem oknu Natisni kliknite Natisni, da natisnete prvo stran opravila.
- 6. Vzemite natisnjeni sveženj iz izhodnega predala in ga položite na pladenj 1.
- 7. Če ste pozvani, za nadaljevanje izberite ustrezen gumb na nadzorni plošči.

## <span id="page-57-0"></span>Tiskanje več strani na en list (Windows)

Kadar tiskate s programsko opremo in izberete možnost **Natisni**, lahko izberete možnost za tiskanje več strani na en list. To boste morda želeli storiti takrat, ko boste tiskali obsežen dokument in boste želeli varčevati s papirjem.

- 1. V programski opremi izberite možnost Natisni.
- 2. Izberite tiskalnik s seznama tiskalnikov in nato kliknite gumb Lastnosti oz. Nastavitve, da odprete gonilnik tiskalnika.

<sup>2</sup> OPOMBA: Gumb se v različni programski opremi imenuje različno.

V operacijskih sistemih Windows 10, 8.1 in 8 imajo te aplikacije drugačno postavitev z drugačnimi funkcijami, kot je opisano spodaj za namizne aplikacije. Če želite do funkcije tiskanja dostopati na začetnem zaslonu aplikacije, izvedite naslednji postopek:

- Windows 10: Izberite možnost Natisni in nato tiskalnik.
- Windows 8.1 ali 8: Izberite Naprave, možnost Natisni in nato tiskalnik.

Za gonilnik HP PCL-6 različice 4 aplikacija HP AiO Printer Remote prenese dodatne funkcije gonilnika, če izberete Več nastavitev.

- 3. Kliknite zavihek Zaključna obdelava.
- 4. Na spustnem seznamu Strani na list izberite število strani na list.
- 5. Izberite pravilne možnosti Natisni robove strani, Vrstni red strani in Usmerjenost. Kliknite OK, da zaprete pogovorno okno Lastnosti dokumenta.
- 6. V pogovornem oknu Natisni kliknite Natisni, da natisnete opravilo.

#### Izbira vrste papirja (Windows)

Kadar tiskate s programsko opremo in izberete možnost Natisni, lahko izberete vrsto papirja, ki jo uporabljate za tiskanje. Če je, na primer, vaša privzeta vrsta papirja Letter, za to tiskanje pa uporabljate drugo vrsto papirja, lahko izberete drugo vrsto papirja.

- 1. V programski opremi izberite možnost Natisni.
- 2. Izberite tiskalnik s seznama tiskalnikov in nato kliknite gumb Lastnosti oz. Nastavitve, da odprete gonilnik tiskalnika.

**Z OPOMBA:** Gumb se v različni programski opremi imenuje različno.

V operacijskih sistemih Windows 10, 8.1 in 8 imajo te aplikacije drugačno postavitev z drugačnimi funkcijami, kot je opisano spodaj za namizne aplikacije. Če želite do funkcije tiskanja dostopati na začetnem zaslonu aplikacije, izvedite naslednji postopek:

- Windows 10: Izberite možnost Natisni in nato tiskalnik.
- Windows 8.1 ali 8: Izberite Naprave, možnost Natisni in nato tiskalnik.

Za gonilnik HP PCL-6 različice 4 aplikacija HP AiO Printer Remote prenese dodatne funkcije gonilnika, če izberete Več nastavitev.

- 3. Kliknite zavihek Papir in kakovost.
- 4. Na spustnem seznamu Vrsta papirja izberite vrsto papirja.

<span id="page-58-0"></span>5. Kliknite OK, da zaprete pogovorno okno Lastnosti dokumenta. V pogovornem oknu Natisni kliknite Natisni, da natisnete opravilo.

Če morate konfigurirati pladenj, se na nadzorni plošči tiskalnika prikaže sporočilo o konfiguraciji pladnja.

- 6. Na pladenj naložite navedeno vrsto in velikost papirja in ga zaprite.
- 7. Dotaknite se gumba OK, da sprejmete zaznano vrsto in velikost, ali pa se dotaknite gumba Spremeni, da izberete drugo velikost ali vrsto papirja.
- 8. Izberite pravilno vrsto in velikost in se dotaknite gumba OK.

#### Dodatni tiskalni posli

Na internetu poiščite informacije za izvajanje splošnih opravil tiskanja.

Obiščite [www.hp.com/support/ljM507](http://www.hp.com/support/ljM507).

Na voljo so navodila za tiskalniška opravila, kot so:

- Ustvarjanje in uporaba tiskalnih bližnjic ali prednastavitev
- Izbira velikosti papirja ali uporaba velikosti papirja po meri
- Izbira usmerjenosti strani
- Ustvarjanje knjižice
- Prilagajanje velikosti dokumenta, da ustreza določeni velikosti papirja
- Tiskanje prve ali zadnje strani dokumenta na drugačen papirju
- Tiskanje vodnih žigov na dokument

## <span id="page-59-0"></span>Tiskalna opravila (macOS)

Tiskanje s HP-jevo programsko opremo za macOS, vključno z informacijami, kako tiskati obojestransko in kako natisniti več strani na en list.

- Tiskanje (macOS)
- Samodejno obojestransko tiskanje (macOS)
- Ročno obojestransko tiskanje (macOS)
- [Tiskanje več strani na list \(macOS\)](#page-60-0)
- [Izbira vrste papirja \(macOS\)](#page-60-0)
- [Dodatni tiskalni posli](#page-58-0)

## Tiskanje (macOS)

V spodnjem postopku je opisan osnovni postopek tiskanja v sistemu macOS.

- 1. Kliknite meni File (Datoteka) in nato možnost Print (Tiskanje).
- 2. Izberite tiskalnik.
- 3. Kliknite Pokaži podrobnosti ali Kopije in strani in izberite druge menije za prilagoditev nastavitev tiskanja.

**<sup>3</sup> OPOMBA:** Gumb se v različnih programskih opremah imenuje različno.

4. Kliknite gumb Print (Tiskanje).

#### Samodejno obojestransko tiskanje (macOS)

- <sup>2</sup> OPOMBA: Te informacije se nanašajo na tiskalnike z enoto za samodejno obojestransko tiskanje.
- **EX OPOMBA:** Ta funkcija je na voljo, če namestite HO-jev gonilnik tiskalnika. Morda ni na voljo, če uporabljate AirPrint.
	- 1. Kliknite meni File (Datoteka) in nato možnost Print (Tiskanje).
	- 2. Izberite tiskalnik.
	- 3. Kliknite Pokaži podrobnosti ali Kopije in strani in nato še meni Postavitev.

**W** OPOMBA: Gumb se v različnih programskih opremah imenuje različno.

- 4. Izberite možnost vezave na spustnem seznamu Two-Sided (Obojestransko)
- 5. Kliknite gumb Print (Tiskanje).

## Ročno obojestransko tiskanje (macOS)

 $\ddot{a}$  OPOMBA: Ta funkcija je na voljo, če namestite HO-jev gonilnik tiskalnika. Morda ni na voljo, če uporabljate AirPrint.

- 1. Kliknite meni File (Datoteka) in nato možnost Print (Tiskanje).
- 2. Izberite tiskalnik.

<span id="page-60-0"></span>3. Kliknite Pokaži podrobnosti ali Kopije in strani in nato še meni Ročno obojestransko tiskanje.

**W** OPOMBA: Gumb se v različnih programskih opremah imenuje različno.

- 4. Kliknite polje Ročno obojestransko in izberite možnost vezave.
- 5. Kliknite gumb Print (Tiskanje).
- 6. Pojdite do tiskalnika in odstranite prazen papir s pladnja 1.
- 7. Vzemite natisnjeni sveženj z izhodnega pladnja in ga položite v vhodni pladenj z natisnjeno stranjo navzdol.
- 8. Če ste pozvani, se dotaknite ustreznega gumba na nadzorni plošči, da nadaljujete.

#### Tiskanje več strani na list (macOS)

- 1. Kliknite meni File (Datoteka) in nato možnost Print (Tiskanje).
- 2. Izberite tiskalnik.
- 3. Kliknite Pokaži podrobnosti ali Kopije in strani in nato še meni Postavitev.

**<sup>3</sup> OPOMBA:** Gumb se v različnih programskih opremah imenuje različno.

- 4. Na spustnem seznamu Pages per Sheet (Strani na list) izberite število strani, ki jih želite natisniti na vsak list.
- 5. Na območju Layout Direction (Usmeritev postavitve) izberite vrstni red in postavitev strani na listu.
- 6. V meniju Borders (Robovi) izberite vrsto roba, ki ga želite natisniti okoli vsake strani na listu.
- 7. Kliknite gumb Print (Tiskanje).

#### Izbira vrste papirja (macOS)

- 1. Kliknite meni File (Datoteka) in nato možnost Print (Tiskanje).
- 2. Izberite tiskalnik.
- 3. Kliknite Pokaži podrobnosti ali Kopije in strani in nato še meni Mediji in kakovost ali Papir/kakovost.

**<sup>3</sup> OPOMBA:** Gumb se v različnih programskih opremah imenuje različno.

- 4. Izberite možnosti v meniju Mediji in kakovost ali v meniju Papir/kakovost.
- $\ddot{\mathbb{B}}$  OPOMBA: Ta seznam vsebuje vse možnosti, ki so na voljo. Nekatere možnosti niso na voljo na vseh tiskalnikih.
	- Vrsta medijev: Izberite vrsto papirja za ta tiskalniški posel.
	- Kakovost tiskanja: Izberite stopnjo ločljivosti za ta tiskalniški posel.
	- Tiskanje od roba do roba: To možnost izberite za tiskanje skoraj do robov papirja.
- 5. Kliknite gumb Print (Tiskanje).

## Dodatni tiskalni posli

Na internetu poiščite informacije za izvajanje splošnih opravil tiskanja.

Obiščite [www.hp.com/support/ljM507](http://www.hp.com/support/ljM507).

Na voljo so navodila za tiskalniška opravila, kot so:

- Ustvarjanje in uporaba tiskalnih bližnjic ali prednastavitev
- Izbira velikosti papirja ali uporaba velikosti papirja po meri
- Izbira usmerjenosti strani
- Ustvarjanje knjižice
- Prilagajanje velikosti dokumenta, da ustreza določeni velikosti papirja
- Tiskanje prve ali zadnje strani dokumenta na drugačen papirju
- Tiskanje vodnih žigov na dokument

## <span id="page-62-0"></span>Shranjevanje tiskalniških poslov v tiskalnik za poznejše ali zasebno tiskanje

- **Uvod**
- Ustvarjanje shranjenega opravila (Windows)
- [Ustvarjanje shranjenega opravila \(macOS\)](#page-63-0)
- [Tiskanje shranjenega opravila](#page-64-0)
- [Brisanje shranjenega opravila](#page-65-0)
- [Podatki, poslani tiskalniku v namene obračunavanja poslov](#page-65-0)

#### Uvod

V tem razdelku je opisano ustvarjanje in tiskanje dokumentov, shranjenih na pogonu USB. Te posle lahko natisnete pozneje ali zasebno.

## Ustvarjanje shranjenega opravila (Windows)

Posle lahko na pogon USB shranite za zasebno ali zakasnjeno tiskanje.

- 1. V programski opremi izberite možnost Natisni.
- 2. Na seznamu tiskalnikov izberite tiskalnik in izberite Lastnosti ali Nastavitve.

**<sup>3</sup> OPOMBA:** Gumb se v različni programski opremi imenuje različno.

V operacijskih sistemih Windows 10, 8.1 in 8 imajo te aplikacije drugačno postavitev z drugačnimi funkcijami, kot je opisano spodaj za namizne aplikacije. Če želite do funkcije tiskanja dostopati na začetnem zaslonu aplikacije, izvedite naslednji postopek:

- Windows 10: Izberite možnost Natisni in nato tiskalnik.
- Windows 8.1 ali 8: Izberite Naprave, možnost Natisni in nato tiskalnik.

Za gonilnik HP PCL-6 različice 4 aplikacija HP AiO Printer Remote prenese dodatne funkcije gonilnika, če izberete Več nastavitev.

- 3. Kliknite zavihek Shranjevanje opravil.
- 4. izberite možnost Način shranjevanja opravil:
	- Preveri in zadrži: Natisnite in preverite eno kopijo posla, nato pa natisnite še druge kopije.
	- Osebni posel: Posel ne bo natisnjen, dokler ga ne zahtevate na nadzorni plošči tiskalnika. Za ta način shranjevanja poslov lahko izberete eno od možnosti **Naredi posel zaseben/zaščiten**. Če poslu dodelite osebno identifikacijsko številko (PIN), jo morate vnesti na nadzorni plošči. Če posel šifrirate, morate na nadzorni plošči vnesti zahtevano geslo. Ko se tiskalniški posel natisne, se izbriše iz pomnilnika, in če se napajanje tiskalnika prekine, ni več na voljo.
	- Hitro kopiranje: Natisnite zahtevano število kopij opravila in shranite kopijo opravila v pomnilnik tiskalnika, da ga boste lahko znova natisnili pozneje.
	- Shranjeno opravilo: Posel shranite v tiskalnik in omogočite drugim uporabnikom, da ga natisnejo kadar koli. Za ta način shranjevanja poslov lahko izberete eno od možnosti Naredi posel zaseben/

zaščiten. Če poslu dodelite osebno identifikacijsko številko (PIN), jo mora oseba, ki ga želi natisniti, vnesti na nadzorni plošči. Če posel šifrirate, mora oseba, ki ga želi natisniti, na nadzorni plošči vnesti ustrezno geslo.

<span id="page-63-0"></span>5. Za uporabo uporabniškega imena ali imena posla po meri kliknite gumb Po meri in nato vnesite uporabniško ime ali ime posla.

Izberite, katero možnost želite uporabiti, če ima to ime že drugo shranjeno opravilo:

- Uporabi ime posla + (1-99): Dodajte enolično številko na konec imena posla.
- Zamenjaj obstoječo datoteko: Prepišite obstoječi shranjen posel z novim.
- 6. Kliknite gumb V redu, da zaprete pogovorno okno Lastnosti dokumenta. V pogovornem oknu Natisni kliknite gumb Natisni, da natisnete opravilo.

### Ustvarjanje shranjenega opravila (macOS)

Posle lahko na pogon USB shranite za zasebno ali zakasnjeno tiskanje.

- 1. Kliknite meni File (Datoteka) in nato možnost Print (Tiskanje).
- 2. V meniju Tiskalnik izberite tiskalnik.
- 3. Privzeto gonilnik tiskalnika prikaže meni Copies & Pages (Kopije in strani). Odprite spustni seznam in kliknite meni Job Storage (Shranjevanje poslov).
- **3 OPOMBA:** Če se meni **Shranjevanje poslov** ne prikaže, zaprite okno za tiskanje in ga ponovno odprite, da aktivirate meni.
- 4. Na spustnem seznamu Mode (Način) izberite vrsto shranjenega posla.
	- Preveri in zadrži: Natisnite in preverite eno kopijo posla, nato pa natisnite še druge kopije.
	- Osebni posel: Posel ne bo natisnjen, dokler tega kdo ne zahteva na nadzorni plošči tiskalnika. Če je poslu dodeljena osebna identifikacijska številka (PIN), jo morate vnesti na nadzorni plošči. Ko se tiskalniški posel natisne, se izbriše iz pomnilnika, in če se napajanje tiskalnika prekine, ni več na voljo.
	- Hitro kopiranje: Natisnite potrebno število kopij opravila in shranite kopijo opravila v pomnilnik tiskalnika, da ga boste lahko znova natisnili pozneje.
	- Shranjeno opravilo: Posel shranite v tiskalnik in omogočite drugim uporabnikom, da ga natisnejo kadar koli. Če je poslu dodeljena osebna identifikacijska številka (PIN), jo mora oseba, ki ga želi natisniti, vnesti na nadzorni plošči.
- 5. Za uporabo uporabniškega imena ali imena posla po meri kliknite gumb Po meri in nato vnesite uporabniško ime ali ime posla.

Izberite, katero možnost želite uporabiti, če ima to ime že drugo shranjeno opravilo.

- Uporabi ime posla + (1–99): Dodajte enolično številko na konec imena posla.
- Zamenjaj obstoječo datoteko: Prepišite obstoječi shranjen posel z novim.
- 6. Če ste v 4. koraku izbrali možnost Shranjeni posel ali Zasebni posel, lahko posel zaščitite s PIN-om. V polje Za tiskanje uporabi PIN vnesite 4-mestno številko. Ko ta posel poskusijo natisniti druge osebe, jih tiskalnik pozove, naj vnesejo to številko PIN.
- 7. Kliknite gumb Print (Tiskanje) za obdelavo posla.

## <span id="page-64-0"></span>Tiskanje shranjenega opravila

Posel, shranjen v pomnilniku tiskalnika, natisnite po tem postopku.

- 1. Na začetnem zaslonu na nadzorni plošči se pomaknite do aplikacije Tiskanje, nato pa izberite ikono Natisni.
- 2. Izberite možnost Natisni iz shrambe opravil.
- 3. Izberite možnost Izbira in nato izberite ime mape, v kateri je shranjeno opravilo.
- 4. Izberite ime opravila. Če je opravilo zasebno ali šifrirano, vnesite PIN ali geslo.
- 5. Število kopij prilagodite tako, da izberete polje števila kopij v spodnjem levem kotu zaslona. S tipkovnico vnesite število kopij za tiskanje.
- 6. Pritisnite gumb Začni ali se dotaknite možnosti Tiskanje, da natisnete opravilo.

### <span id="page-65-0"></span>Brisanje shranjenega opravila

Ko ne potrebujete več dokumentov, ki so shranjeni v tiskalniku, jih lahko izbrišete. Nastavite lahko tudi največje število opravil, ki bodo shranjena v tiskalnik.

- Brisanje opravila, shranjenega v tiskalniku
- Spreminianje omejitve shrambe opravil

#### Brisanje opravila, shranjenega v tiskalniku

Opravilo, shranjeno v pomnilniku tiskalnika izbrišete s to nadzorno ploščo.

- 1. Na začetnem zaslonu na nadzorni plošči se pomaknite do aplikacije Tiskanje, nato pa izberite ikono Natisni.
- 2. Izberite možnost Natisni iz shrambe opravil.
- 3. Izberite možnost Izbira in nato izberite ime mape, v kateri je shranjeno opravilo.
- 4. Izberite ime opravila. Če je opravilo zasebno ali šifrirano, vnesite PIN ali geslo.
- 5. Za brisanje opravila izberite gumb  $\overline{m}$  Koš.

#### Spreminjanje omejitve shrambe opravil

Ko je v pomnilnik tiskalnika shranjeno novo opravilo, tiskalnik prepiše morebitna prejšnja opravila z istim uporabniškim imenom in imenom opravila. Če ni shranjeno nobeno opravilo z enakim imenom uporabnika in opravila, tiskalnik pa potrebuje dodaten prostor, bo morda izbrisal druga shranjena opravila, začenši z najstarejšim.

Število opravil, ki jih lahko shrani tiskalnik, spremenite po naslednjem postopku:

- 1. Na začetnem zaslonu na nadzorni plošči se pomaknite do aplikacije Nastavitve, nato pa izberite ikono Nastavitve.
- 2. Odprite naslednje menije:
	- Kopiranje/tiskanje ali Tiskanje
	- Upravljanje shranjenih opravil
	- Začasna omejitev shrambe opravil
- 3. S tipkovnico vnesite število opravil, ki naj jih tiskalnik shrani.
- 4. Izberite V redu ali Končano, da shranite nastavitev.

#### Podatki, poslani tiskalniku v namene obračunavanja poslov

Tiskalniški posli, poslani iz gonilnikov v odjemalcu (npr. računalniku), lahko HP-jevim napravam za tiskanje in zajemanje slik pošiljajo podatke, ki omogočajo osebno prepoznavanje. Podatki lahko med drugim vključujejo uporabniško ime in ime odjemalca, iz katerih izvira posel, ki se lahko uporabijo v namene obračunavanja poslov, kot je določil skrbnik tiskalne naprave. Isti podatki se ob uporabi funkcije shranjevanja poslov lahko skupaj s poslom shranijo v napravo za množično shranjevanje (npr. na disk) tiskalne naprave.

## <span id="page-66-0"></span>Mobilno tiskanje

- Uvod
- [Tiskanje s tehnologijami Wi-Fi, Wi-Fi Direct Print, NFC in BLE](#page-67-0)
- [HP ePrint prek e-pošte](#page-68-0)
- [AirPrint](#page-69-0)
- [Funkcija tiskanja, vdelana v napravah Android](#page-69-0)

## Uvod

HP nudi številne rešitve mobilnega tiskanja za enostavno tiskanje s HP-jevim tiskalnikom iz prenosnega ali tabličnega računalnika, pametnega telefona ali druge mobilne naprave. Če želite videti celoten seznam in zbrati najboljšo možnost, obiščite [www.hp.com/go/LaserJetMobilePrinting](http://www.hp.com/go/LaserJetMobilePrinting).

## <span id="page-67-0"></span>Tiskanje s tehnologijami Wi-Fi, Wi-Fi Direct Print, NFC in BLE

- Omogočanje brezžičnega tiskanja
- Spreminjanje imena za Wi-Fi Direct

HP omogoča tiskanje prek protokolov Wi-Fi Direct Print, NFC (komunikacija s tehnologijo bližnjega polja) in BLE (nizka raven porabe energije prek povezave Bluetooth) na tiskalnikih s podprto HP-jevo dodatno opremo Jetdirect 3100w BLE/NFC/Wireless. Ta dodatna oprema je izbirno na voljo za HP-jeve tiskalnike, ki vključujejo držalo za integracijo strojne opreme (HIP).

Te funkcije omogočajo brezžičnim (mobilnim) napravam vzpostaviti neposredno omrežno povezavo s tiskalnikom brez brezžičnega usmerjevalnika.

Za tako neposredno tiskanje ni treba, da je tiskalnik povezan v omrežje.

Uporabite Wi-Fi Direct Print za brezžično tiskanje iz naslednjih naprav:

- iPhone, iPad ali iPod touch z uporabo Apple AirPrint
- Mobilne naprave Android, ki uporabljajo vdelano rešitev tiskanja v operacijskem sistemu Android

Za več informacij o brezžičnem tiskanju obiščite [www.hp.com/go/LaserJetMobilePrinting.](http://www.hp.com/go/LaserJetMobilePrinting)

Zmožnosti protokolov NFC, BLE in Wi-Fi Direct Print omogočite ali onemogočite na nadzorni plošči tiskalnika.

#### Omogočanje brezžičnega tiskanja

- 1. Na začetnem zaslonu na nadzorni plošči se pomaknite do aplikacije Nastavitve, nato pa izberite ikono Nastavitve.
- 2. Odprite naslednje menije:
	- Omrežje
	- Wi-Fi Direct
	- Stanje
- 3. Izberite Vklop in nato OK, da omogočite brezžično tiskanje.

#### Spreminjanje imena za Wi-Fi Direct

 $\mathbb{Z}$  OPOMBA: V okoljih, kjer je nameščenih več modelov istega tiskalnika, je priročno vsakemu dodeliti enolično ime za Wi-Fi Direct za lažje prepoznavanje tiskalnikov pri tiskanju prek protokola HP Wi-Fi Direct. Imena brezžičnega omrežja, npr. Brezžična povezava, WiFi Direct itd., so na voljo na zaslonu Informacije, če izberete ikono Informacije nin nato ikono Omrežje  $x^2$ ali ikono Brezžična povezava (\*1).

Ime tiskalnika Wi-Fi Direct spremenite po naslednjem postopku:

- 1. Na začetnem zaslonu na nadzorni plošči se pomaknite do aplikacije Nastavitve, nato pa izberite ikono Nastavitve.
- 2. Odprite naslednje menije:
- <span id="page-68-0"></span>**Omrežje**
- Wi-Fi Direct
- Ime za Wi-Fi Direct
- 3. S tipkovnico spremenite ime v besedilnem polju Ime Wi-Fi Direct in nato izberite OK.

#### HP ePrint prek e-pošte

S storitvijo HP ePrint lahko dokumente tiskate tako, da jih pošljete kot e-poštno prilogo na e-poštni naslov tiskalnika iz katere koli naprave, ki podpira e-pošto.

Za uporabo storitve HP ePrint mora tiskalnik izpolnjevati te zahteve:

- Tiskalnik mora imeti vzpostavljeno povezavo z žičnim ali brezžičnim omrežjem in imeti dostop do interneta.
- V tiskalniku morajo biti omogočene HP-jeve spletne storitve in tiskalnik mora biti registriran v storitvi HP Connected.

Za omogočanje HP-jevih spletnih storitev in registracijo v storitvi HP Connected sledite temu postopku:

1. Odprite HP-jev vgrajeni spletni strežnik:

**<sup>3</sup> OPOMBA:** Koraki se razlikujejo glede na vrsto nadzorne plošče.

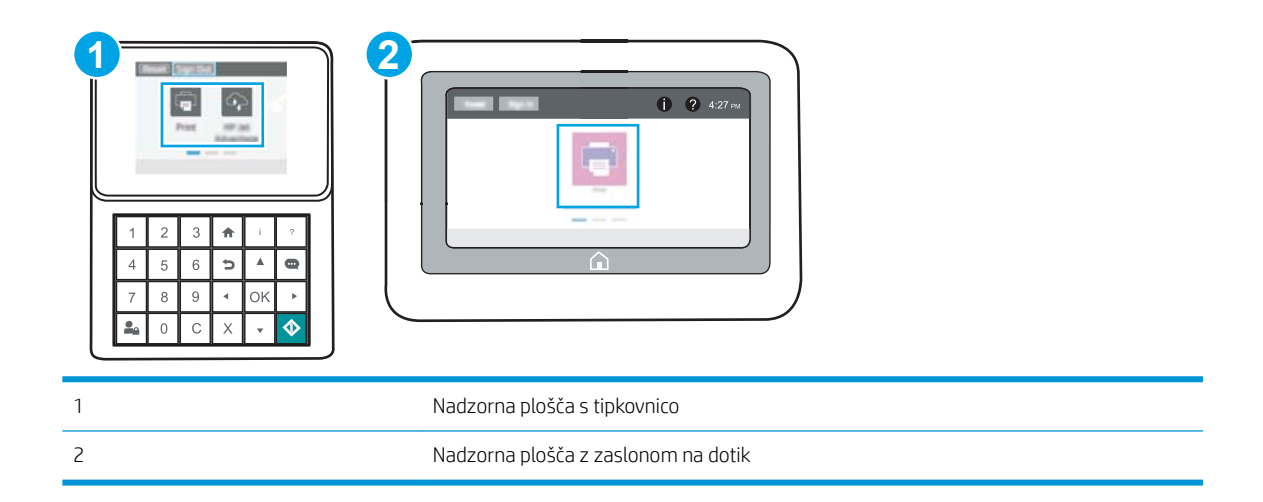

a. Nadzorne plošče s tipkovnico: Na nadzorni plošči tiskalnika pritisnite gumb Informacije nin nato s puščičnimi gumbi izberite meni Ethernet  $\frac{P}{\Delta x}$ . Pritisnite gumb OK, da odprete meni in se prikaže naslov IP ali ime gostitelja.

Nadzorne plošče z zaslonom na dotik: Na nadzorni plošči tiskalnika se dotaknite gumba Informacije **f** in nato izberite ikono Omrežje  $\frac{p}{d}$ , da se prikaže naslov IP ali ime gostitelja.

<span id="page-69-0"></span>b. Odprite spletni brskalnik in v vrstico naslova vnesite naslov IP ali ime gostitelja natančno tako, kot je prikazano na nadzorni plošči tiskalnika. Na računalniški tipkovnici pritisnite tipko Enter. Odpre se vdelani spletni strežnik.

https://10.10.XXXXX/

**3 OPOMBA:** Če se v spletnem brskalniku prikaže sporočilo, da dostop do spletnega mesta morda ni varen, izberite možnost za nadaljevanje na spletno mesto. Dostop do tega spletnega mesta ne bo škodil računalniku.

- 2. Kliknite zavihek HP-jeve spletne storitve.
- 3. Izberite možnost, da omogočite spletne storitve.

**TV OPOMBA:** omogočanje spletnih storitev lahko traja nekaj minut.

4. Obiščite [www.hpconnected.com](http://www.hpconnected.com) in ustvarite račun za HP ePrint ter izvedite postopek nastavitve.

#### AirPrint

Neposredno tiskanje s funkcijo AirPrint družbe Apple je podprto v operacijskem sistemu iOS in računalnikih Mac z operacijskim sistemom macOS 10.7 Lion in novejšimi različicami. S funkcijo AirPrint lahko s tem tiskalnikom tiskate neposredno iz naprav iPad, iPhone (3GS in novejših različic) in iPod touch (tretje generacije in novejših) z uporabo naslednjih mobilnih aplikacij:

- Pošta
- Fotografije
- Safari
- iBooks
- Izbrane aplikacije drugih proizvajalcev

Če želite uporabljati funkcijo AirPrint, mora biti tiskalnik povezan v isto omrežje (podomrežje) kot Applova naprava. Za več informacij o uporabi funkcije AirPrint in o tem, kateri HP-jevi tiskalniki so združljivi s to funkcijo, obiščite [www.hp.com/go/MobilePrinting.](http://www.hp.com/go/MobilePrinting)

OPOMBA: Pred uporabo funkcije AirPrint s povezavo USB, preverite številko različice. AirPrint različice 1.3 in starejše ne podpirajo povezav USB.

#### Funkcija tiskanja, vdelana v napravah Android

HP-jeva vgrajena rešitev tiskanja iz naprav Android in Kindle omogoča, da mobilne naprave samodejno najdejo HP-jeve tiskalnike, ki so v omrežju ali dosegu brezžične povezave za tiskanje Wi-Fi Direct, in tiskajo vanje.

Rešitev tiskanja je vgrajena v številnih različicah operacijskega sistema.

OPOMBA: Če tiskanje v vaši napravi ni na voljo, obiščite [Google Play > Android apps \(Aplikacije za Android\)](https://play.google.com/store/apps/details?id=com.hp.android.printservice) in namestite HP-jevo storitev tiskanja.

Za več informacij o uporabi funkcije tiskanja, vdelane v napravah Android, in o tem, katere naprave Android so podprte, obiščite [www.hp.com/go/MobilePrinting.](http://www.hp.com/go/MobilePrinting)

## <span id="page-70-0"></span>Tiskanje s pogona USB

Tiskalnik omogoča tiskanje prek USB-ja s preprostim dostopom, tako da lahko hitro natisnete datoteke, ne da bi jih poslali iz računalnika.

- **[Omogočanje vrat USB za tiskanje](#page-71-0)**
- [Tiskanje dokumentov z USB-ja](#page-73-0)

Na tiskalnik lahko priključite standardne pogone USB, in sicer na vrata USB blizu nadzorne plošče. Podpira naslednje vrste datotek:

- .pdf
- .prn
- .pcl
- $\bullet$  .ps
- .cht

## <span id="page-71-0"></span>Omogočanje vrat USB za tiskanje

Vrata USB so privzeto onemogočena. Pred uporabo funkcije omogočite vrata USB.

- Prvi način: Omogočite vrata USB na nadzorni plošči tiskalnika
- Drugi način: Omogočite vrata USB v HP-jevem vdelanem spletnem strežniku (samo za tiskalnike, ki so povezani v omrežje)

To naredite po enem od teh postopkov:

#### Prvi način: Omogočite vrata USB na nadzorni plošči tiskalnika

- 1. Na začetnem zaslonu na nadzorni plošči se pomaknite do aplikacije Nastavitve, nato pa izberite ikono Nastavitve.
- 2. Odprite naslednje menije
	- Kopiranje/tiskanje ali Tiskanje
	- Omogoči USB naprave
- 3. Izberite Omogočeno, da omogočite vrata USB.

#### Drugi način: Omogočite vrata USB v HP-jevem vdelanem spletnem strežniku (samo za tiskalnike, ki so povezani v omrežje)

1. Odprite HP-jev vgrajeni spletni strežnik:

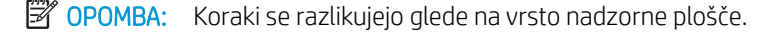

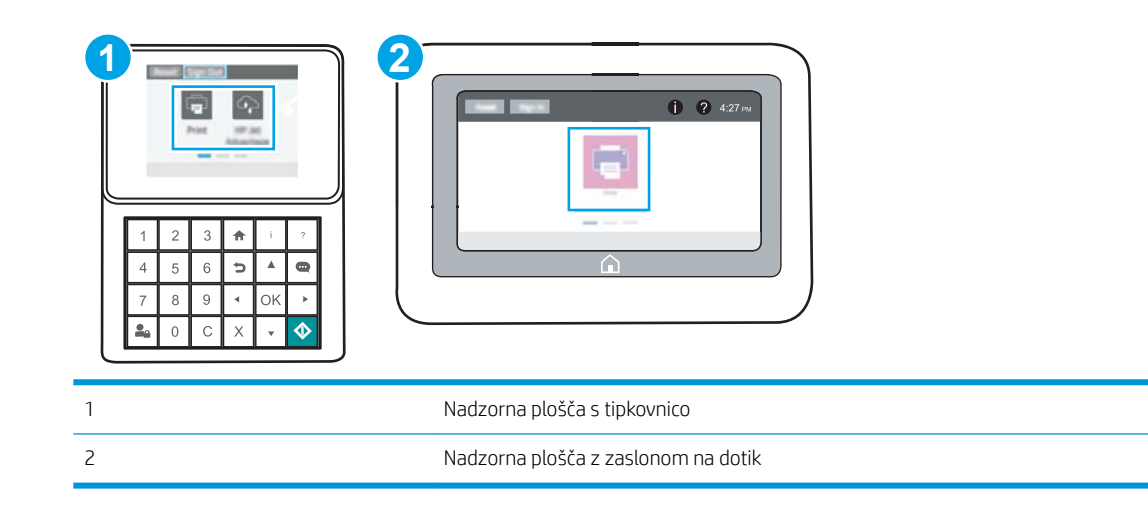

a. Nadzorne plošče s tipkovnico: Na nadzorni plošči tiskalnika pritisnite gumb Informacije nin nato s puščičnimi gumbi izberite meni Ethernet  $\frac{P}{R}$ . Pritisnite gumb OK, da odprete meni in se prikaže naslov IP ali ime gostitelja.

Nadzorne plošče z zaslonom na dotik: Na nadzorni plošči tiskalnika se dotaknite gumba Informacije **th** in nato izberite ikono Omrežje  $\frac{p}{d}$ , da se prikaže naslov IP ali ime gostitelja.
b. Odprite spletni brskalnik in v vrstico naslova vnesite naslov IP ali ime gostitelja natančno tako, kot je prikazano na nadzorni plošči tiskalnika. Na računalniški tipkovnici pritisnite tipko Enter. Odpre se vdelani spletni strežnik.

https://10.10.XXXX/

<sup>2</sup> OPOMBA: Če se v spletnem brskalniku prikaže sporočilo, da dostop do spletnega mesta morda ni varen, izberite možnost za nadaljevanje na spletno mesto. Dostop do tega spletnega mesta ne bo škodil računalniku.

- 2. Pri modelih MFP izberite zavihek Kopiranje/tiskanje, pri modelih SFP pa Tiskanje.
- 3. V levem meniju izberite Nastavitve tiskanja s pogona USB.
- 4. Izberite Omogoči tiskanje s pogona USB.
- 5. Kliknite Uporabi.

# Tiskanje dokumentov z USB-ja

Dokumente, shranjene v pogonu USB, natisnite prek nadzorne plošče.

- Tiskanje dokumentov iz pogona USB (nadzorna plošča s tipkovnico)
- Tiskanje dokumentov iz pogona USB (nadzorna plošča z zaslonom na dotik)

**<sup>3</sup> OPOMBA:** Koraki se razlikujejo glede na vrsto nadzorne plošče.

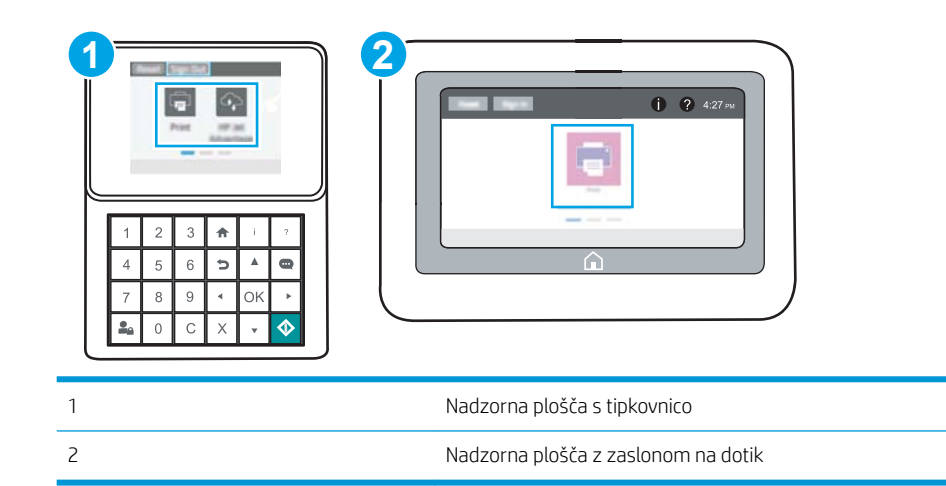

#### Tiskanje dokumentov iz pogona USB (nadzorna plošča s tipkovnico)

- 1. Vstavite pogon USB v vrata USB s preprostim dostopom.
- <sup>2</sup> OPOMBA: Vrata so morda prekrita. Pri nekaterih tiskalnikih pokrovček dvignete. Pri drugih tiskalnikih pa ga odstranite tako, da ga povlečete naravnost navzven.
- 2. Na začetnem zaslonu na nadzorni plošči tiskalnika izberite možnost Pogon USB.
- 3. Izberite možnost Izberi, izberite ime dokumenta za tiskanje in se dotaknite možnosti Izberi.

**TOPOMBA:** Dokument je morda v mapi. Po potrebi odprite mape.

- 4. Če želite spremeniti število kopij, izberite polje za število kopij. S tipkovnico vnesite število kopij za tiskanje.
- 5. Izberite gumb Natisni  $\odot$ , da natisnete dokument.

#### Tiskanje dokumentov iz pogona USB (nadzorna plošča z zaslonom na dotik)

1. Vstavite pogon USB v vrata USB s preprostim dostopom.

<sup>2</sup> OPOMBA: Vrata so morda prekrita. Pri nekaterih tiskalnikih pokrovček dvignete. Pri drugih tiskalnikih pa ga odstranite tako, da ga povlečete naravnost navzven.

- 2. Na začetnem zaslonu na nadzorni plošči se pomaknite do aplikacije Tiskanje, nato pa izberite ikono Natisni.
- 3. Izberite Tiskanje s pogona USB.
- 4. Izberite možnost Izberi, izberite ime dokumenta za tiskanje in se dotaknite možnosti Izberi.

# **OPOMBA:** Dokument je morda v mapi. Po potrebi odprite mape.

- 5. Če želite spremeniti število kopij, izberite polje levo od gumba Natisni in s tipkovnico, ki se odpre, izberite število kopij. Izberite gumb **III.** Zapri, da zaprete tipkovnico.
- 6. Izberite gumb Natisni, da natisnete dokument.

# Tiskanje prek vrat High-Speed USB 2.0 (žično)

● [Omogočanje vrat High-Speed USB za tiskanje](#page-76-0)

# <span id="page-76-0"></span>Omogočanje vrat High-Speed USB za tiskanje

Tiskalnik ima vrata High-Speed USB 2.0 za žično tiskanje iz pomnilnika USB. Vrata so na predelu z vmesniškimi vrati in so privzeto onemogočena. Vrata omogočite z eno izmed naslednjih metod. Ko so vrata omogočena, namestite programsko opremo izdelka, da boste lahko ta vrata uporabili za tiskanje.

- Prvi način: Omogočite vrata USB 2.0 velike hitrosti v menijih na nadzorni plošči tiskalnika
- Drugi način: Omogočite vrata High-Speed USB 2.0 v HP-jevem vdelanem spletnem strežniku (samo za tiskalnike, ki so povezani v omrežje)

#### Prvi način: Omogočite vrata USB 2.0 velike hitrosti v menijih na nadzorni plošči tiskalnika

Uporabite nadzorno ploščo za omogočanje vrat.

- 1. Na začetnem zaslonu na nadzorni plošči se pomaknite do aplikacije Nastavitve, nato pa izberite ikono Nastavitve.
- 2. Odprite naslednje menije
	- Splošno
	- Omogoči USB naprave
- 3. Izberite možnost Omogočeno.

#### Drugi način: Omogočite vrata High-Speed USB 2.0 v HP-jevem vdelanem spletnem strežniku (samo za tiskalnike, ki so povezani v omrežje)

Uporabite HP-jev vdelani spletni strežnik za omogočanje vrat.

- 1. Odprite HP-jev vgrajeni spletni strežnik:
	- <sup>2</sup> OPOMBA: Koraki se razlikujejo glede na vrsto nadzorne plošče.

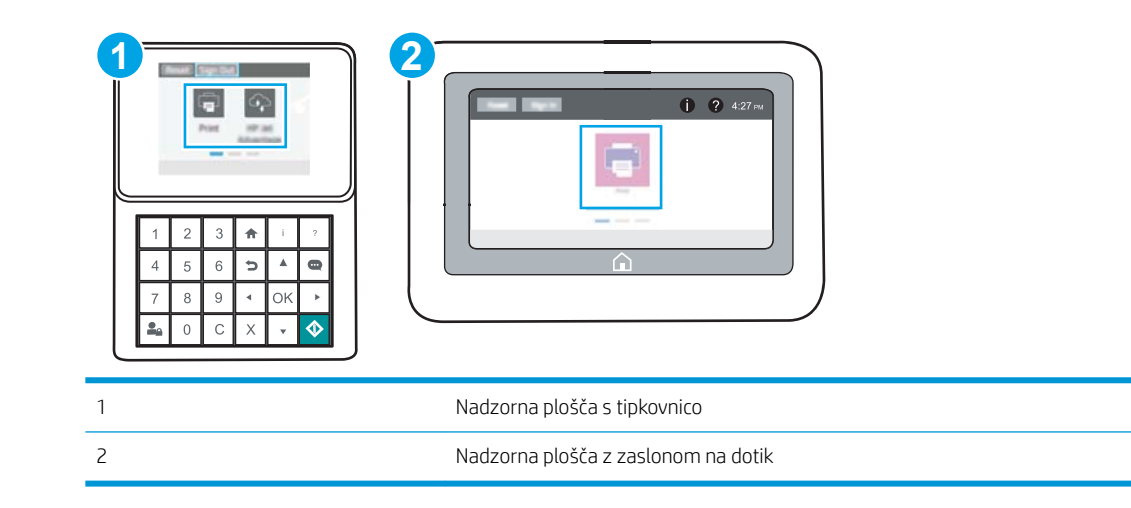

a. Nadzorne plošče s tipkovnico: Na nadzorni plošči tiskalnika pritisnite gumb Informacije nin nato s puščičnimi gumbi izberite meni Ethernet  $\frac{p}{dA}$ . Pritisnite gumb OK, da odprete meni in se prikaže naslov IP ali ime gostitelja.

Nadzorne plošče z zaslonom na dotik: Na nadzorni plošči tiskalnika se dotaknite gumba Informacije **f** in nato izberite ikono Omrežje  $x^2 + y^2 = 0$  in nato iP ali ime gostitelja.

b. Odprite spletni brskalnik in v vrstico naslova vnesite naslov IP ali ime gostitelja natančno tako, kot je prikazano na nadzorni plošči tiskalnika. Na računalniški tipkovnici pritisnite tipko Enter. Odpre se vdelani spletni strežnik.

#### https://10.10.XXXXX/

- $\mathbb{P}$  OPOMBA: Če se v spletnem brskalniku prikaže sporočilo, da dostop do spletnega mesta morda ni varen, izberite možnost za nadaljevanje na spletno mesto. Dostop do tega spletnega mesta ne bo škodil računalniku.
- 2. Izberite zavihek Varnost.
- 3. Na levi strani zaslona izberite Splošna varnost.
- 4. Pomaknite se navzdol do Vrata strojna oprema in kliknite potrditveno polje, da omogočite oba elementa:
	- Omogoči USB naprave
	- Omogoči funkcijo »plug and play« gostiteljskega USB
- 5. Kliknite Uporabi.

# 5 Upravljanje tiskalnika

Uporabite orodja za upravljanje, nastavitve za varnost in varčevanje z energijo ter posodobitve programske opreme tiskalnika.

- Napredna konfiguracija s HP-jevim vdelanim spletnim strežnikom
- Konfiguriranje nastavitev omrežja IP
- [Varnostne funkcije tiskalnika](#page-92-0)
- [Nastavitve za varčevanje z energijo](#page-95-0)
- [HP Web Jetadmin](#page-97-0)
- [Posodobitve programske in vdelane programske opreme](#page-97-0)

Za pomoč v obliki videoposnetka obiščite spletno mesto [www.hp.com/videos/LaserJet](http://www.hp.com/videos/LaserJet).

Informacije veljajo v času tiskanja. Najnovejše informacije si oglejte v razdelku [www.hp.com/support/ljM507.](http://www.hp.com/support/ljM507)

#### Za več informacij:

HP-jeva celovita podpora za tiskalnik vključuje te informacije:

- Namestitev in konfiguracija
- Spoznavanje in uporaba
- Odpravljanje težav
- Prenos posodobitev programske in vdelane programske opreme
- Pridruževanje forumom za podporo
- Iskanje informacij o garanciji in upravnih informacij

# <span id="page-79-0"></span>Napredna konfiguracija s HP-jevim vdelanim spletnim strežnikom

- **Uvod**
- Dostop do HP-jevega vdelanega spletnega strežnika (EWS)
- [Funkcije HP-jevega vgrajenega spletnega strežnika](#page-81-0)

# Uvod

Za upravljanje tiskanja namesto nadzorne plošče tiskalnika uporabite HP-jev vdelani spletni strežnik v računalniku.

- Ogled informacij o stanju tiskalnika
- Ugotavljanje življenjske dobe potrošnega materiala in naročanje novega
- Ogled in sprememba konfiguracij pladnjev
- Ogled in spreminjanje konfiguracije menija nadzorne plošče tiskalnika
- Ogled in tiskanje notranjih strani
- Prejemanje obvestil o dogodkih tiskalnika in potrošnega materiala
- Ogled in sprememba omrežne konfiguracije

HP-jev vgrajeni spletni strežnik deluje, ko je tiskalnik povezan v omrežje IP. HP-jev vdelani spletni strežnik ne podpira povezav tiskalnika na osnovi protokola IPX. Za odpiranje in uporabo HP-jevega vdelanega spletnega strežnika ne potrebujete dostopa do interneta.

Ko je tiskalnik povezan v omrežje, je HP-jev vgrajeni spletni strežnik samodejno na voljo.

<sup>2</sup> OPOMBA: Do HP-jevega vdelanega spletnega strežnika ni mogoče dostopiti prek omrežnega požarnega zida.

## Dostop do HP-jevega vdelanega spletnega strežnika (EWS)

**<sup>3</sup> OPOMBA:** Koraki se razlikujejo glede na vrsto nadzorne plošče.

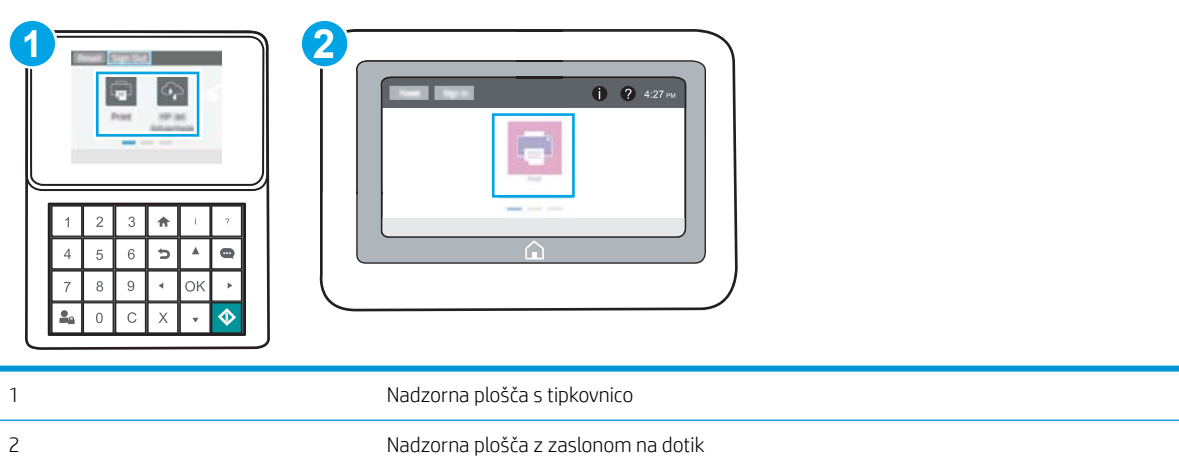

1. Nadzorne plošče s tipkovnico: Na nadzorni plošči tiskalnika pritisnite gumb Informacije nin nato s puščičnimi gumbi izberite meni Ethernet  $x + 1$ . Pritisnite gumb OK, da odprete meni in se prikaže naslov IP ali ime gostitelja.

Nadzorne plošče z zaslonom na dotik: Na nadzorni plošči tiskalnika se dotaknite gumba Informacije nin nato izberite ikono Omrežje  $-$ 몸, da se prikaže naslov IP ali ime gostitelja.

2. Odprite spletni brskalnik in v vrstico naslova vnesite naslov IP ali ime gostitelja natančno tako, kot je prikazano na nadzorni plošči tiskalnika. Na računalniški tipkovnici pritisnite tipko Enter. Odpre se vdelani spletni strežnik.

<sup>2</sup> OPOMBA: Če se v spletnem brskalniku prikaže sporočilo, da dostop do spletnega mesta morda ni varen, izberite možnost za nadaljevanje na spletno mesto. Dostop do tega spletnega mesta ne bo škodil računalniku.

Za uporabo HP-jevega vdelanega spletnega strežnika mora brskalnik izpolnjevati naslednje zahteve:

#### Windows® 7

- Internet Explorer (različica 8.x ali novejše)
- Google Chrome (različica 34.x ali novejše)
- Firefox (različica 20.x ali novejše)

#### Windows® 8 ali novejše različice

- Internet Explorer (različica 9.x ali novejše)
- Google Chrome (različica 34.x ali novejše)
- Firefox (različica 20.x ali novejše)

#### macOS

- Safari (različica 5.x ali novejše)
- Google Chrome (različica 34.x ali novejše)

#### Linux

- Google Chrome (različica 34.x ali novejše)
- Firefox (različica 20.x ali novejše)

# <span id="page-81-0"></span>Funkcije HP-jevega vgrajenega spletnega strežnika

- zavihek Informacije
- Zavihek Splošno
- [Zavihek Natisni](#page-82-0)
- [Zavihek Potrošni material](#page-83-0)
- [Zavihek Odpravljanje težav](#page-83-0)
- [Zavihek Varnost](#page-83-0)
- [Zavihek HP-jeve spletne storitve](#page-84-0)
- [Zavihek Omrežje](#page-84-0)
- **[Seznam Druge povezave](#page-86-0)**

#### zavihek Informacije

#### Tabela 5-1 Zavihek HP-jevega vdelanega spletnega strežnika Informacije

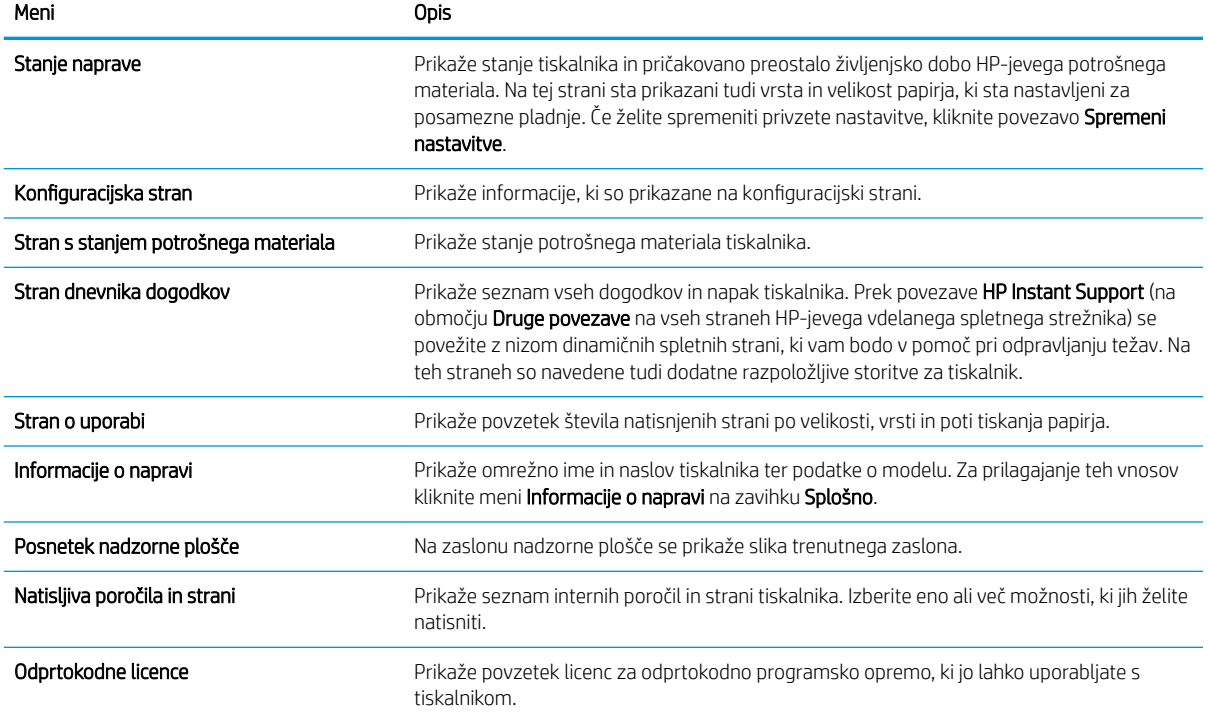

### Zavihek Splošno

#### <span id="page-82-0"></span>Tabela 5-2 Zavihek HP-jevega vdelanega spletnega strežnika Splošno

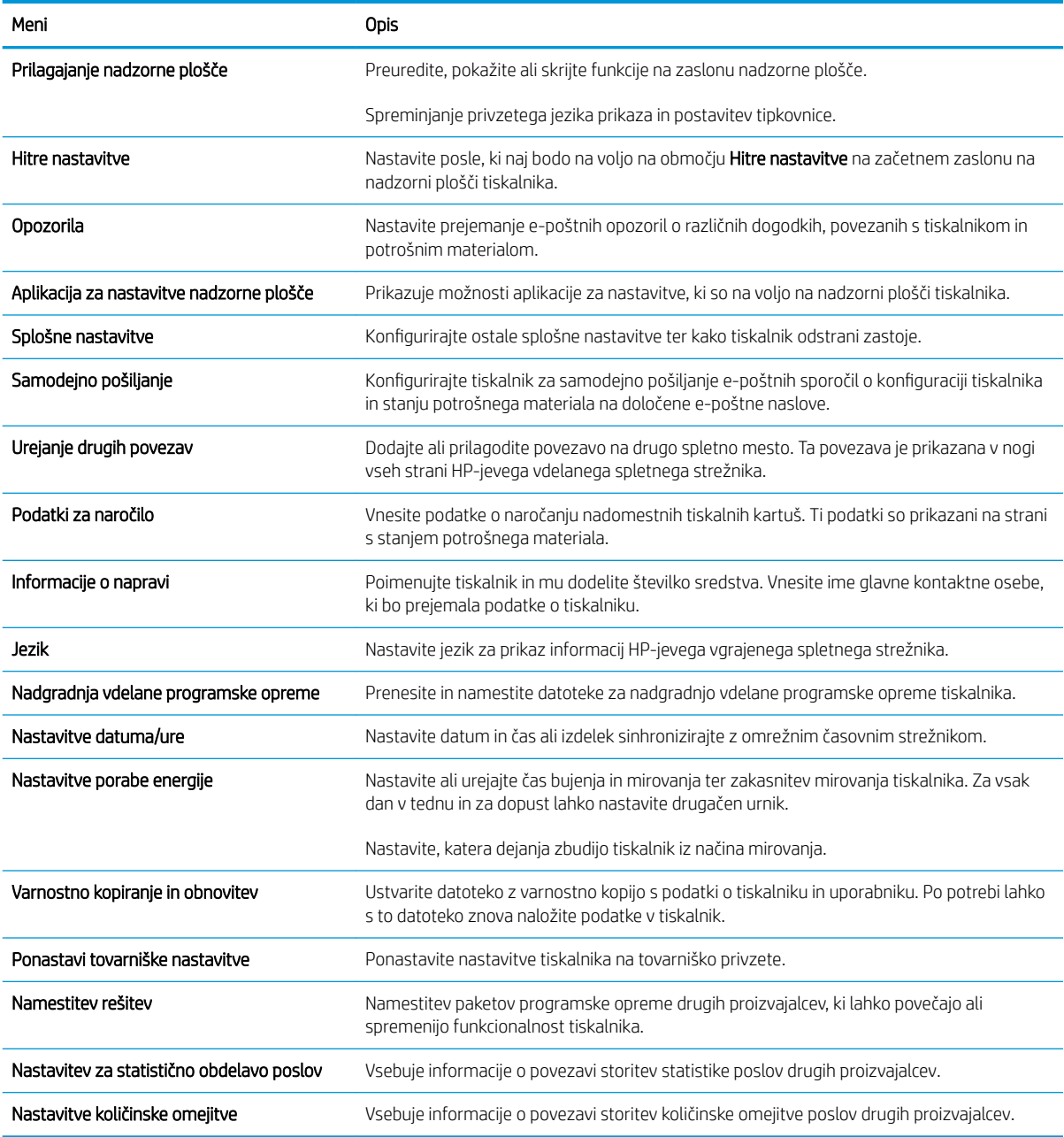

#### Zavihek Natisni

#### Tabela 5-3 Zavihek Natisni HP-jevega vdelanega spletnega strežnika

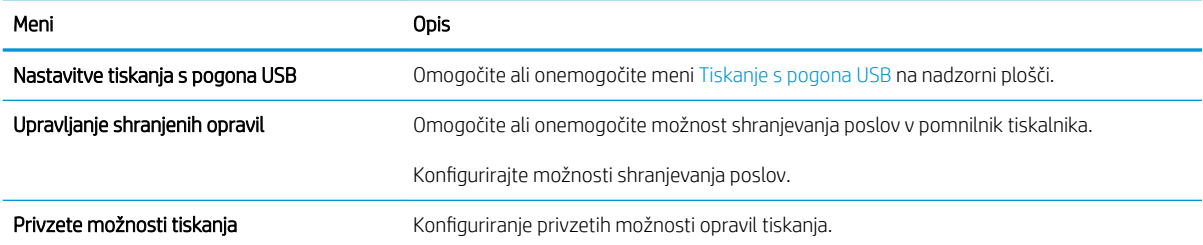

#### <span id="page-83-0"></span>Tabela 5-3 Zavihek Natisni HP-jevega vdelanega spletnega strežnika (Se nadaljuje)

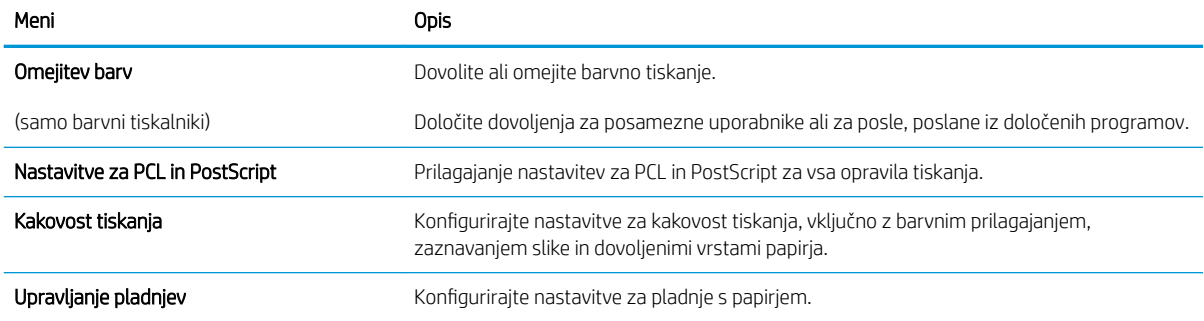

## Zavihek Potrošni material

#### Tabela 5-4 Zavihek HP-jevega vdelanega spletnega strežnika Potrošni material

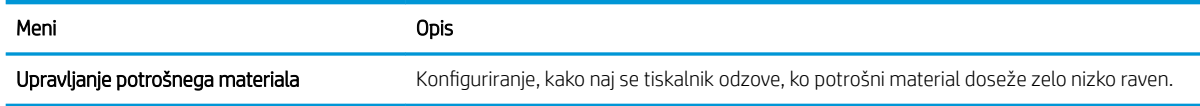

## Zavihek Odpravljanje težav

#### Tabela 5-5 Zavihek HP-jevega vdelanega spletnega strežnika Odpravljanje težav

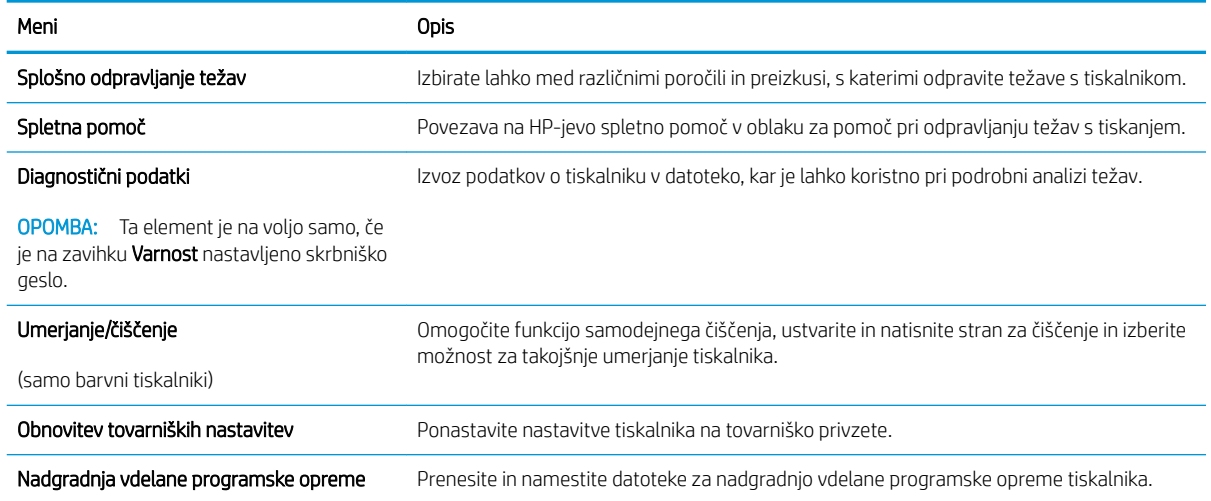

### Zavihek Varnost

<span id="page-84-0"></span>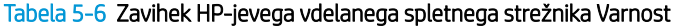

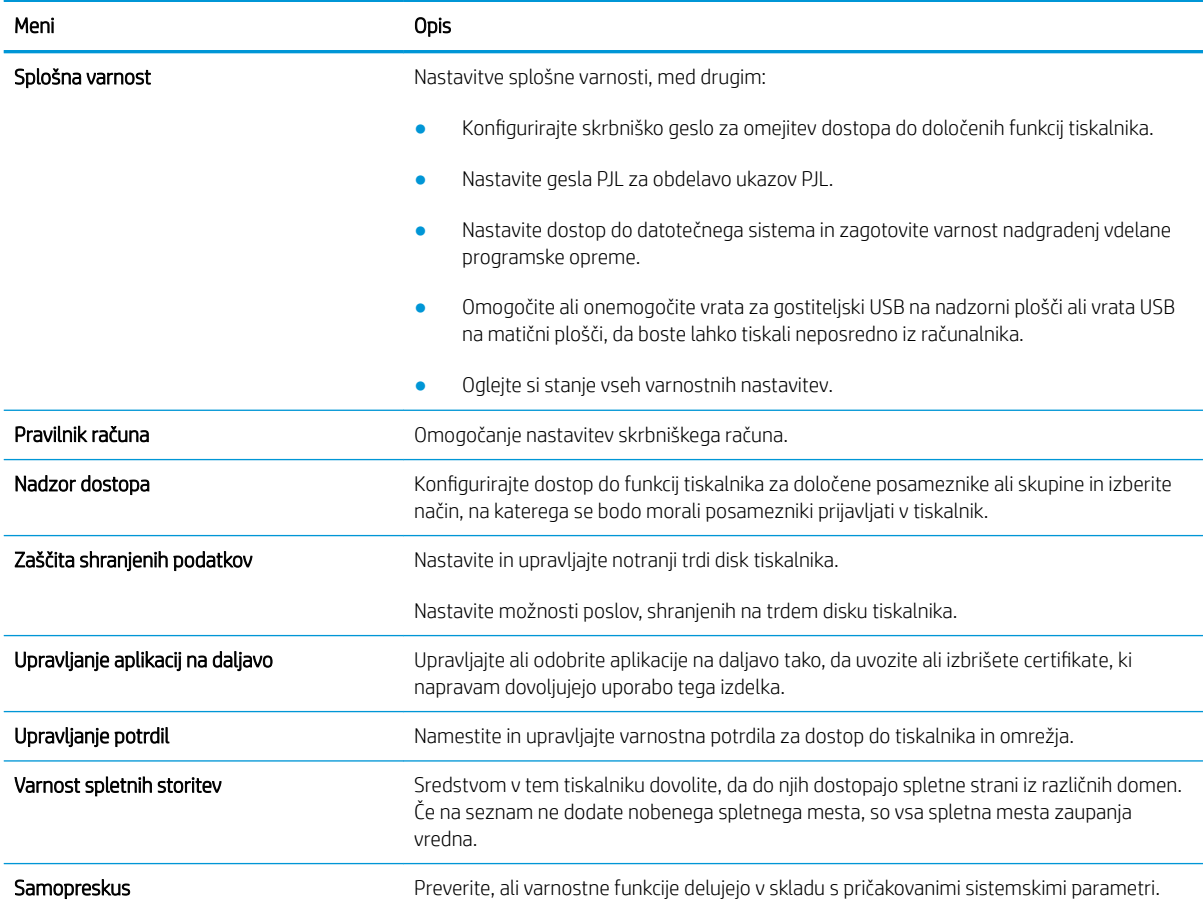

#### Zavihek HP-jeve spletne storitve

Na zavihku HP-jeve spletne storitve konfigurirajte in omogočite HP-jeve spletne storitve za ta tiskalnik. Če želite uporabljati funkcijo HP ePrint, morate najprej omogočiti HP-jeve spletne storitve.

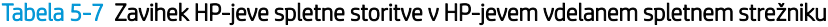

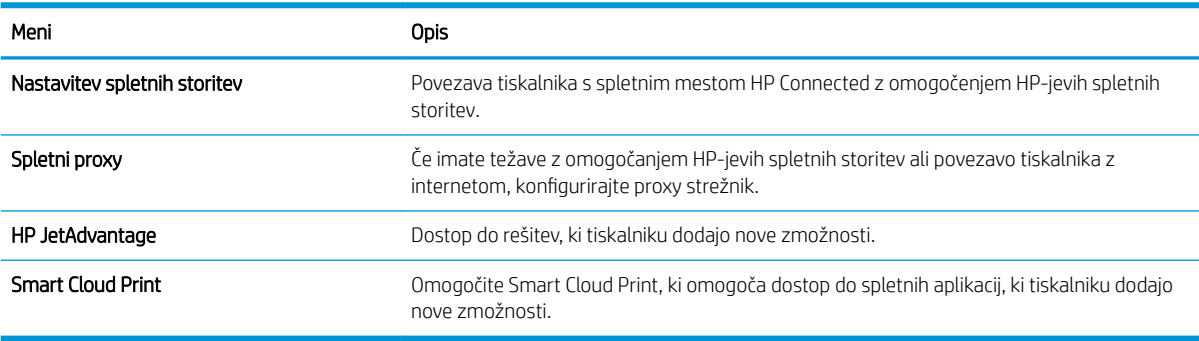

#### Zavihek Omrežje

Na zavihku Omrežje lahko konfigurirate ali zaščitite omrežne nastavitve tiskalnika, ko je tiskalnik povezan v omrežje IP. Če je tiskalnik povezan v druge vrste omrežij, ta zavihek ni prikazan.

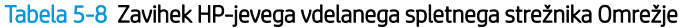

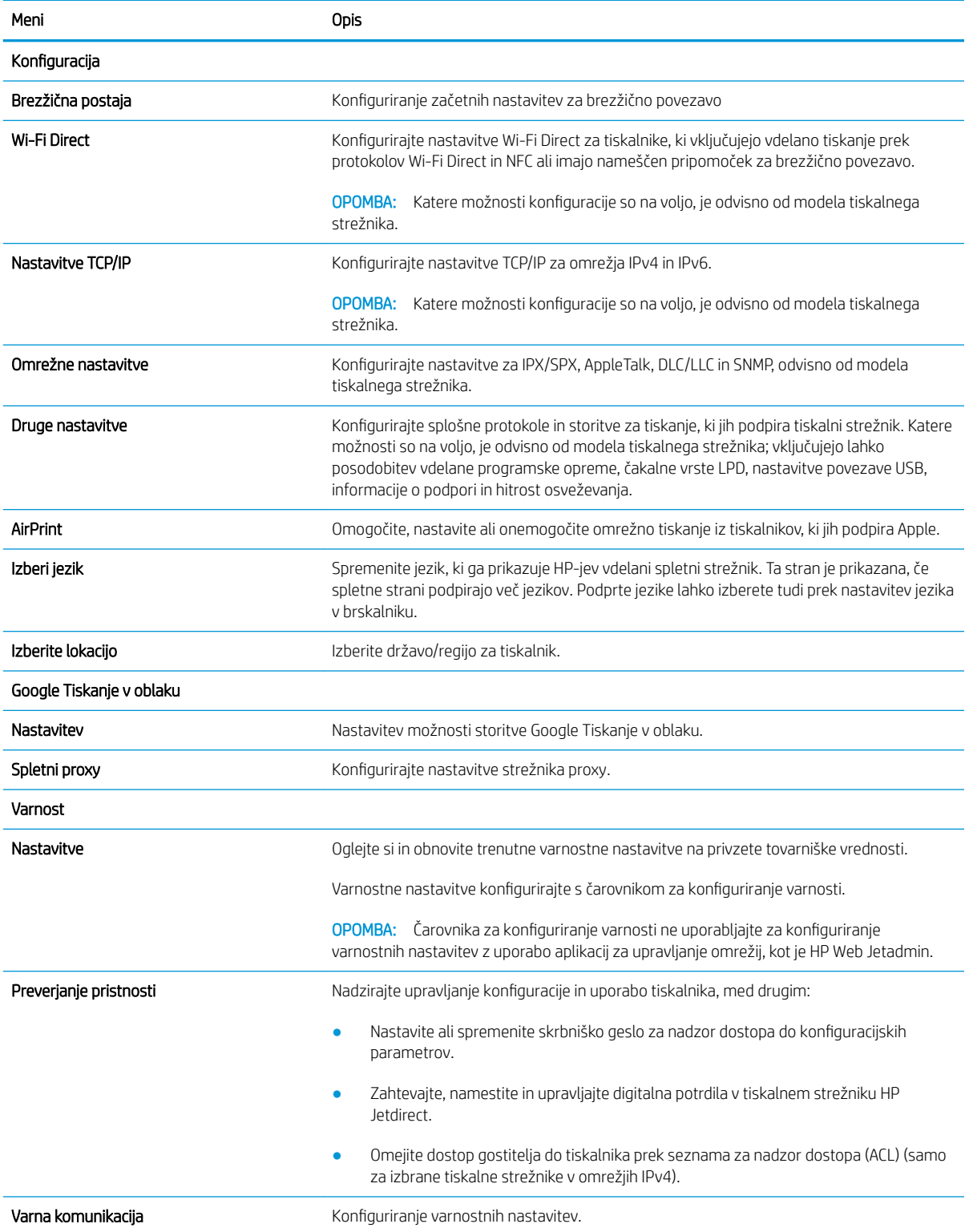

#### <span id="page-86-0"></span>Tabela 5-8 Zavihek HP-jevega vdelanega spletnega strežnika Omrežje (Se nadaljuje)

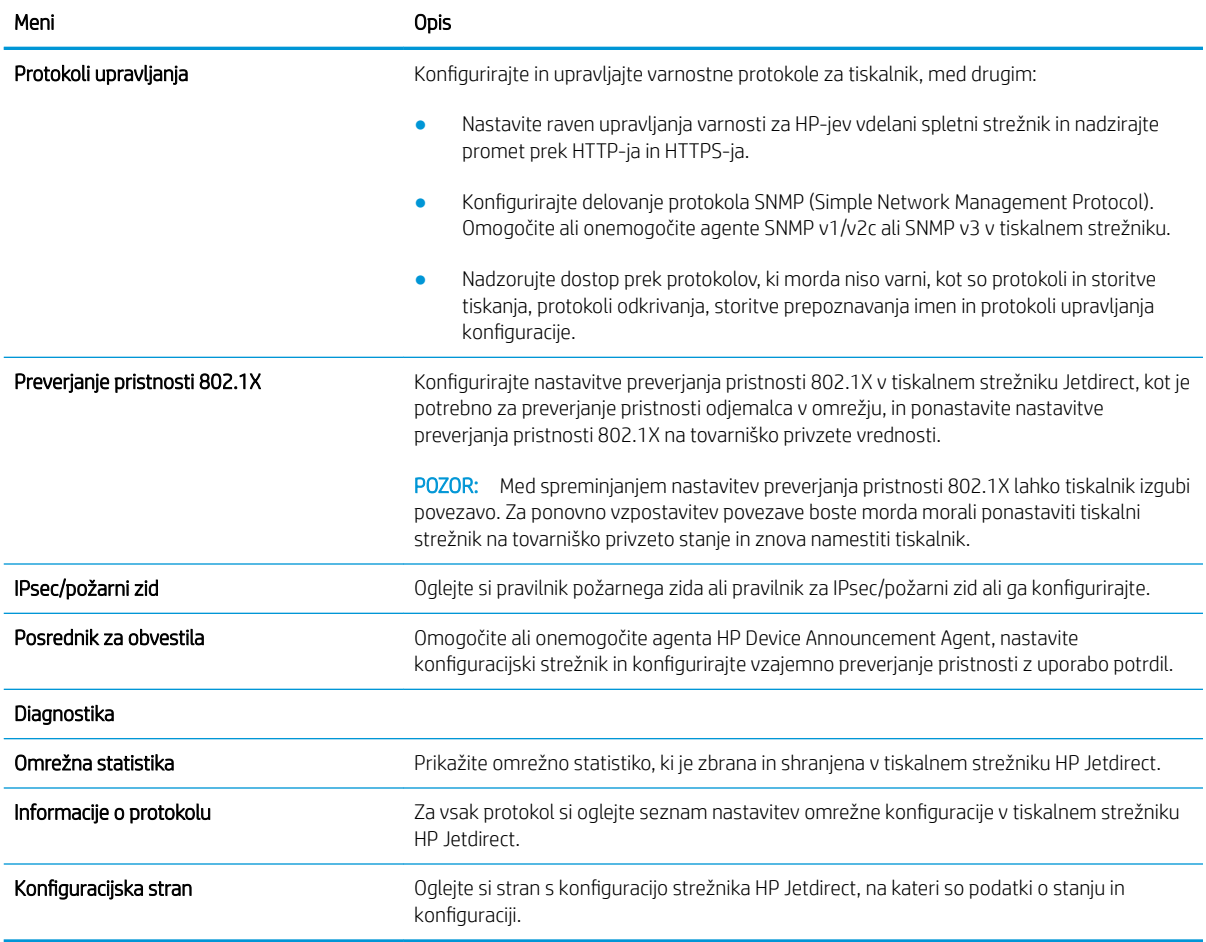

#### Seznam Druge povezave

Konfigurirajte, katere povezave naj bodo prikazane v nogi HP-jevega vgrajenega spletnega strežnika, in sicer v meniju Urejanje ostalih povezav na zavihku Splošno.

**THE OPOMBA:** Te povezave so prikazane privzeto.

#### Tabela 5-9 Seznam HP-jevega vdelanega spletnega strežnika Druge povezave

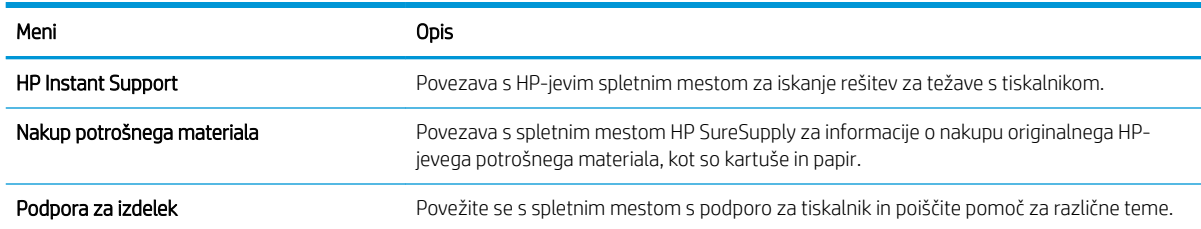

# <span id="page-87-0"></span>Konfiguriranje nastavitev omrežja IP

- Omejitve skupne rabe tiskalnika
- Ogled in spreminianie omrežnih nastavitev
- [Preimenovanje tiskalnika v omrežju](#page-88-0)
- Ročna konfiguracija parametrov IPv4 TCP/IP na nadzorni plošči
- Ročna konfiguracija parametrov IPv6 TCP/IP na nadzorni plošči
- [Nastavitve hitrosti povezave in obojestranskega tiskanja](#page-90-0)

#### Omejitve skupne rabe tiskalnika

HP ne podpira omrežja med enakovrednimi napravami, saj je to funkcija Microsoftovih operacijskih sistemov in ne HP-jevih gonilnikov tiskalnika. Obiščite Microsoft na [www.microsoft.com](http://www.microsoft.com).

## Ogled in spreminjanje omrežnih nastavitev

Nastavitve konfiguracije naslova IP lahko prikažete ali spremenite s HP-jevim vdelanim spletnim strežnikom.

1. Odprite HP-jev vgrajeni spletni strežnik:

**TOPOMBA:** Koraki se razlikujejo glede na vrsto nadzorne plošče.

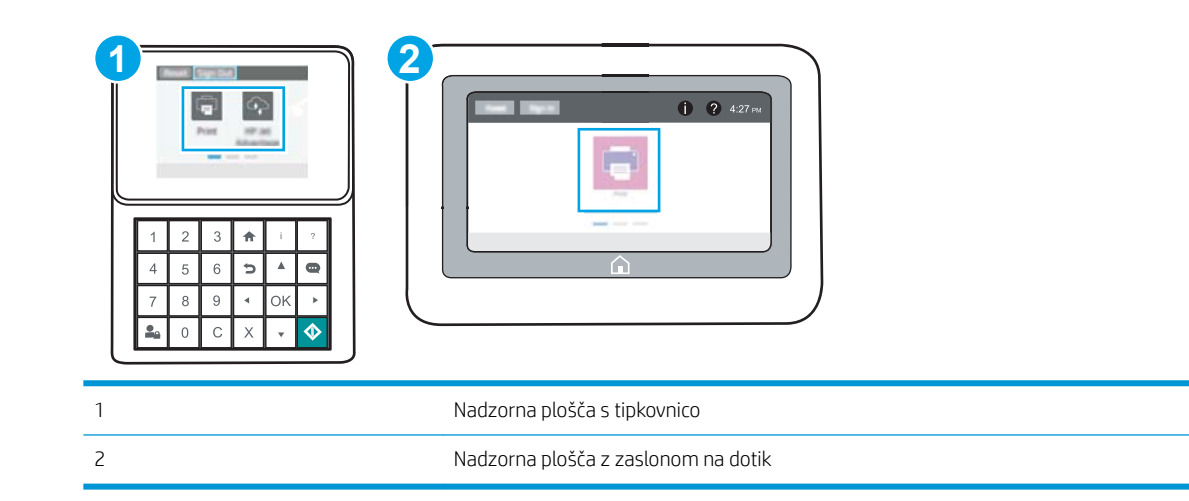

a. Nadzorne plošče s tipkovnico: Na nadzorni plošči tiskalnika pritisnite gumb Informacije nin nato s puščičnimi gumbi izberite meni Ethernet  $\frac{p}{d+1}$ . Pritisnite gumb OK, da odprete meni in se prikaže naslov IP ali ime gostitelja.

Nadzorne plošče z zaslonom na dotik: Na nadzorni plošči tiskalnika se dotaknite gumba Informacije **th** in nato izberite ikono Omrežje  $\frac{p}{d}$ , da se prikaže naslov IP ali ime gostitelja.

<span id="page-88-0"></span>b. Odprite spletni brskalnik in v vrstico naslova vnesite naslov IP ali ime gostitelja natančno tako, kot je prikazano na nadzorni plošči tiskalnika. Na računalniški tipkovnici pritisnite tipko Enter. Odpre se vdelani spletni strežnik.

https://10.10.XXXXX/

- **COPOMBA:** Če se v spletnem brskalniku prikaže sporočilo, da dostop do spletnega mesta morda ni varen, izberite možnost za nadaljevanje na spletno mesto. Dostop do tega spletnega mesta ne bo škodil računalniku.
- 2. Kliknite zavihek Omrežje, da pridobite informacije o omrežju. Nastavitve po potrebi spremenite.

## Preimenovanje tiskalnika v omrežju

Če želite tiskalnik v omrežju preimenovati tako, da ga bo mogoče enolično prepoznati, uporabite HP‑jev vdelani spletni strežnik.

1. Odprite HP-jev vgrajeni spletni strežnik:

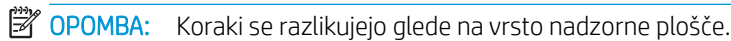

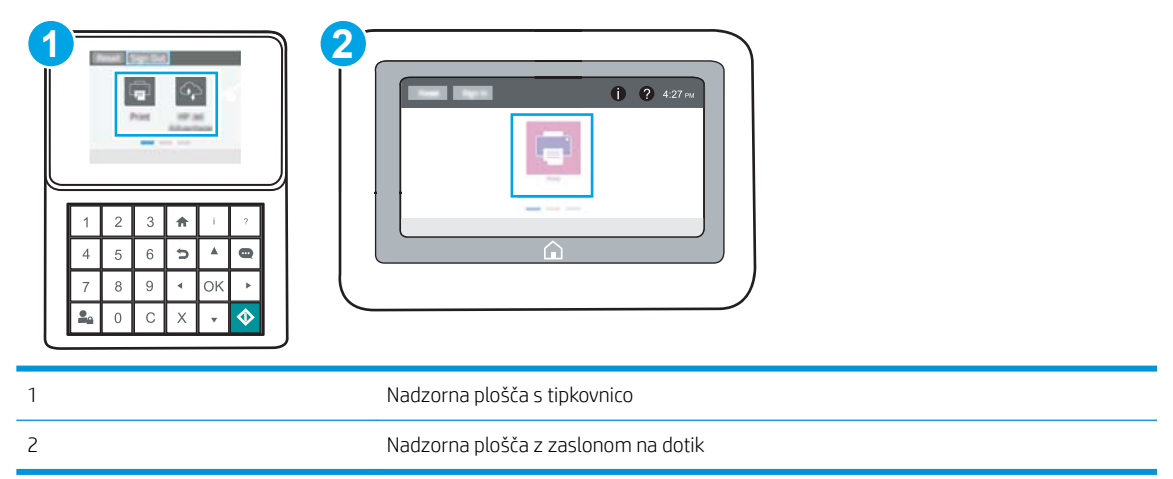

a. Nadzorne plošče s tipkovnico: Na nadzorni plošči tiskalnika pritisnite gumb Informacije nin nato s puščičnimi gumbi izberite meni Ethernet  $\frac{1}{24}$ . Pritisnite gumb OK, da odprete meni in se prikaže naslov IP ali ime gostitelja.

Nadzorne plošče z zaslonom na dotik: Na nadzorni plošči tiskalnika se dotaknite gumba Informacije **)** in nato izberite ikono Omrežje  $\frac{p}{d}$ , da se prikaže naslov IP ali ime gostitelja.

<span id="page-89-0"></span>b. Odprite spletni brskalnik in v vrstico naslova vnesite naslov IP ali ime gostitelja natančno tako, kot je prikazano na nadzorni plošči tiskalnika. Na računalniški tipkovnici pritisnite tipko Enter. Odpre se vdelani spletni strežnik.

https://10.10.XXXXX/

**ET OPOMBA:** Če se v spletnem brskalniku prikaže sporočilo, da dostop do spletnega mesta morda ni varen, izberite možnost za nadaljevanje na spletno mesto. Dostop do tega spletnega mesta ne bo škodil računalniku.

- 2. Odprite zavihek Splošno.
- 3. Na strani Informacije o napravi je v polju Ime naprave privzeto ime tiskalnika. Ime lahko spremenite tako, da bo mogoče tiskalnik enolično prepoznati.

**TV OPOMBA:** Ostala polja na strani so izbirna.

4. Kliknite gumb Uporabi, da shranite spremembe.

# Ročna konfiguracija parametrov IPv4 TCP/IP na nadzorni plošči

S pomočjo menijev Nastavitve na nadzorni plošči ročno nastavite naslov IPv4, masko podomrežja in privzeti prehod.

- 1. Na začetnem zaslonu na nadzorni plošči se pomaknite do aplikacije Nastavitve, nato pa izberite ikono Nastavitve.
- 2. Odprite naslednje menije:
	- Omrežje
	- Ethernet
	- TCP/IP
	- Nastavitve IPV 4
	- · Način konfiguracije
- 3. Izberite možnost Ročno in se nato dotaknite gumba Shrani.
- 4. Odprite meni Ročne nastavitve.
- 5. Dotaknite se možnosti Naslov IP, Maska podomrežja ali Privzeti prehod.
- 6. Dotaknite se prvega polja, da odprete številsko tipkovnico. V polje vnesite pravilne števke in se dotaknite gumba OK.

Postopek ponovite za vsako polje, nato pa se dotaknite gumba Shrani.

#### Ročna konfiguracija parametrov IPv6 TCP/IP na nadzorni plošči

S pomočjo menijev Nastavitve na nadzorni plošči ročno nastavite naslov IPv6.

- 1. Na začetnem zaslonu na nadzorni plošči se pomaknite do aplikacije Nastavitve, nato pa izberite ikono Nastavitve.
- 2. Če želite nastavitve konfigurirati ročno, odprite naslednje menije:
- <span id="page-90-0"></span>**Omrežje**
- **Ethernet**
- TCP/IP
- Nastavitve IPV6
- 3. Izberite Omogoči in nato Vklop.
- 4. Izberite možnost Omogoči ročne nastavitve in se nato dotaknite gumba Končano.
- 5. Za konfiguracijo naslova odprite meni Naslov in se dotaknite polja, da odprete tipkovnico.
- 6. S tipkovnico vnesite naslov in se nato dotaknite gumba OK.
- 7. Dotaknite se možnosti Shrani.

## Nastavitve hitrosti povezave in obojestranskega tiskanja

 $\mathbb{F}$  OPOMBA: Te informacije se nanašajo samo na ethernetna omrežja. Ne nanašajo se na brezžična omrežja.

Hitrost povezave in način komunikacije tiskalnega strežnika morata ustrezati omrežnemu zvezdišču. V večini primerov tiskalnik pustite v samodejnem načinu. Napačne spremembe nastavitev hitrosti in dupleksa povezave lahko tiskalniku preprečijo komuniciranje z drugimi omrežnimi napravami. Če želite vnesti spremembe, uporabite nadzorno ploščo tiskalnika.

<sup>2</sup> OPOMBA: Nastavitev tiskalnika se mora ujemati z nastavitvijo omrežne naprave (omrežnega zvezdišča, stikala, prehoda, usmerjevalnika ali računalnika).

**EX** OPOMBA: Spreminjanje teh nastavitev povzroči, da se tiskalnik izklopi in znova vklopi. Spremembe izvedite samo, ko je tiskalnik nedejaven.

- 1. Na začetnem zaslonu na nadzorni plošči se pomaknite do aplikacije Nastavitve, nato pa izberite ikono Nastavitve.
- 2. Odprite naslednje menije:
	- Omrežje
	- **Ethernet**
	- Hitrost povezave
- 3. Izberite eno od naslednjih možnosti:
	- · Samodejno: Tiskalni strežnik se samodejno konfigurira za najvišjo hitrost povezave in način komunikacije, ki sta dovoljena v omrežju.
	- 10T polovična: 10 megabajtov na sekundo (Mb/s), polovično obojestransko delovanje
	- 10T polna: 10 Mb/s, polno dupleksno delovanje
	- 10T samodejna: 10 Mb/s, samodejno dupleksno delovanje
	- 100TX polovična: 100 Mb/s, polovično dupleksno delovanje
	- 100TX polna: 100 Mb/s, polno dupleksno delovanje
- 100TX samodejna: 100 Mb/s, samodejno dupleksno delovanje
- 1000T polna: 1000 Mb/s, polno dupleksno delovanje
- 4. Dotaknite se gumba Shrani. Tiskalnik se izklopi in znova vklopi.

# <span id="page-92-0"></span>Varnostne funkcije tiskalnika

- Uvod
- izjave o varnosti
- [Dodelitev skrbniškega gesla](#page-93-0)
- **•** [IP Security \(Varnost IP\)](#page-94-0)
- [Podpora za šifriranje: HP-jevi šifrirani visokozmogljivi trdi diski](#page-94-0)
- [zaklep matične plošče](#page-94-0)

# Uvod

Tiskalnik ima več varnostnih funkcij, ki omejujejo, kdo ima dostop do nastavitev konfiguracije in zaščitenih podatkov, ter preprečujejo dostop do dragocene strojne opreme.

# izjave o varnosti

Tiskalnik podpira varnostne standarde in priporočene protokole, ki pripomorejo k varnosti tiskalnika, varujejo pomembne podatke v omrežju in poenostavljajo nadzor in vzdrževanje tiskalnika.

# <span id="page-93-0"></span>Dodelitev skrbniškega gesla

Dodelite skrbniško geslo za dostop do tiskalnika in HP-jevega vgrajenega spletnega strežnika, tako da nepooblaščeni uporabniki ne bodo mogli spreminjati nastavitev tiskalnika.

- Za nastavitev gesla uporabite HP-jev vdelani spletni strežnik.
- [Na nadzorni plošči tiskalnika morate posredovati uporabnikove poverilnice za dostop](#page-94-0)

#### Za nastavitev gesla uporabite HP-jev vdelani spletni strežnik.

1. Odprite HP-jev vgrajeni spletni strežnik:

**Z OPOMBA:** Koraki se razlikujejo glede na vrsto nadzorne plošče.

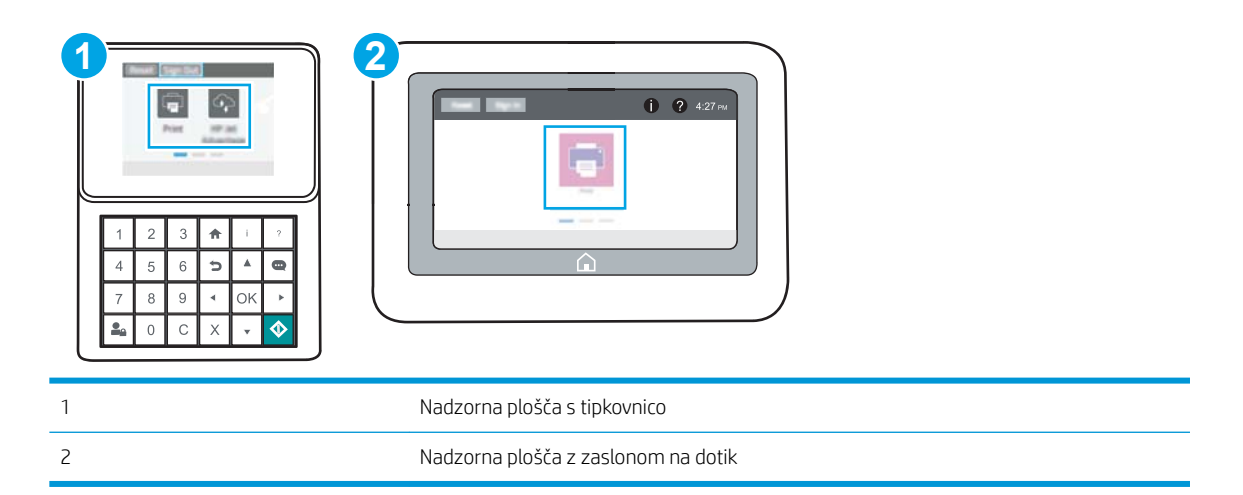

a. Nadzorne plošče s tipkovnico: Na nadzorni plošči tiskalnika pritisnite gumb Informacije nin nato s puščičnimi gumbi izberite meni Ethernet  $\frac{1}{24}$ . Pritisnite gumb OK, da odprete meni in se prikaže naslov IP ali ime gostitelja.

Nadzorne plošče z zaslonom na dotik: Na nadzorni plošči tiskalnika se dotaknite gumba Informacije **↑** in nato izberite ikono Omrežje  $\frac{1}{2}$ , da se prikaže naslov IP ali ime gostitelja.

b. Odprite spletni brskalnik in v vrstico naslova vnesite naslov IP ali ime gostitelja natančno tako, kot je prikazano na nadzorni plošči tiskalnika. Na računalniški tipkovnici pritisnite tipko Enter. Odpre se vdelani spletni strežnik.

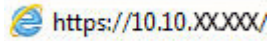

- **ET OPOMBA:** Če se v spletnem brskalniku prikaže sporočilo, da dostop do spletnega mesta morda ni varen, izberite možnost za nadaljevanje na spletno mesto. Dostop do tega spletnega mesta ne bo škodil računalniku.
- 2. Kliknite zavihek Varnost.
- 3. Odprite meni Splošna varnost.
- 4. Na območju Nastavite lokalno skrbniško geslo vnesite ime, ki naj bo povezano z geslom v polju Uporabniško ime.
- <span id="page-94-0"></span>5. Vnesite geslo v polje Novo geslo in nato še enkrat v polje Preveri geslo.
	- <sup>2</sup> OPOMBA: Če želite spremeniti obstoječe geslo, v polje Staro geslo najprej vnesite obstoječe geslo.
- 6. Kliknite gumb Uporabi.
- $\mathbb{F}$  OPOMBA: Zabeležite si geslo in ga shranite na varno mesto. Skrbniškega gesla ni mogoče obnoviti. Če skrbniško geslo izgubite ali pozabite, se obrnite na HP-jevo podporo na [support.hp.com](http://support.hp.com) za pomoč pri popolni ponastavitvi tiskalnika.

#### Na nadzorni plošči tiskalnika morate posredovati uporabnikove poverilnice za dostop

Nekatere funkcije na nadzorni plošči tiskalnika je mogoče zaščititi, da jih ne morejo uporabljati nepooblaščene osebe. Če je funkcija zaščitena, vas tiskalnik pozove, da se pred njeno uporabo vpišete. Prijavite se lahko tudi brez poziva, tako, da na nadzorni plošči tiskalnika izberete možnost Prijava.

Običajno so poverilnice za prijavo v tiskalnik enake kot za prijavo v omrežje. Če vas zanima, katere poverilnice uporabiti, se obrnite na skrbnika omrežja tiskalnika.

- 1. Na začetnem zaslonu na nadzorni plošči tiskalnika izberite možnost Prijava.
- 2. Za vnos poverilnic sledite pozivom.

**EZ OPOMBA:** Da bo tiskalnik še naprej varen, po koncu uporabe tiskalnika izberite možnost Odjavi.

## IP Security (Varnost IP)

Varnost IP (IPsec) je nabor protokolov za nadzor prometa omrežja na osnovi naslovov IP v tiskalnik in iz njega. IPsec omogoča preverjanje pristnosti gostitelj-gostitelj, celovitost podatkov in šifriranje omrežnih komunikacij.

Za tiskalnike, ki so povezani v omrežje in imajo tiskalni strežnik HP Jetdirect, lahko IPsec konfigurirate z zavihkom Omrežje v HP-jevem vdelanem spletnem strežniku.

# Podpora za šifriranje: HP-jevi šifrirani visokozmogljivi trdi diski

Trdi disk omogoča strojno šifriranje, tako lahko varno shranjujete občutljive podatke, ne da bi to vplivalo na učinkovitost tiskalnika. Trdi disk uporablja AES (Advanced Encryption Standard), je časovno učinkovit in vzdržljiv.

Disk konfigurirajte v meniju Varnost v HP-jevem vdelanem spletnem strežniku.

#### zaklep matične plošče

Na matični plošči je reža, v katero lahko priključite varnostni kabel. Če zaklenete matično ploščo, preprečite, da bi lahko kdo iz nje odstranil pomembne komponente.

# <span id="page-95-0"></span>Nastavitve za varčevanje z energijo

- [Tiskanje s funkcijo EconoMode](#page-96-0)
- · Nastavite časovnik mirovanja in tiskalnik konfigurirajte tako, da bo porabljal 1 W energije ali manj

# <span id="page-96-0"></span>Tiskanje s funkcijo EconoMode

Osnutke dokumentov lahko pri tem tiskalniku tiskate z možnostjo EconoMode. Če uporabite možnost EconoMode, lahko porabite manj tonerja. Z uporabo možnosti EconoMode pa se lahko tudi zniža kakovost tiskanja.

- Konfiguracija funkcije EconoMode v gonilniku tiskalnika
- Konfiguriranje funkcije EconoMode na nadzorni plošči tiskalnika

HP ne priporoča stalne uporabe funkcije EconoMode. Če jo uporabljate neprekinjeno, lahko življenjska doba tonerja preseže življenjsko dobo mehanskih delov v kartuši s tonerjem. Če se kakovost tiskanja poslabša in ni več sprejemljiva, zamenjajte kartušo s tonerjem.

#### $\mathbb{F}$  OPOMBA: Če možnost ni na voljo v gonilniku tiskalnika, jo nastavite z nadzorno ploščo tiskalnika.

#### Konfiguracija funkcije EconoMode v gonilniku tiskalnika

- 1. V programski opremi izberite možnost Natisni.
- 2. Izberite tiskalnik in kliknite gumb Lastnosti ali Nastavitve.
- 3. Kliknite zavihek Papir in kakovost.
- 4. Kliknite potrditveno polje EconoMode, da omogočite funkcijo, in nato kliknite OK.

#### Konfiguriranje funkcije EconoMode na nadzorni plošči tiskalnika

Nastavitev EconoMode lahko spremenite na nadzorni plošči tiskalnika.

- 1. Na začetnem zaslonu na nadzorni plošči se pomaknite do aplikacije Nastavitve, nato pa izberite ikono Nastavitve.
- 2. Odprite naslednje menije:
	- Kopiranje/tiskanje ali Tiskanje
	- Privzete možnosti tiskanja
	- EconoMode
- 3. Izberite Vklop ali Izklop, da omogočite ali onemogočite funkcijo.

#### Nastavite časovnik mirovanja in tiskalnik konfigurirajte tako, da bo porabljal 1 W energije ali manj

Nastavitve mirovanja določajo, koliko energije porablja tiskalnik, čas bujenja in mirovanja ter kako hitro se tiskalnik preklopi v način mirovanja in kako hitro se prebudi iz njega.

Tiskalnik konfigurirajte za porabo 1 W energije ali manj v stanju mirovanja tako, da vnesete čas za nastavitvi Mirovanje po nedejavnosti in Samodejni izklop po mirovanju.

- 1. Na začetnem zaslonu na nadzorni plošči se pomaknite do aplikacije Nastavitve, nato pa izberite ikono Nastavitve.
- 2. Odprite naslednje menije:
- <span id="page-97-0"></span>Splošno
- Nastavitve porabe energije
- Nastavitve mirovanja
- 3. Izberite Mirovanje po nedejavnosti, da določite, po koliko minutah nedejavnosti naj se tiskalnik preklopi v način mirovanja. Vnesite ustrezno časovno obdobje.
- 4. Izberite Samodejni izklop po načinu mirovanja, da se tiskalnik po obdobju mirovanja preklopi v način večjega varčevanja z energijo. Vnesite ustrezno časovno obdobje.
- <sup>2</sup> OPOMBA: Privzeto bo tiskalnik prekinil samodejni izklop ob vsaki dejavnosti, ki ni USB ali Wi-Fi. Za večji prihranek energije lahko nastavite, da se tiskalnik prebudi samo, če pritisnete gumb za vklop/izklop in izberete Izklop (bujenje samo s tipko za vklop/izklop).
- 5. Izberite Končano, da shranite nastavitve.

# HP Web Jetadmin

HP Web Jetadmin je nagrajeno vodilno orodje za učinkovito upravljanje široke vrste HP-jevih omrežnih naprav, vključno s tiskalniki, večfunkcijskimi tiskalniki in napravami za digitalno pošiljanje. Ta enotna rešitev omogoča oddaljeno nameščanje, upravljanje, vzdrževanje in zaščito okolja za tiskanje in obdelavo slik ter odpravljanje težav v povezavi s tem – bistveno povečate poslovno storilnost tako, da prihranite čas, omejite stroške in zaščitite svoje naložbe.

Redno so vam na voljo nadgradnje programske opreme HP Web Jetadmin, ki zagotavljajo podporo za nekatere funkcije izdelka. Za več informacij obiščite spletno stran [www.hp.com/go/webjetadmin](http://www.hp.com/go/webjetadmin).

# Posodobitve programske in vdelane programske opreme

HP redno posodablja funkcije vdelane programske opreme tiskalnika. Da boste lahko uživali v prednostih najnovejših funkcij, posodobite vdelano programsko opremo tiskalnika. Najnovejšo datoteko za posodobitev vdelane programske opreme prenesite iz spleta:

Obiščite [www.hp.com/support/ljM507](http://www.hp.com/support/ljM507). Kliknite zavihek Drivers & Software (Gonilniki in programska oprema).

# 6 Odpravljanje težav

Odpravljanje težav tiskalnika. Poiščite dodatne vire pomoči in tehnične pomoči.

- Služba za podporo uporabnikom
- [Sistem pomoči na nadzorni plošči](#page-99-0)
- [Ponastavitev tovarniških nastavitev](#page-101-0)
- [Na nadzorni plošči tiskalnika se prikaže sporočilo "Raven kartuše je nizka" ali "Raven kartuše je zelo nizka"](#page-103-0)
- [Tiskalnik ne pobira papirja ali pa ga ne podaja pravilno](#page-105-0)
- [Odstranjevanje zagozdenega papirja](#page-111-0)
- [odpravljanje težav s kakovostjo tiskanja](#page-127-0)
- [Odpravljanje težav z žičnim omrežjem](#page-142-0)
- [Odpravljanje težav z brezžičnim omrežjem](#page-144-0)

Za pomoč v obliki videoposnetka obiščite spletno mesto [www.hp.com/videos/LaserJet](http://www.hp.com/videos/LaserJet).

Informacije veljajo v času tiskanja. Najnovejše informacije si oglejte v razdelku [www.hp.com/support/ljM507.](http://www.hp.com/support/ljM507)

#### Za več informacij:

HP-jeva celovita podpora za tiskalnik vključuje te informacije:

- Namestitev in konfiguracija
- Spoznavanje in uporaba
- Odpravljanje težav
- Prenos posodobitev programske in vdelane programske opreme
- Pridruževanje forumom za podporo
- Iskanje informacij o garanciji in upravnih informacij

# Služba za podporo uporabnikom

Telefonska podpora v vaši državi/regiji

Telefonske številke za državo/regijo so na letaku, ki ste ga dobili v škatli skupaj s tiskalnikom, ali na spletnem mestu [support.hp.com](http://support.hp.com/).

Imejte pri roki ime tiskalnika, serijsko številko, datum nakupa in opis težave

<span id="page-99-0"></span>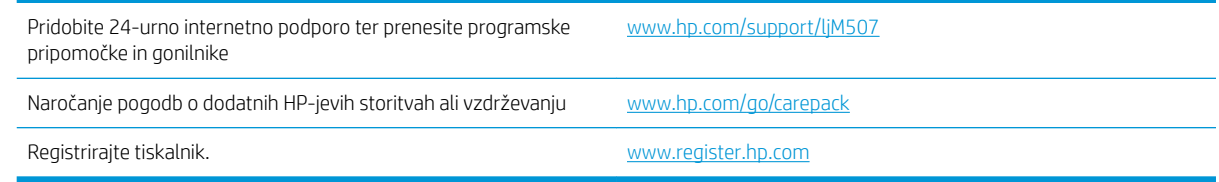

# Sistem pomoči na nadzorni plošči

Tiskalnik ima vgrajen sistem pomoči za lažje razumevanje uporabe posameznega zaslona. Če želite odpreti sistem pomoči, se dotaknite gumba pomoči ? na nadzorni plošči.

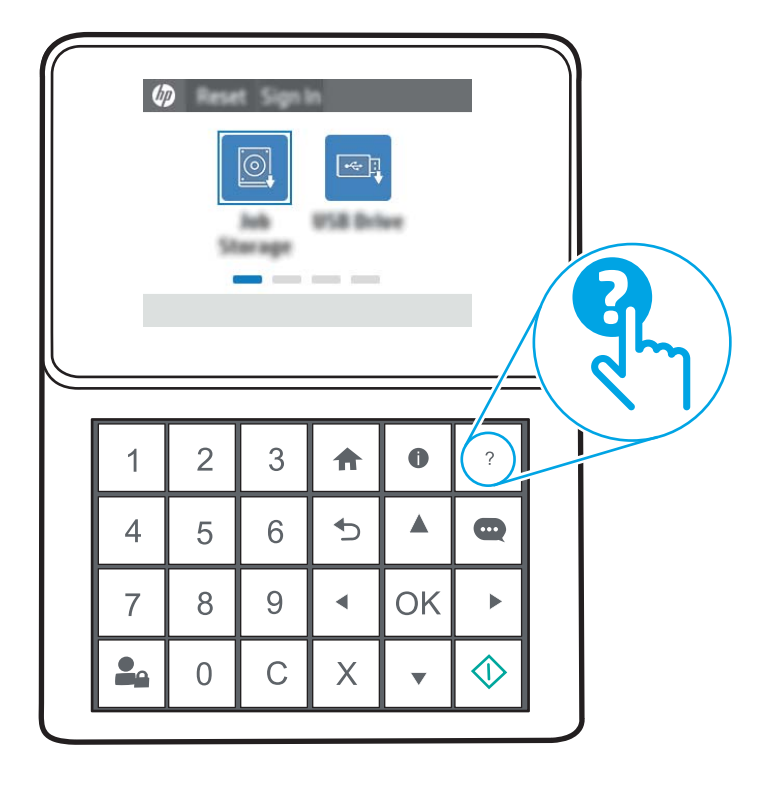

Slika 6-1 Nadzorna plošča s tipkovnico

Slika 6-2 Nadzorna plošča z zaslonom na dotik

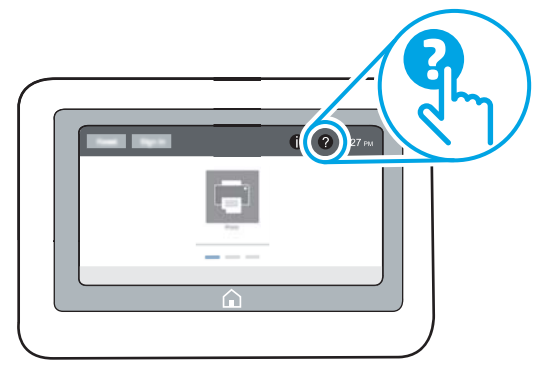

Na nekaterih zaslonih z gumbom Pomoč odprete globalni meni, v katerem lahko poiščete določene teme. Po strukturi menija se lahko pomikate s pomočjo gumbov v meniju.

Na nekaterih zaslonih s pomočjo so tudi animacije, ki kažejo posamezne postopke, npr. kako odstraniti zagozden papir.

Če tiskalnik javi napako ali opozorilo, se dotaknite gumba pomoči, a da odprete sporočilo z opisom težave. Sporočilo vsebuje tudi navodila za odpravljanje težave.

# <span id="page-101-0"></span>Ponastavitev tovarniških nastavitev

Ponastavitev tovarniških nastavitev lahko pomaga odpraviti težave.

- **Uvod**
- Prvi način: Ponastavitev tovarniških nastavitev na nadzorni plošči tiskalnika
- Drugi način: Ponastavitev tovarniških nastavitev v HP-jevem vdelanem spletnem strežniku (samo tiskalniki, ki so povezani v omrežje)

# Uvod

Tovarniške nastavitve tiskalnika lahko obnovite na enega od teh načinov.

## Prvi način: Ponastavitev tovarniških nastavitev na nadzorni plošči tiskalnika

Nastavitve tiskalnika lahko obnovite na izvirno vrednost na nadzorni plošči tiskalnika.

- 1. Na začetnem zaslonu na nadzorni plošči se pomaknite do aplikacije Nastavitve, nato pa izberite ikono Nastavitve.
- 2. Odprite naslednje menije:
	- Splošno
	- Ponastavi tovarniške nastavitve
- 3. Izberite možnost Ponastavi.

Pojavi se sporočilo, da bo dokončanje ponastavitve morda povzročilo izgubo podatkov.

4. Izberite Ponastavi, da dokončate postopek.

**W OPOMBA:** Po končanem postopku ponastavitve se tiskalnik samodejno znova zažene.

#### Drugi način: Ponastavitev tovarniških nastavitev v HP-jevem vdelanem spletnem strežniku (samo tiskalniki, ki so povezani v omrežje)

Tovarniške nastavitve lahko ponovno nastavite s HP-jevim vdelanim spletnim strežnikom.

**<sup>3</sup> OPOMBA:** Koraki se razlikujejo glede na vrsto nadzorne plošče.

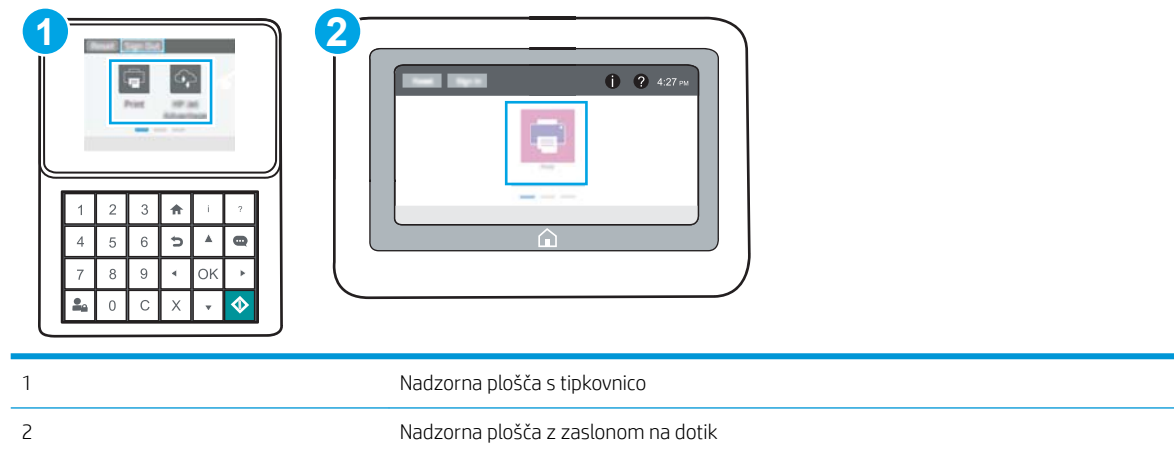

1. Nadzorne plošče s tipkovnico: Na nadzorni plošči tiskalnika pritisnite gumb Informacije in nato s puščičnimi gumbi izberite meni Ethernet  $\frac{1}{46}$ . Pritisnite gumb OK, da odprete meni in se prikaže naslov IP ali ime gostitelja.

Nadzorne plošče z zaslonom na dotik: Na nadzorni plošči tiskalnika izberite gumb Informacije **in** in nato izberite ikono Omrežje  $\frac{p}{4d}$ , da se prikaže naslov IP ali ime gostitelja.

- 2. Odprite zavihek Splošno.
- 3. Na levi strani zaslona kliknite Ponastavi tovarniške nastavitve.
- 4. Kliknite gumb Ponastavi.

**EZ OPOMBA:** Po končanem postopku ponastavitve se tiskalnik samodejno znova zažene.

# <span id="page-103-0"></span>Na nadzorni plošči tiskalnika se prikaže sporočilo "Raven kartuše je nizka" ali "Raven kartuše je zelo nizka"

- [Spreminjanje nastavitev zelo nizke ravni](#page-104-0)
- [Naročanje potrošnega materiala](#page-104-0)

Raven kartuše je nizka: Tiskalnik vas opozori, ko je raven kartuše s tonerjem nizka. Dejanska preostala življenjska doba kartuše s tonerjem se lahko razlikuje. Imejte pripravljen nadomestni del za takrat, ko kakovost tiskanja ne bo več zadovoljiva. Kartuše s tonerjem še ni treba zamenjati.

S trenutno kartušo nadaljujte tiskanje, dokler s porazdeljevanjem tonerja ne boste več dosegli več zadovoljive kakovosti tiskanja. Toner porazdelite tako, da iz tiskalnika odstranite kartušo s tonerjem in jo nežno stresate naprej in nazaj vzdolž njene vodoravne osi. Za grafični prikaz si oglejte navodila za menjavo kartuše. Kartušo s tonerjem vstavite nazaj v tiskalnik in zaprite pokrov.

Raven kartuše je zelo nizka: Tiskalnik vas opozori, ko je raven kartuše s tonerjem zelo nizka. Dejanska preostala življenjska doba kartuše s tonerjem se lahko razlikuje. Imejte pripravljen nadomestni del za takrat, ko kakovost tiskanja ne bo več zadovoljiva. Kartuše s tonerjem ni treba takoj zamenjati, razen če kakovost tiskanja ni več zadovoljiva.

HP-jeva garancija za zaščito poteče, ko se začne kartuši iztekati življenjska doba. Stanje lahko preverite na strani s stanjem potrošnega materiala ali v HP-jevem vdelanem spletnem strežniku.

# <span id="page-104-0"></span>Spreminjanje nastavitev zelo nizke ravni

Spremenite lahko nastavitev odziva tiskalnika, ko potrošni material doseže zelo nizko raven. Po namestitvi nove kartuše teh nastavitev ni treba znova določati.

- Spreminjanje nastavitev za »zelo nizko raven kartuše« z nadzorne plošče
- Za izdelke z zmožnostjo faksiranja

#### Spreminjanje nastavitev za »zelo nizko raven kartuše« z nadzorne plošče

Spremenite nastavitev na nadzorni plošči tiskalnika.

- 1. Na začetnem zaslonu na nadzorni plošči se pomaknite do aplikacije Nastavitve, nato pa izberite ikono Nastavitve.
- 2. Odprite naslednje menije:
	- Upravljanje potrošnega materiala
	- Vedenje pri zelo nizki ravni
	- Črna kartuša ali Barvne kartuše
- 3. Izberite eno od naslednjih možnosti:
	- Izberite možnost Ustavi, s čimer tiskalnik nastavite tako, da neha tiskati, ko kartuša doseže prag Zelo nizka raven.
	- Izberite možnost Poziv za nadaljevanje, s čimer tiskalnik nastavite tako, da neha tiskati, ko kartuša doseže prag Zelo nizka raven. Lahko sprejmete poziv ali zamenjate kartušo, da lahko nadaljujete s tiskanjem.
	- Izberite možnost Nadaljuj, s čimer tiskalnik nastavite tako, da vas opozori, da je raven kartuše zelo nizka, vendar nadaljuje tiskanje brez posredovanja uporabnika tudi potem, ko že prečka nastavitev Zelo nizka raven. To lahko povzroči nezadovoljivo kakovost tiskanja.

#### Za izdelke z zmožnostjo faksiranja

Ko je tiskalnik nastavljen na možnost Ustavi ali Poziv za nadaljevanje, obstaja majhno tveganje, da se faksi ne bodo natisnili, ko bo tiskalnik nadaljeval s tiskanjem. To se lahko zgodi, če je tiskalnik prejel več faksov, kot jih lahko med čakanjem tiskalnika zadrži pomnilnik.

Tiskalnik lahko tiska fakse brez prekinitve po prečkanju praga Zelo nizka raven, če za kartušo izberete možnost Nadaljuj, vendar pa se lahko poslabša kakovost tiskanja.

## Naročanje potrošnega materiala

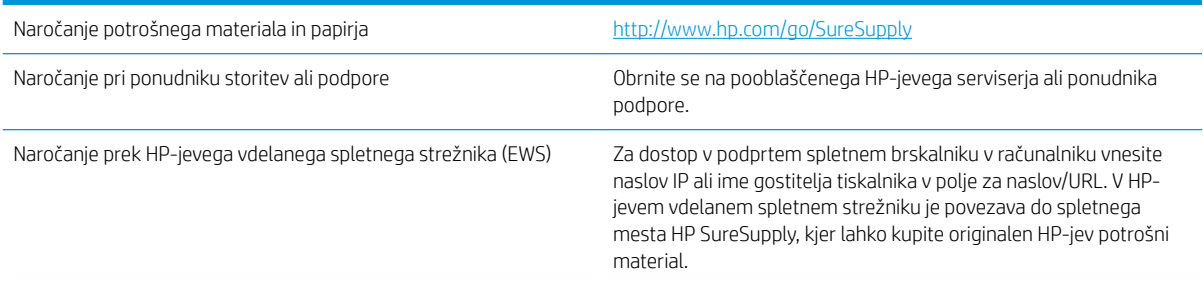

# <span id="page-105-0"></span>Tiskalnik ne pobira papirja ali pa ga ne podaja pravilno

- Uvod
- Tiskalnik ne pobira papirja
- [Tiskalnik pobere več listov papirja naenkrat](#page-107-0)

# Uvod

S temi rešitvami lahko odpravite težave, če tiskalnik ne pobira papirja s pladnja ali pobira več listov papirja naenkrat. Oboje lahko povzroči zastoj papirja.

# Tiskalnik ne pobira papirja

Če tiskalnik ne pobira papirja s pladnja, poskusite z naslednjimi rešitvami.

- 1. Odprite tiskalnik in odstranite vse liste papirja, ki so se zagozdili. Prepričajte se, da v tiskalniku ni več ostankov strganega papirja.
- 2. Na pladenj naložite papir primerne velikosti za ta posel.
- 3. Poskrbite, da sta na nadzorni plošči tiskalnika velikost in vrsta papirja nastavljena pravilno.
- 4. Preverite, ali sta vodili za papir v pladnju pravilno nastavljeni za uporabljeno velikost papirja. Poravnajte vodili z ustreznima utoroma na pladnju. Puščica na vodilu pladnja mora biti natančno poravnana z oznako na pladnju.
	- <sup>22</sup> OPOMBA: Vodil za papir ne prilagodite tesno ob sveženj papirja. Prilagodite jih na zareze ali oznake na pladnju.

Naslednje slike prikazujejo primere oznak velikosti papirja na pladnjih, ki veljajo za različne tiskalnike. Večina tiskalnikov HP ima oznake podobne tem.

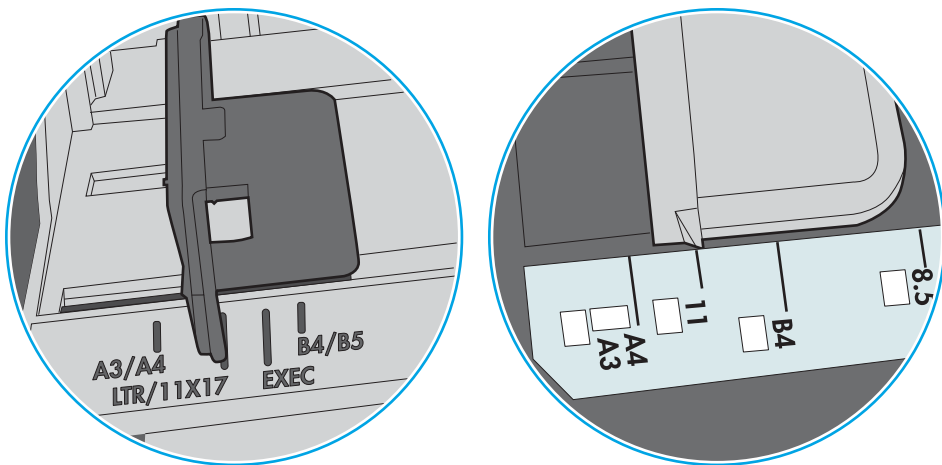

Slika 6-3 Oznake velikosti za pladenj 1 oziroma večnamenski pladenj

Slika 6-4 Oznake velikosti za kasetne pladnje

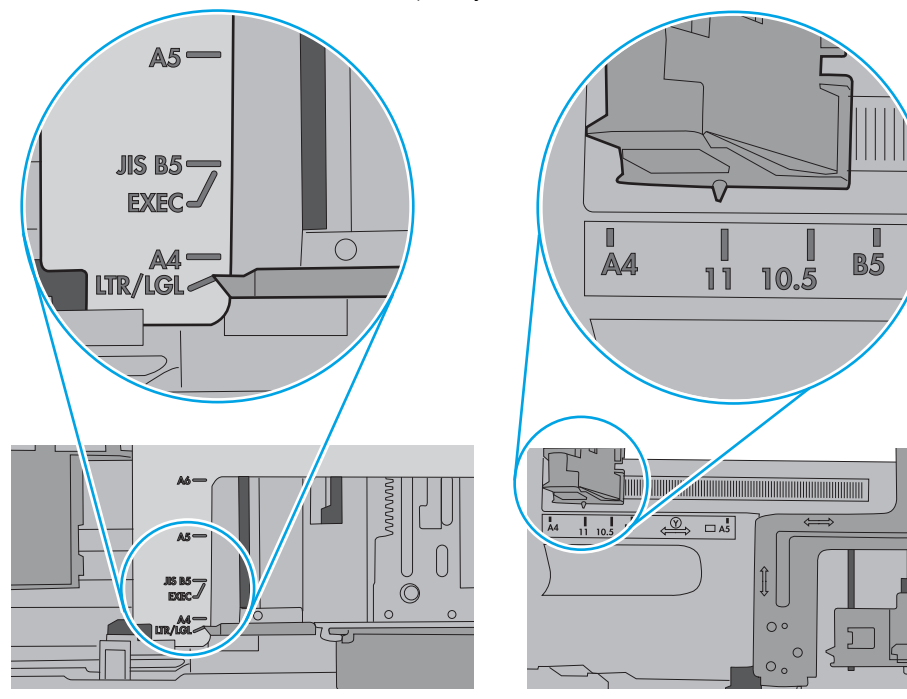

<span id="page-107-0"></span>5. Prepričajte se, da vlažnost v prostoru ustreza specifikacijam za ta tiskalnik in da je papir shranjen v neodprti embalaži. Večina svežnjev papirja je naprodaj v embalaži, ki papir ščiti pred vlago in ga ohranja suhega.

V zelo vlažnem okolju se lahko zgodi, da papir na vrhu svežnja na pladnju vpije vlago, kar povzroči, da papir postane zgrbančen. Če se to zgodi, odstranite 5 do 10 listov papirja z vrha svežnja.

V okoljih z nizko vlažnostjo lahko presežek statične elektrike povzroči, da se listi zlepijo skupaj. Če se to zgodi, odstranite sveženj s pladnja, ga pridržite na obeh koncih in upognite v obliki črke U. Nato ga upognite še v drugo smer. Večkrat ponovite. Tako boste sprostili posamezne liste papirja brez ustvarjanja statične elektrike. Preden sveženj papirja vrnete na pladenj, ga znova poravnajte.

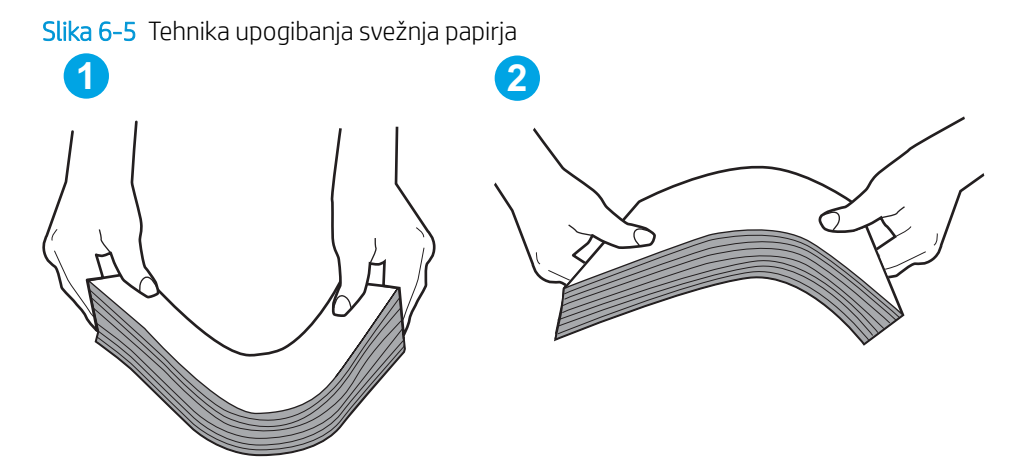

- 6. Na nadzorni plošči tiskalnika preverite, ali vas poziva k ročnemu podajanju papirja. Naložite papir in nadaljujte.
- 7. Valji nad pladnjem so morda umazani. Očistite jih s krpo, ki ne pušča vlaken, navlaženo s toplo vodo. Uporabite destilirano vodo, če je na voljo.
	- **A** POZOR: Ne pršite vode neposredno na tiskalnik. Raje popršite ali navlažite krpo in jo pred čiščenjem valjev ožemite.

Naslednja slika prikazuje, kje se nahajajo valji v različnih tiskalnikih.

Slika 6-6 Lokacije valja za pladenj 1 ali večnamenski pladenj

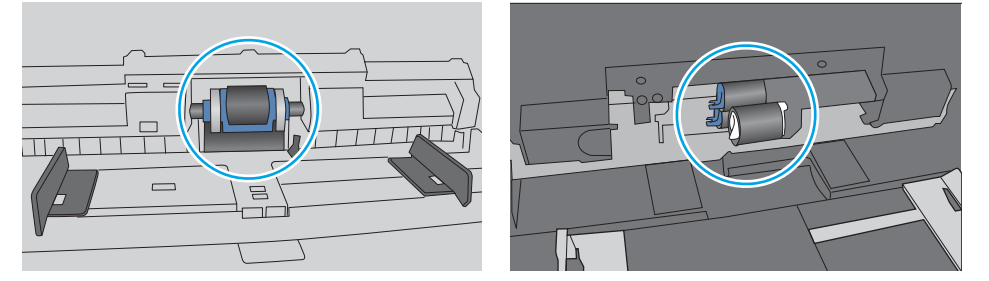

# Tiskalnik pobere več listov papirja naenkrat

Če tiskalnik s pladnja pobere več listov papirja, poskusite z naslednjimi rešitvami.

1. S pladnja odstranite sveženj papirja in ga upognite, zavrtite za 180 stopinj in ga obrnite. *Papirja ne razpihujte.* Sveženj papirja znova položite na pladenj.
<sup>2</sup> OPOMBA: Mahanje s papirjem ustvarja statično elektriko. Namesto da s svežnjem mahali, ga raje pridržite na obeh koncih in upognite v obliki črke U. Nato ga upognite še v drugo smer. Večkrat ponovite. Tako boste sprostili posamezne liste papirja brez ustvarjanja statične elektrike. Preden sveženj papirja vrnete na pladenj, ga znova poravnajte.

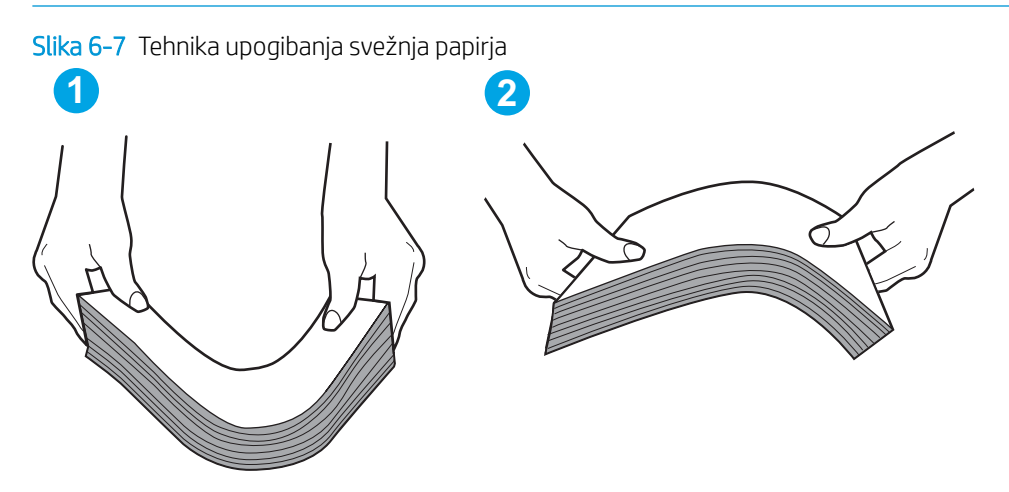

- 2. Uporabliajte samo papir, ki ustreza HP-jevim specifikacijam za ta tiskalnik.
- 3. Prepričajte se, da vlažnost v prostoru ustreza specifikacijam za ta tiskalnik in da je papir shranjen v neodprti embalaži. Večina svežnjev papirja je naprodaj v embalaži, ki papir ščiti pred vlago in ga ohranja suhega.

V zelo vlažnem okolju se lahko zgodi, da papir na vrhu svežnja na pladnju vpije vlago, kar povzroči, da papir postane zgrbančen. Če se to zgodi, odstranite 5 do 10 listov papirja z vrha svežnja.

V okoljih z nizko vlažnostjo lahko presežek statične elektrike povzroči, da se listi zlepijo skupaj. Če se to zgodi, odstranite papir s pladnja in sveženj upognite, kot je opisano zgoraj.

4. Uporabljajte papir, ki ni naguban, prepognjen ali poškodovan. Po potrebi uporabite papir iz drugega paketa.

5. Preverite oznake na notranji strani pladnja, ki označujejo, do katere višine lahko sega sveženj papirja, in poskrbite, da pladenj ne bo prenapolnjen. Če je pladenj prenapolnjen, z njega odstranite cel sveženj papirja, tega poravnajte in nato nekaj papirja naložite nazaj na pladenj.

Naslednje slike prikazujejo primere oznak višine svežnja na pladnjih za različne tiskalnike. Večina tiskalnikov HP ima oznake podobne tem. Poskrbite tudi, da bodo vsi listi papirja pod jezički, ki se nahajajo blizu oznak za višino svežnja. Ob zajemanju papirja v tiskalnik ti jezički pomagajo držati papir v pravilnem položaju.

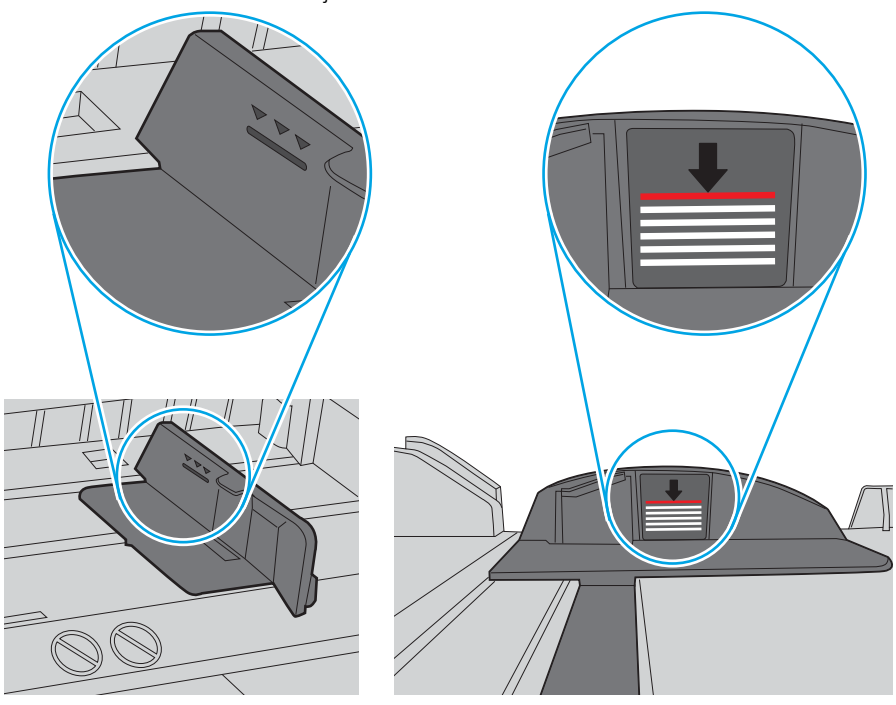

Slika 6-8 Oznake višine svežnja

Slika 6-9 Jeziček svežnja papirja

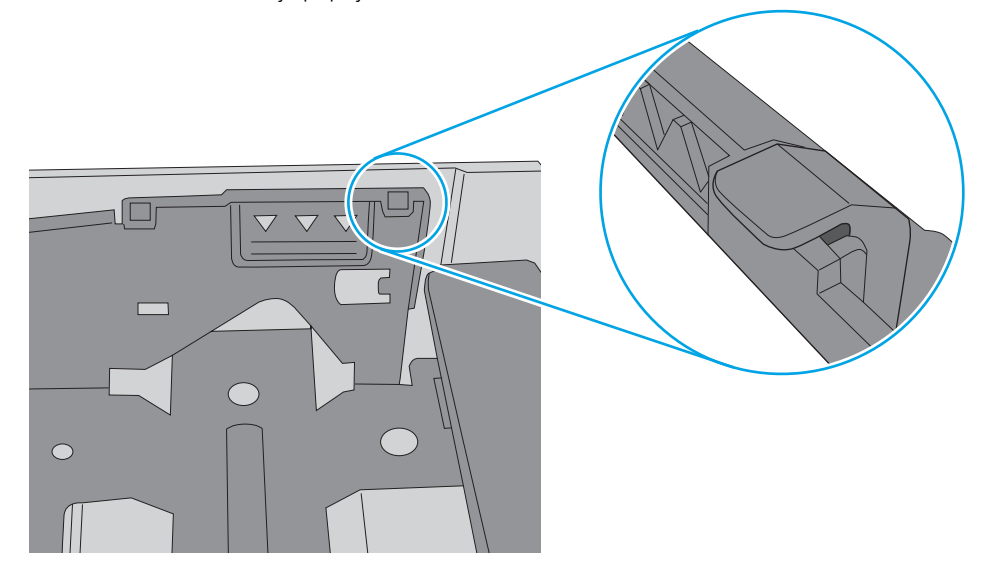

- 6. Preverite, ali sta vodili za papir v pladnju pravilno nastavljeni za uporabljeno velikost papirja. Poravnajte vodili z ustreznima utoroma na pladnju. Puščica na vodilu pladnja mora biti natančno poravnana z oznako na pladnju.
	- <sup>2</sup> OPOMBA: Vodil za papir ne prilagodite tesno ob sveženj papirja. Prilagodite jih na zareze ali oznake na pladnju.

Naslednje slike prikazujejo primere oznak velikosti papirja na pladnjih, ki veljajo za različne tiskalnike. Večina tiskalnikov HP ima oznake podobne tem.

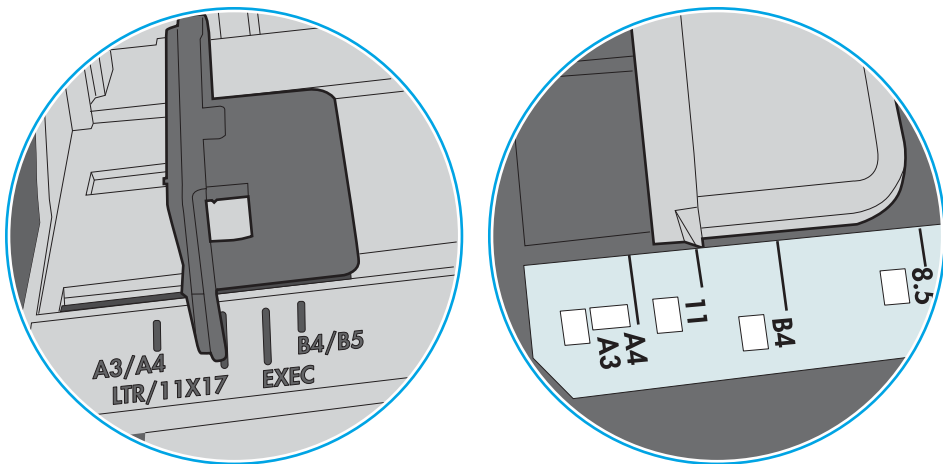

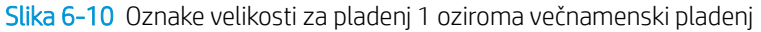

Slika 6-11 Oznake velikosti za kasetne pladnje

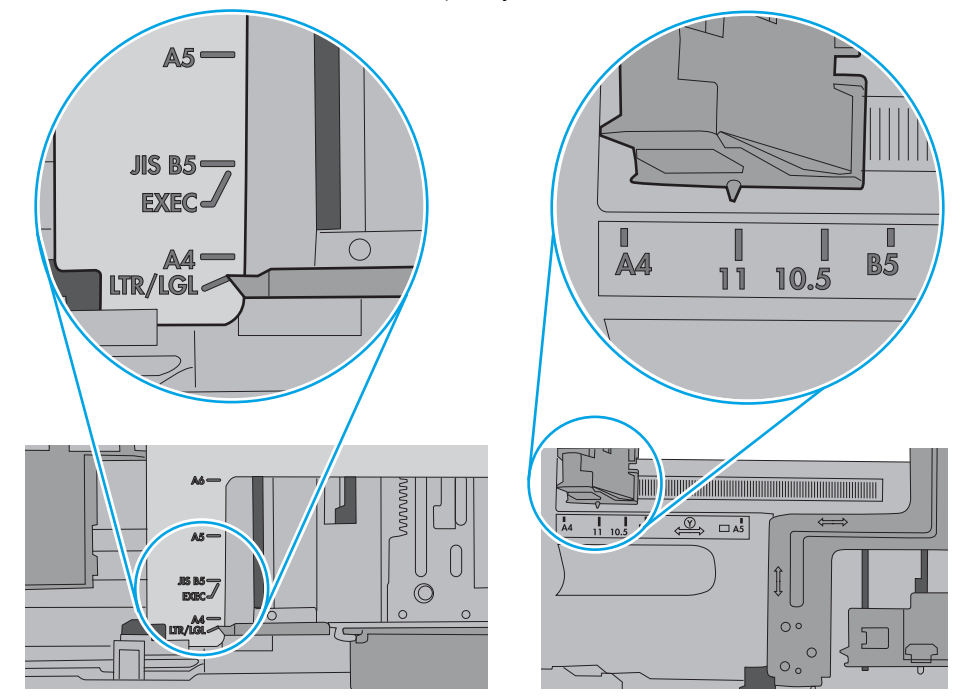

7. Poskrbite, da so pogoji okolja tiskanje znotraj priporočenih vrednosti.

# Odstranjevanje zagozdenega papirja

- Uvod
- Mesta zastoja papirja
- [Samodejno krmarjenje za odpravljanje zastojev papirja](#page-112-0)
- [Prihaja do pogostih ali ponavljajočih se zastojev papirja?](#page-112-0)
- Odpravljanje zastojev papirja na pladnju  $1 13.$ A1
- [Odpravljanje zastojev papirja na pladnju 2, pladnju 3, pladnju 4, pladnju 5 13.A2, 13.A3, 13.A4, 13.A5](#page-114-0)
- [Odpravite zastoje papirja v izhodnem predalu 13.E1](#page-118-0)
- [Odpravljanje zastojev papirja v enoti za obojestransko tiskanje 13.CX.XX, 13.DX.XX](#page-118-0)
- [Odpravite zastoje papirja na območju kartuše s tonerjem](#page-123-0)
- [Odpravljanje zastojev papirja v razvijalni enoti 13.B9, 13.B2, 13.FF](#page-125-0)

## Uvod

Te informacije vključujejo navodila za odstranjevanje zagozdenega papirja iz tiskalnika.

## Mesta zastoja papirja

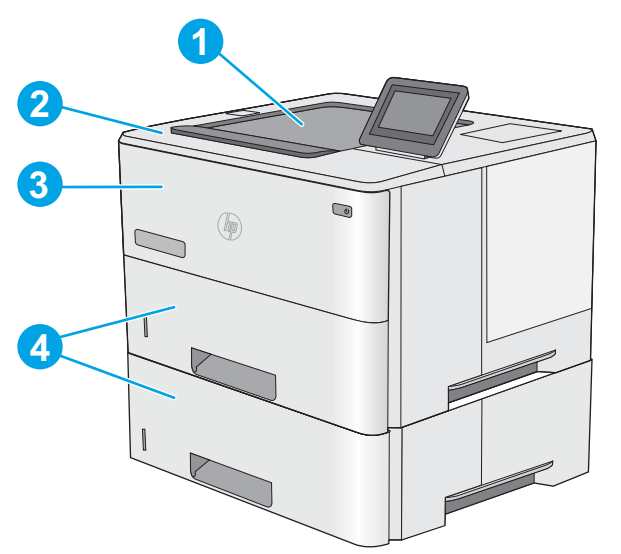

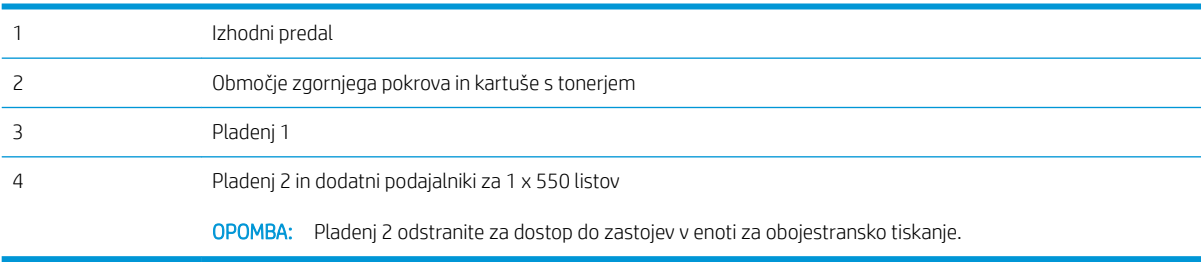

## <span id="page-112-0"></span>Samodejno krmarjenje za odpravljanje zastojev papirja

Samodejno krmarjenje omogoča lažje odpravljanje zastojev s prikazom podrobnih navodil na nadzorni plošči. Ko izvedete posamezen korak, se na tiskalniku prikažejo navodila za naslednji korak, dokler ne zaključite postopka.

## Prihaja do pogostih ali ponavljajočih se zastojev papirja?

Število zastojev papirja poskusite zmanjšati z naslednjimi rešitvami.

- <sup>2</sup> OPOMBA: Za ogled videa, v katerem je prikazano, kako nalagati papir, da bo čim manj zastojev papirja, kliknite [tukaj.](http://link.brightcove.com/services/player/bcpid1190528646001?bctid=ref:REFIDWDN41f38993-8adc-4b9f-9479-3170ab7282ef)
	- 1. Uporabljajte samo papir, ki ustreza HP-jevim specifikacijam za ta tiskalnik.
	- 2. Uporabljajte papir, ki ni naguban, prepognjen ali poškodovan. Po potrebi uporabite papir iz drugega paketa.
	- 3. Uporabljajte papir, na katerega se še ni tiskalo ali kopiralo.
	- 4. Poskrbite, da pladenj ni prenapolnjen. Če je, z njega odstranite cel sveženj papirja, tega poravnajte in nato nekaj papirja naložite nazaj na pladenj.
	- 5. Preverite, ali sta vodili za papir v pladnju pravilno nastavljeni za uporabljeno velikost papirja. Vodili nastavite tako, da se svežnja papirja rahlo dotikata in ga ne upogibata.
	- 6. Preverite, ali je pladenj do konca vstavljen v tiskalnik.
	- 7. Če tiskate na težki, vtisnjeni ali preluknjani papir, uporabite funkcijo ročnega podajanja in podajajte po en list naenkrat.
	- 8. Odprite meni Pladnji na nadzorni plošči tiskalnika. Preverite, ali je pladenj pravilno konfiguriran za uporabljeno vrsto in velikost papirja.
	- 9. Poskrbite, da so pogoji okolja tiskanje znotraj priporočenih vrednosti.

## Odpravljanje zastojev papirja na pladnju 1 – 13.A1

Zastoje papirja na pladnju 1 odpravite po naslednjem postopku. Če se je papir zagozdil, se na nadzorni plošči prikaže animacija odstranjevanja zagozdenega papirja.

1. Če je na pladnju mogoče videti večino lista papirja, počasi povlecite zagozdeni papir iz tiskalnika. Poskrbite, da odstranite cel list. Če se strga, nadaljujte z naslednjimi koraki, da poiščite ostanke.

Če je večino lista papirja povleklo v tiskalnik, nadaljujte z naslednjimi koraki.

2. Pritisnite gumb za sprostitev zgornjega pokrova na levi strani tiskalnika.

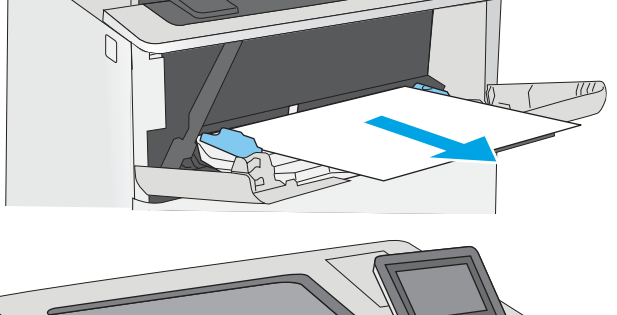

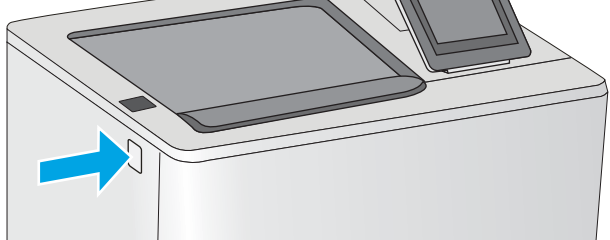

3. Odprite sprednja vratca.

4. Odstranite kartušo s tonerjem.

- 
- 5. Dvignite pokrov za dostop do zastoja in počasi odstranite ves zagozdeni papir. Pazite, da ga ne strgate.

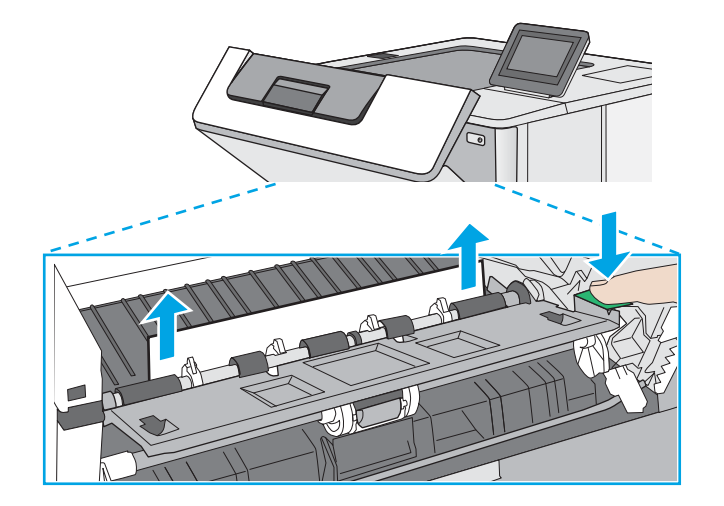

<span id="page-114-0"></span>6. Kartušo s tonerjem vstavite nazaj.

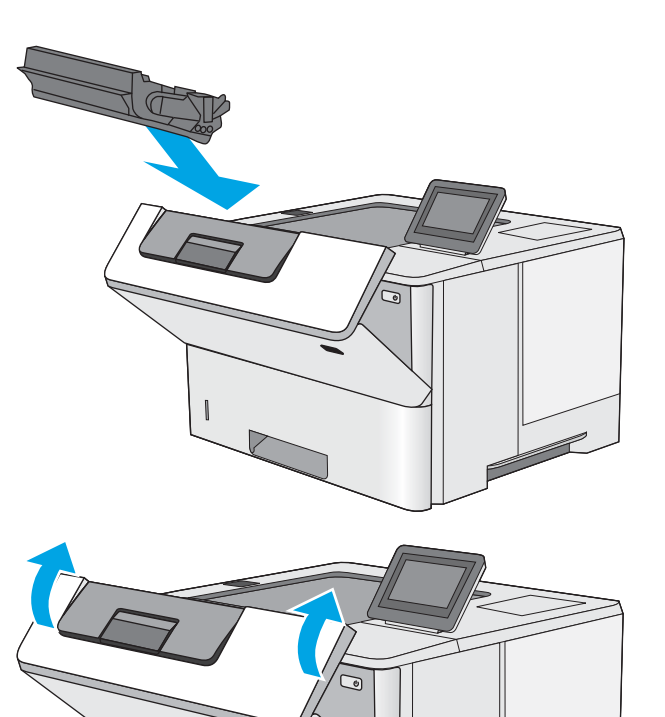

7. Zaprite sprednja vratca.

## Odpravljanje zastojev papirja na pladnju 2, pladnju 3, pladnju 4, pladnju 5 – 13.A2, 13.A3, 13.A4, 13.A5

Po spodnjem postopku lahko na vseh možnih mestih pladnja 2 in pladnjev za 550 listov preverite, ali se je zagozdil papir. Če se je papir zagozdil, se na nadzorni plošči prikaže animacija odstranjevanja zagozdenega papirja.

1. Odstranite pladenj iz tiskalnika.

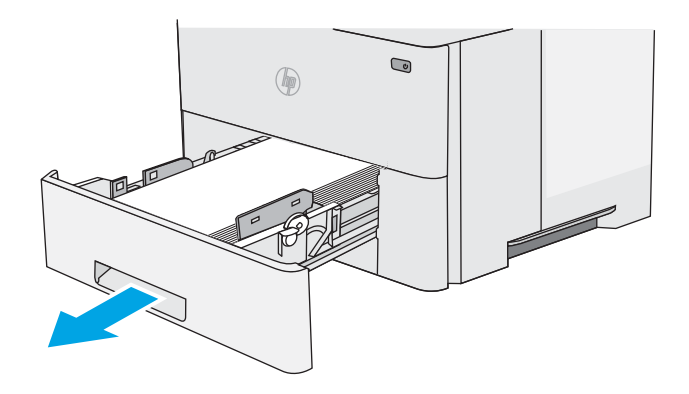

2. Odstranite papir s pladnja in zavrzite poškodovanega.

3. Prepričajte se, da je zadnje vodilo za papir naravnano na zarezo za ustrezno velikost papirja. Po potrebi stisnite gumb za sprostitev in premaknite zadnje vodilo za papir v ustrezni položaj. Mora se zaskočiti.

4. Naložite papir na pladenj. Poskrbite, da je sveženj raven na vseh štirih vogalih in da je vrh le-tega pod oznakami za največjo višino.

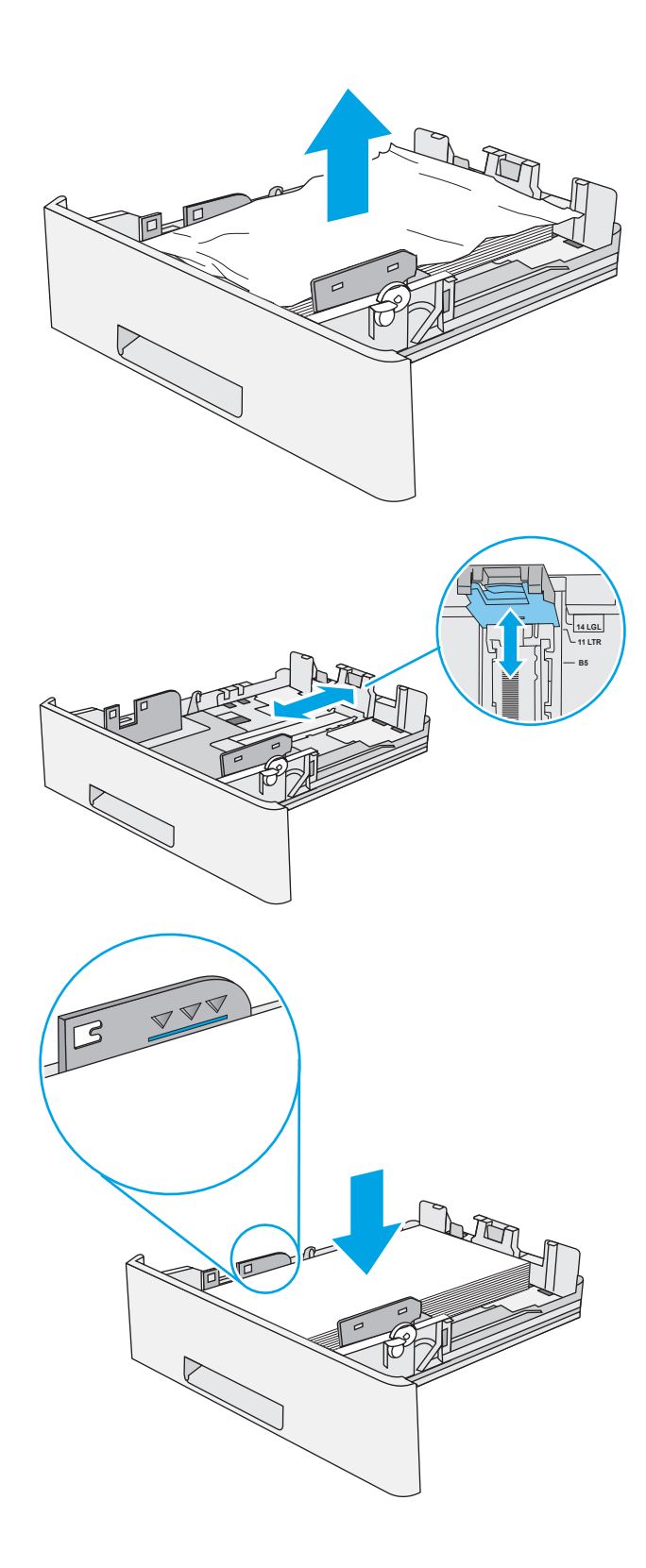

5. Znova vstavite in zaprite pladenj.

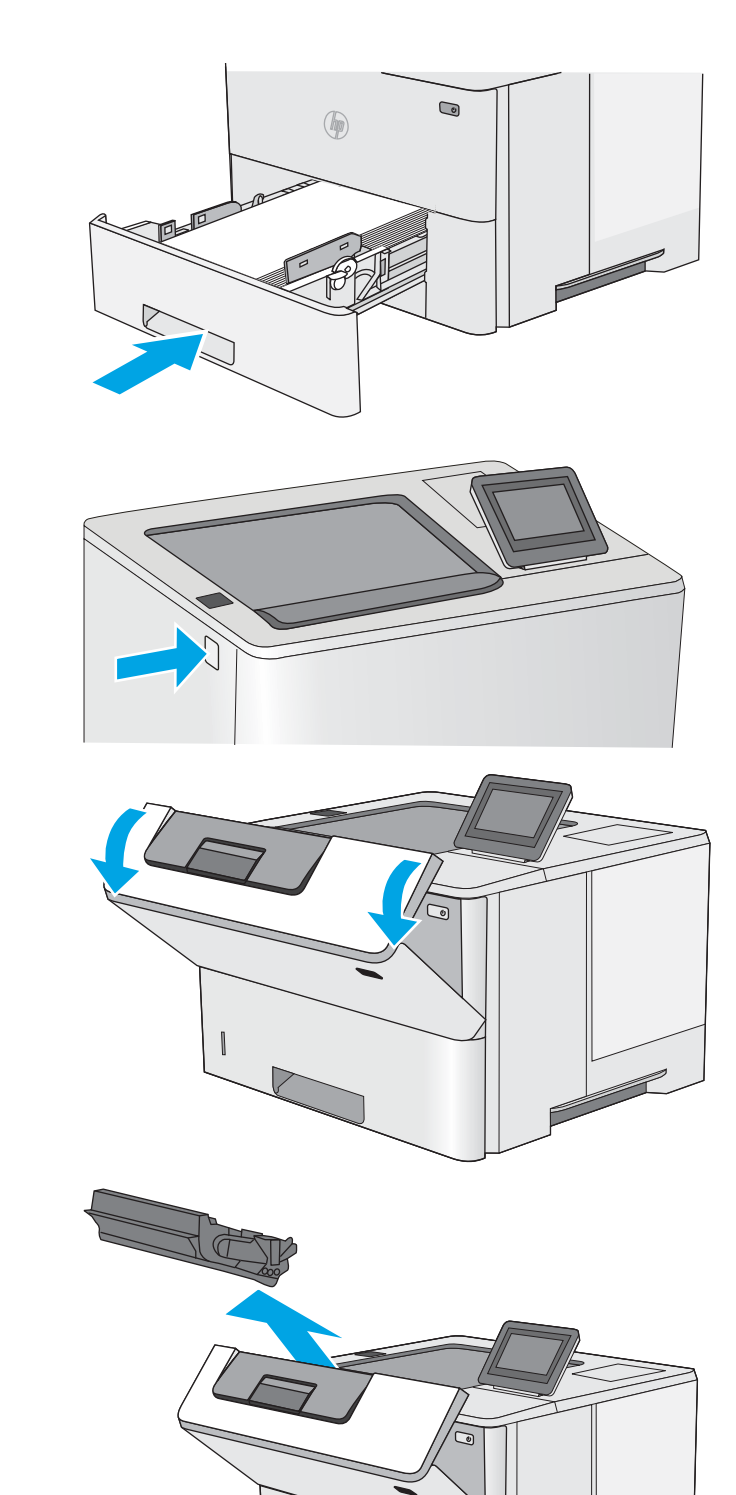

6. Pritisnite gumb za sprostitev zgornjega pokrova na levi strani tiskalnika.

7. Odprite sprednja vratca.

8. Odstranite kartušo s tonerjem.

9. Dvignite pokrov za dostop do zastoja in počasi odstranite ves zagozdeni papir. Pazite, da ga ne strgate.

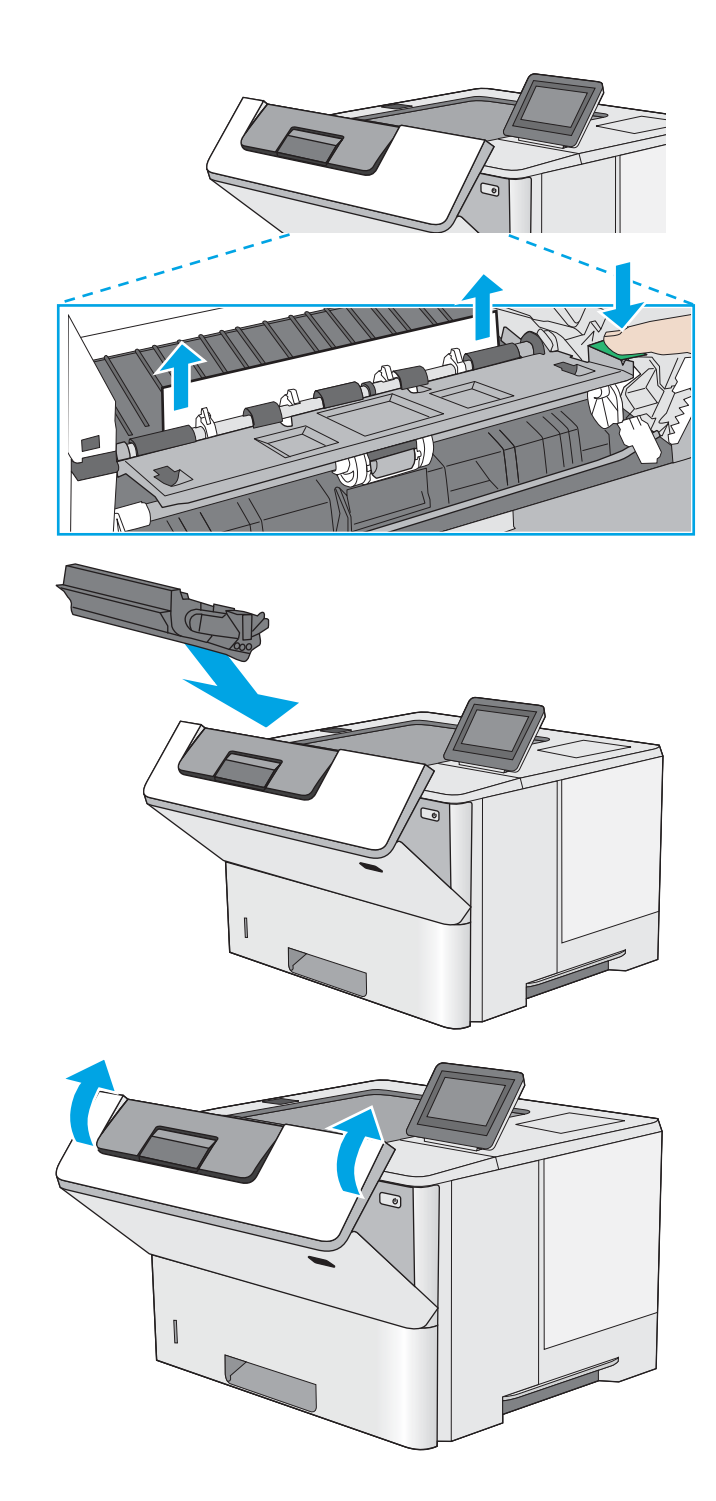

10. Kartušo s tonerjem vstavite nazaj.

11. Zaprite sprednja vratca.

## <span id="page-118-0"></span>Odpravite zastoje papirja v izhodnem predalu – 13.E1

Po naslednjem postopku lahko na vseh možnih mestih v izhodnem predalu preverite, ali se je zagozdil papir. Če se je papir zagozdil, se na nadzorni plošči prikaže animacija odstranjevanja zagozdenega papirja.

1. Če v izhodnem predalu vidite papir, ga primite za vodilni rob in odstranite.

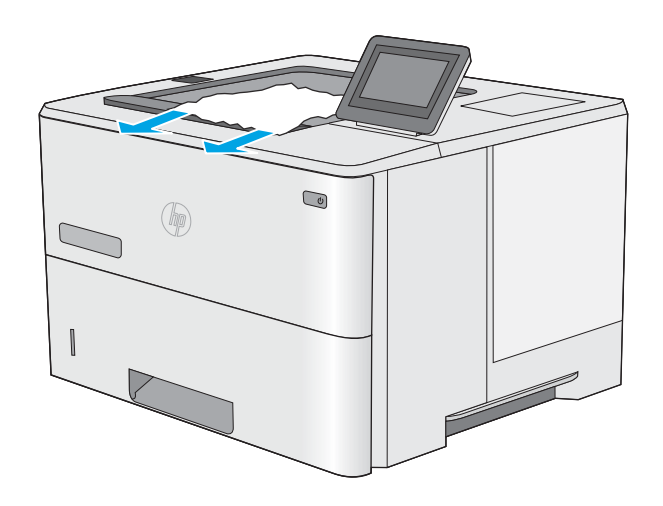

## Odpravljanje zastojev papirja v enoti za obojestransko tiskanje – 13.CX.XX, 13.DX.XX

Po naslednjem postopku lahko na vseh možnih mestih v enoti za samodejno obojestransko tiskanje preverite, ali se je zagozdil papir. Če se je papir zagozdil, se na nadzorni plošči prikaže animacija odstranjevanja zagozdenega papirja.

1. Odstranite pladenj 2 iz tiskalnika.

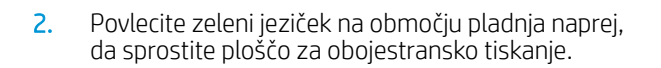

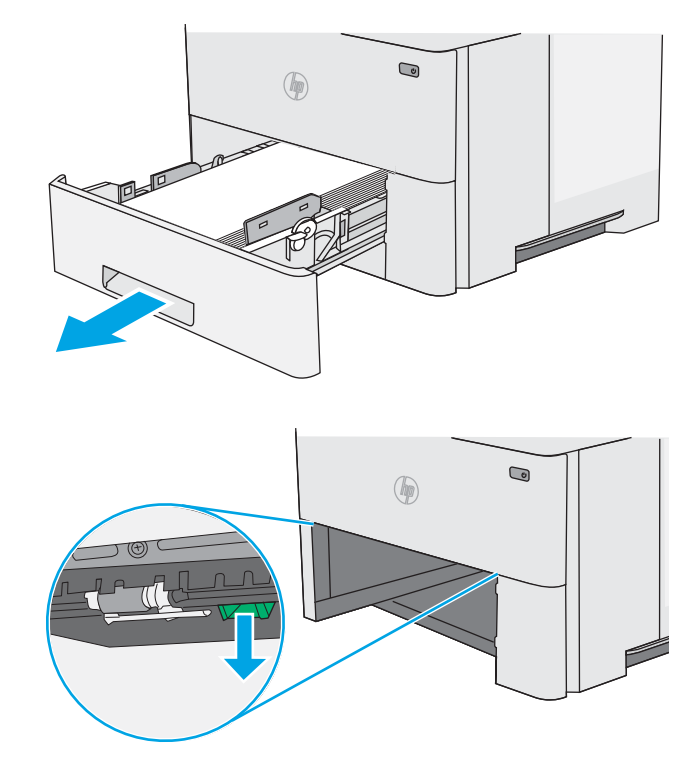

3. Odstranite zagozdeni papir.

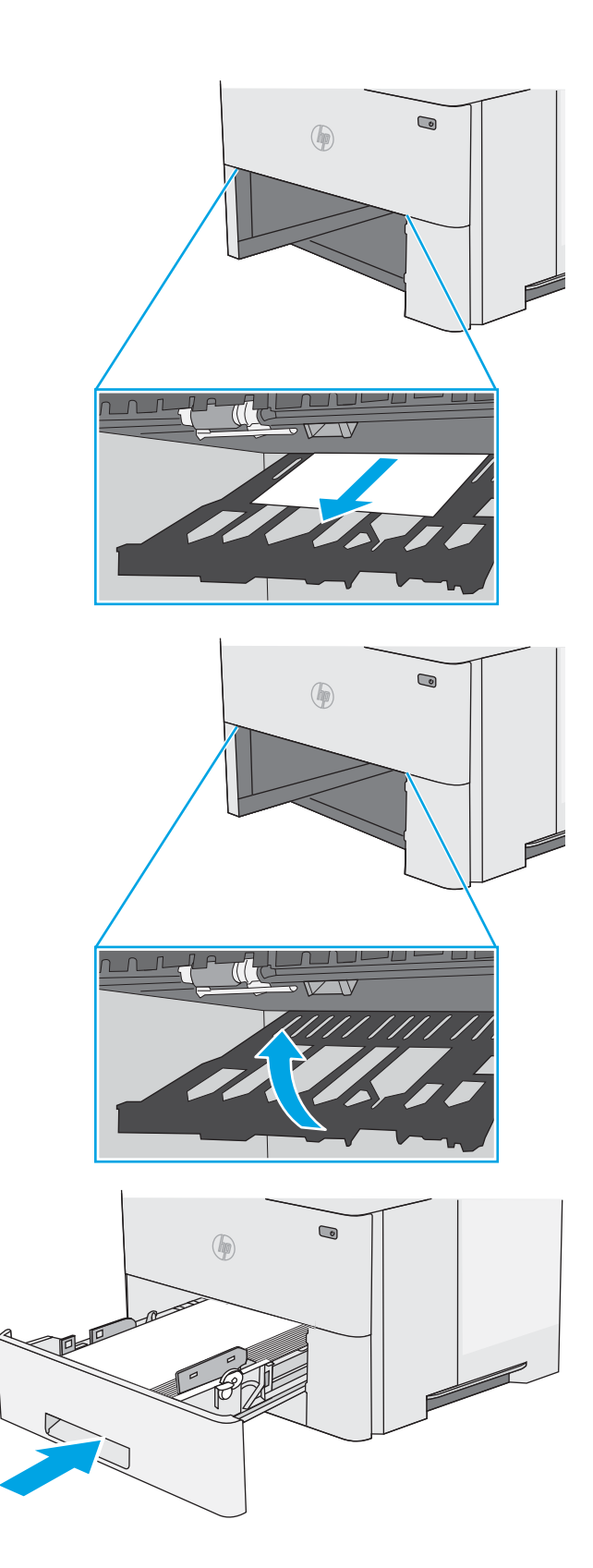

4. Zaprite ploščo za obojestransko tiskanje.

5. Znova vstavite in zaprite pladenj.

6. Odprite zadnja vratca.

7. Odstranite zagozdeni papir.

8. Zaprite zadnja vratca.

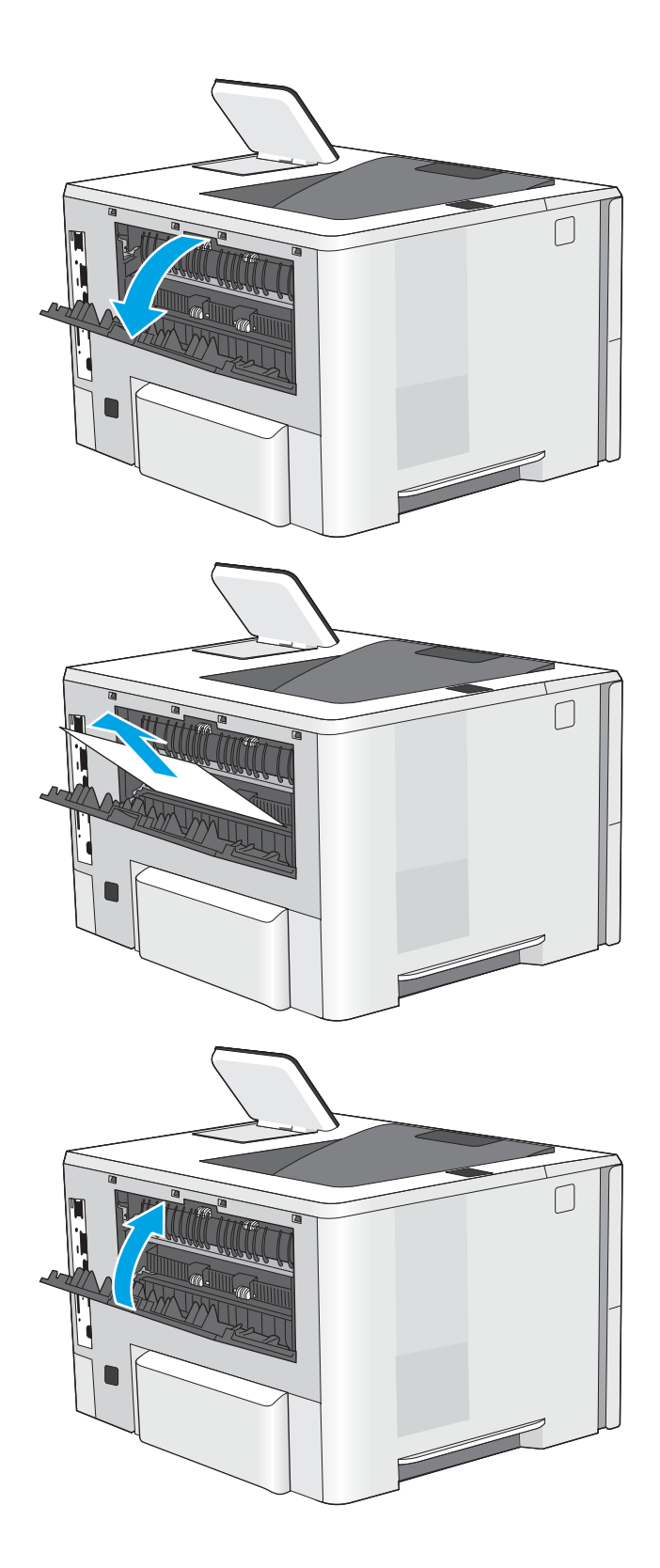

9. Pritisnite gumb za sprostitev zgornjega pokrova na levi strani tiskalnika.

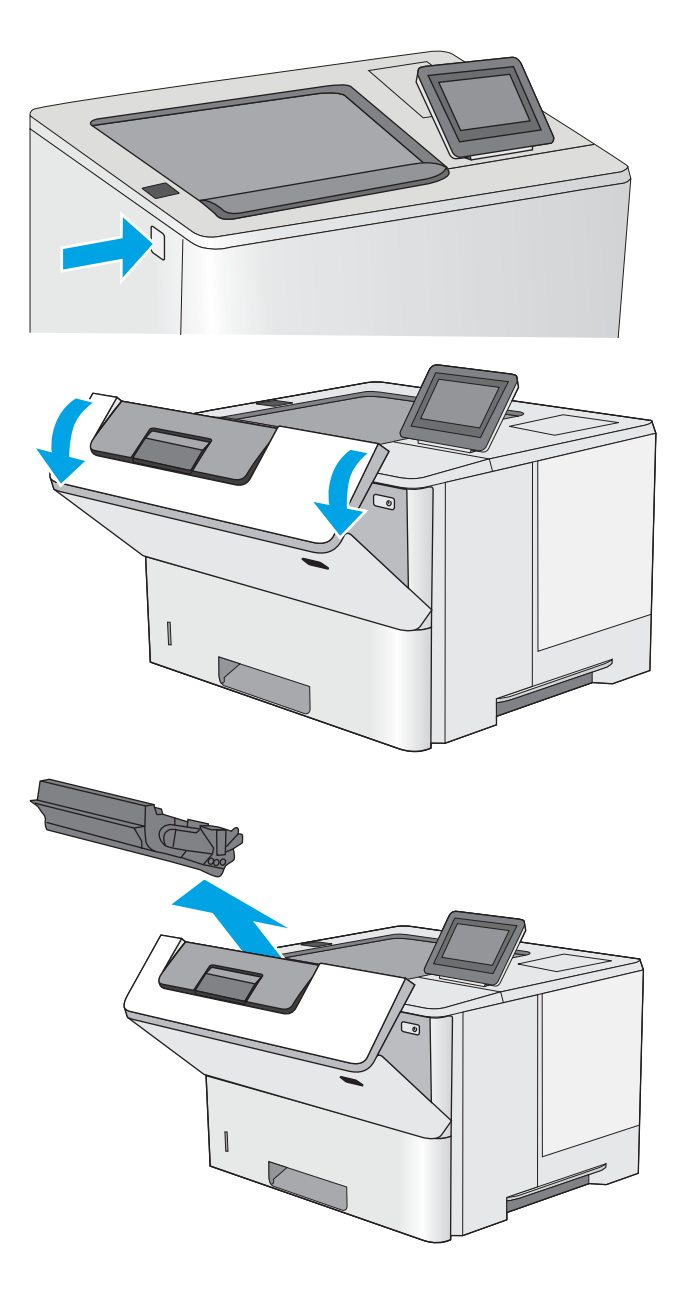

11. Odstranite kartušo s tonerjem.

10. Odprite sprednja vratca.

112 Poglavje 6 Odpravljanje težav SLWW

12. Dvignite pokrov za dostop do zastoja in počasi odstranite ves zagozdeni papir. Pazite, da ga ne strgate.

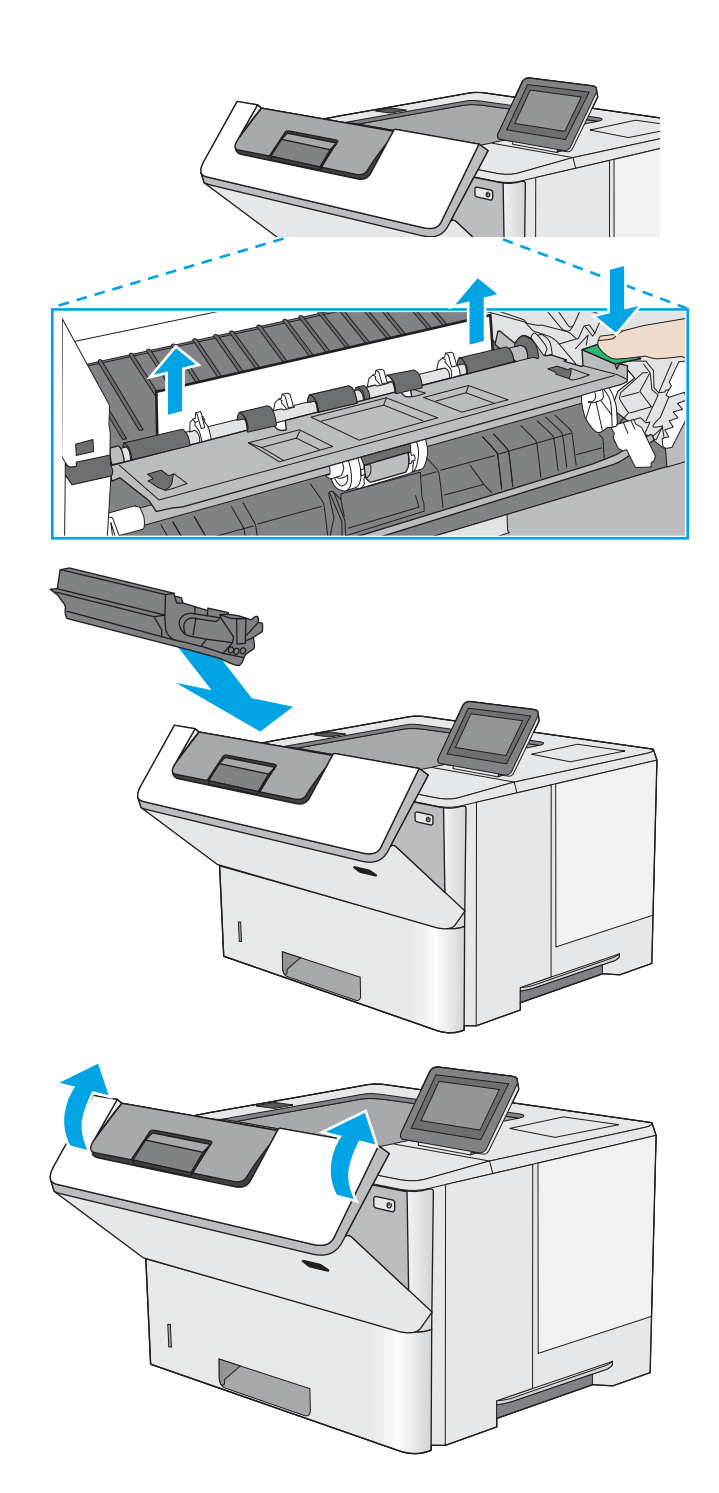

13. Kartušo s tonerjem vstavite nazaj.

14. Zaprite sprednja vratca.

### 114 Poglavje 6 Odpravljanje težav SLWW

## <span id="page-123-0"></span>Odpravite zastoje papirja na območju kartuše s tonerjem

Po naslednjem postopku lahko na vseh možnih mestih na območju kartuše s tonerjem preverite, ali se je zagozdil papir. Če se je papir zagozdil, se na nadzorni plošči prikaže animacija odstranjevanja zagozdenega papirja.

1. Pritisnite gumb za sprostitev zgornjega pokrova na levi strani tiskalnika.

2. Odprite sprednja vratca.

3. Odstranite kartušo s tonerjem.

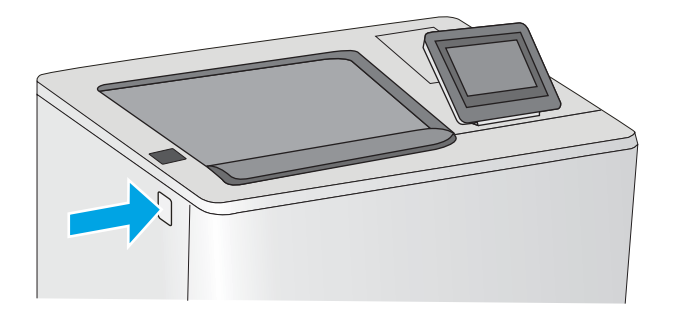

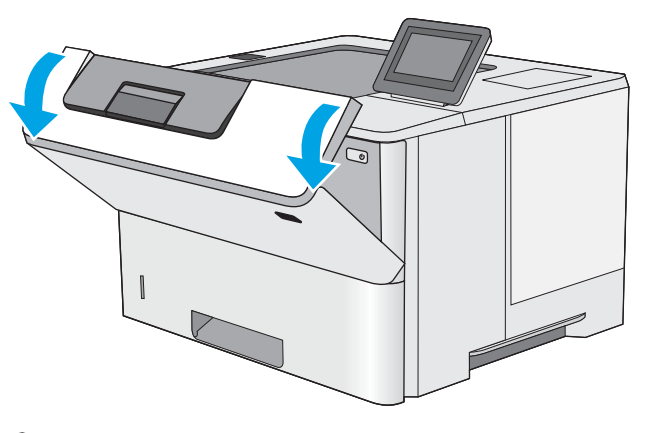

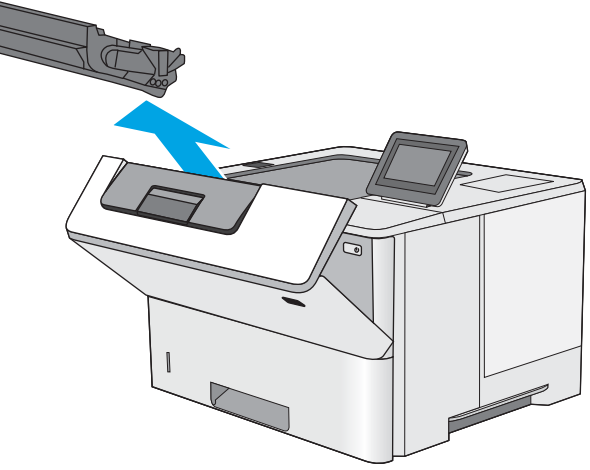

4. Dvignite pokrov za dostop do zastoja in počasi odstranite ves zagozdeni papir. Pazite, da ga ne strgate.

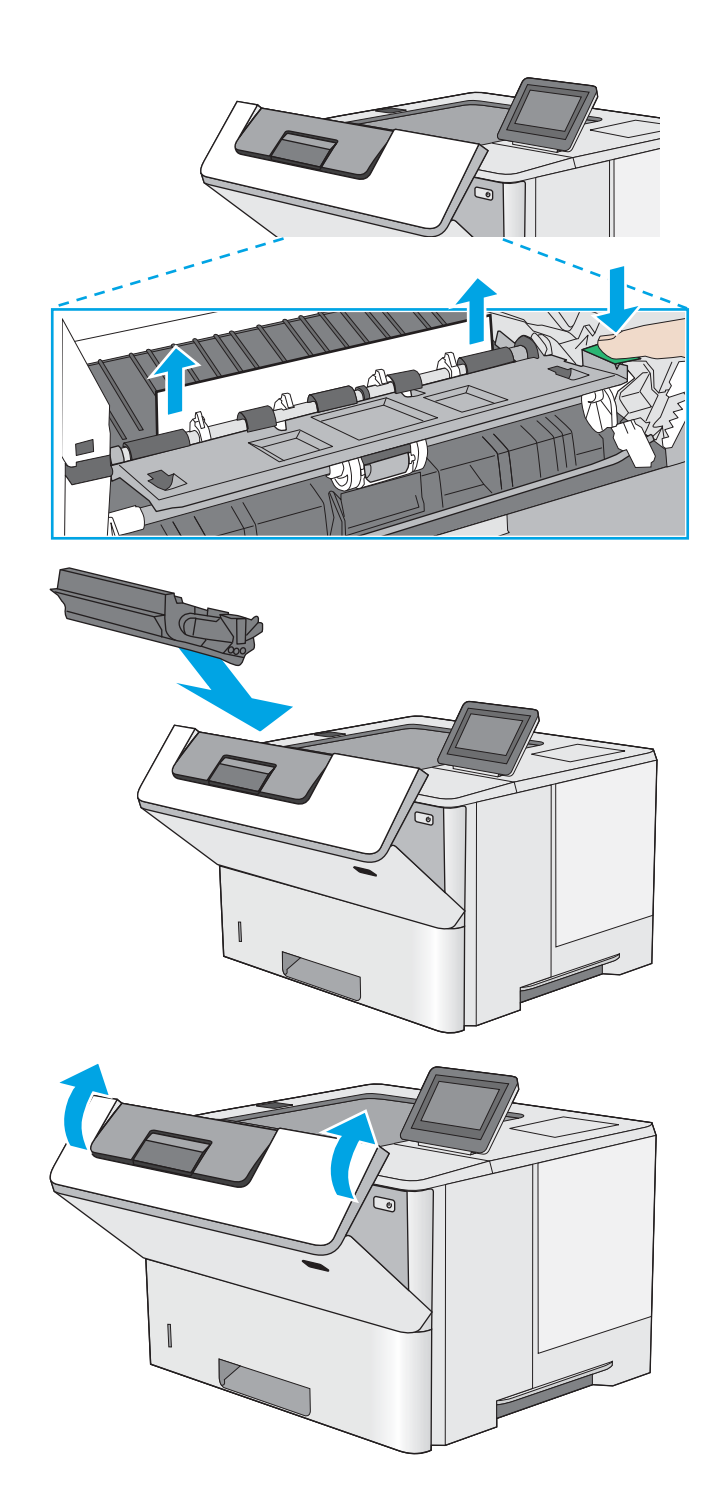

5. Kartušo s tonerjem vstavite nazaj.

6. Zaprite sprednja vratca.

## <span id="page-125-0"></span>Odpravljanje zastojev papirja v razvijalni enoti – 13.B9, 13.B2, 13.FF

Zastoje papirja na območju zadnjih vratc in razvijalne enote odpravite po naslednjem postopku. Če se je papir zagozdil, se na nadzorni plošči prikaže animacija odstranjevanja zagozdenega papirja.

- <sup>22</sup> OPOMBA: Med uporabo tiskalnika je razvijalna enota vroča. Počakajte, da se razvijalna enota ohladi, preden začnete odpravljati zastoje.
- 1. Odprite zadnja vratca.

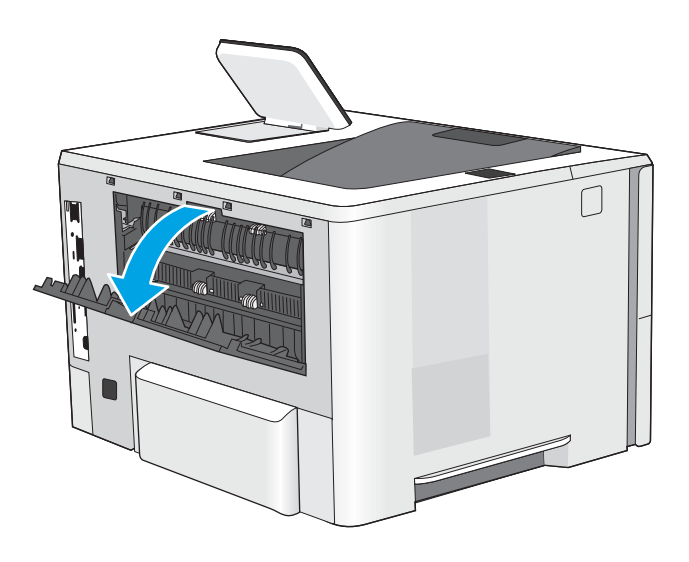

2. Odstranite zagozdeni papir.

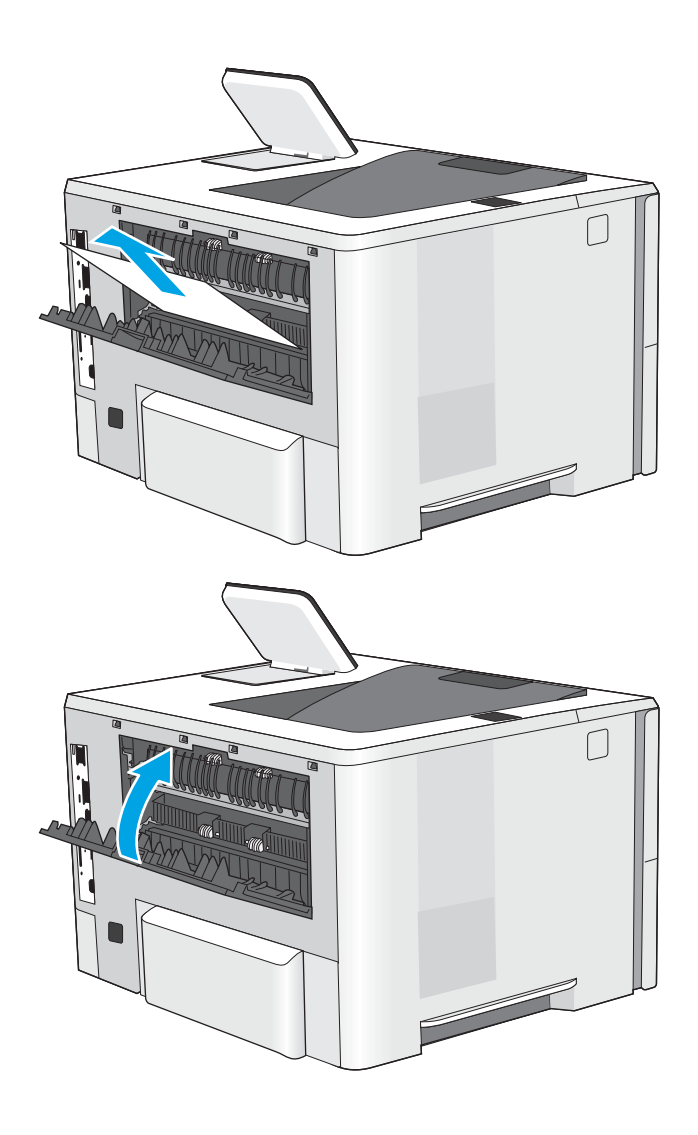

3. Zaprite zadnja vratca.

# odpravljanje težav s kakovostjo tiskanja

- Uvod
- [Odpravljanje težav s kakovostjo tiskanja](#page-128-0)

## Uvod

Spodnje informacije vam bodo pomagale odpraviti težave s kakovostjo tiskanja, tudi tiste s kakovostjo slike.

S koraki za odpravljanje težav lahko odpravite naslednje napake:

- Prazne strani
- Črne strani
- Zguban papir
- **•** Temni ali svetli pasovi
- Temne ali svetle proge
- Nejasen natis
- Sivo ozadje ali temen natis
- Svetel natis
- Delci barvila
- Toner manjka
- **•** Razpršene pike tonerja
- Poševne slike
- Madeži
- Proge

## <span id="page-128-0"></span>Odpravljanje težav s kakovostjo tiskanja

Težave s kakovostjo tiskanja poskusite odpraviti s temi koraki v navedenem vrstnem redu.

- Posodobitev vdelane programske opreme tiskalnika
- Tiskanje iz drugega programa
- [Preverjanje nastavitve vrste papirja za tiskalni posel](#page-129-0)
- [Preverjanje stanja kartuše s tonerjem](#page-130-0)
- [Tiskanje čistilne strani](#page-130-0)
- [Vizualno preverjanje kartuš s tonerjem](#page-131-0)
- [Preverjanje papirja in okolja za tiskanje](#page-132-0)
- [Uporaba drugega gonilnika tiskalnika](#page-133-0)
- [Preverjanje nastavitev funkcije EconoMode](#page-133-0)
- [Prilagoditev gostote tiskanja](#page-134-0)
- [Odpravljanje napak slike](#page-134-0)

Za odpravljanje posameznih napak slike glejte Odpravljanje napak slike.

### Posodobitev vdelane programske opreme tiskalnika

Poskusite s posodobitvijo vdelane programske opreme tiskalnika.

Za več informacij si oglejte [www.hp.com/support.](http://www.hp.com/support)

### Tiskanje iz drugega programa

Poskusite tiskati iz drugega programa. Če se stran pravilno natisne, je vzrok težave v programu, iz katerega ste tiskali.

### <span id="page-129-0"></span>Preverjanje nastavitve vrste papirja za tiskalni posel

Če tiskate iz programske opreme in so na natisnjenih straneh madeži, če je natis nejasen ali temen, če je papir zguban, če so na njem pike tonerja, če se je toner slabo prijel ali so na njem majhna območja, kjer ni tonerja, preverite nastavitev vrste papirja.

- Preverjanje nastavitve vrste papirja v tiskalniku
- Preverjanje nastavitve vrste papirja (Windows)
- Preverianie nastavitve vrste papiria (macOS)

#### Preverjanje nastavitve vrste papirja v tiskalniku

Preverite nastavitve vrste papirja v nadzorni plošči tiskalnika ter jih po potrebi spremenite.

- 1. Odprite pladenj.
- 2. Prepričajte se, da je na pladnju naložena ustrezna vrsta papirja.
- 3. Zaprite pladenj.
- 4. Sledite navodilom na nadzorni plošči, da potrdite ali spremenite nastavitve vrste papirja za pladenj.

#### Preverjanje nastavitve vrste papirja (Windows)

Preverite nastavitev vrste papirja v operacijskem sistemu Windows in jo po potrebi spremenite.

- 1. V programski opremi izberite možnost Natisni.
- 2. Izberite tiskalnik in kliknite gumb Lastnosti ali Nastavitve.
- 3. Kliknite zavihek Papir in kakovost.
- 4. Na spustnem seznamu Vrsta papirja kliknite možnost Več ....
- 5. Razširite seznam možnosti Vrsta je: .
- 6. Razširite kategorijo vrst papirja, ki se najbolj ujema z vašim papirjem.
- 7. Izberite možnost za vrsto papirja, ki ga uporabljate, in kliknite gumb V redu.
- 8. Kliknite gumb V redu, da zaprete pogovorno okno Lastnosti dokumenta. V pogovornem oknu Natisni kliknite gumb V redu, da natisnete opravilo.

#### Preverjanje nastavitve vrste papirja (macOS)

Preverite nastavitev vrste papirja v operacijskem sistemu macOS in jo po potrebi spremenite.

- 1. Kliknite meni File (Datoteka) in nato možnost Print (Tiskanje).
- 2. V meniju Tiskalnik izberite tiskalnik.
- 3. Privzeto gonilnik tiskalnika prikaže meni Copies & Pages (Kopije in strani). Odprite spustni seznam menijev in kliknite meni Paper/Quality (Papir/Kakovost).
- 4. Na spustnem seznamu Media-type (Vrsta medijev) izberite vrsto.
- 5. Kliknite gumb Print (Tiskanje).

### <span id="page-130-0"></span>Preverjanje stanja kartuše s tonerjem

Sledite tem korakom, da preverite predvideno preostalo življenjsko dobo kartuš s tonerjem in, če je to mogoče, stanje drugih delov, ki jih lahko zamenja uporabnik.

- Prvi korak: Tiskanje strani s stanjem potrošnega materiala
- Drugi korak: Preverjanje stanja potrošnega materiala

#### Prvi korak: Tiskanje strani s stanjem potrošnega materiala

Stran s stanjem potrošnega materiala prikazuje stanje kartuše.

- 1. Na začetnem zaslonu na nadzorni plošči se pomaknite do aplikacije Poročila, nato pa izberite ikono Poročila.
- 2. Izberite meni Strani konfiguracije/s stanjem.
- 3. Izberite Stran s stanjem potrošnega materiala in nato Tiskanje, da natisnete stran.

#### Drugi korak: Preverjanje stanja potrošnega materiala

1. Na poročilu o stanju potrošnega materiala preverite odstotek preostale življenjske dobe kartuš s tonerjem in, če je ustrezno, stanje drugih nadomestljivih delov.

Pri uporabi kartuše, ki se ji je iztekla predvidena življenjska doba, lahko pride do težav s kakovostjo tiskanja. Stran s stanjem potrošnega materiala vas opozori, ko je potrošnega materiala zelo malo. Ko HP-jev potrošni material doseže zelo nizko raven, preneha veljati HP-jeva garancija za ta potrošni material.

Kartuše s tonerjem ni treba takoj zamenjati, razen če kakovost tiskanja ni več zadovoljiva. Imejte pripravljen nadomestni del za takrat, ko kakovost tiskanja ne bo več zadovoljiva.

Če ugotovite, da morate zamenjati kartušo s tonerjem ali drug del, ki ga lahko zamenja uporabnik, so na strani s stanjem potrošnega materiala prikazane pristne HP-jeve številke delov.

2. Preverite, ali uporabljate pristne HP-jeve kartuše.

Na originalni HP-jevi kartuši s tonerjem je beseda "HP" ali HP-jev logotip. Za več informacij o prepoznavanju HP-jevih kartuš obiščite spletno stran [www.hp.com/go/learnaboutsupplies.](http://www.hp.com/go/learnaboutsupplies)

### Tiskanje čistilne strani

Med tiskanjem se lahko v tiskalniku naberejo papir, delci tonerja in prah, kar lahko povzroči težave s kakovostjo tiskanja, kot so madeži ali packe tonerja, proge, črte ali ponavljajoči se madeži.

Za čiščenje poti papirja v tiskalniku sledite spodnjim navodilom.

- 1. Na začetnem zaslonu na nadzorni plošči se pomaknite do aplikacije Orodja za podporo, nato pa izberite ikono Orodja za podporo.
- 2. Izberite naslednje menije:
- <span id="page-131-0"></span>● Vzdrževanje
- Umerjanje/čiščenje
- Čistilna stran
- 3. Izberite Natisni, da natisnete stran.

Na nadzorni plošči tiskalnika se prikaže sporočilo Čiščenje.... Postopek čiščenja bo dokončan v nekaj minutah. Tiskalnika ne izklapljajte, dokler se postopek čiščenja ne konča. Ko je končano, zavrzite natisnjeno stran.

### Vizualno preverjanje kartuš s tonerjem

Upoštevajte tem korakom za pregled posamezne kartuše s tonerjem.

- 1. Odstranite kartuše s tonerjem iz tiskalnika.
- 2. Preverite, ali je pomnilniški čip poškodovan.
- 3. Preglejte površino zelenega slikovnega bobna.

**A POZOR:** Ne dotikajte se slikovnega bobna. Prstni odtisi na slikovnem bobnu lahko povzročijo težave s kakovostjo tiskanja.

- 4. Če na slikovnem bobnu vidite praske, prstne odtise ali druge poškodbe, zamenjajte kartušo s tonerjem.
- 5. Znova namestite kartušo s tonerjem in natisnite nekaj strani, da preverite, ali ste odpravili težavo.

### <span id="page-132-0"></span>Preverjanje papirja in okolja za tiskanje

- · Prvi korak: Uporaba papirja, ki ustreza HP-jevim specifikacijam
- Drugi korak: Preverjanje okolja
- Tretji korak: Nastavitev poravnave posameznih pladnjev

#### Prvi korak: Uporaba papirja, ki ustreza HP-jevim specifikacijam

Do nekaterih težav s kakovostjo tiskanja pride zaradi uporabe papirja, ki ne ustreza HP-jevim specifikacijam.

- Vedno uporabite vrsto in težo papirja, ki ju ta tiskalnik podpira.
- Uporabliajte papir, ki je kakovosten, brez vrezov, zarez, raztrganin, madežev, odpadajočih delcev, prahu, gub, lukenj, sponk in zvitih ali upognjenih robov.
- Uporabljajte papir, na katerega se še ni tiskalo.
- Uporabljajte papir, ki ne vsebuje kovine, na primer bleščic.
- Uporabljajte papir za laserske tiskalnike. Ne uporabljajte papirja, ki je zasnovan samo za brizgalne tiskalnike.
- Uporabljajte papir, ki ni pregrob. Kakovost tiskanja je običajno boljša pri uporabi bolj gladkega papirja.

#### Drugi korak: Preverjanje okolja

Okolje lahko neposredno vpliva na kakovost tiskanja in je pogost vzrok težav s kakovostjo tiskanja ali podajanjem papirja. Preizkusite te rešitve:

- Tiskalnik odmaknite od prepišnih mest, na primer odprtih oken ali vrat ali klimatskih naprav.
- Poskrbite, da tiskalnik ni izpostavljen temperaturam ali vlažnosti, ki ne ustrezajo specifikacijam tiskalnika.
- Tiskalnika ne postavljajte v zaprt prostor kot je omara.
- Tiskalnik postavite na stabilno in ravno površino.
- Odstranite vse, kar blokira prezračevalne odprtine tiskalnika. Tiskalnik potrebuje dober pretok zraka na vseh straneh, tudi na vrhu.
- Tiskalnik zaščitite pred letečimi delci, prahom, paro, maščobo in drugimi elementi, ki lahko v njem pustijo umazanijo.

#### Tretji korak: Nastavitev poravnave posameznih pladnjev

Če pri tiskanju z določenih pladnjev besedilo ali slike na natisnjeni strani niso poravnane na sredino ali niso poravnane pravilno, upoštevajte ta navodila.

- 1. Na začetnem zaslonu na nadzorni plošči se pomaknite do aplikacije Nastavitve, nato pa izberite ikono Nastavitve.
- 2. Izberite naslednje menije:
	- Kopiranje/tiskanje ali Tiskanje
	- Kakovost tiskanja
	- Zaznava slike
- <span id="page-133-0"></span>3. Izberite Pladenj in nato pladenj za prilagajanje.
- 4. Izberite Natisni testno stran in nato sledite navodilom na natisnjenih straneh.
- 5. Znova izberite Natisni testno stran, da preverite rezultate, nato pa naredite dodatne prilagoditve, če je to treba.
- 6. Izberite Končano, da shranite nove nastavitve.

### Uporaba drugega gonilnika tiskalnika

Z drugim gonilnikom tiskalnika poskusite, če tiskate iz programa in so na natisnjenih straneh nepričakovane črte na slikah, če manjka besedilo, če oblikovanje ni pravilno ali če so uporabljane nepravilne pisave.

S HP-jevega spletnega mesta prenesite enega od teh gonilnikov: [www.hp.com/support/ljM507](http://www.hp.com/support/ljM507).

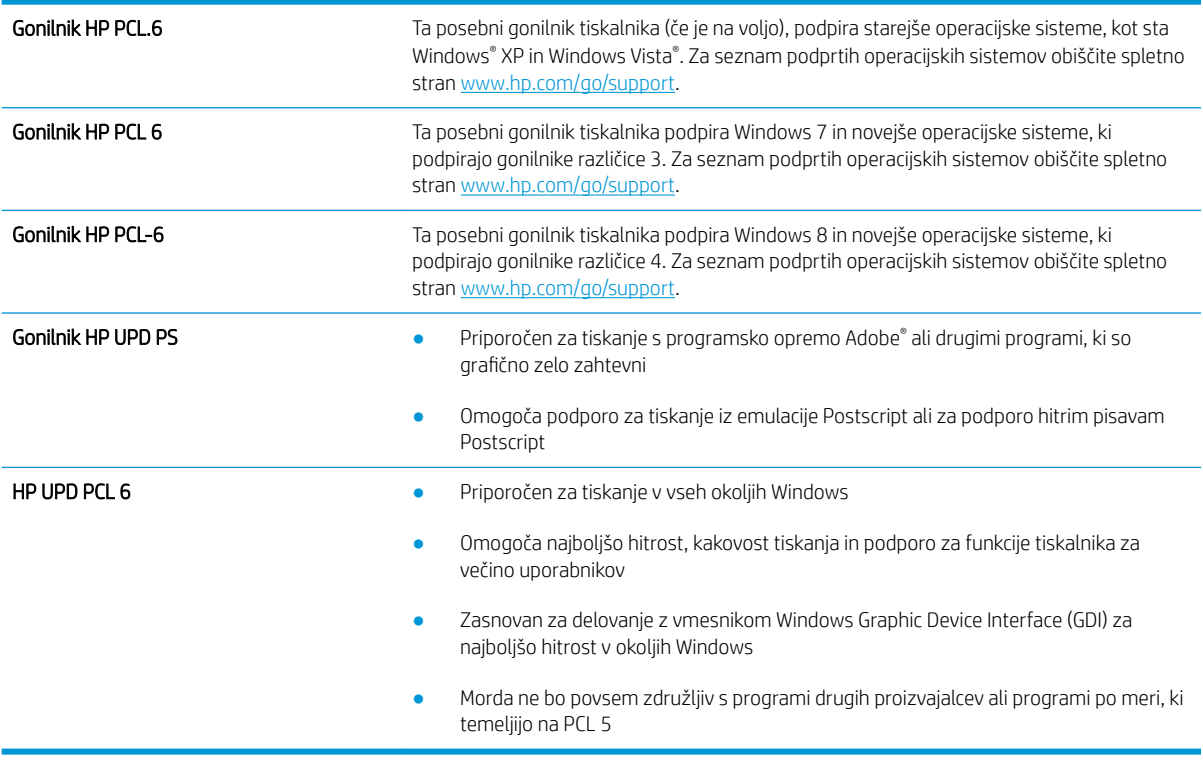

### Preverjanje nastavitev funkcije EconoMode

HP ne priporoča stalne uporabe funkcije EconoMode. Če jo uporabljate neprekinjeno, lahko življenjska doba tonerja preseže življenjsko dobo mehanskih delov v kartuši s tonerjem. Če se kakovost tiskanja poslabša in ni več sprejemljiva, zamenjajte kartušo s tonerjem.

 $\ddot{a}$  OPOMBA: Ta funkcija je na voljo pri gonilniku tiskalnika PCL 6 za sisteme Windows. Če ne uporabljate tega gonilnika, lahko funkcijo omogočite s HP-jevim vdelanim spletnim strežnikom.

Če je cela stran pretemna ali presvetla, sledite naslednjim korakom.

- 1. V programski opremi izberite možnost Natisni.
- 2. Izberite tiskalnik in kliknite gumb Lastnosti ali Nastavitve.
- <span id="page-134-0"></span>3. Kliknite zavihek Papir/Kakovost in poiščite območje Kakovost tiskanja.
- 4. Če je cela stran pretemna, uporabite naslednje nastavitve:
	- Izberite možnost 600 dpi, če je na voljo.
	- Izberite potrditveno polje EconoMode, da omogočite možnost.

Če je cela stran presvetla, uporabite naslednje nastavitve:

- Izberite možnost FastRes 1200, če je na voljo.
- Počistite potrditveno polje EconoMode, da onemogočite možnost.
- 5. Kliknite gumb V redu, da zaprete pogovorno okno Lastnosti dokumenta. V pogovornem oknu Natisni kliknite gumb V redu za tiskanje posla.

### Prilagoditev gostote tiskanja

Gostoto tiskanja lahko spremenite na nadzorni plošči tiskalnika.

- 1. Na začetnem zaslonu na nadzorni plošči se pomaknite do aplikacije Nastavitve, nato pa izberite ikono Nastavitve.
- 2. Odprite naslednje menije:
	- Kopiranje/tiskanje ali Tiskanje
	- Kakovost tiskanja
	- Gostota tonerja
- 3. Pomaknite drsnik proti možnosti Manj ali Več na želeno nastavitev gostote.

### Odpravljanje napak slike

Preglejte primere napak slik in korakov, kako te napake odpraviti.

#### Tabela 6-1 Hitra pomoč za tabelo napak slike

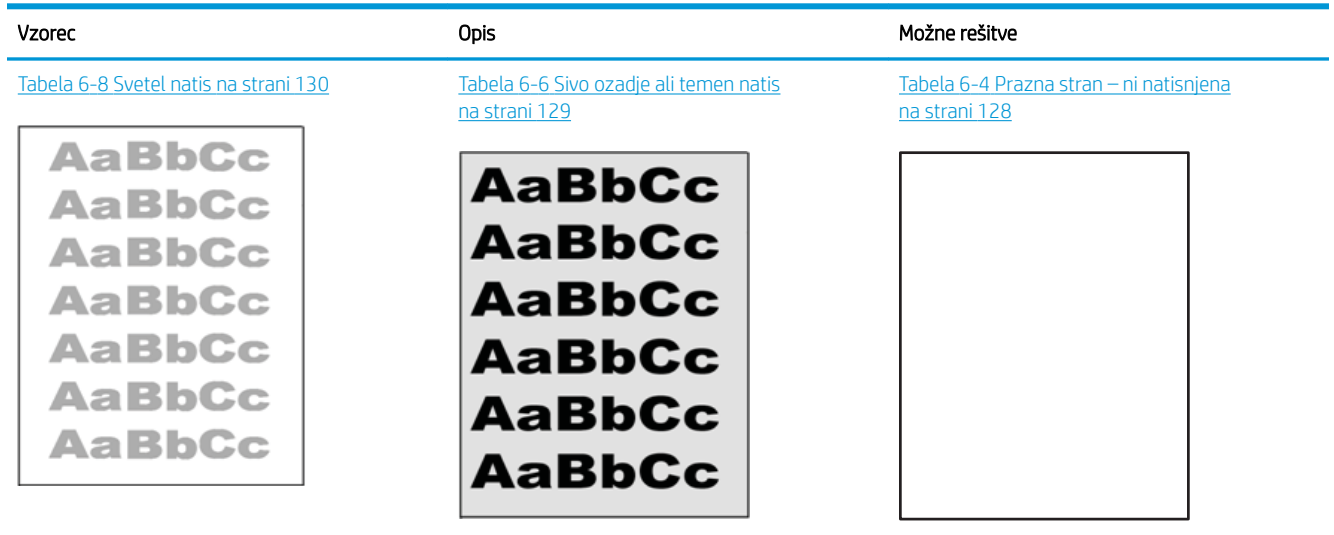

#### Tabela 6-1 Hitra pomoč za tabelo napak slike (Se nadaljuje)

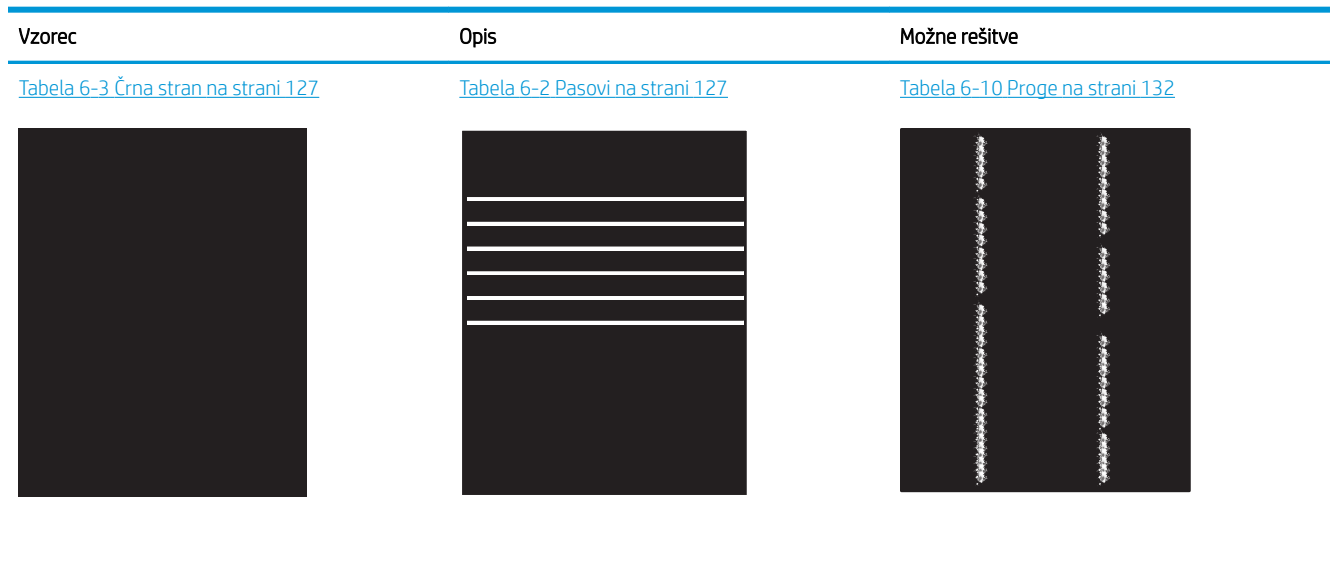

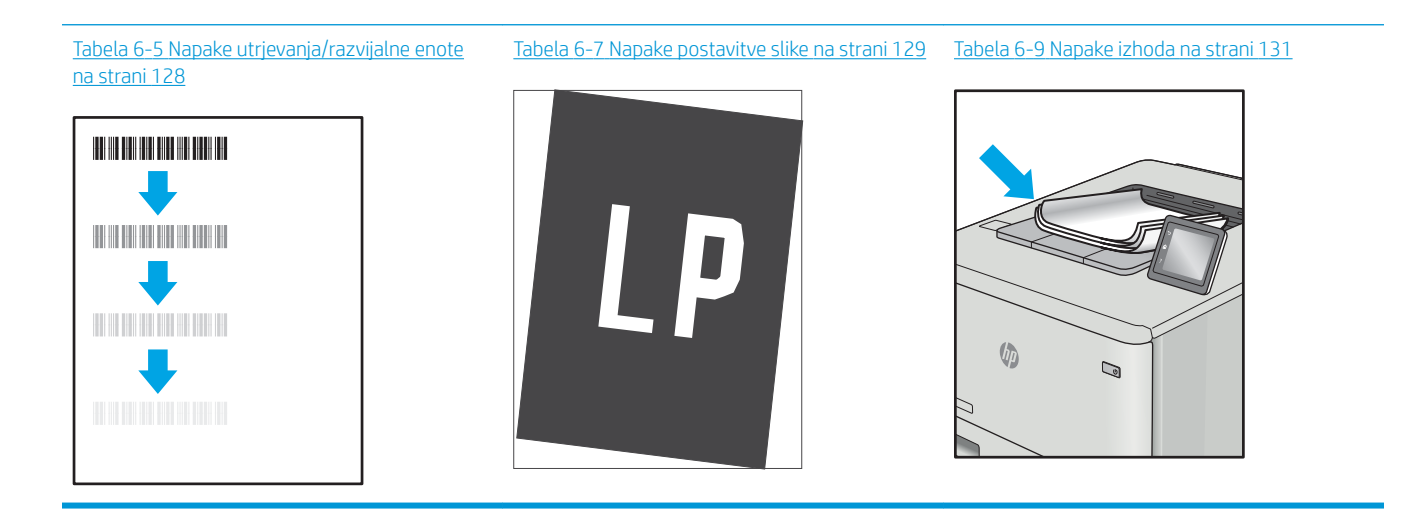

Napake slike je ne glede na vzrok pogosto možno odpraviti po istem postopku. Napake slike najprej poskusite odpraviti po naslednjem postopku.

- 1. Znova natisnite dokument. Napake kakovosti tiskanja se lahko ponavljajo in lahko pri neprekinjenem tiskanju izginejo.
- 2. Preverite stanje kartuš. Če je raven kartuše Zelo nizka (presegla je predvideno življenjsko dobo), jo zamenjajte.
- 3. Prepričajte se, da se nastavitve gonilnika in načina tiskanja za pladenj ujemajo z mediji, ki so naloženi na pladnju. Poskusite z uporabo drugega svežnja medijev ali drugega pladnja. Poskusite z uporabo drugega načina tiskanja.
- 4. Prepričajte se, da je tiskalnik znotraj podprtega območja delovne temperature in vlage.
- 5. Prepričajte se, da tiskalnik podpira vrsto, velikost in težo papirja. Oglejte si seznam podprtih velikosti in vrst papirja za tiskalnik na strani s podporo za tiskalnik na naslovu [support.hp.com](http://support.hp.com).

## <span id="page-136-0"></span>**OPOMBA:** Izraz "oprijem" označuje del postopka tiskanja, ko je toner nanesen na papir.

V naslednjih primerih je prikazan papir velikosti Letter, ki je bil skozi tiskalnik potoval s krajšim robom naprej.

#### Tabela 6-2 Pasovi

| Vzorec | <b>Opis</b>                                                                                                    | Možne rešitve              |                                                                                                    |
|--------|----------------------------------------------------------------------------------------------------|----------------------------|----------------------------------------------------------------------------------------------------|
|        | Temne ali svetle črte, ponovljene po dolžini<br>strani, ki so široko razmaknjeni pasovi in/ali<br>impulzni pasovi. Lahko so ostre ali mehke.<br>Napaka je vidna samo na zapolnjenih<br>območjih, ne pa na besedilu oz. predelih,<br>kjer ni natisnjene vsebine. | 1.<br>2.<br>3.<br>4.<br>5. | Znova natisnite dokument.<br>Poskusite s tiskanjem z drugega<br>pladnja.<br>Zamenjajte kartušo.<br>Uporabite drugo vrsto papirja.<br>Samo modeli Enterprise: Na začetnem<br>zaslonu na nadzorni plošči tiskalnika<br>odprite meni Prilagodi vrste papirja in<br>nato izberite način tiskanja, ki je<br>namenjen malce težjim medijem, kot<br>jih uporabljate. S tem upočasnite<br>tiskanje in lahko izboljšate kakovost<br>tiskanja. |
|        |                                                                                                    | 6.                         | Če težave niste uspeli odpraviti,<br>obiščite support.hp.com.                                                                                                    |

Tabela 6-3 Črna stran

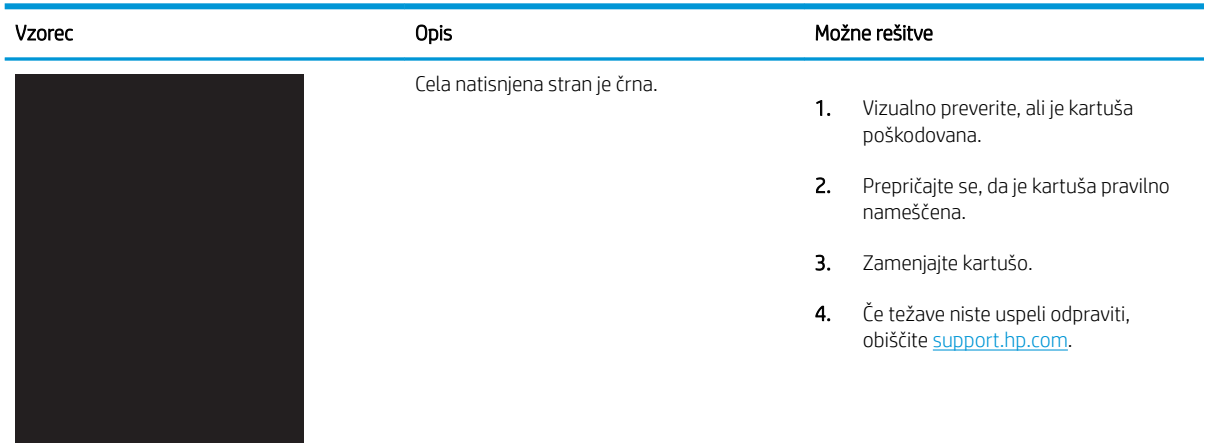

### <span id="page-137-0"></span>Tabela 6-4 Prazna stran – ni natisnjena

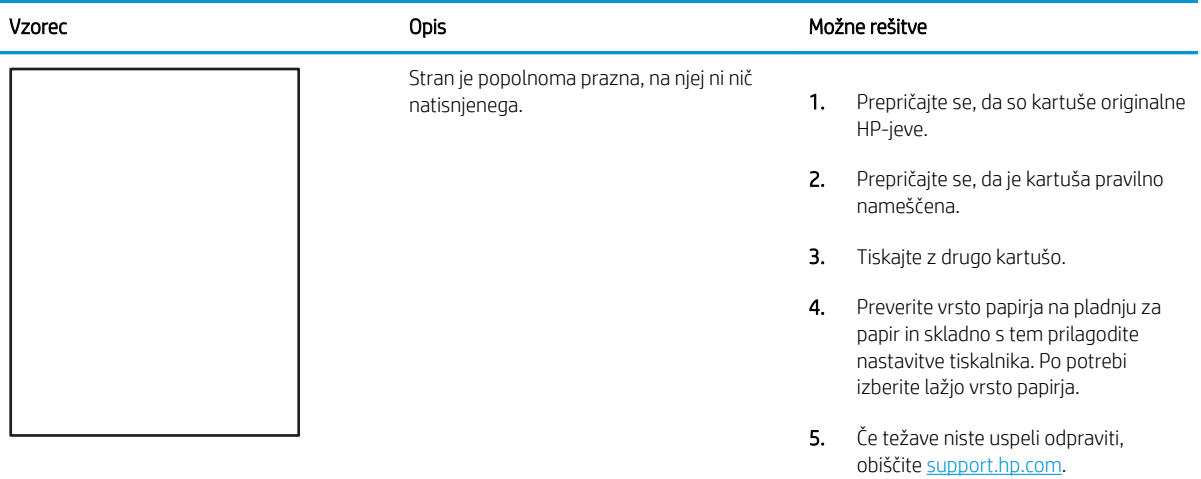

### Tabela 6-5 Napake utrjevanja/razvijalne enote

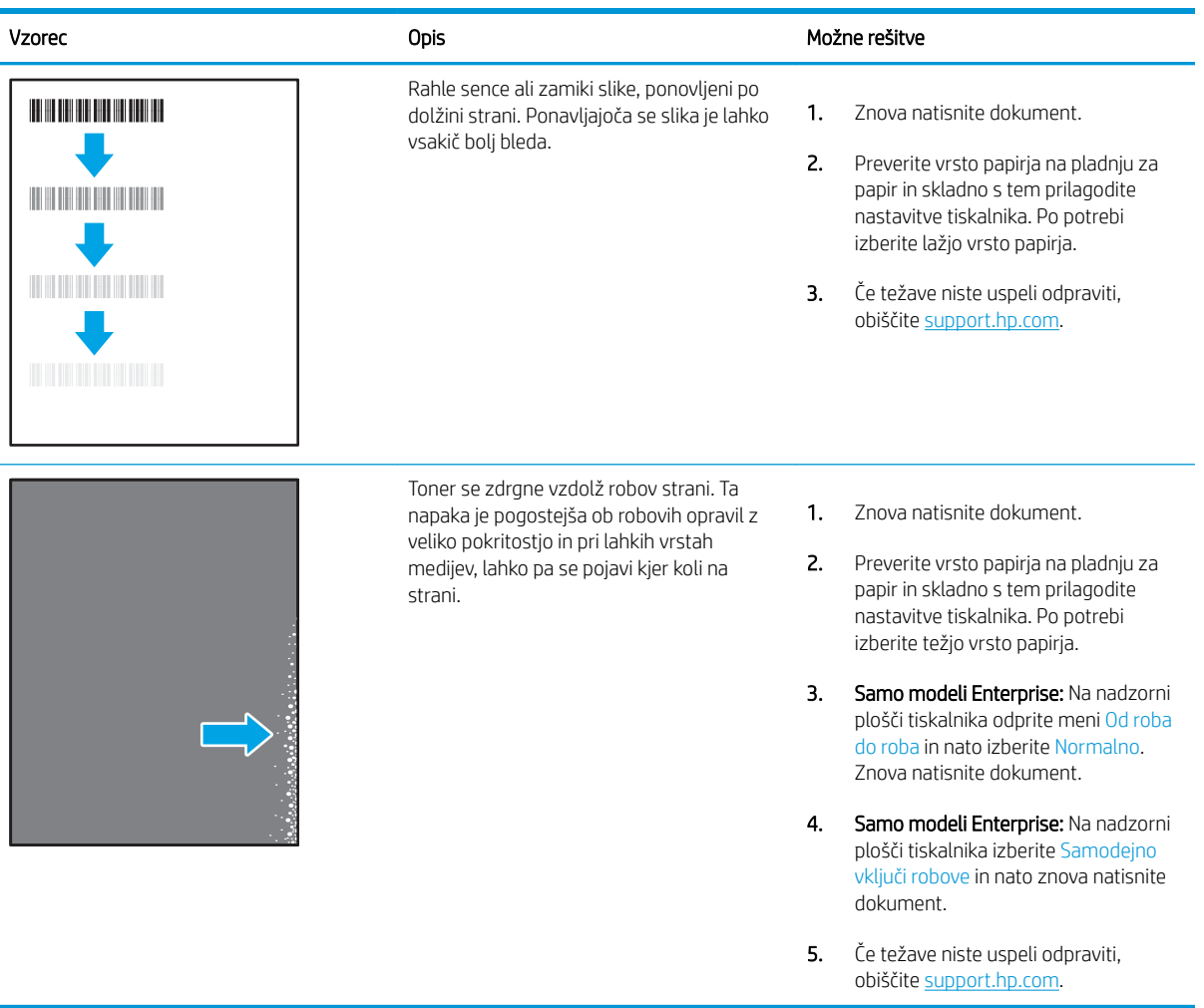

#### <span id="page-138-0"></span>Tabela 6-6 Sivo ozadje ali temen natis

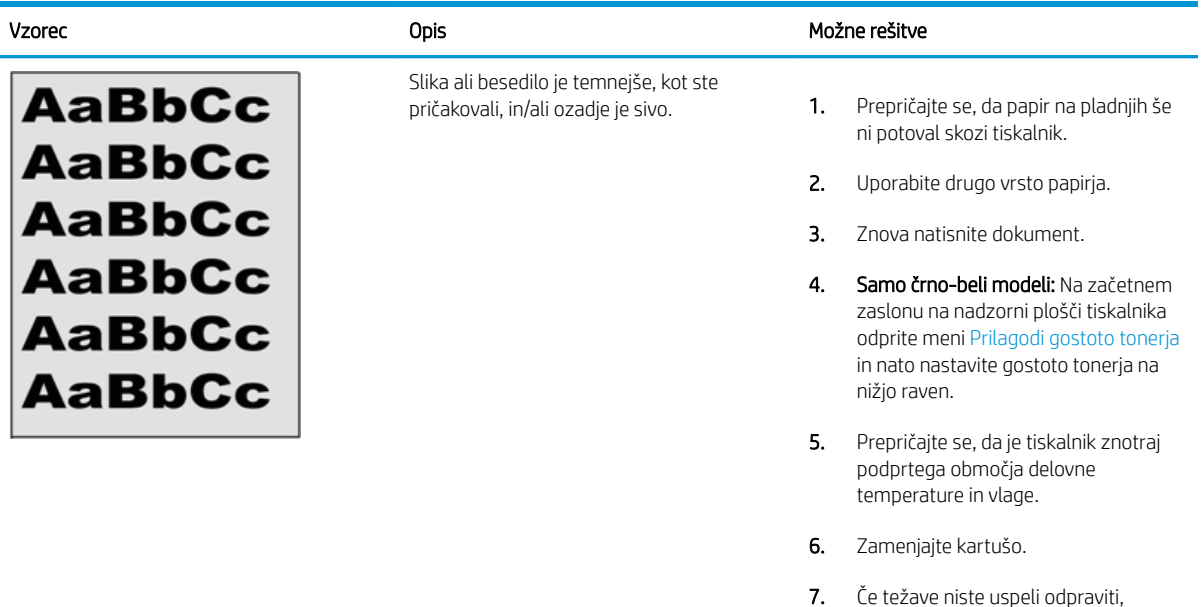

#### Tabela 6-7 Napake postavitve slike

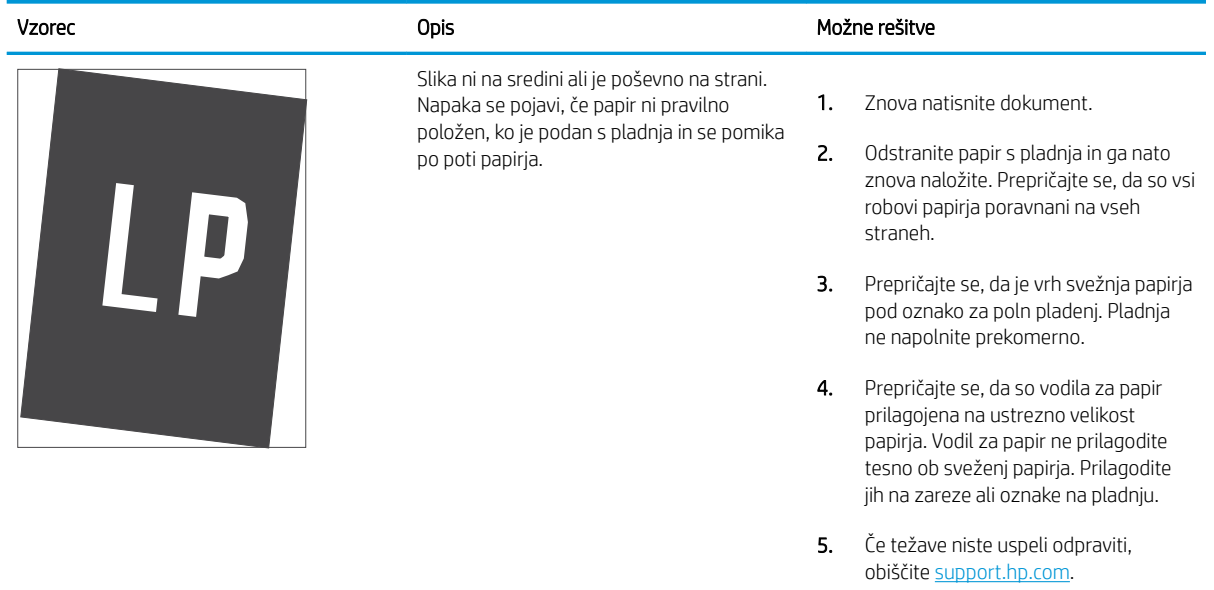

obiščite [support.hp.com.](http://support.hp.com)

### <span id="page-139-0"></span>Tabela 6-8 Svetel natis

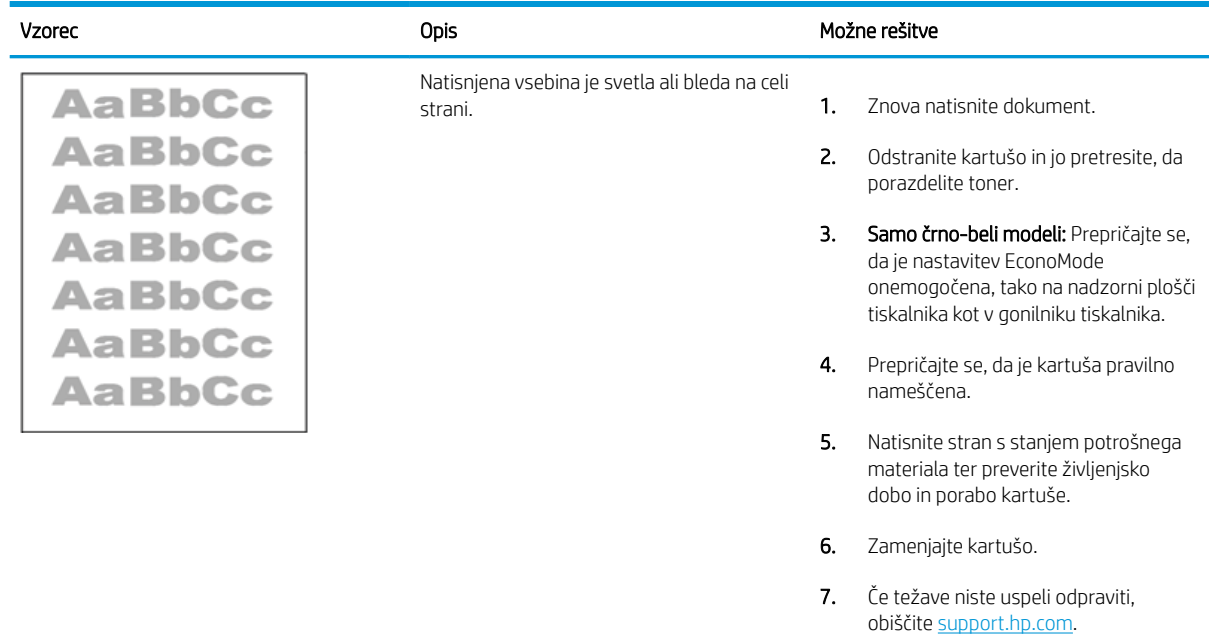

#### <span id="page-140-0"></span>Tabela 6-9 Napake izhoda

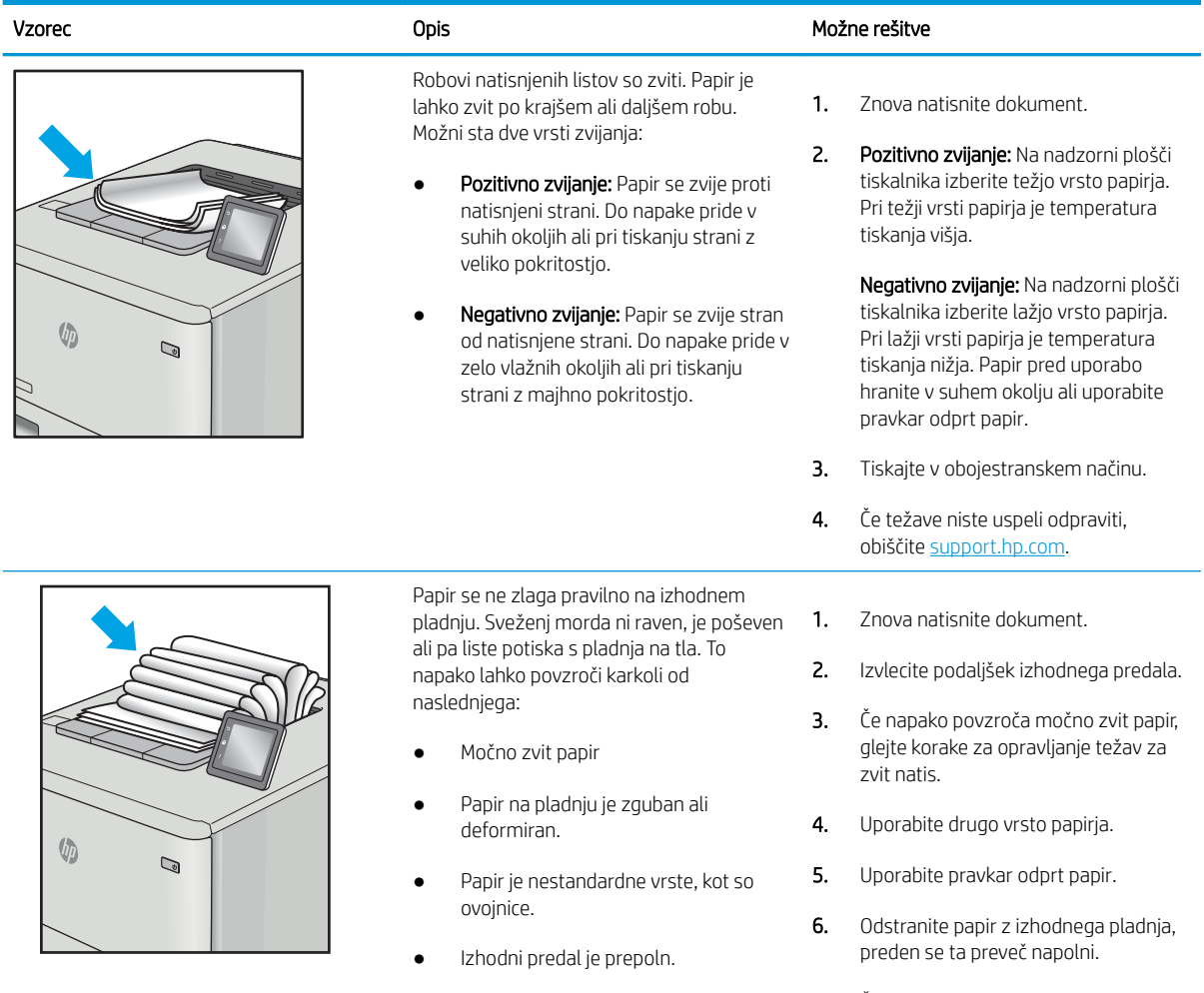

7. Če težave niste uspeli odpraviti, obiščite [support.hp.com.](http://support.hp.com)

### <span id="page-141-0"></span>Tabela 6-10 Proge

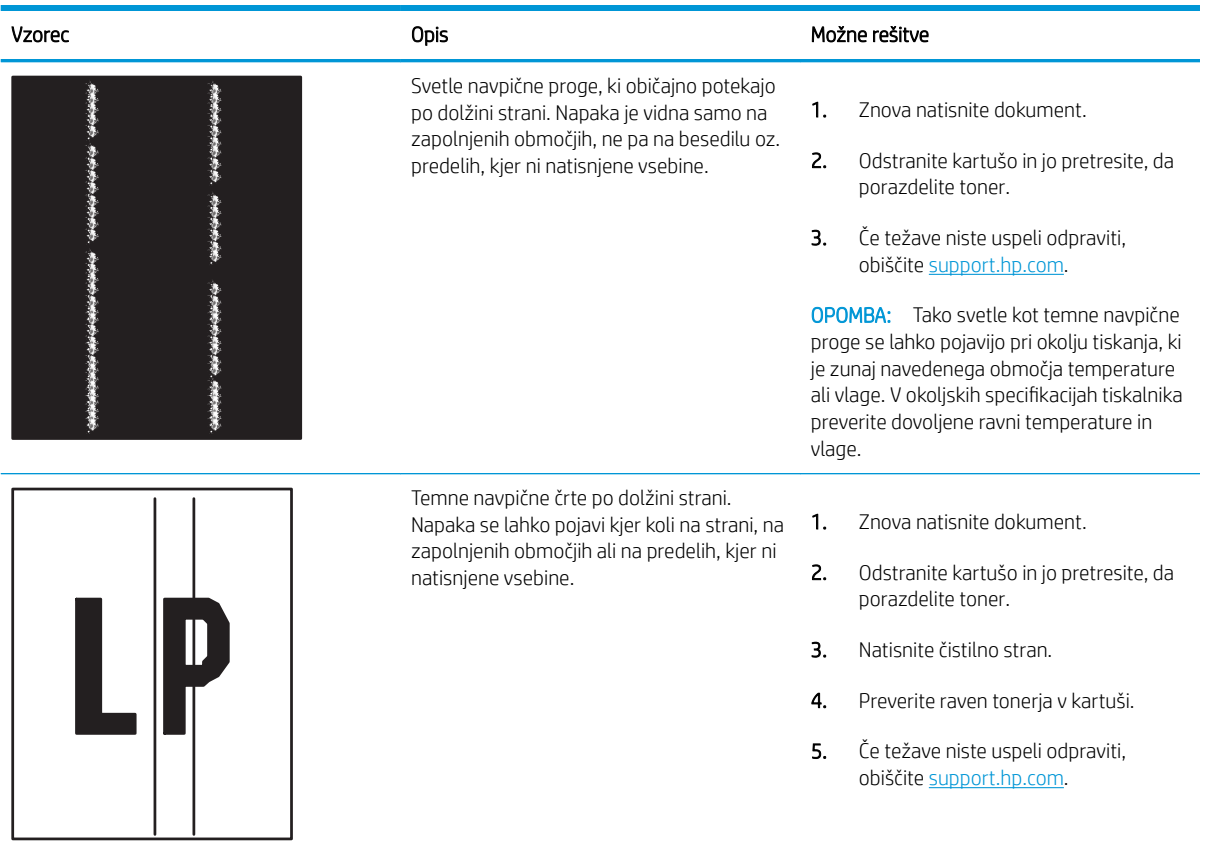

# Odpravljanje težav z žičnim omrežjem

- **Uvod**
- Slaba fizična povezava
- Računalnik ne more komunicirati s tiskalnikom
- [Tiskalnik uporablja napačne nastavitve povezave in dupleksa za omrežje](#page-143-0)
- [Nova programska oprema morda povzroča težave z združljivostjo](#page-143-0)
- [Računalnik ali delovna postaja je morda nepravilno nastavljena](#page-143-0)
- [Tiskalnik je onemogočen ali pa so napačne druge omrežne nastavitve](#page-143-0)

## Uvod

Določene vrste težav lahko pomenijo težavo z omrežno komunikacijo. Te težave so naslednje:

### Slaba fizična povezava

- 1. Preverite, ali je izdelek priključen na pravilna omrežna vrata z ustrezno dolgim kablom.
- 2. Preverite, ali so kabli ustrezno pritrjeni.
- 3. Oglejte si povezavo z omrežnimi vrati na hrbtni strani tiskalnika in se prepričajte, da utripa rumenorjava lučka aktivnosti, ki označuje omrežni promet, in da neprekinjeno sveti zelena lučka stanja povezave, ki označuje omrežno povezavo.
- 4. Če težave ne uspete odpraviti, poskusite z uporabo drugega kabla ali vrat v zvezdišču.

## Računalnik ne more komunicirati s tiskalnikom

- 1. Testirajte omrežno komunikacijo tako, da preverite dosegljivost omrežja.
	- a. Odprite ukazno vrstico v računalniku.
		- V operacijskem sistemu Windows kliknite Start, kliknite Zaženi, vnesite cmd in pritisnite Enter.
		- V sistemu macOS izberite Applications (Aplikacije), Utilities (Pripomočki) in odprite Terminal.
	- **b.** Vnesite ping in takoj nato naslov IP tiskalnika.
	- c. Če se v oknu prikažejo povratni časi, omrežje deluje.
- 2. Če ukaz ping ni uspel, preverite, ali so omrežna zvezdišča vklopljena, nato pa preverite, ali so omrežne nastavitve, tiskalnik in računalnik konfigurirani za isto omrežje (znano tudi kot podomrežje).
- 3. Odprite nastavitev lastnosti tiskalnika in kliknite zavihek Vrata. Preverite, ali je izbran trenutni naslov IP tiskalnika. Naslov IP tiskalnika je naveden na konfiguracijski strani.
- 4. Če ste tiskalnik namestili prek HP-jevih standardnih vrat TCP/IP, izberite polje Vedno natisni s tem tiskalnikom, tudi če se naslov IP spremeni.
- 5. Če ste tiskalnik namestili prek Microsoftovih standardnih vrat TCP/IP, namesto naslova IP uporabite ime gostitelja tiskalnika.
- 6. Če je naslov IP pravilen, izbrišite tiskalnik in ga nato znova dodajte.

## <span id="page-143-0"></span>Tiskalnik uporablja napačne nastavitve povezave in dupleksa za omrežje

HP priporoča, da te nastavitve pustite v samodejnem načinu (privzeta nastavitev). Če te nastavitve spremenite, jih morate spremeniti tudi za omrežje.

## Nova programska oprema morda povzroča težave z združljivostjo

Preverite, ali so novi programi pravilno nameščeni in ali uporabljajo ustrezen gonilnik tiskalnika.

### Računalnik ali delovna postaja je morda nepravilno nastavljena

- 1. Preverite omrežne gonilnike, gonilnike tiskalnika in nastavitve preusmeritve omrežja.
- 2. Preverite, ali je operacijski sistem pravilno konfiguriran.

## Tiskalnik je onemogočen ali pa so napačne druge omrežne nastavitve

- 1. Preglejte strani tiskalnika s podatki o konfiguraciji/omrežju, da preverite stanje omrežnih nastavitev in protokolov.
- 2. Po potrebi znova konfigurirajte omrežne nastavitve.
## <span id="page-144-0"></span>Odpravljanje težav z brezžičnim omrežjem

- **Uvod**
- Kontrolni seznam za brezžično povezavo
- Po končani konfiguraciji brezžične povezave tiskalnik ne tiska
- [Tiskalnik ne tiska in v računalniku je nameščen požarni zid drugega proizvajalca](#page-145-0)
- [Po premiku brezžičnega usmerjevalnika ali tiskalnika na drugo mesto brezžična povezava ne deluje](#page-145-0)
- [Na brezžični tiskalnik ni mogoče povezati več računalnikov](#page-146-0)
- [Pri povezavi tiskalnika v navidezno zasebno omrežje se prekine komunikacija](#page-146-0)
- [Omrežje ni prikazano na seznamu brezžičnih omrežij](#page-146-0)
- [Brezžično omrežje ne deluje](#page-146-0)
- [Zmanjšanje motenj v brezžičnem omrežju](#page-146-0)

## Uvod

Za pomoč pri odpravljanju težav uporabite informacije o odpravljanju napak.

**<sup>3</sup> OPOMBA:** Če želite ugotoviti, ali so v tiskalniku omogočene tehnologije HP NFC, Wi-Fi, BLE ali druge tehnologije, ki omogočajo brezžično tiskanje, natisnite konfiguracijsko stran na nadzorni plošči tiskalnika.

**EX OPOMBA:** Če prihaja do občasnih prekinitev omrežne povezave, najprej posodobite vdelano programsko opremo tiskalnika. Za navodila o posodabljanju vdelane programske opreme obiščite spletno mesto [http://support.hp.com,](http://support.hp.com) poiščite tiskalnik in nato izvedite iskanje z nizom "posodobitev vdelane programske opreme".

## Kontrolni seznam za brezžično povezavo

- Pri tiskalnikih, ki ne podpirajo istočasne žične in brezžične povezave, se prepričajte, da omrežni kabel ni priključen.
- Preverite, ali sta tiskalnik in usmerjevalnik vklopljena in imata napajanje. Preverite tudi, ali je vklopljen brezžični vmesnik tiskalnika. (Indikator za brezžično omrežje trajno sveti, ko je tiskalnik povezan v brezžično omrežje, in utripa, ko tiskalnik išče brezžično omrežje.)
- Preverite, ali je SSID (Service Set Identifier) pravilen:
	- Za brezžično povezavo v omrežje, preverite, ali se vaša mobilna naprava povezuje z ustreznim usmerjevalnikom/dostopno točko.
	- Za povezavo Wi-Fi Direct natisnite konfiguracijsko stran, da ugotovite, kakšen je SSID tiskalnika.

Če niste prepričani, ali je SSID pravilen, znova zaženite nastavitev brezžične povezave.

- Če uporabljate zaščiteno omrežje, preverite, ali so varnostne informacije pravilne. Če varnostne informacije niso pravilne, znova zaženite nastavitev brezžične povezave.
- Če brezžično omrežje deluje pravilno, poskusite dostopiti do drugih računalnikov v njem. Če ima omrežje dostop do interneta, se poskusite povezati z internetom prek brezžične povezave.
- <span id="page-145-0"></span>● Preverite, ali je za tiskalnik in brezžično dostopno točko uporabljena ista metoda šifriranja (AES ali TKIP; pri omrežjih z zaščito WPA).
- Preverite, ali je tiskalnik v dosegu brezžičnega omrežja. Pri večini omrežij je lahko tiskalnik oddaljen do 30 mod brezžične dostopne točke (brezžični usmerjevalnik).
- Poskrbite, da ni oviranj brezžičnega signala. Če so med dostopno točko in tiskalnikom veliki kovinski predmeti, jih odstranite. Zagotovite, da med tiskalnikom in brezžično dostopno točko ni drogov, sten ali kovinskih ali betonskih podpornih stebrov.
- Preverite, da se tiskalnik ne nahaja v bližini elektronskih naprav, ki bi lahko ovirale brezžični signal. Brezžični signal lahko motijo številne naprave, med drugim motorji, brezžični telefoni, varnostne kamere, druga brezžična omrežja in nekatere naprave Bluetooth.
- Preverite, ali je gonilnik tiskalnika nameščen v računalniku.
- Preverite, ali ste izbrali ustrezna tiskalniška vrata.
- Preverite, ali imata računalnik in tiskalnik vzpostavljeno povezavo z istim brezžičnim omrežjem.
- Če imate v okolju več brezžičnih signalov in potrebujete tiskalnik, ki podpira dvopasovna omrežja na 2,4 GHz in 5 GHz, namestite dodatek za tiskalni strežnik HP Jetdirect 2900nw.
- Za macOS preverite, ali brezžični usmerjevalnik podpira Bonjour.

## Po končani konfiguraciji brezžične povezave tiskalnik ne tiska

- 1. Preverite, ali je tiskalnik vklopljen in v stanju pripravljenosti.
- 2. Izklopite morebitne požarne zidove drugih proizvajalcev.
- 3. Preverite, ali brezžično omrežje deluje pravilno.
- 4. Preverite, ali računalnik deluje pravilno. Po potrebi znova zaženite računalnik.
- 5. Preverite, ali lahko HP-jev vdelani spletni strežnik tiskalnika odprete iz računalnika v omrežju.

## Tiskalnik ne tiska in v računalniku je nameščen požarni zid drugega proizvajalca

- 1. Požarni zid posodobite z najnovejšo posodobitvijo, ki jo je izdal ustrezni proizvajalec.
- 2. Če ob namestitvi tiskalnika ali poskusu tiskanja programi zahtevajo dostop do požarnega zida, jim ga omogočite.
- 3. Začasno izklopite požarni zid in nato namestite brezžični tiskalnik v računalnik. Ko je namestitev prek brezžične povezave končana, omogočite požarni zid.

## Po premiku brezžičnega usmerjevalnika ali tiskalnika na drugo mesto brezžična povezava ne deluje

- 1. Preverite, ali je usmerjevalnik ali tiskalnik povezan v isto omrežje kot računalnik.
- 2. Natisnite konfiguracijsko stran.
- 3. Primerjajte SSID na strani o konfiguraciji in SSID v konfiguraciji tiskalnika v računalniku.
- 4. Če številki nista enaki, napravi nista povezani v isto omrežje. Znova konfigurirajte nastavitev brezžične povezave tiskalnika.

## <span id="page-146-0"></span>Na brezžični tiskalnik ni mogoče povezati več računalnikov

- 1. Zagotovite, da so ostali računalniki v brezžičnem dosegu in da signala ne blokira nobena ovira. Pri večini omrežij je brezžični doseg do 30 m od brezžične dostopne točke.
- 2. Preverite, ali je tiskalnik vklopljen in v stanju pripravljenosti.
- 3. Preverite, da tiskanja s standardom Wireless Direct ne uporablja več kot 5 uporabnikov hkrati.
- 4. Izklopite morebitne požarne zidove drugih proizvajalcev.
- 5. Preverite, ali brezžično omrežje deluje pravilno.
- 6. Preverite, ali računalnik deluje pravilno. Po potrebi znova zaženite računalnik.

## Pri povezavi tiskalnika v navidezno zasebno omrežje se prekine komunikacija

Običajno naprave ne morejo biti istočasno povezane v navidezno zasebno in druga omrežja.

## Omrežje ni prikazano na seznamu brezžičnih omrežij

- Preverite, ali je brezžični usmerjevalnik vklopljen in se napaja.
- Omrežje je morda skrito. Vendar se je tudi v skrito omrežje mogoče povezati. Preverite, ali usmerjevalnik/ dostopna točka oglašuje SSID tako, da preverja SSID v razpoložljivih omrežjih, ki jih zazna vaša mobilna naprava.

## Brezžično omrežje ne deluje

- 1. Pri tiskalnikih, ki ne podpirajo istočasne žične in brezžične povezave, se prepričajte, da je omrežni kabel izvlečen.
- 2. Preverite, ali je omrežna komunikacija prekinjena, tako, da v omrežje povežete druge naprave.
- 3. Testirajte omrežno komunikacijo tako, da preverite dosegljivost omrežja.
	- a. Odprite ukazno vrstico v računalniku.
		- V operacijskem sistemu Windows kliknite Start, kliknite Zaženi, vnesite cmd in pritisnite Enter.
		- V sistemu macOS izberite Applications (Aplikacije), Utilities (Pripomočki) in odprite Terminal.
	- b. Vnesite ukaz ping, ki naj mu sledi naslov IP usmerjevalnika.
	- c. Če se v oknu prikažejo povratni časi, omrežje deluje.
- 4. Preverite, ali je usmerjevalnik ali tiskalnik povezan v isto omrežje kot računalnik.
	- a. Natisnite konfiguracijsko stran.
	- b. Primerjajte SSID na poročilu o konfiguraciji in SSID v konfiguraciji tiskalnika v računalniku.
	- c. Če številki nista enaki, napravi nista povezani v isto omrežje. Znova konfigurirajte nastavitev brezžične povezave tiskalnika.

## Zmanjšanje motenj v brezžičnem omrežju

Z naslednjimi nasveti lahko zmanjšate motnje v brezžičnem omrežju:

- Brezžične naprave hranite stran od velikih kovinskih predmetov, kot so na primer arhivske omare, in drugih elektromagnetnih naprav, kot so mikrovalovne pečice in brezžični telefoni. Ti predmeti lahko motijo radijske signale.
- Brezžične naprave hranite stran od velikih zidnih in drugih gradbenih konstrukcij. Ti predmeti lahko absorbirajo radijske valove in znižajo jakost signalov.
- Brezžični usmerjevalnik namestite na osrednje mesto, od koder je mogoče videti brezžične tiskalnike, ki so v omrežju.

# Stvarno kazalo

#### A

AirPrint [57](#page-66-0), [60](#page-69-0)

## B

barve umerjanje [118](#page-127-0) barvna tema spreminjanje, Windows [118](#page-127-0) barvne možnosti spreminjanje, Windows [118](#page-127-0) Bonjour prepoznavanje [70](#page-79-0) brezžični tiskalni strežnik številka dela [30](#page-39-0) brezžično omrežje odpravljanje težav [135](#page-144-0) brisanje shranjena opravila [53](#page-62-0), [56](#page-65-0)

## Č

čiščenje pot papirja [118,](#page-127-0) [119](#page-128-0)

## D

deli pregled [29](#page-38-0) dimenzije, tiskalnik [12](#page-21-0), [16](#page-25-0) dodatna oprema naročanje [30](#page-39-0) pregled [29](#page-38-0) številke delov [30](#page-39-0)

#### E

električne specifikacije [12,](#page-21-0) [16](#page-25-0) elektronska pomoč, nadzorna plošča [90](#page-99-0) Ethernet (RJ-45) mesto [4,](#page-13-0)5

Explorer, podprte različice Vdelani spletni strežnik HP [70](#page-79-0)

#### F

fiksirna enota zastoji [102](#page-111-0)

#### G

gonilniki tiskalnika, podprti [12](#page-21-0) gonilniki, podprti [12](#page-21-0) Gumb Domov mesto [4,](#page-13-0) [6,](#page-15-0) [9](#page-18-0) Gumb Informacije mesto [9](#page-18-0) Gumb Izpis mesto [4,](#page-13-0) [9](#page-18-0) Gumb Mapa mesto [6](#page-15-0) Gumb Nazaj mesto [6](#page-15-0) Gumb Počisti mesto [6](#page-15-0) Gumb Pomoč mesto [4,](#page-13-0) [6,](#page-15-0) [9](#page-18-0) Gumb Vpis mesto [4,](#page-13-0) [9](#page-18-0) Gumb za konec mesto [6](#page-15-0) gumb za vklop/izklop mesto [4](#page-13-0)

#### H

hitrost, optimiziranje [86](#page-95-0) HP ePrint [57](#page-66-0) HP-jev vdelani spletni strežnik HP-jeve spletne storitve [70](#page-79-0), [72](#page-81-0), [75](#page-84-0) odpiranje [78](#page-87-0)

orodja za odpravljanje težav [70,](#page-79-0) [72,](#page-81-0) [74](#page-83-0) seznam drugih povezav [70,](#page-79-0) [72,](#page-81-0) [77](#page-86-0) splošna konfiguracija [70,](#page-79-0) [72](#page-81-0) spreminjanje imena tiskalnika [78](#page-87-0) spreminjanje omrežnih nastavitev [78](#page-87-0) strani z informacijami [70,](#page-79-0) [72](#page-81-0) HP-jev vgrajeni spletni strežnik omrežna povezava [70](#page-79-0) značilnosti [70](#page-79-0) HP-jeva podpora za stranke [89](#page-98-0) HP‑jeve spletne storitve omogočanje [70](#page-79-0), [72](#page-81-0), [75](#page-84-0) HP Web Jetadmin [88](#page-97-0)

#### I

IP Security (Varnost IP) [83](#page-92-0), [85](#page-94-0) IPsec [83,](#page-92-0) [85](#page-94-0) izhodni predal mesto [4](#page-13-0) odpravljanje zastojev [102](#page-111-0)

#### J

Jetadmin, HP Web [88](#page-97-0)

## K

kakovost slike preverjanje stanja kartuše s tonerjem [118,](#page-127-0) [119](#page-128-0), [121](#page-130-0) kartuša številka naročila [41](#page-50-0) številke delov [41](#page-50-0) zamenjava [41](#page-50-0) kartuša s tonerjem komponente [41](#page-50-0) nastavitve praga za nizko raven [94](#page-103-0)

številka naročila [41](#page-50-0) številke delov [41](#page-50-0) uporaba pri nizki ravni [94](#page-103-0) zamenjava [41](#page-50-0) kartuše s tonerjem številke delov [30,](#page-39-0) [31](#page-40-0) kontrolni seznam brezžična povezljivost [135](#page-144-0)

#### L

lokalno omrežje (LAN) mesto [4,](#page-13-0)5

#### M

maska podomrežja [78](#page-87-0) matična plošča mesto [4,](#page-13-0) [5](#page-14-0) Microsoft Internet Explorer, podprte različice Vdelani spletni strežnik HP [70](#page-79-0) mobilno tiskanje naprave Android [57](#page-66-0), [60](#page-69-0) mobilno tiskanje, podprta programska oprema [12,](#page-21-0) [15](#page-24-0) motnje v brezžičnem omrežju [135,](#page-144-0) [137](#page-146-0) možna nevarnost električnega udara [3](#page-12-0)

#### N

Način nadomestnega pisemskega papirja z glavo [20](#page-29-0), [22](#page-31-0), [23](#page-32-0), [26](#page-35-0) nadomestni deli številke delov [30,](#page-39-0) [31](#page-40-0) nadzorna plošča mesto [4](#page-13-0) mesto funkcij [4](#page-13-0) mesto funkcije na 2,7-palčni nadzorni plošči [6](#page-15-0) mesto funkcije na nadzorni plošči na dotik [9](#page-18-0) pomoč [90](#page-99-0) nalepka usmerjenost [28](#page-37-0) nalepke tiskanje [28](#page-37-0) tiskanje (Windows) [46](#page-55-0) nalepke, nalaganje [28](#page-37-0) napajanje potrošnja [12,](#page-21-0) [16](#page-25-0)

naprave Android tiskanje iz [57](#page-66-0),[60](#page-69-0) naročanje potrošni material in dodatna oprema [30](#page-39-0) naslov IPv4 [78](#page-87-0) naslov IPv6 [78](#page-87-0) Nastavitev EconoMode [118,](#page-127-0) [119](#page-128-0) nastavitve ponastavitev tovarniških (privzetih) nastavitev [92](#page-101-0) nastavitve digitalnega pošiljanja Vdelani spletni strežnik HP [70](#page-79-0), [72](#page-81-0) nastavitve dupleksne omrežne povezave, spreminjanje [78](#page-87-0) nastavitve faksa Vdelani spletni strežnik HP [70](#page-79-0), [72](#page-81-0) Nastavitve gonilnika za računalnike Mac Pomnilnik opravil [53](#page-62-0) nastavitve hitrosti omrežne povezave, spreminjanje [78](#page-87-0) nastavitve kopiranja Vdelani spletni strežnik HP [70](#page-79-0), [72](#page-81-0) nastavitve tiskanja Vdelani spletni strežnik HP [70](#page-79-0), [72,](#page-81-0) [73](#page-82-0) nastavitve za včitavanje Vdelani spletni strežnik HP [70](#page-79-0), [72](#page-81-0) natisni na obe strani Mac [50](#page-59-0) ročno, Windows [46](#page-55-0) Windows [46](#page-55-0) Netscape Navigator, podprte različice Vdelani spletni strežnik HP [70](#page-79-0) NFC za vzpostavljanje povezave in

#### O

tiskanje [57,](#page-66-0) [58](#page-67-0)

obojestransko tiskanje Mac [50](#page-59-0) nastavitve (Windows) [46](#page-55-0) ročno (Mac) [50](#page-59-0) ročno (Windows) [46](#page-55-0) Windows [46](#page-55-0) odpravljanje težav brezžično omrežje [135](#page-144-0) pregled [89](#page-98-0) preverjanje stanja kartuše s tonerjem [118,](#page-127-0) [119](#page-128-0), [121](#page-130-0)

težave s podajanjem papirja [96](#page-105-0) težave z omrežjem [133](#page-142-0) zastoji [102](#page-111-0), [103](#page-112-0) žično omrežje [133](#page-142-0) omrežja HP Web Jetadmin [88](#page-97-0) maska podomrežja [78](#page-87-0) naslov IPv4 [78](#page-87-0) naslov IPv6 [78](#page-87-0) podprto [12](#page-21-0) privzeti prehod [78](#page-87-0) omrežje ime tiskalnika, spreminjanje [78](#page-87-0) nastavitve, ogled [78](#page-87-0) nastavitve, spreminjanje [78](#page-87-0) omrežne nastavitve Vdelani spletni strežnik HP [70](#page-79-0), [72,](#page-81-0) [75](#page-84-0) operacijski sistemi, podprti [12](#page-21-0), [13](#page-22-0) opravila, shranjena brisanje [53](#page-62-0), [56](#page-65-0) izdelovanje (Windows) [53](#page-62-0) Nastavitve za računalnike Mac [53](#page-62-0) tiskanje [53](#page-62-0) originalne HP-jeve kartuše [32](#page-41-0), [33](#page-42-0) orodja za odpravljanje težav HP-jev vdelani spletni strežnik [70,](#page-79-0) [72,](#page-81-0) [74](#page-83-0) ovojnice usmerjenost [20](#page-29-0), [21](#page-30-0) ovojnice, nalaganje [27](#page-36-0)

## P

papir izbira [118,](#page-127-0) [119](#page-128-0), [123](#page-132-0) nalaganje pladenj 1 [20](#page-29-0) nalaganje pladnja 2 in pladnjev za 550 listov [23](#page-32-0) pladenj 1 usmerjenost [20](#page-29-0), [21](#page-30-0) usmerjenost na pladnju 2 in pladnjih za 550 listov [23](#page-32-0), [25](#page-34-0) zastoji [102](#page-111-0), [103](#page-112-0) papir, naročanje [30](#page-39-0) Pladenj 1 nalaganje ovojnic [27](#page-36-0) usmerjenost papirja [20](#page-29-0), [21](#page-30-0) zastoji [102](#page-111-0) Pladenj 2 zastoji [102](#page-111-0)

Pladenj 2 in pladnji za 550 listov usmerjenost papirja [23](#page-32-0), [25](#page-34-0) vstavljanje [23](#page-32-0) pladenj, izhodni mesto [4](#page-13-0) pladnji mesto [4](#page-13-0) uporaba načina nadomestnega pisemskega papirja z glavo [22](#page-31-0), [26](#page-35-0) vključeno [12](#page-21-0) zmogljivost [12](#page-21-0) Pladnji za 550 listov zastoji [102](#page-111-0) pladnji za 550 listov papirja številke delov [30](#page-39-0) pladnji za papir pregled [19](#page-28-0) številke delov [30](#page-39-0) podajalnik dokumentov težave s podajanjem papirja [96](#page-105-0) podpora spletna [89](#page-98-0) podpora za stranke spletna [89](#page-98-0) podprti operacijski sistemi [13](#page-22-0) Pogon USB tiskanje iz [64](#page-73-0) pomnilnik vključeno [12](#page-21-0) pomnilniško vezje (toner) mesto [41](#page-50-0) pomoč, nadzorna plošča [90](#page-99-0) ponastavitev tovarniških nastavitev [92](#page-101-0) poraba energije 1 W ali manj [86](#page-95-0) poraba energije, optimiziranje [86](#page-95-0) poseben papir tiskanje (Windows) [46](#page-55-0) potrošni material naročanje [30](#page-39-0) nastavitve praga za nizko raven [94](#page-103-0) pregled [29](#page-38-0) številke delov [30,](#page-39-0) [31](#page-40-0) uporaba pri nizki ravni [94](#page-103-0) Vdelani spletni strežnik HP [74](#page-83-0) zamenjava kartuše s tonerjem [41](#page-50-0)

pravilnik o kartušah [32](#page-41-0), [33](#page-42-0) prehod, nastavitev privzetega [78](#page-87-0) priključek za napajanje mesto [4,](#page-13-0)5 Pripomoček NFC številka dela [30](#page-39-0) privzeti prehod, nastavitev [78](#page-87-0) Programska oprema HP ePrint [57](#page-66-0) prosojnice tiskanje (Windows) [46](#page-55-0)

## R

ročno obojestransko tiskanje Mac [50](#page-59-0) Windows [46](#page-55-0)

## S

serijska številka mesto [4,](#page-13-0)5 seznam drugih povezav HP-jev vdelani spletni strežnik [70,](#page-79-0) [72,](#page-81-0) [77](#page-86-0) shranjena opravila brisanje [53](#page-62-0), [56](#page-65-0) izdelovanje (Mac) [53](#page-62-0) izdelovanje (Windows) [53](#page-62-0) tiskanje [53](#page-62-0) shranjevalni dodatki USB tiskanje iz [61](#page-70-0) shranjevanje opravil za Windows [53](#page-62-0) shranjevanje tiskalniških poslov [53](#page-62-0) shranjevanje, opravilo Nastavitve za računalnike Mac [53](#page-62-0) sistemske zahteve najnižje [12](#page-21-0) Vdelani spletni strežnik HP [70](#page-79-0) specifikacije električne in zvočne [12](#page-21-0), [16](#page-25-0) spletna mesta HP Web Jetadmin, prenašam [88](#page-97-0) podpora za stranke [89](#page-98-0) spletna podpora [89](#page-98-0) splošna konfiguracija HP-jev vdelani spletni strežnik [70,](#page-79-0) [72](#page-81-0) stikalo za napajanje mesto [4](#page-13-0) stojalo številka dela [30](#page-39-0)

strani na minuto [12](#page-21-0) strani z informacijami HP-jev vdelani spletni strežnik [70,](#page-79-0) [72](#page-81-0)

## Š

številčnica mesto [6](#page-15-0) številka izdelka mesto [4,](#page-13-0)5 številke delov dodatna oprema [30](#page-39-0) kartuše s tonerjem [30](#page-39-0), [31](#page-40-0) nadomestni deli [30,](#page-39-0) [31](#page-40-0) potrošni material [30](#page-39-0), [31](#page-40-0) število strani na list izbiranje (Mac) [50](#page-59-0) izbiranje (Windows) [46](#page-55-0)

## T

TCP/IP ročno konfiguriranje parametrov IPv4 [78](#page-87-0) ročno konfiguriranje parametrov IPv6 [78](#page-87-0) tehnična podpora spletna [89](#page-98-0) tehnične specifikacije [12](#page-21-0) teža, tiskalnik [12,](#page-21-0) [16](#page-25-0) težave s pobiranjem papirja odpravljanje [96,](#page-105-0) [98](#page-107-0) tipka OK mesto [6](#page-15-0) tipkovnica mesto [4](#page-13-0) tiskalni mediji nalaganje papirja na pladnju 1 [20](#page-29-0) Tiskalnik pregled [1](#page-10-0) tiskanje dokumenta, shranjenega v pogonu USB [64](#page-73-0) iz shranjevalnih dodatkov USB [61](#page-70-0) pregled [45](#page-54-0) shranjena opravila [53](#page-62-0) tiskanje na obe strani nastavitve (Windows) [46](#page-55-0) tiskanje s komunikacijo s tehnologijo bližnjega polja [57](#page-66-0), [58](#page-67-0)

tiskanje s preprostim dostopom USB [61](#page-70-0) trdi disk številka dela [30](#page-39-0) trdi diski šifrirano [83,](#page-92-0) [85](#page-94-0)

#### U

umerjanje barve [118](#page-127-0) upravljanje omrežja [78](#page-87-0) upravljanje tiskalnika pregled [69](#page-78-0)

#### V

varnost šifrirani trdi disk [83](#page-92-0), [85](#page-94-0) vključeno [12](#page-21-0) varnostne nastavitve Vdelani spletni strežnik HP [70](#page-79-0), [72,](#page-81-0) [74](#page-83-0) Vdelani spletni strežnik HP nastavitve digitalnega pošiljanja [70,](#page-79-0) [72](#page-81-0) nastavitve faksa [70,](#page-79-0) [72](#page-81-0) nastavitve kopiranja [70,](#page-79-0) [72](#page-81-0) nastavitve tiskanja [70,](#page-79-0) [72](#page-81-0), [73](#page-82-0) nastavitve za včitavanje [70](#page-79-0), [72](#page-81-0) omrežne nastavitve [70,](#page-79-0) [72](#page-81-0), [75](#page-84-0) potrošni material [74](#page-83-0) varnostne nastavitve [70,](#page-79-0) [72,](#page-81-0) [74](#page-83-0) značilnosti [70](#page-79-0) več strani na en list tiskanje (Mac) [50](#page-59-0) tiskanje (Windows) [46](#page-55-0) Vgrajeni spletni strežnik dodeljevanje gesel [83,](#page-92-0) [84](#page-93-0) odpiranje [78](#page-87-0) omrežna povezava [70](#page-79-0) spreminjanje imena tiskalnika [78](#page-87-0) spreminjanje omrežnih nastavitev [78](#page-87-0) značilnosti [70](#page-79-0) vmesniška vrata mesto 4.5 vrata mesto [4,](#page-13-0)5 Vrata Hi-Speed USB 2.0 za tiskanje mesto [4,](#page-13-0)5

Vrata LAN mesto 4.5 Vrata RJ-45 mesto [4,](#page-13-0)5 Vrata USB mesto [4,](#page-13-0)5 omogočanje [61](#page-70-0), [62](#page-71-0), [66](#page-75-0), [67](#page-76-0) vrata USB, izbirno številka dela [30](#page-39-0) vrsta papirja izbiranje (Windows) [46](#page-55-0) vrste papirja izbiranje (Mac) [50](#page-59-0) vstavljanje papir na pladnju 1 [20](#page-29-0) papir na pladnju 2 in pladnjih za 550 listov [23](#page-32-0)

#### W

Wi-Fi Direct Print [12,](#page-21-0) [15,](#page-24-0) [57,](#page-66-0) [58](#page-67-0)

#### Z

zadnja vratca mesto [5](#page-14-0) zastoji [102](#page-111-0) zahteve brskalnika Vdelani spletni strežnik HP [70](#page-79-0) zahteve spletnega brskalnika Vdelani spletni strežnik HP [70](#page-79-0) zakasnitev mirovanja nastavitev [86](#page-95-0) zaklop matična plošča [83,](#page-92-0) [85](#page-94-0) zaklopka, reža za kabel na matični plošči mesto [5](#page-14-0) zamenjava kartuša s tonerjem [41](#page-50-0) zasebno tiskanje [53](#page-62-0) zaslon na dotik mesto funkcij [4,](#page-13-0) [9](#page-18-0) zastoji fiksirna enota [102](#page-111-0) izhodni predal [102](#page-111-0) mesta [102](#page-111-0) Pladenj 1 [102](#page-111-0) Pladenj 2 [102](#page-111-0) Pladnji za 550 listov [102](#page-111-0) samodejno krmarjenje [102,](#page-111-0) [103](#page-112-0)

Visokozmogljiv vhodni pladenj za 2000 listov [102](#page-111-0) vzroki [102](#page-111-0), [103](#page-112-0) zadnja vratca [102](#page-111-0) zastoji papirja fiksirna enota [102](#page-111-0) izhodni predal [102](#page-111-0) mesta [102](#page-111-0) Pladenj 1 [102](#page-111-0) Pladenj 2 [102](#page-111-0) Pladnji za 550 listov [102](#page-111-0) zadnja vratca [102](#page-111-0) zaščita kartuše [32](#page-41-0), [37](#page-46-0) zaščiti kartuše [32](#page-41-0), [37](#page-46-0) zvočne specifikacije [12,](#page-21-0) [16](#page-25-0)